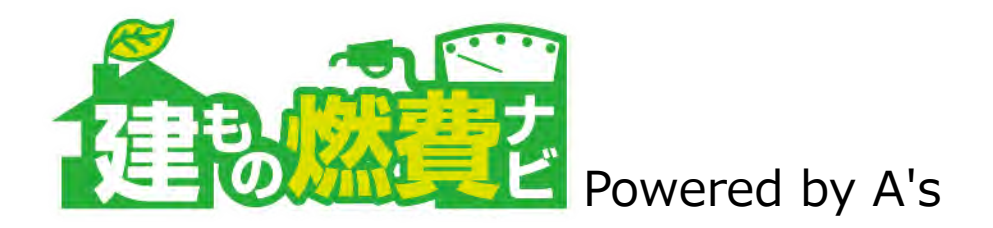

# 建もの燃費ナビ

# 基本操作マニュアル

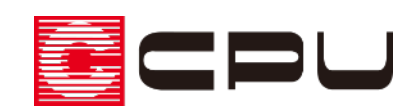

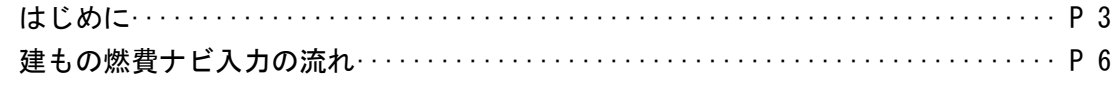

### ●概要· PHPP における計算ルール・燃費計算に必要な入力

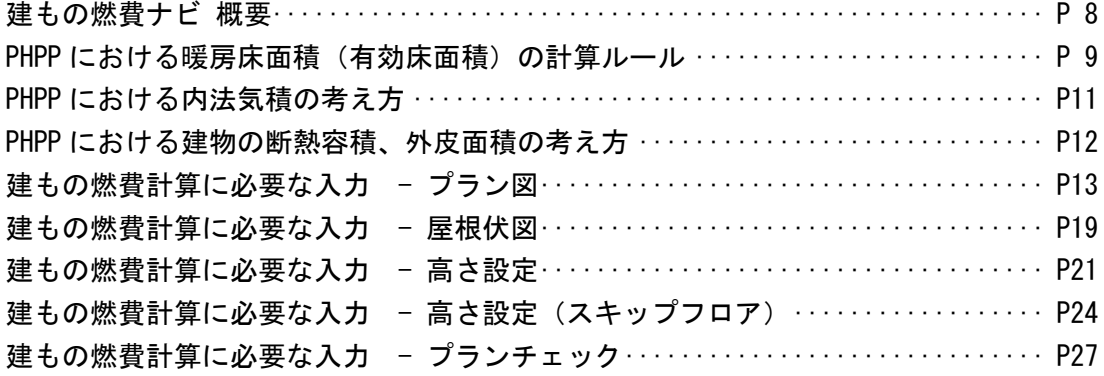

### ●プランモード

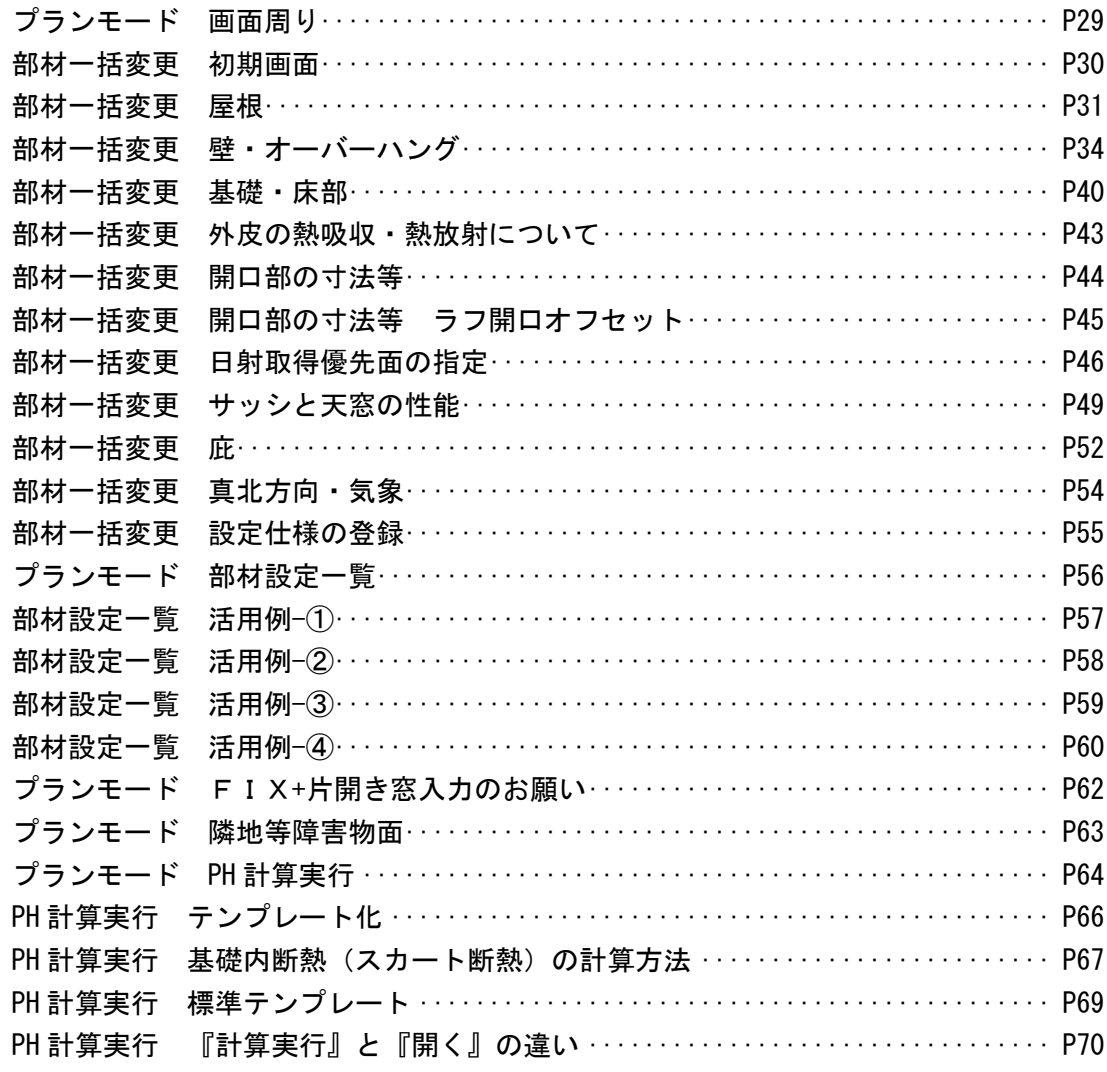

### ●計算モード

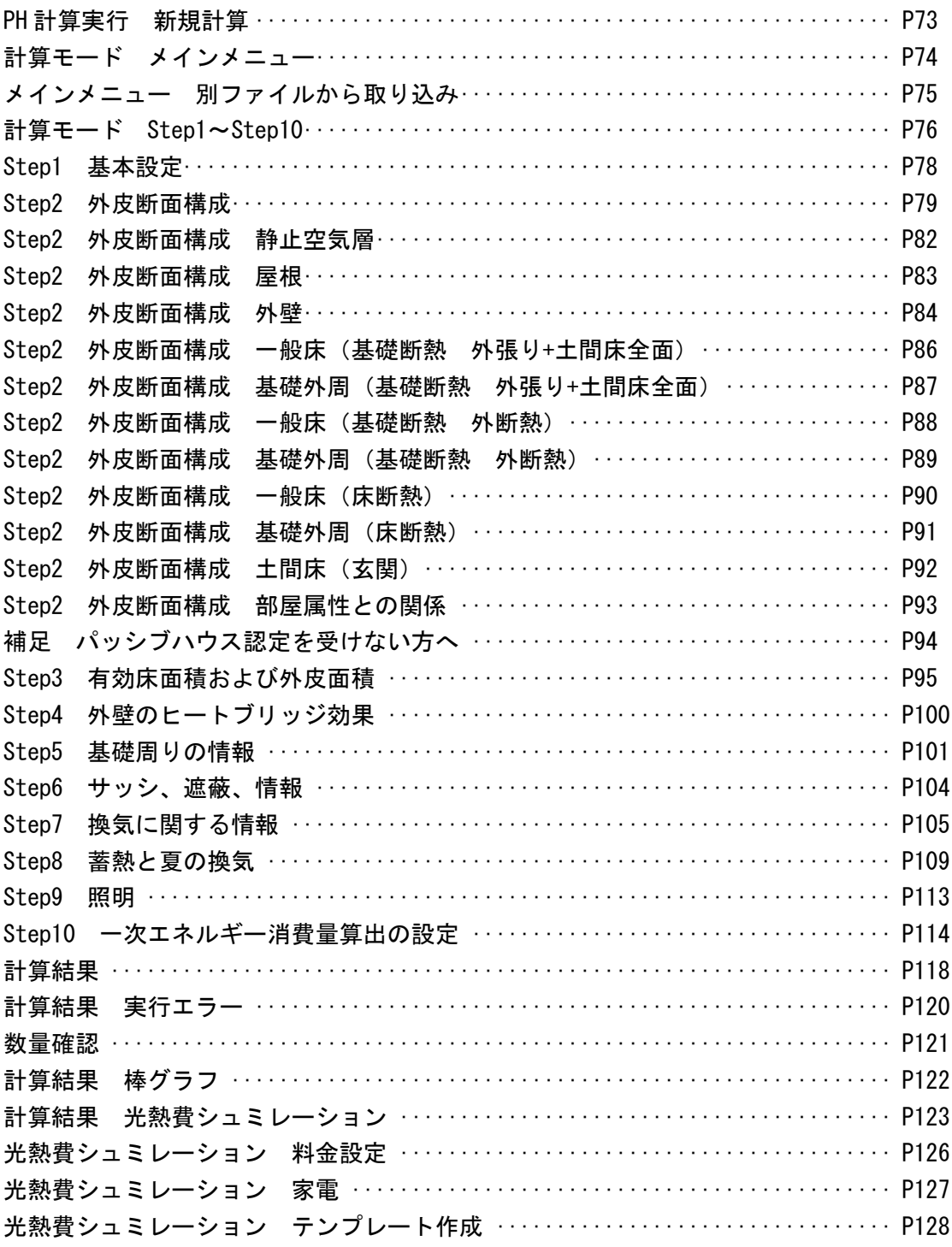

### ●その他

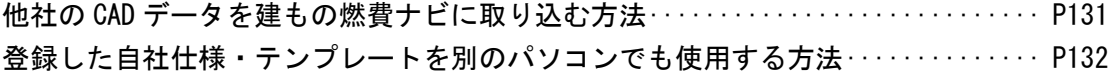

### はじめに - 建もの燃費ナビについて

### 建物の「燃費」とは

本システムにおける「燃費」は、世界基準の「一次エネルギー消費量」です。

※ 暖房・冷房・給湯・調理・照明・換気設備のエネルギー消費が含まれます。 ※ 家電のエネルギー消費は、燃費の対象外です。但し、パッシブハウス認定を受ける際には含めます。 ※ 太陽光発電は、アクティブにエネルギーを創るシステムである為、建物自体の燃費とは分離して算出 します。また、発電エネルギーを建物内で全て利用した想定での燃費も算出します。

### 計算エンジン

本システムは、ドイツのパッシブハウス研究所(PHI: http://www.passiv.de/)の「**PHPP2007 Ver1.2.1** 英語版」を燃費計算エンジンとして使用しています。 ISO13790 に準拠した考え方に加え、PHI 研究所の20 年に渡る膨大な実験結果に基づく精密な燃費 計算ロジックが実装されています。

### 計算条件

#### 1)全館24時間空調の想定

PHPP2007 エンジンは、全館24 時間空調を想定した燃費計算ツールなので、部分間欠の暖冷房 で住まわれる方のランニングコストの根拠を計算する為のものではありません。

### 2)燃費計算に考慮される部材

「建もの燃費ナビ計算に必要な入力」(P.13以降)で入力対象となっている部材だけが、燃費 計算において考慮されます。

### Excelのバージョン

本システムの実行には、Microsoft Excel 2010/2013/2016 のいずれかが必要です。 最新のアップデートを反映した状態でご利用ください。

> Excel 2010 : Service Pack なし Excel 2013 : Service Pack なし Excel 2016 : Service Pack なし ※ Microsoft Update で最新に。

## はじめに - 参考

このマニュアルは建もの燃費計算に必要なCAD入力から、計算結果出力までの基本的な流れについてま とめた内容となっております。

したがって、設計とは異なる入力がされている場合もありますので、その点をご注意ください。

#### 本マニュアル以外の参考マニュアルについて 参考

デスクトップの「建もの燃費ナビ」 ショートカットをダブルクリックすると、 「サポート」アイコンから各種マニュア ルを取得できます。ソフト起動後のク イックメニュー、メインメニューバーか らでも可能です。(インターネット環境 が必要)

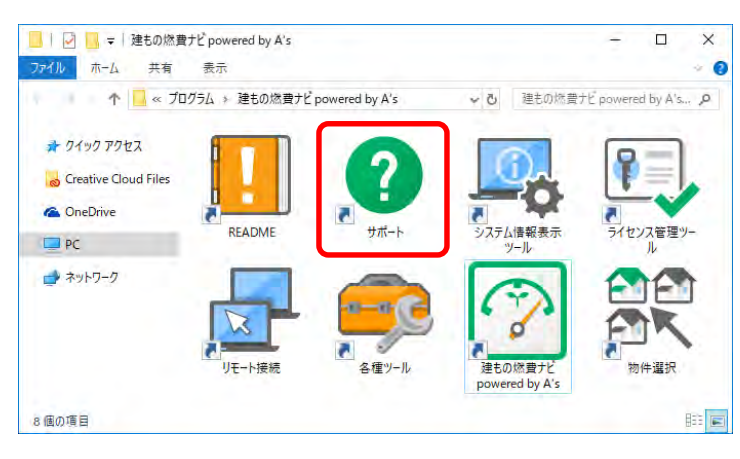

クイックメニュー

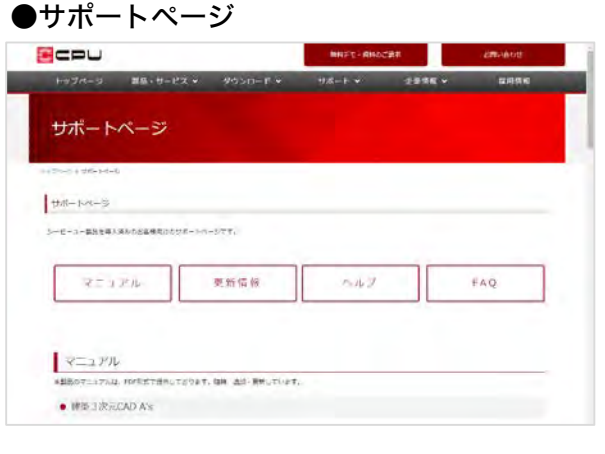

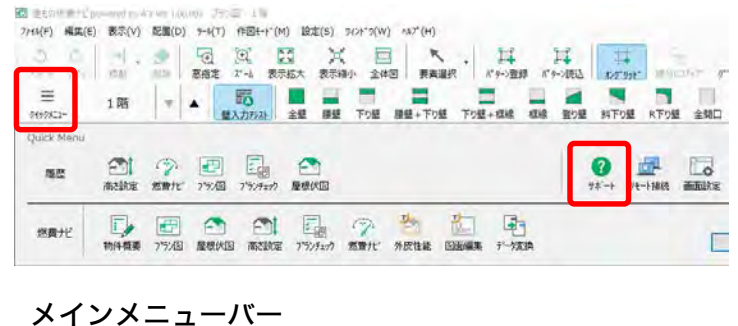

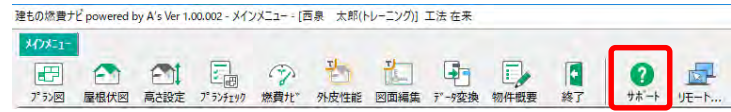

建もの燃費ナビの入力に必要な項 目は、A'sトレーニングマニュアル 基本入力編、第1章「A's(エース) の起動」~第4章「高さ設定」です。 プラン図入力についても、建もの 燃費計算が目的の場合、入力を省 くことも出来ますので、詳しくは 本マニュアルをご参照ください。

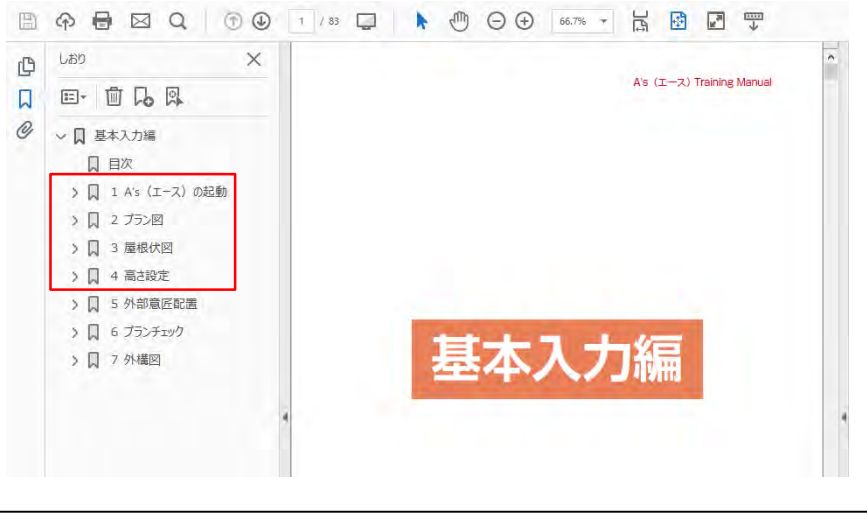

#### 建もの燃費ナビ公式サイトについて 参考

建もの燃費ナビの「プランモード」、「計算モード」に関してよくある質問や回答、または動画チュー トリアル、各マニュアルは下記のサイトをご参考ください。

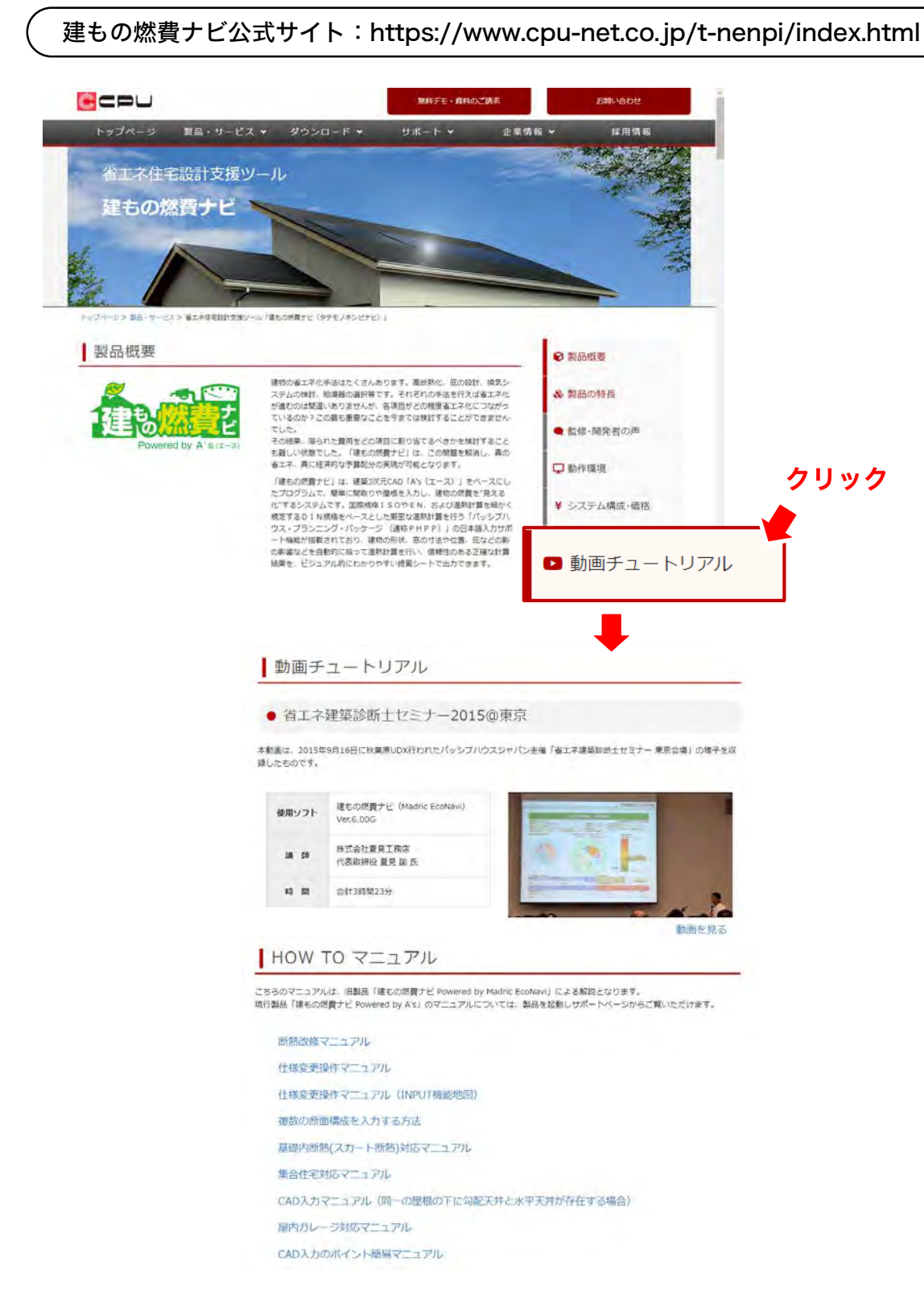

※バージョンによって操作画面が異なる場合がありますがご容赦ください。

# 建もの燃費ナビの入力の流れ

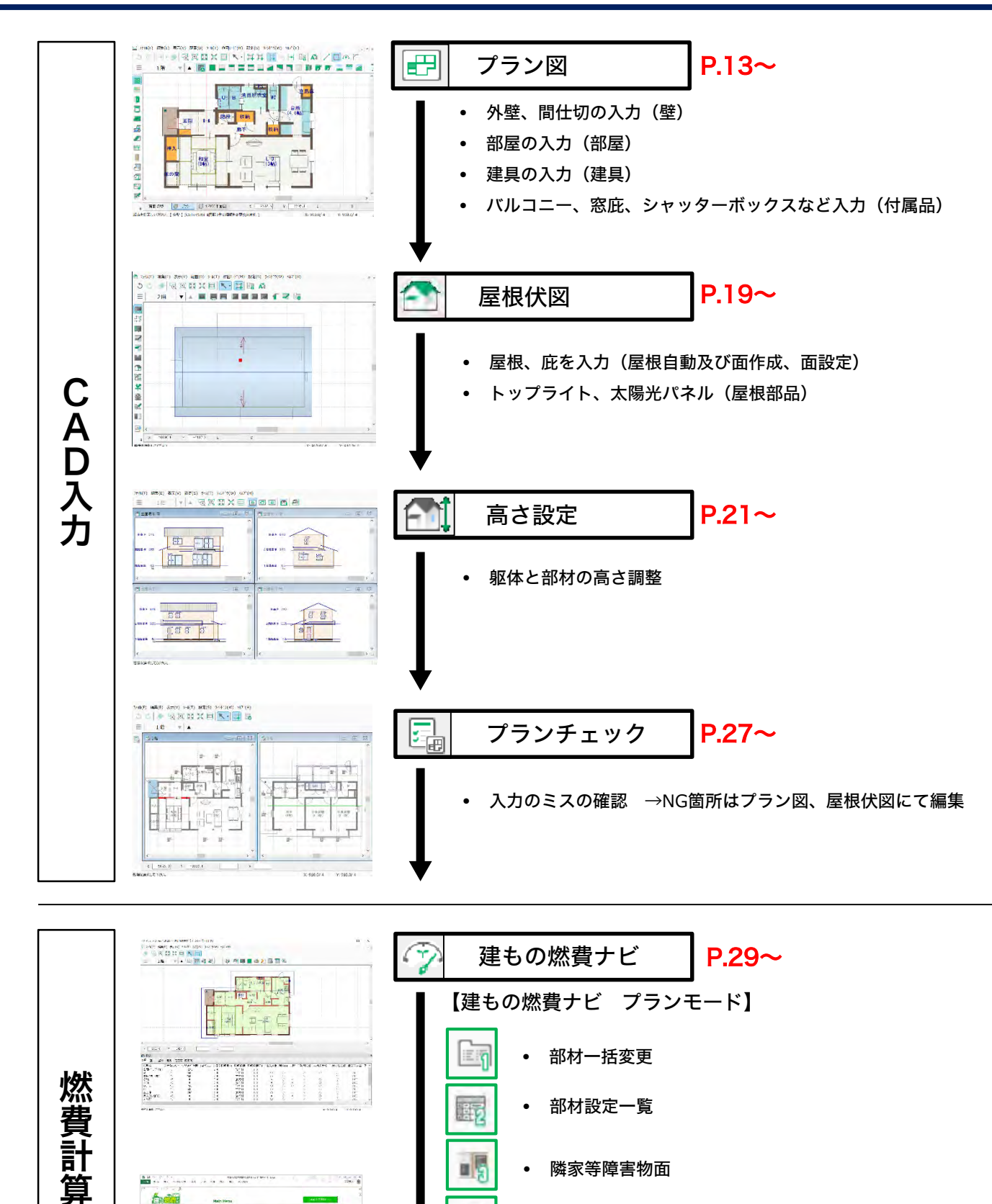

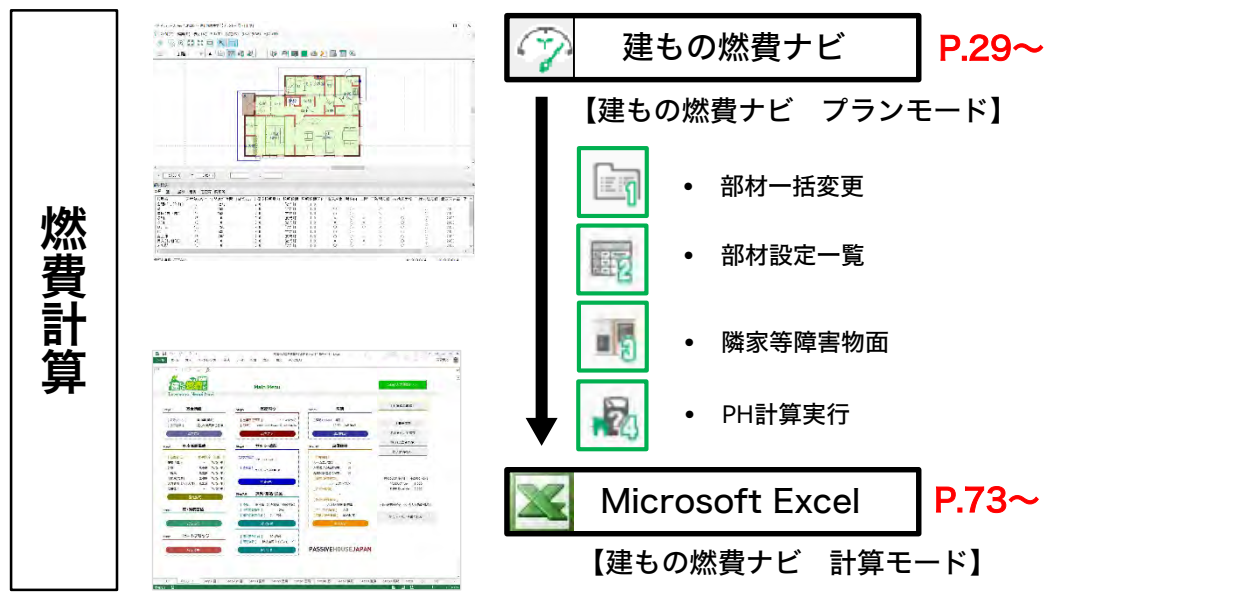

# 概要 PHPPにおける計算ルー ル燃費計算に必要な入力

## 建もの燃費ナビ 概要

建もの燃費ナビでは、多くの情報入力が必要です。 その為、大きくわけて3段階で入力します。 ①CAD入力【プラン図、屋根伏図、高さ設定】 :建物の輪郭入力 ②燃費ナビ【プランモード】 :気象、断熱にかかわる寸法等 ③燃費ナビ【計算モード】 :外皮断面構成、換気、土壌、設備等

### ①CAD入力

下図の黒色の芯(厚み抜きの建物輪郭:屋根、壁、開口)の入力

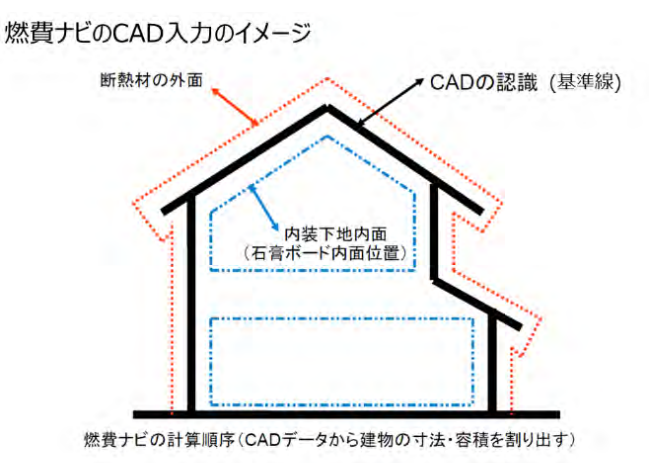

黒線が「CAD入力」で、赤青線は「プランモード」で入力する情報

### ②プランモード –

建物容積、有効床面積、気積、各外皮面積、基礎周囲長等を計算する為の厚み等の情報入力

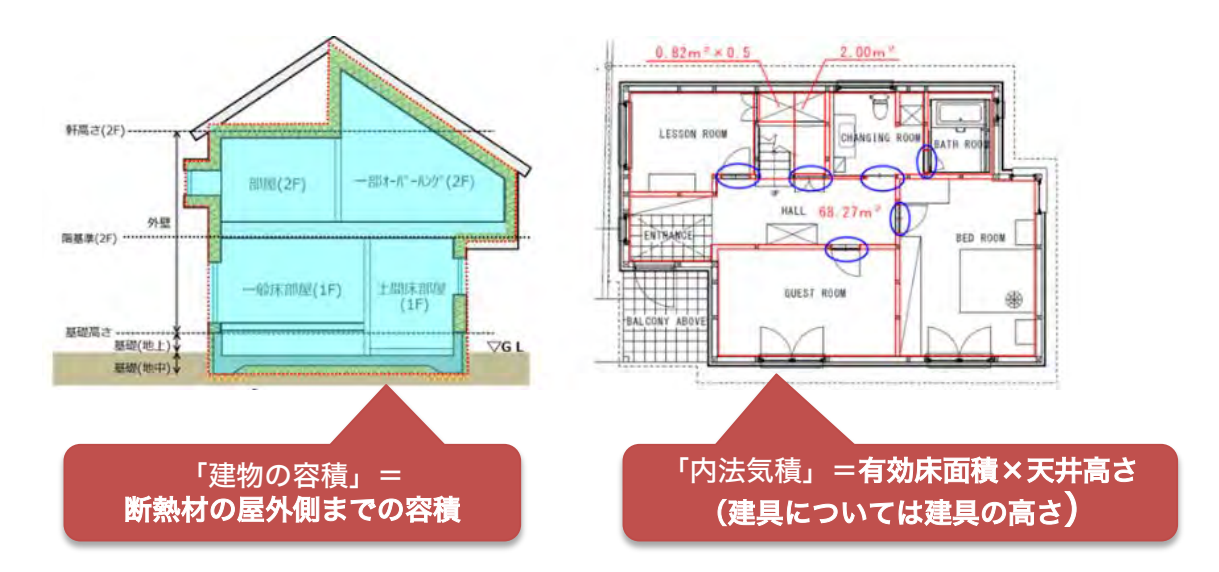

### ③計算モード ―

独自の断面構成(部位ごとの断熱仕様)の入力、換気、土壌、設備などの入力

# **PHPP**における暖房床面積(有効床面積)の計算ルール

#### 暖房床面積〈有効床面積)の計算ルール 参考

暖房床面積(有効床面積)= 「人が歩く可能性のある床面積」として下記の条件があります。

- 1)天井高2m以上の内法の床面積
- 2)天井高1m~2mについて、床面積は50%で考慮 天井高1m以下の範囲の床面積は除外
- 3)外壁と間仕切壁の厚み分の面積を抜き、内部建具の床面積は加算する。 腰壁や垂れ壁は間仕切壁とみなさない為、床面積に含めます。 4)で説明する床面積に含まない部屋に面する内部建具の床面積については算入しない。
- 4)吹抜けや階段部屋、PS(パイプスペース)、DS(デッドスペース)等の床面積は含まない。 階段室については、2段までは面積に算入。3段以上で不算入とする
- 5)床下・小屋裏収納やロフトといった空間は60%で算入する。 例えば、高さが1~2メートルの場合は、50%x60%=30%で暖房床面積に計上します。 一方、居室と階段下のスペース等は高さが1~2メートルの場合は50%で算入できます。 2メートル以上であれば、100%で算入します。

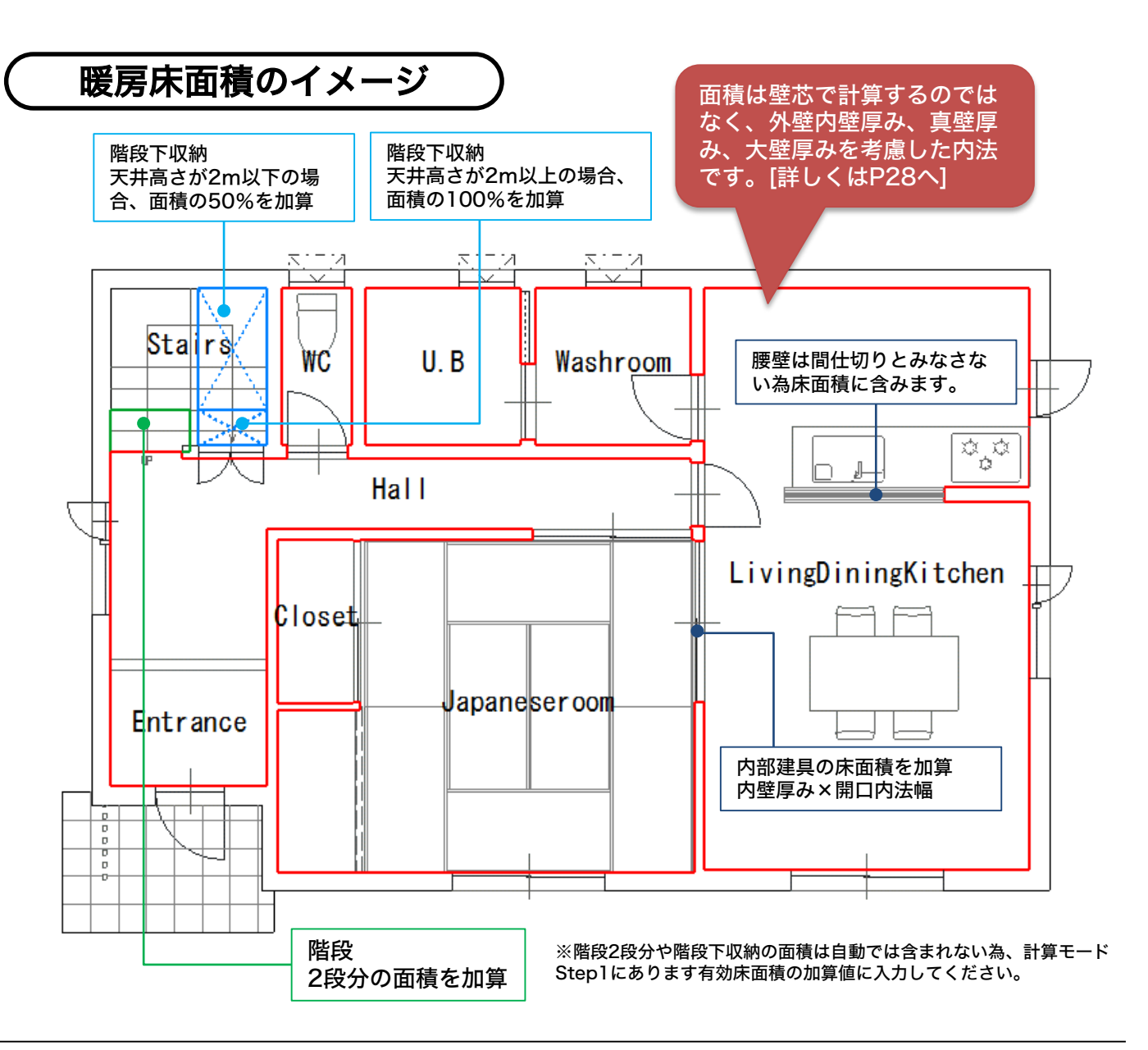

# 床下収納等の暖房床面積算入のイメージ

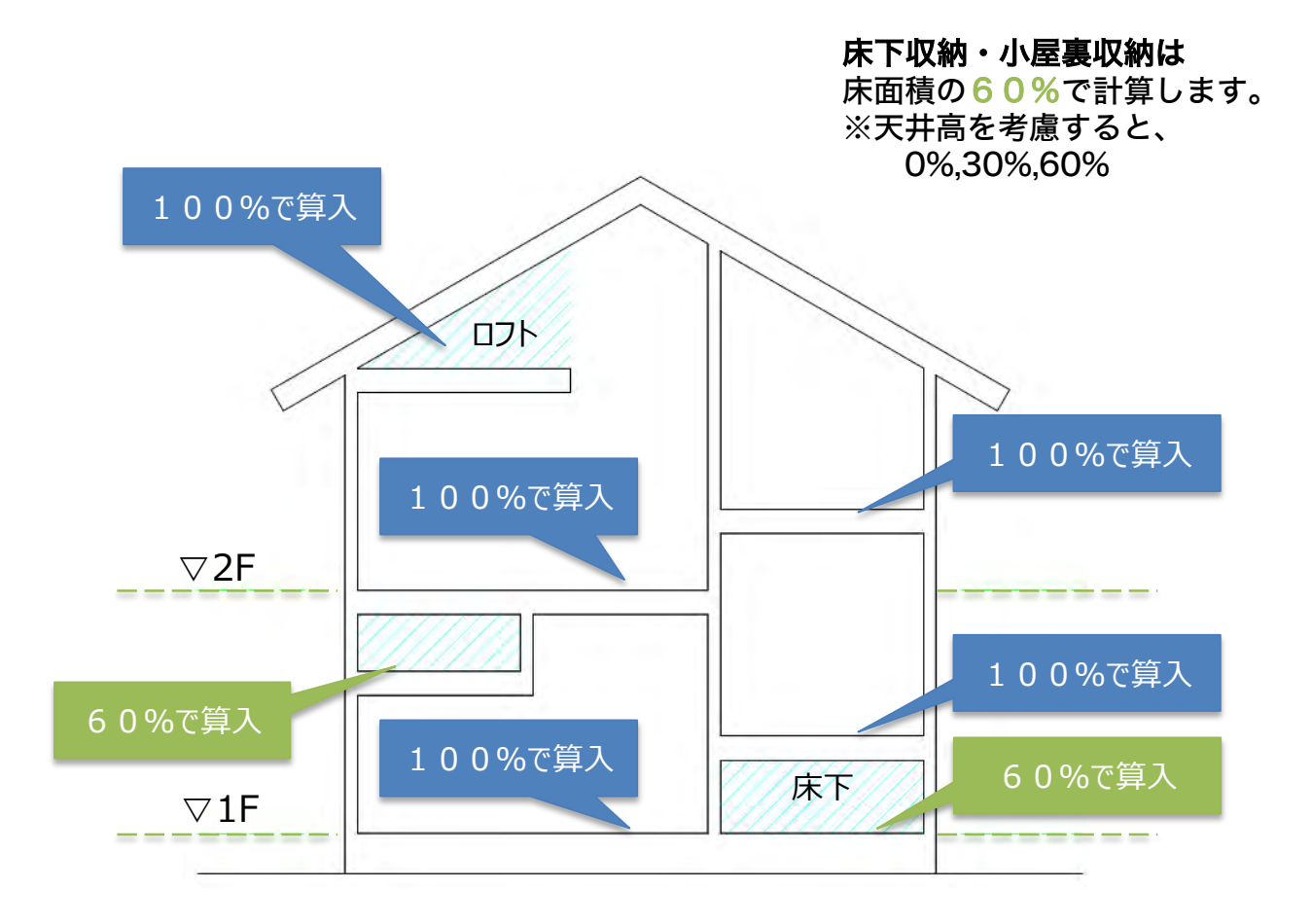

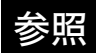

## 参照 暖房床面積と天井高さとの関係

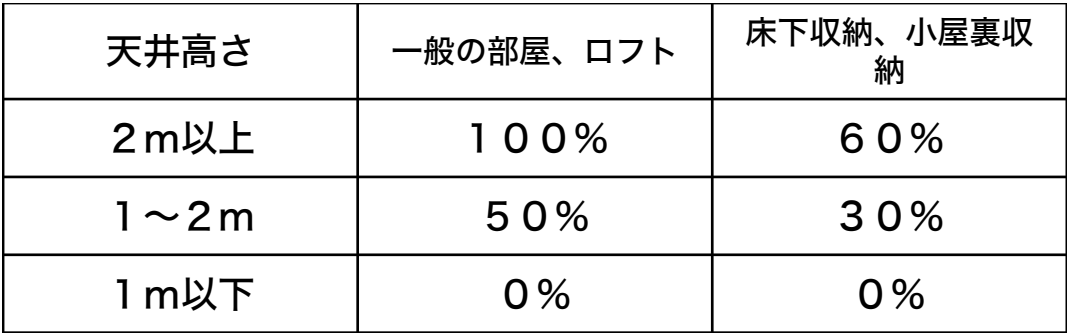

「内法気積」のイメージ

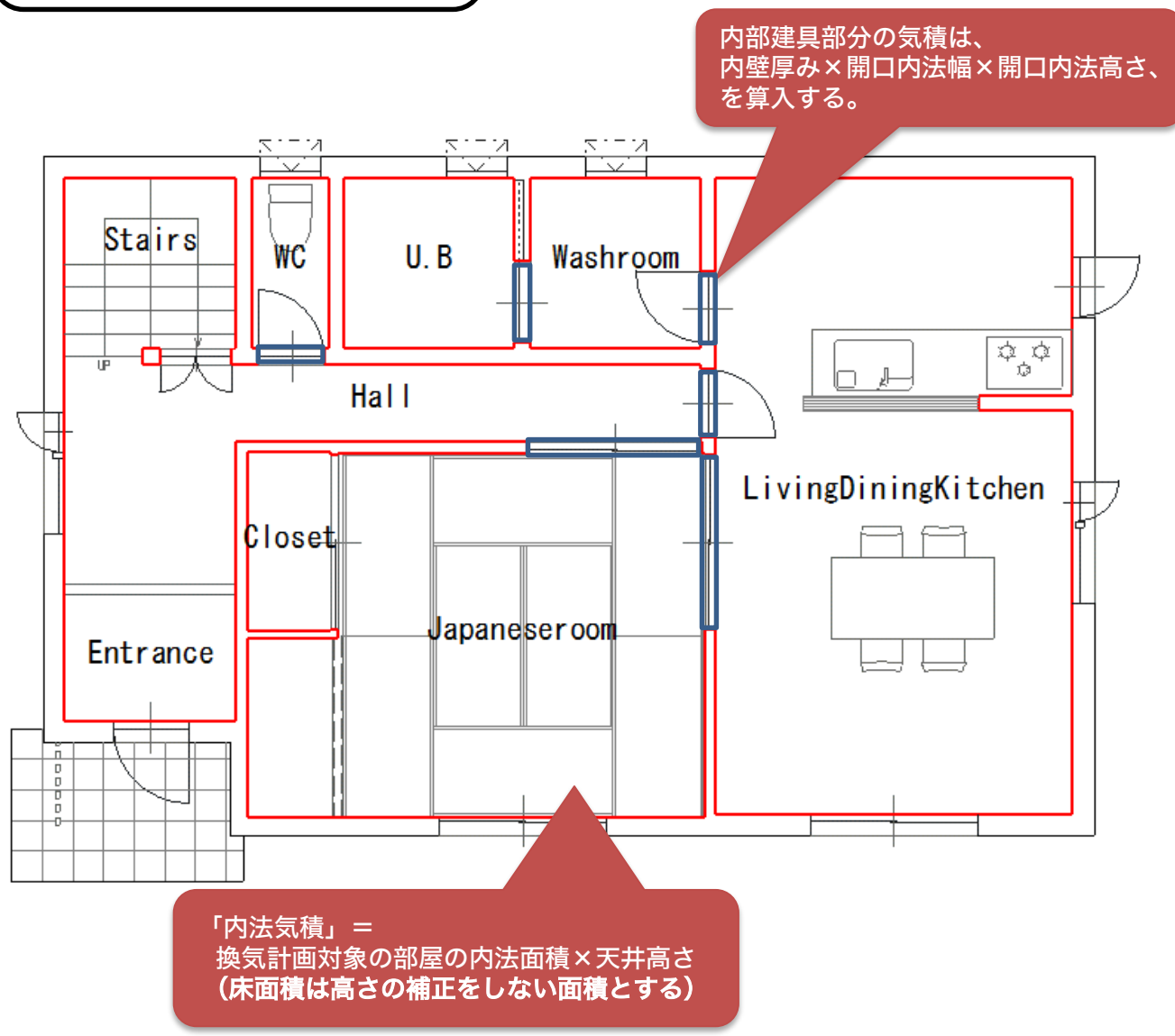

# 参考)建物の容積と外皮面積

建物の断熱容積と外皮面積の計算は、大きく3つのパートに分けて計算します。 計算モードの数量確認にて下記の①②③にわけて算出しています。[数量確認について⇒P116]

- ① 床・基礎部・・・・基礎高より下部
- ② 1階・・・・・・・基礎高から2階の階基準または屋根相当物まで
- ③ 2階以上・・・・・当階の階基準から上階の階基準または屋根相当物まで

断熱層の外側の断熱容積(下図の赤点線の範囲)を計算し、その表面積を「外皮面積」として、床 部、外壁部、屋根/天井部に分けて計算します。

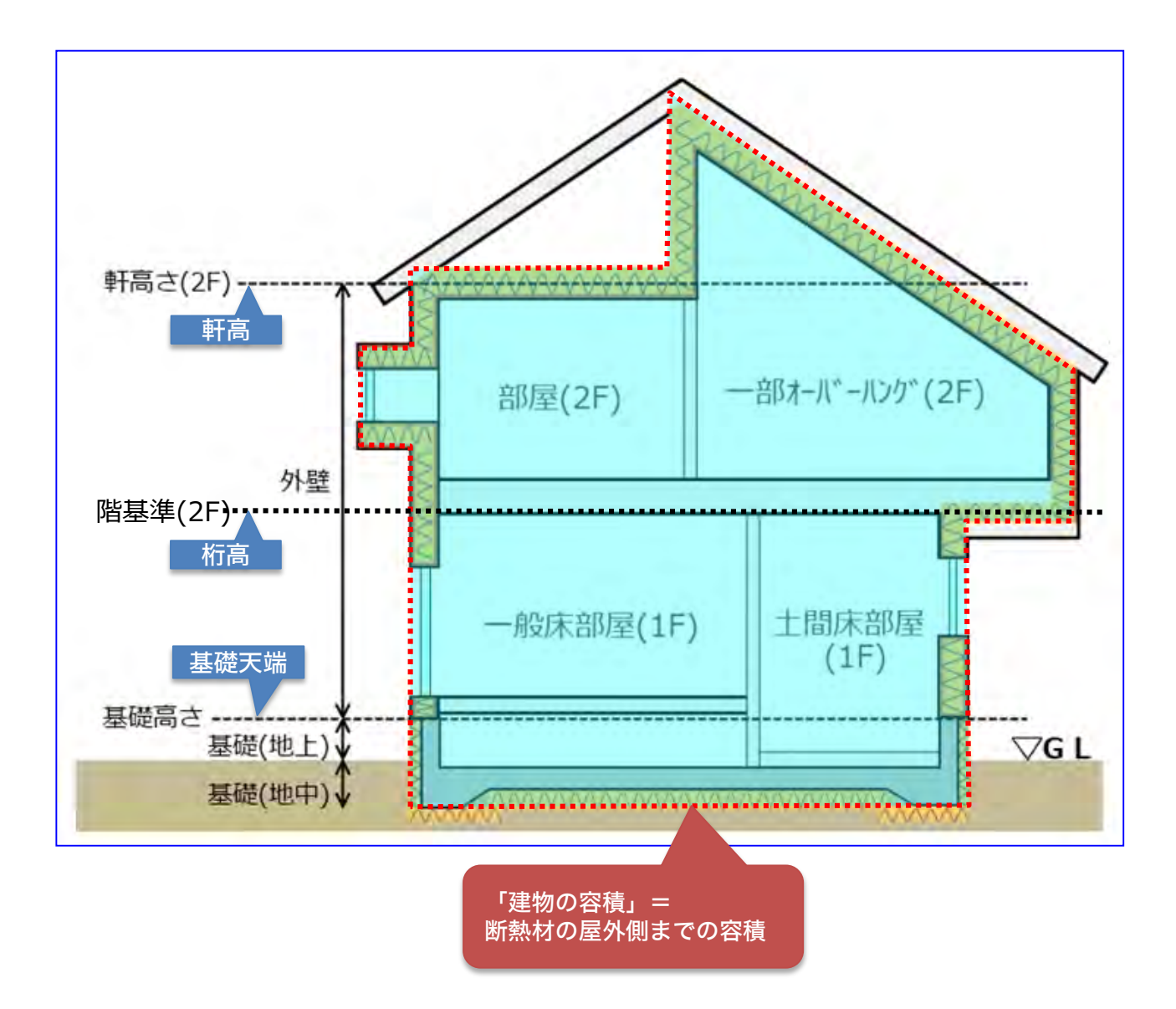

軒高さ、階基準、基礎高さが外壁・基礎の外皮の基準位置になります。部材一括変更の最初のペー ジにあります「基準高さの確認」ボタンを押し、階基準高さを確認ください。

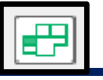

# 建もの燃費計算に必要な入力 - プラン図

### プラン図にはたくさんのアイコンが並んでおりますが、燃費計算に必要なアイコンはごくわずかです。 プラン図で必要最低限利用するアイコンは下記の通りです。

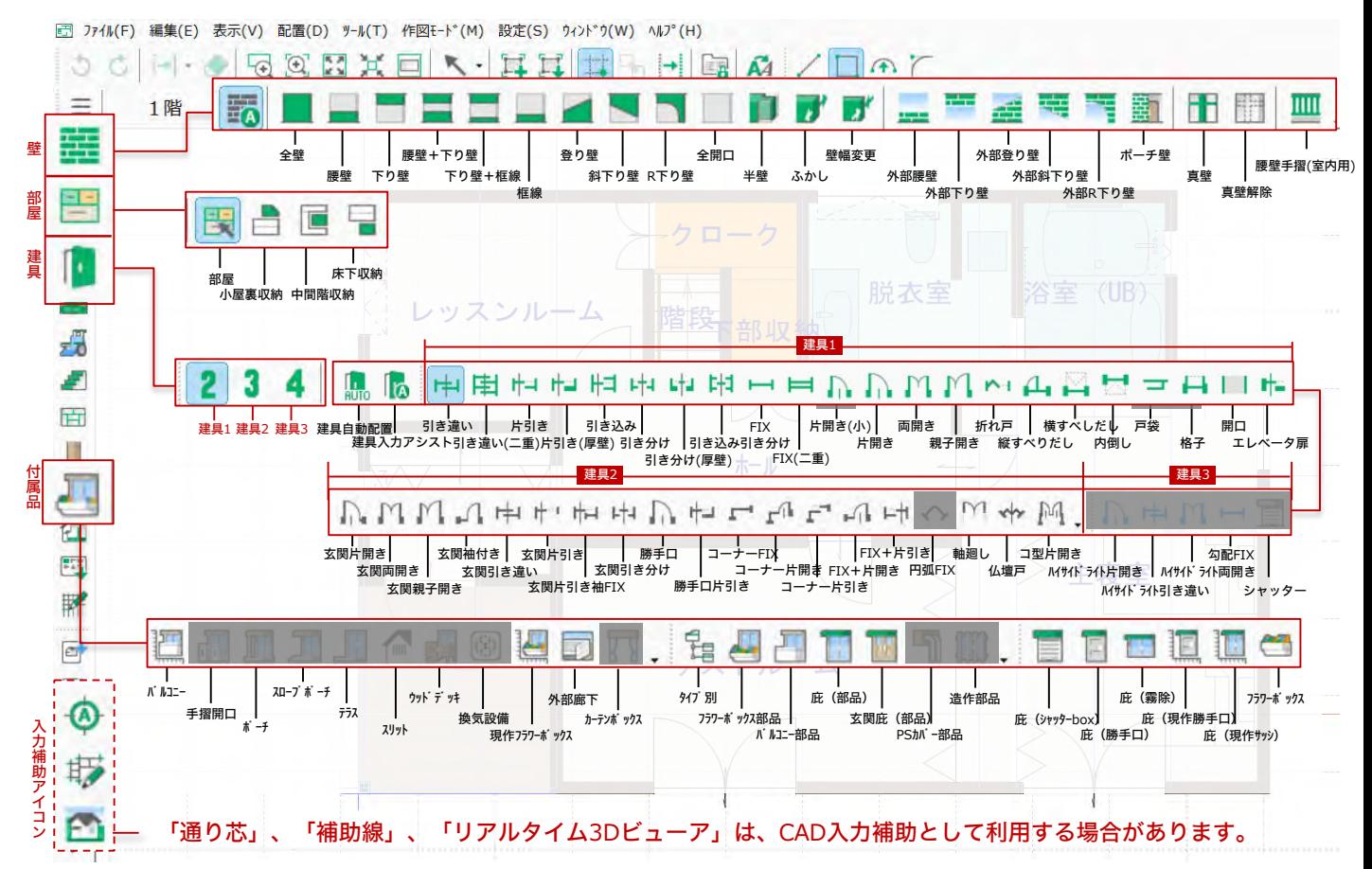

# まずはグリッド設定

プランを入力する前にまずはグリッド設定を行います。

プラン図画面右下のXYボックスをクリックしてグリッド設定画面で設定します。(または、「設定(S)→グ

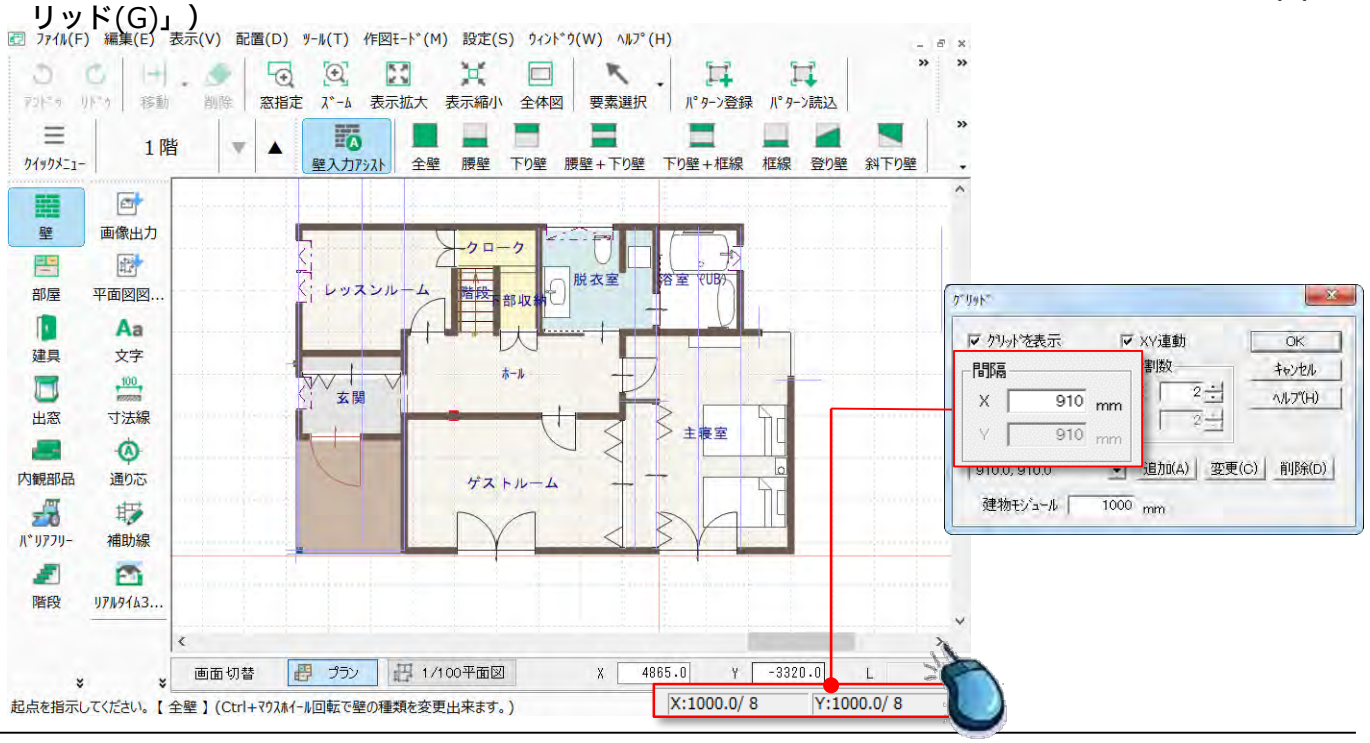

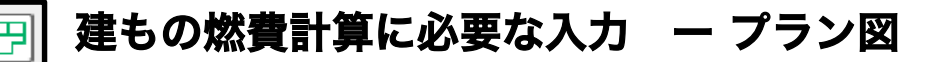

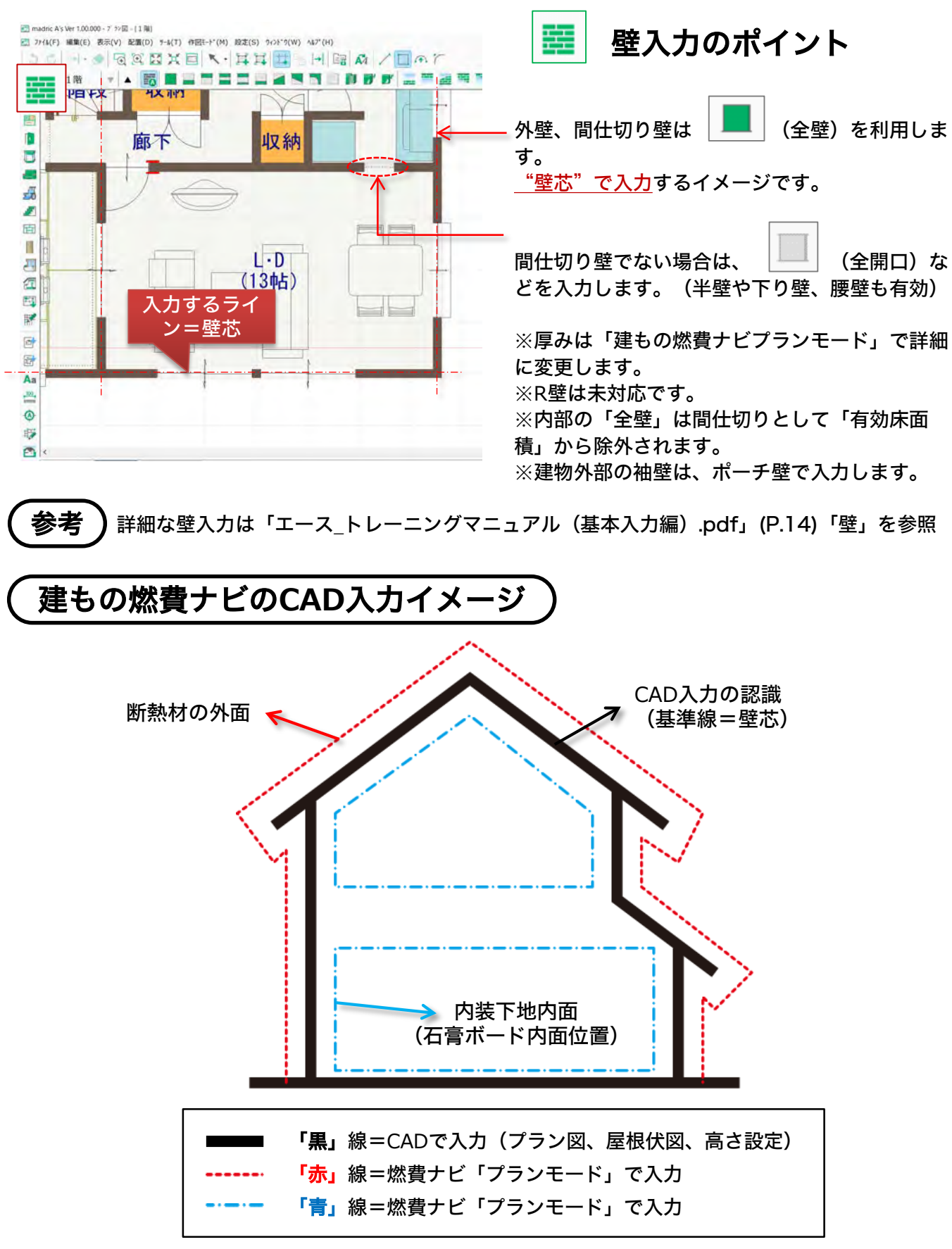

<sup>※</sup>CAD入力データから建物の面積や容積を自動算出します。

# 建もの燃費計算に必要な入力 ー プラン図

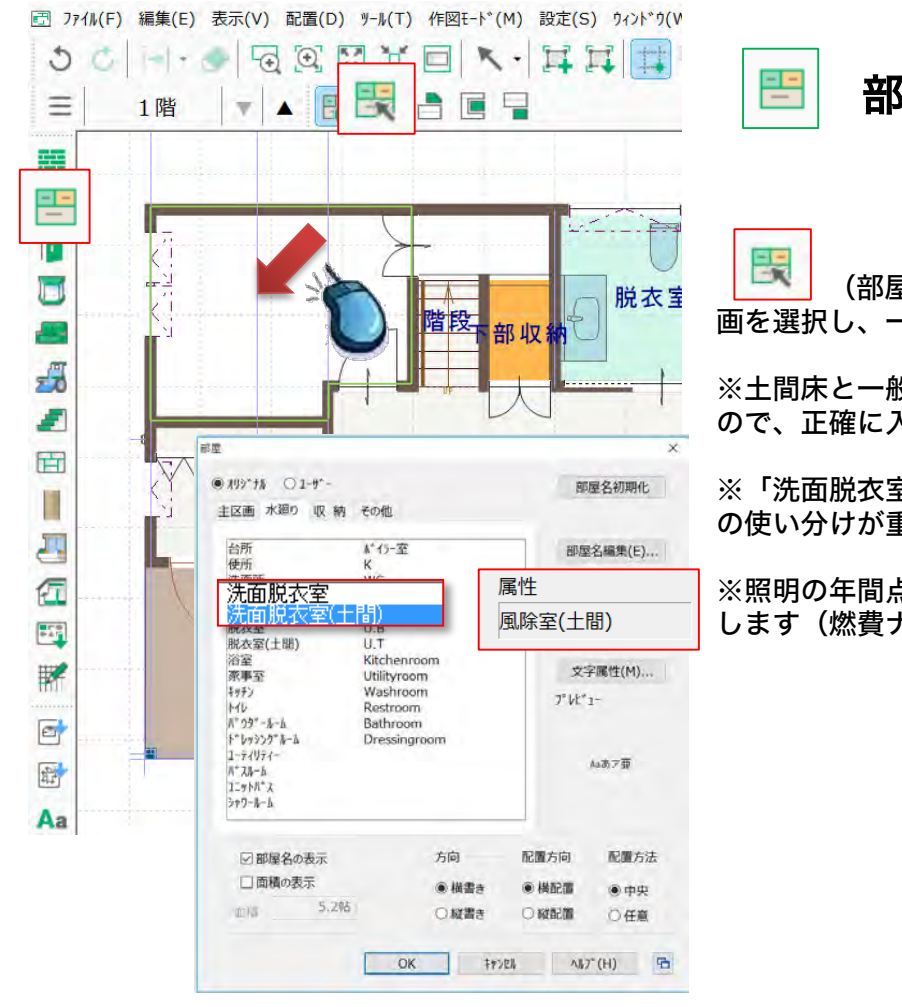

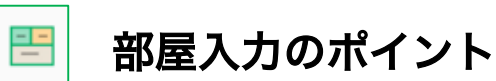

(部屋)アイコンをクリックして部屋区 画を選択し、一覧から指定の部屋を選択します。

※土間床と一般床は部屋属性により判断されます ので、正確に入力します。

※「洗面脱衣室(土間)」、「洗面脱衣室」など の使い分けが重要です。

※照明の年間点灯時間なども部屋属性で自動判別 します(燃費ナビプランモードで変更可能)。

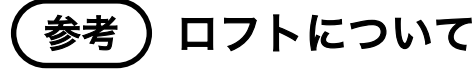

ロフト部分を3階の床として入力します。

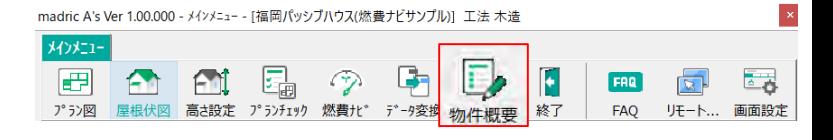

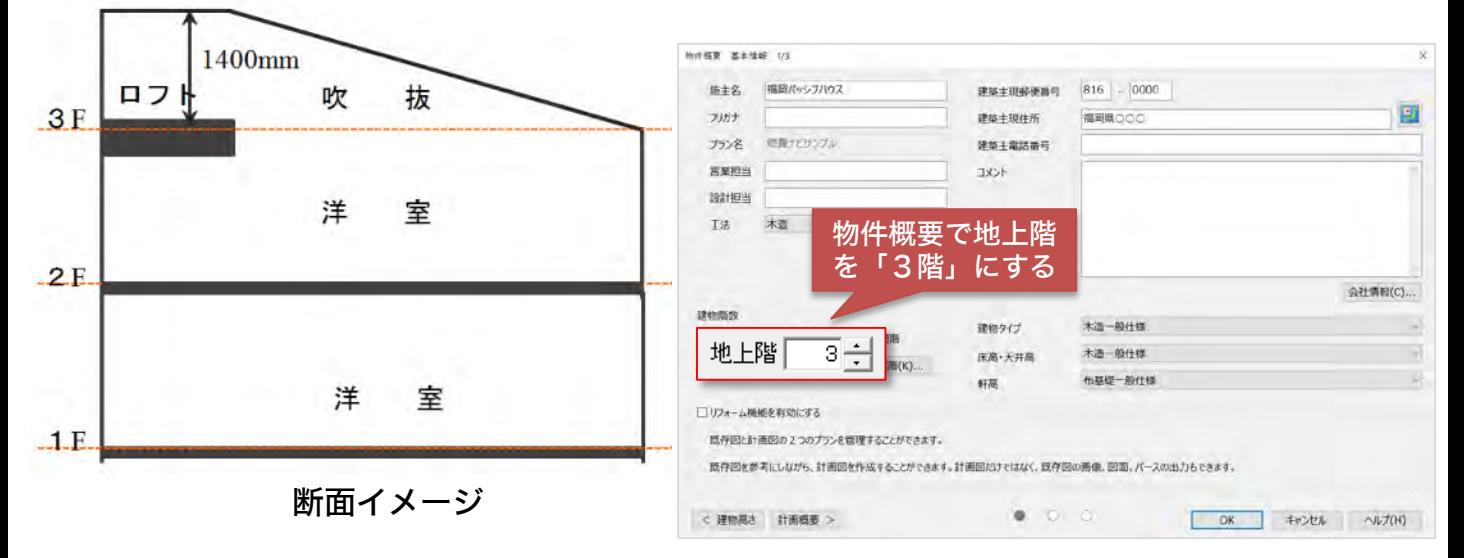

# ロフトについて(つづき)

3階吹抜けに全開口で区画をつくりロフトを作成します (例:部屋名を洋室などの居室にする)。

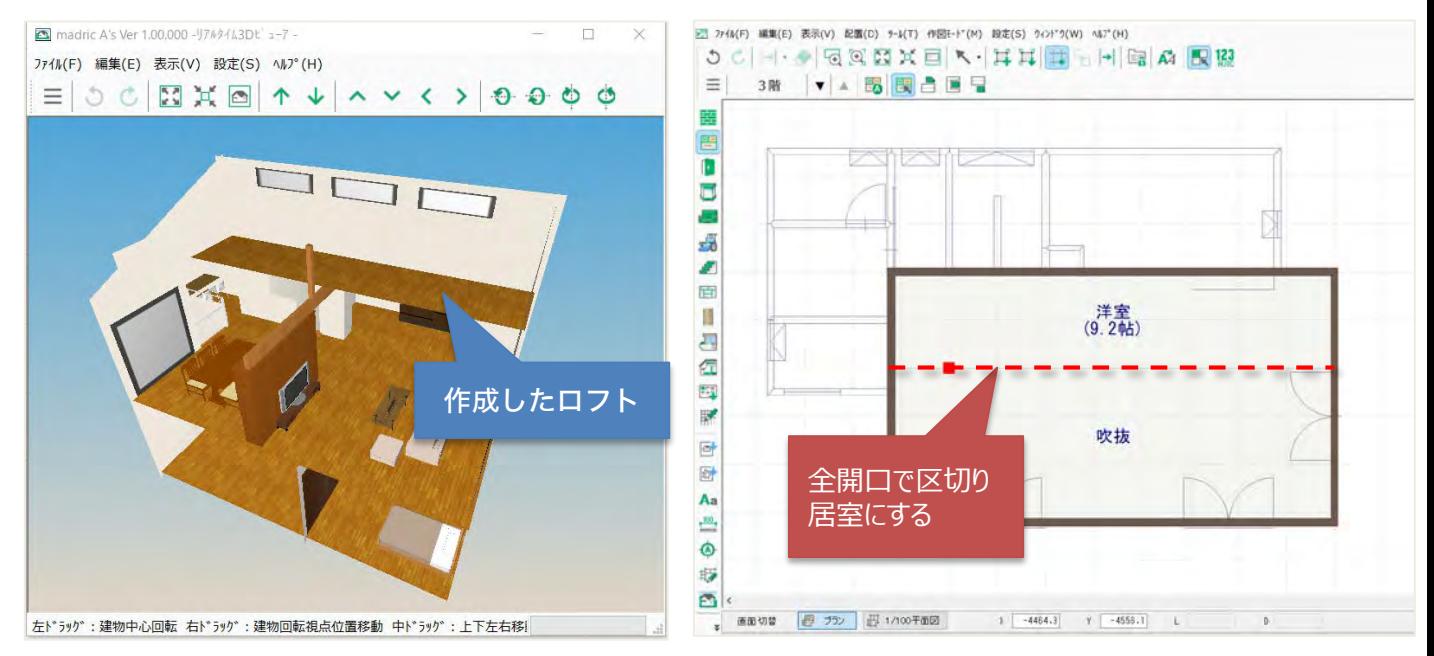

勾配天井の場合は天井高さは不要 水平天井の場合は天井高さについて (天井高さは燃費ナビプランモードの勾配天井仕上 ロフトと同様に入力。 オフセットの値から、その位置を設定します) 1400mm 1400mm ロフト 吹 抜 ロフト 吹 抜  $3F$  $3F$ an an a 懐 懐 洋 室 天井高さ 天井高さ 洋 室  $2E$  $-2F$ 洋 室 洋 室  $\Box$ E.  $1F$ ■断面イメージ ■断面イメージ 勾配天井 水平天井 ※階間の懐の気積は自動計算(手計算不要)

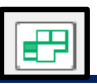

#### ロフトについて(2階のロフト下の天井高が2m未満となる場合) 参考

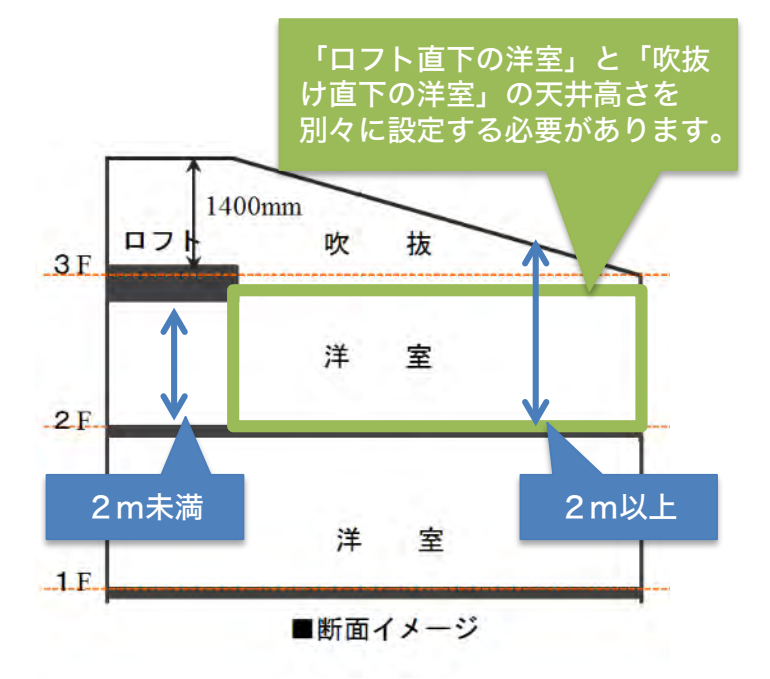

吹抜下の図示している洋室についても、暖 房床面積が補正されてしまいますので、 その回避方法を説明いたします。

(吹抜下の洋室について本来は、上部が吹 き抜けているので、吹抜下の部屋は2mを 超える高さがあるのですが、下記のような 場合、2階の洋室が天井高さ2m未満とな るため、

暖房床面積が50%の補正が適用されてし まいます。)

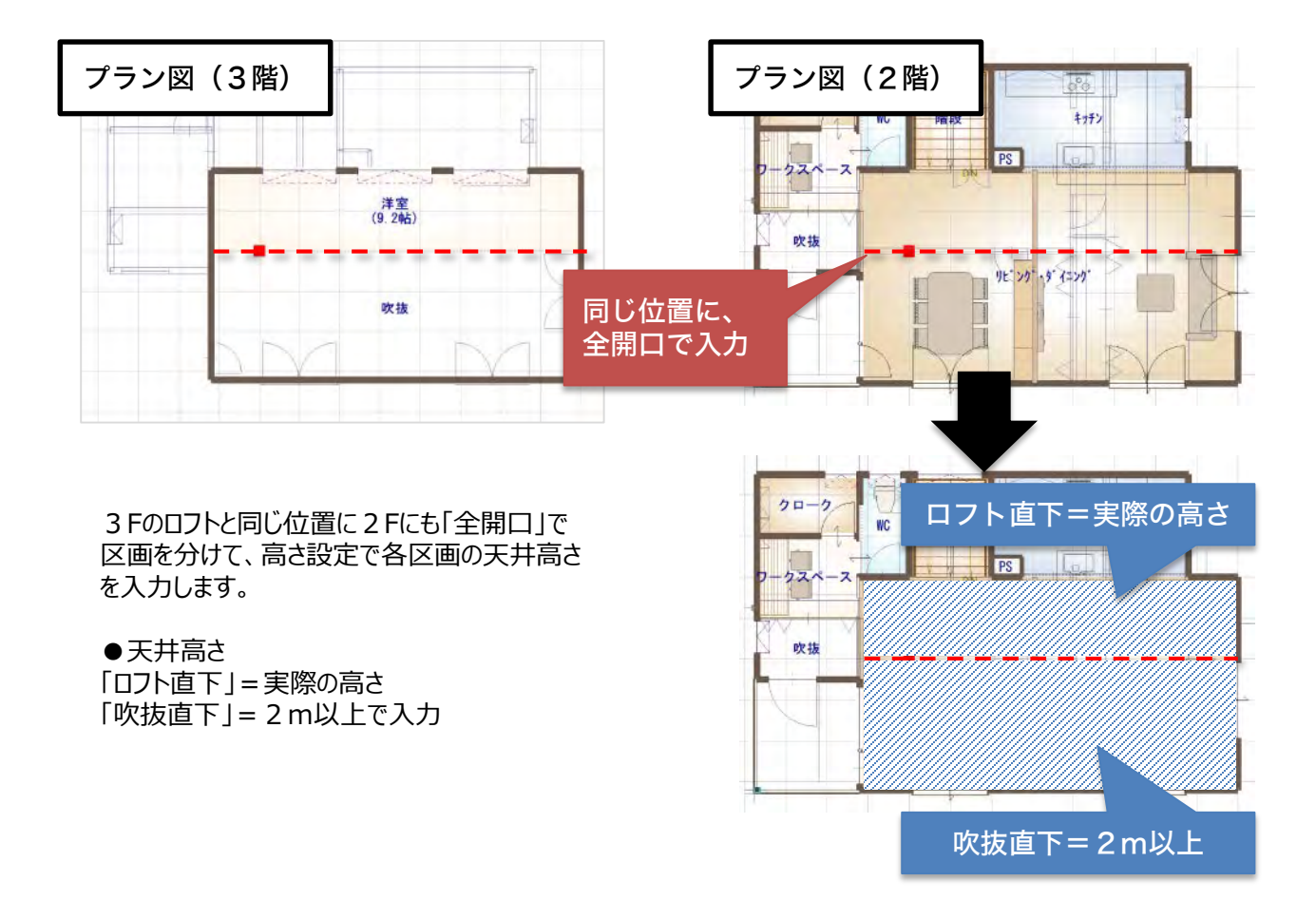

建もの燃費計算に必要な入力 ー プラン図

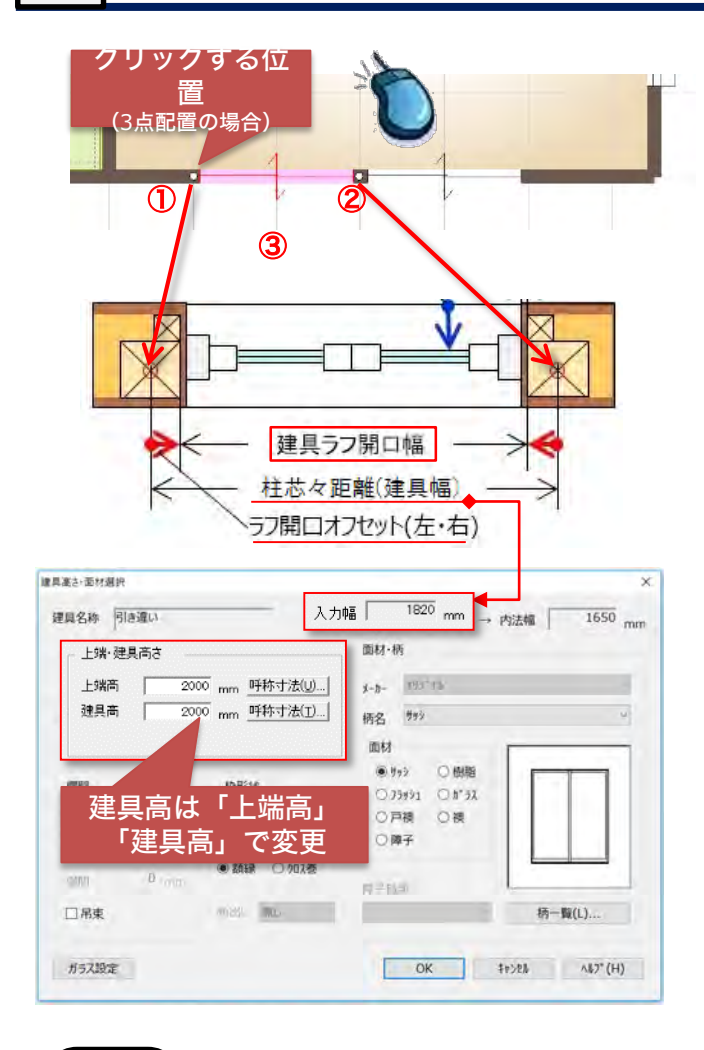

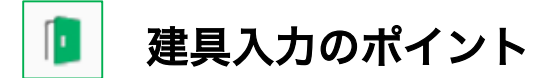

燃費計算には建具の「ラフ開口幅」が必要です。

※CAD入力では、ラフ開口幅を指定して配置でき ないため、燃費ナビプランモードで「ラフ開口オ フセット(左・右)」を入力し、ラフ開口寸法を求 めます。

建具を入力する際に2点クリックした位置 (幅) が「入力幅=柱芯々距離」です。 入力後に燃費ナビプランモードでラフ開口オフ セットを数値入力します。

あるいは、ラフ開口幅に固定のラフ開口オフセッ ト値(左・右)を加えた入力幅を計算し、建具の 「固定幅配置」モードで入力します。 吉 吉 电 m  $\Lambda$ .  $\qquad \qquad \blacksquare$ 建具リスト選択 3点配置 3点配置(定尺) 中心指定(定尺) 固定幅配置 お気に入り配置

※ラフ開口幅は、主に「枠組壁工法」の考え方で すが、外部建具の位置関係を正確に認識するため、 燃費ナビプランモードで「ラフ開口オフセット (左・右)」を入力し、燃費計算を行ないます。

※建具の両端に柱を配置しない場合は、建具入力 の1・2点目をクリックした位置からの距離。

参考

詳細な建具入力は「エース\_トレーニングマニュアル(基本入力編).pdf」(P.24)「建具」を参照

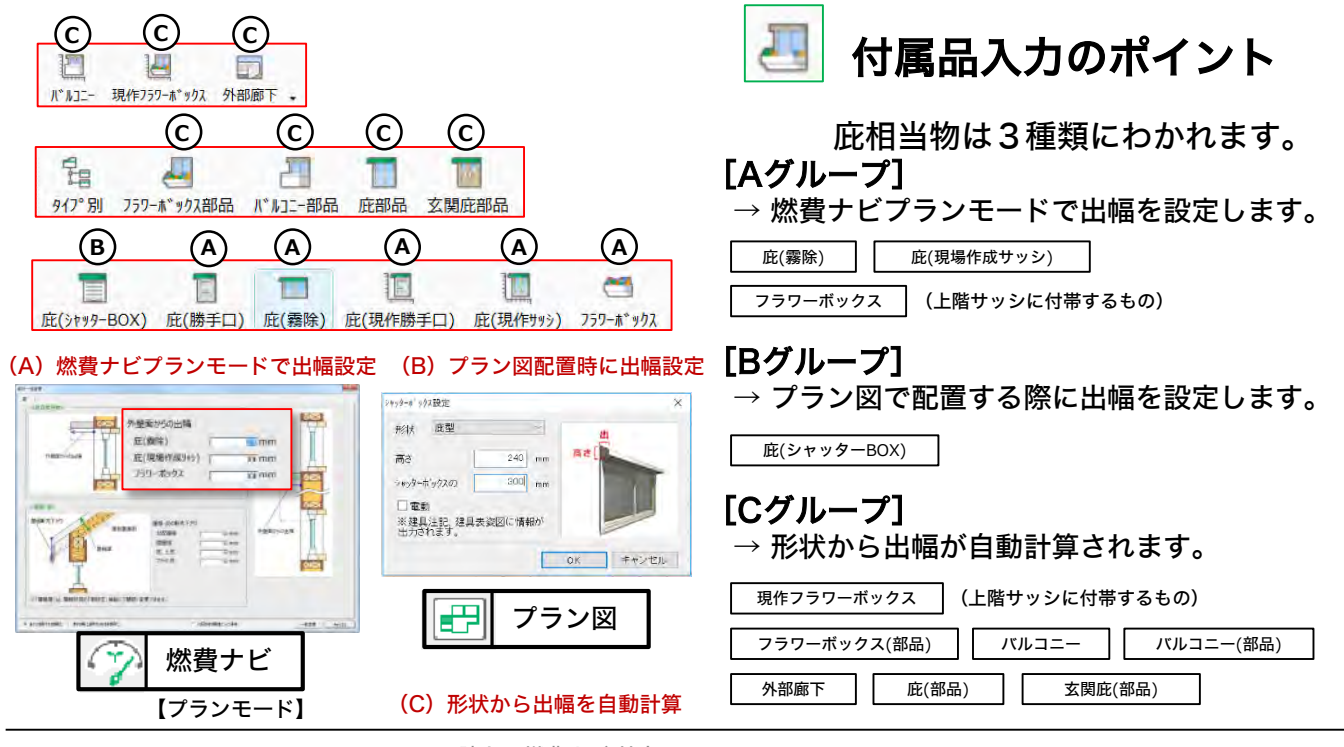

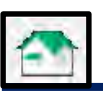

建もの燃費計算に必要な入力 ー 屋根伏図

屋根入力では「屋根自動」での入力がメインになりますが、自動で入力できない屋根は手動で入力します。 屋根面入力後、庇やトップライト、太陽光パネルなどを入力すると燃費計算に反映されます。

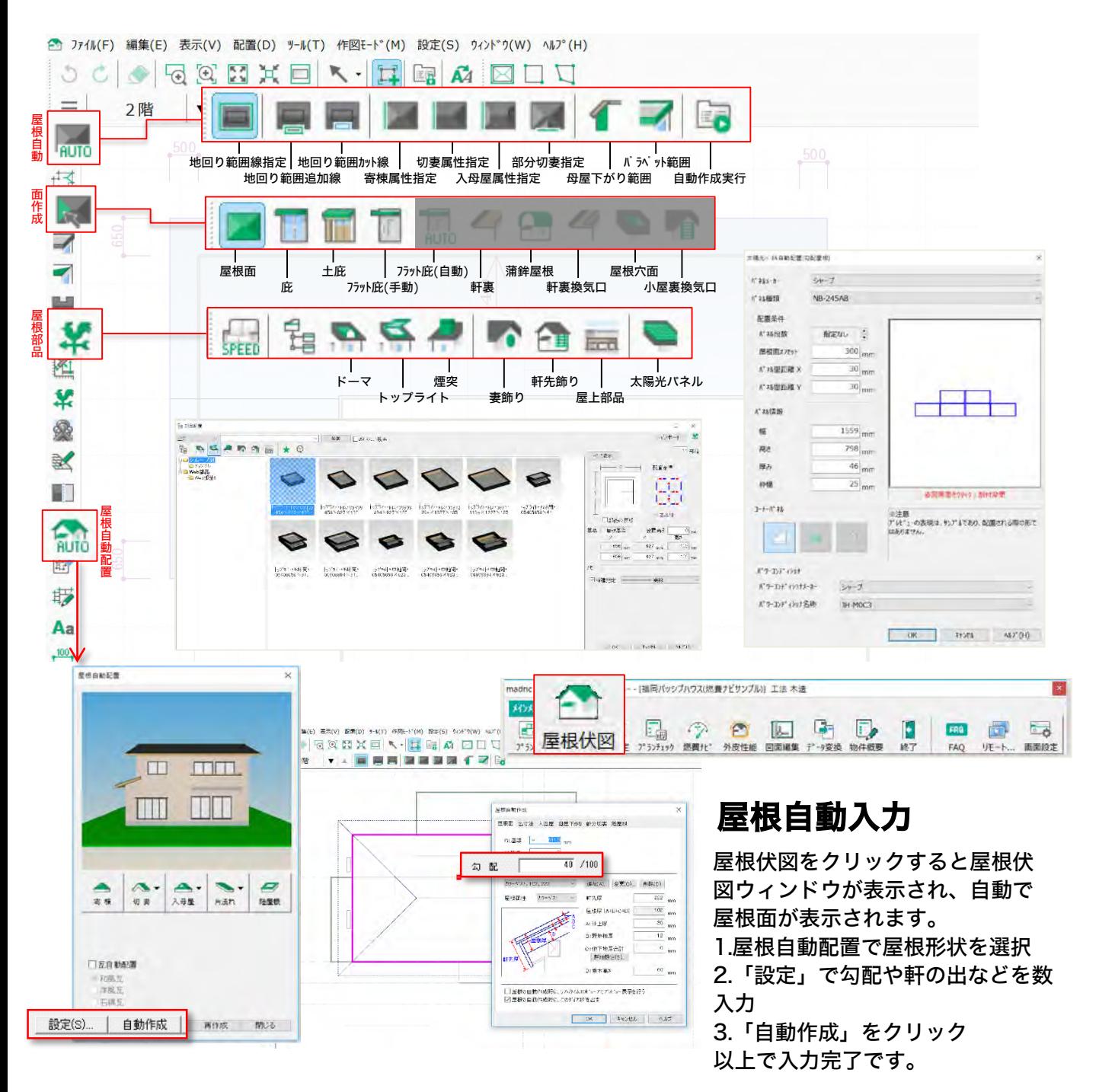

### 屋根を手動入力について 参考

手動での屋根入力は、FAQサイト「(13)屋根伏図の手動入力方法について」をご参考ください。 (参考URL)http://www.cpu-net.co.jp/support/faq/00013.html#Question

### 入力した屋根面の変形について 参考

すでに入力した屋根面の変更は、FAQサイト「(111)屋根面を変形させたい」をご参考ください。 (参考URL) http://www.cpu-net.co.jp/support/faq/00111.html#Question

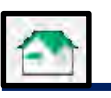

# 建もの燃費計算に必要な入力 ー 屋根伏図

#### 頂側窓があるような屋根形状の場合 参考

入力していない外壁(=自動で出現する壁)は計算されません。 下記のパースのような形状の場合は、3階設定で外壁と建具を入力することで計算できます。 (事例:福岡パッシブハウス)

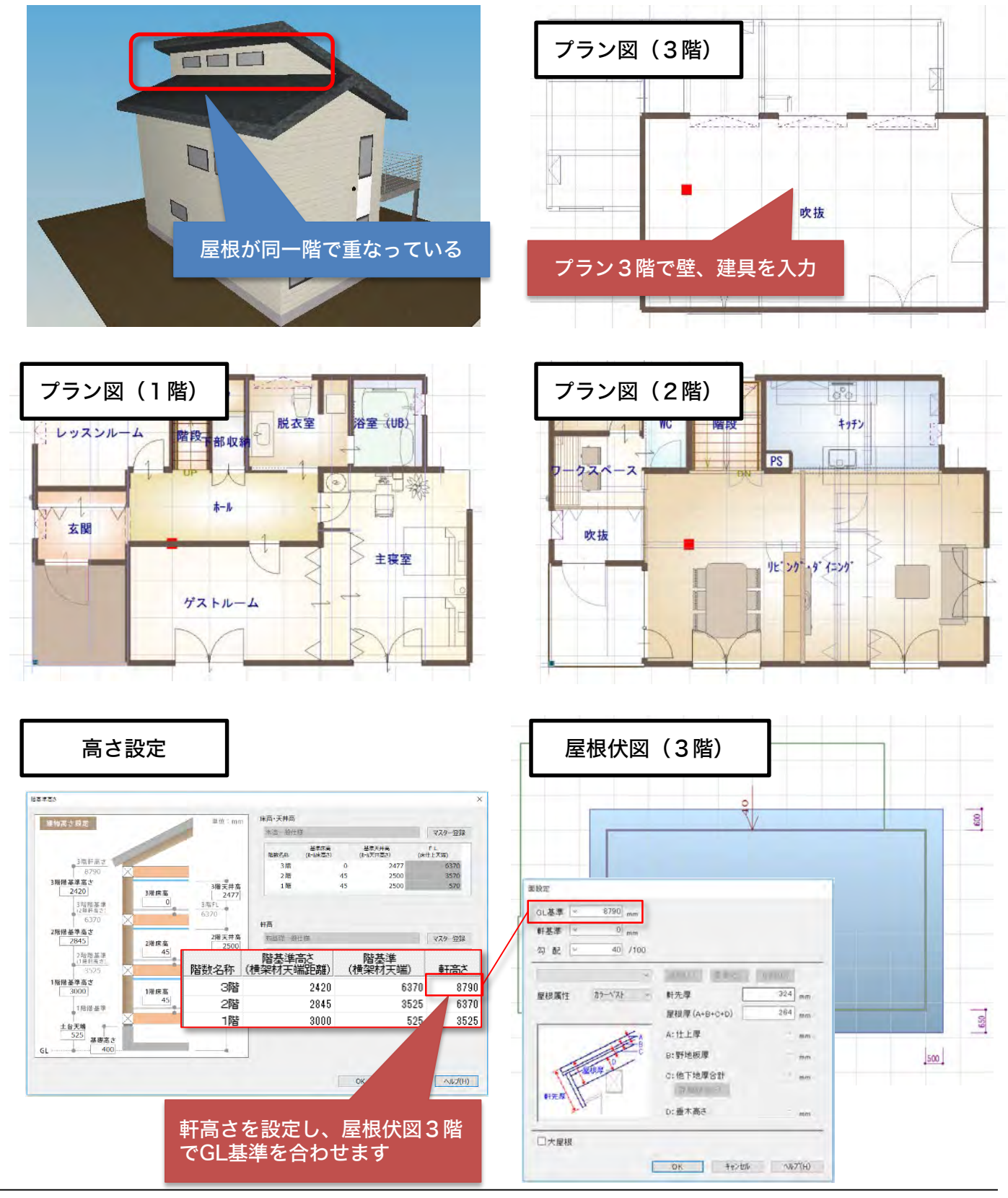

# 建もの燃費計算に必要な入力 ー 高さ設定

「階基準高さ」や「一覧」より外皮の表面積や、気積などの値が自動算出されます。建物の軒高さ、階高 さ、基礎高さ等を変更・確認するには、「階基準高さ」で行います。内部の「床高」や「天井高さ」は、 「一覧」より行います。

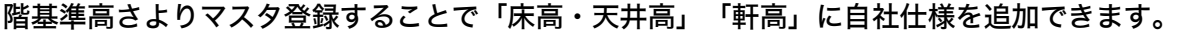

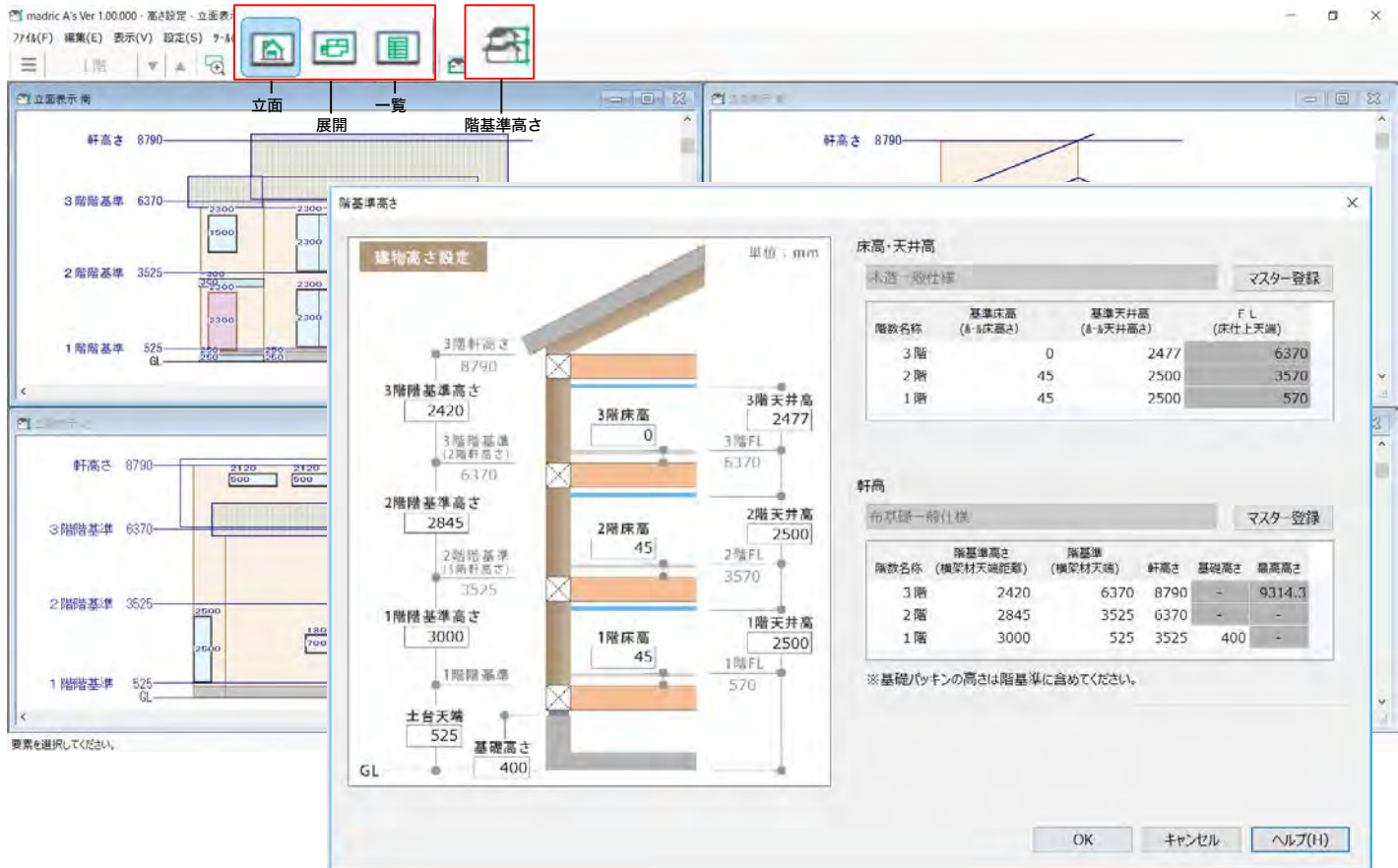

# 参考 基準高さの初期設定

「各種ツール」→「高さマスター設定ツール」で初期設定ができます。

よく使う高さ情報はマスタ登録すると記憶されますのでお勧めです。 今作成している物件だけではなく、別の物件でも同じ高さ情報で計算したい場合はマスタとして保存す ると、 別物件でも選択が可能となり、一から高さ情報を入力する手間が省け即始めることができます。 物件概要から登録した独自の「建物タイプ」「床高・天井高」「軒高」を選択すると入力がスムーズにな ります。 PE あさない設定する

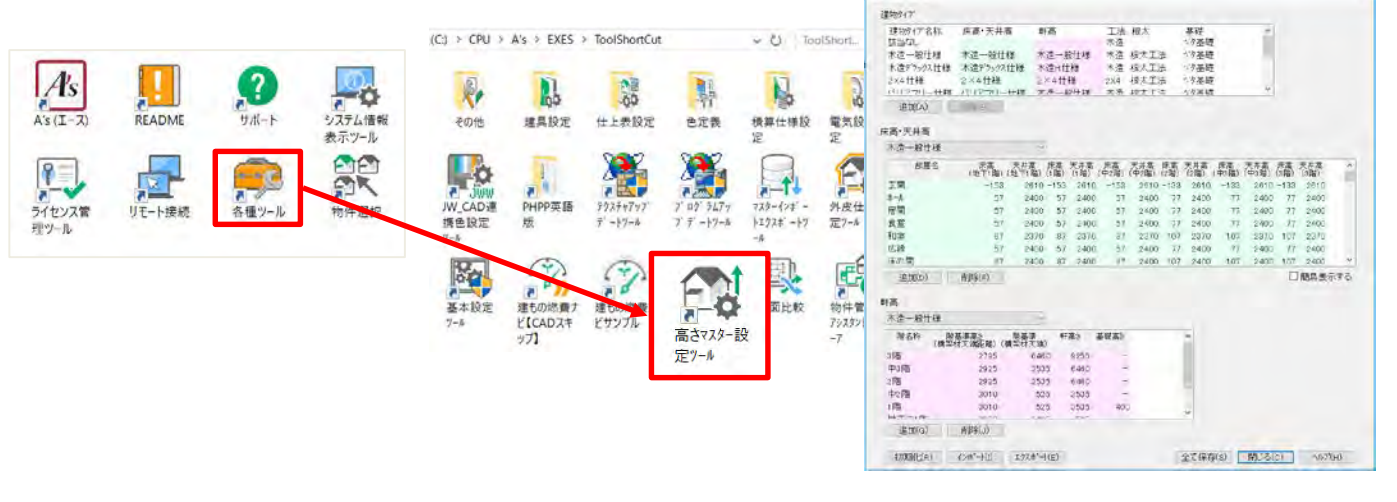

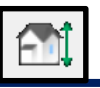

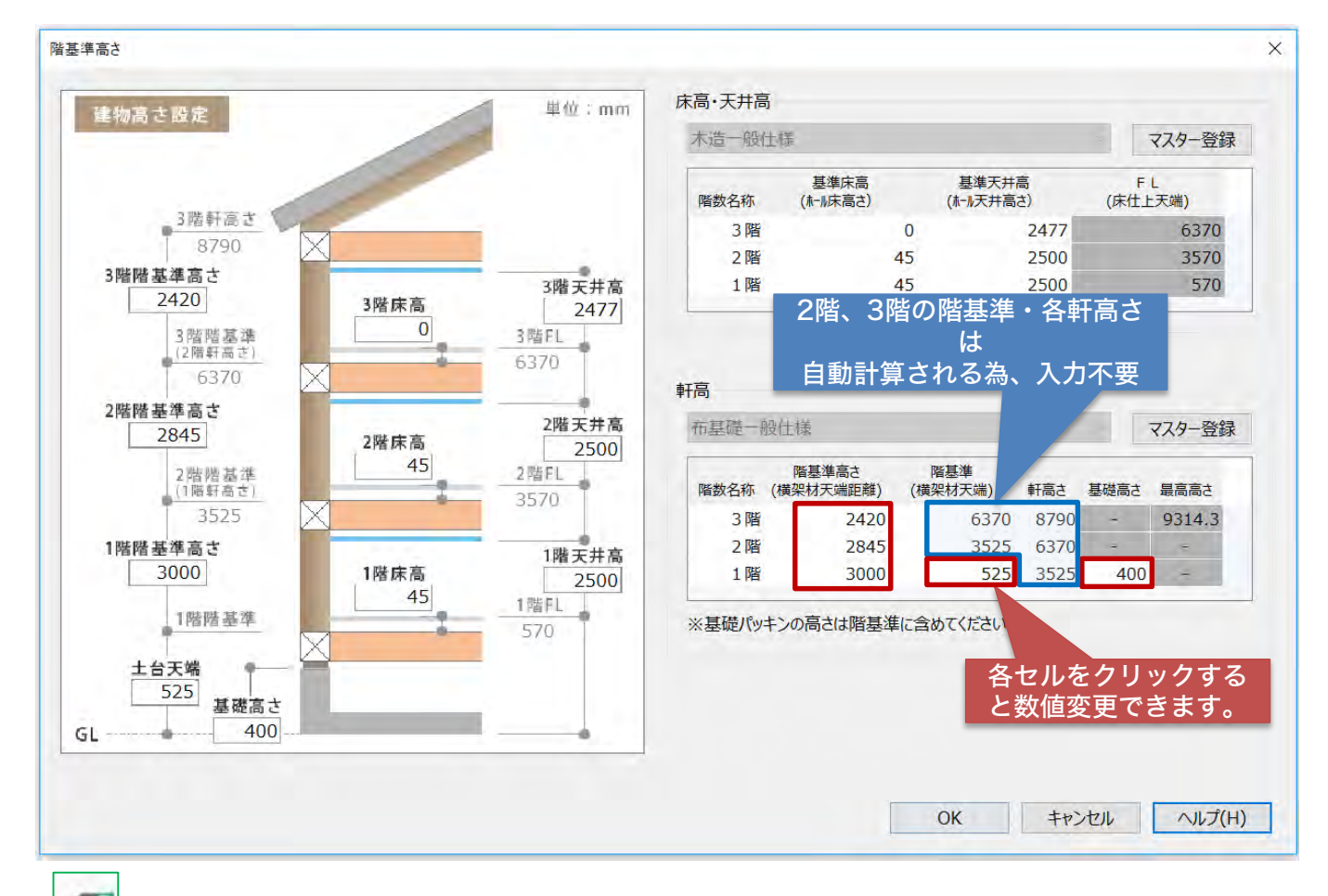

#### 8 階基準高さ入力ポイント

・床高・天井高

基準床高:ホールの床高さを入力 基準天井高:ホールの天井高さを入力 FL(床仕上天端)は、ホール床高さを基準として自動計算される為、変更不可。

・軒高

階基準高さ(横架材天端距離):1階階基準高さは土台天端から桁天端、2階階基準高さは天端から桁天 端の距離を入力します。 階基準(横架材天端):「土台」「胴差」「梁・桁」などの横架材の天端位置を基準としています。

軒高さ:階基準高さ+階基準より自動計算されるので基本入力不要です。

基礎高さ:GLから基礎天端までの距離を入力してください。

# 参考 )軒高入力

1階から積み上げるように入力すると、軒高さがスムーズに設定できます。

①1階の階基準欄(横架材天端)に、GLから土台の天端までの高さを入力。 ※1階の軒高さが自動計算し、同じ数値が2階の階基準に適用されます。 ② 1階の階基準高さ欄(横架材天端距離)に、土台天端から胴差天端までの距離を入力。 ※1階の軒高さが自動計算し、同じ数値が2階の階基準に適用されます。 ④ 2階の階基準高さ欄( (横架材天端距離)に、胴差天端から桁天端までの距離を入力。 ※2階の軒高さが自動計算します。

階基準高さは物件概要の基本情報で設定する軒高、床高天井高で初期値が決まります。 高さ情報をどの物件でも使えるようにあらかじめ自社仕様をマスタ登録することをお勧めします。

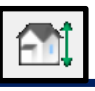

# 建もの燃費計算に必要な入力 ー 高さ設定

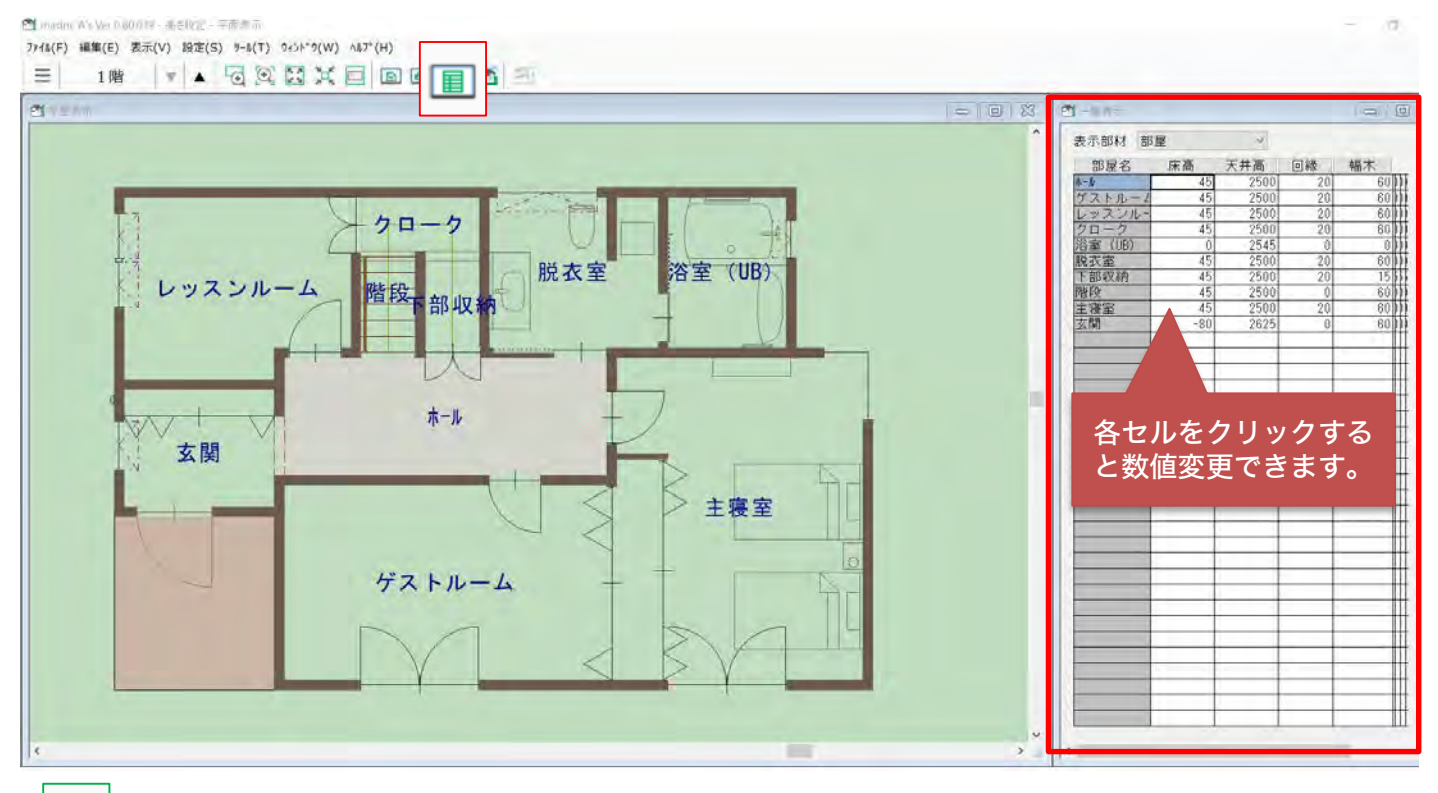

圓

# 一覧表示入力ポイント

一覧をクリックすると平面図と一覧が表示されます。 表示部のコンボボックスには部材種類が表示され初期は部屋になっています。 各部屋の床高さ、天井高さを一覧より変更できます。

# 参考 プラン図でも各部屋の床高さ天井高さを変更可能

プラン図からも部屋の床高さ天井高さを変更できます。 対象の部屋の上にマウスをあわせて右クリック。スマートメニューより変更できます。

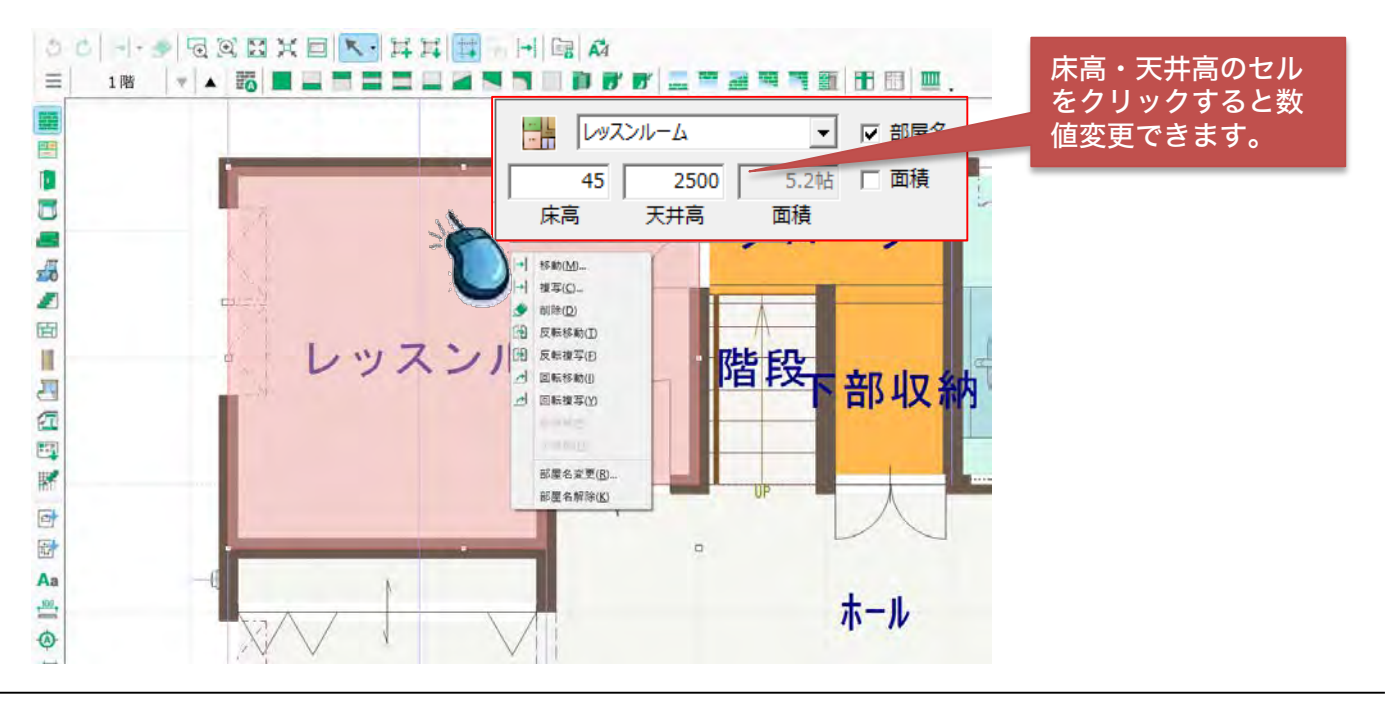

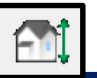

# 参考 ) スキップフロアについて

スキップしているフロアは床高、天井高の高さを調整することで対応できます。 フロアの下の空間を暖房床面積に算入する必要がある場合、プラン図で床下収納を入力すると床面積と気 積が自動計算されます。

※物件概要画面の中間階や地下階は使用しないで下さい。

下の参考物件はサンプル福岡パッシブハウスを一部変更して、スキップフロアを入力しています。

例)1階のレッスンルームの床下に天井高さ1.2mの床下収納を計画している物件の場合。 1階:レッスンルーム 1FL+1400 天井高さ:2000 2階:ワークスペース 2FL+1000 天井高さ:2000 とします。

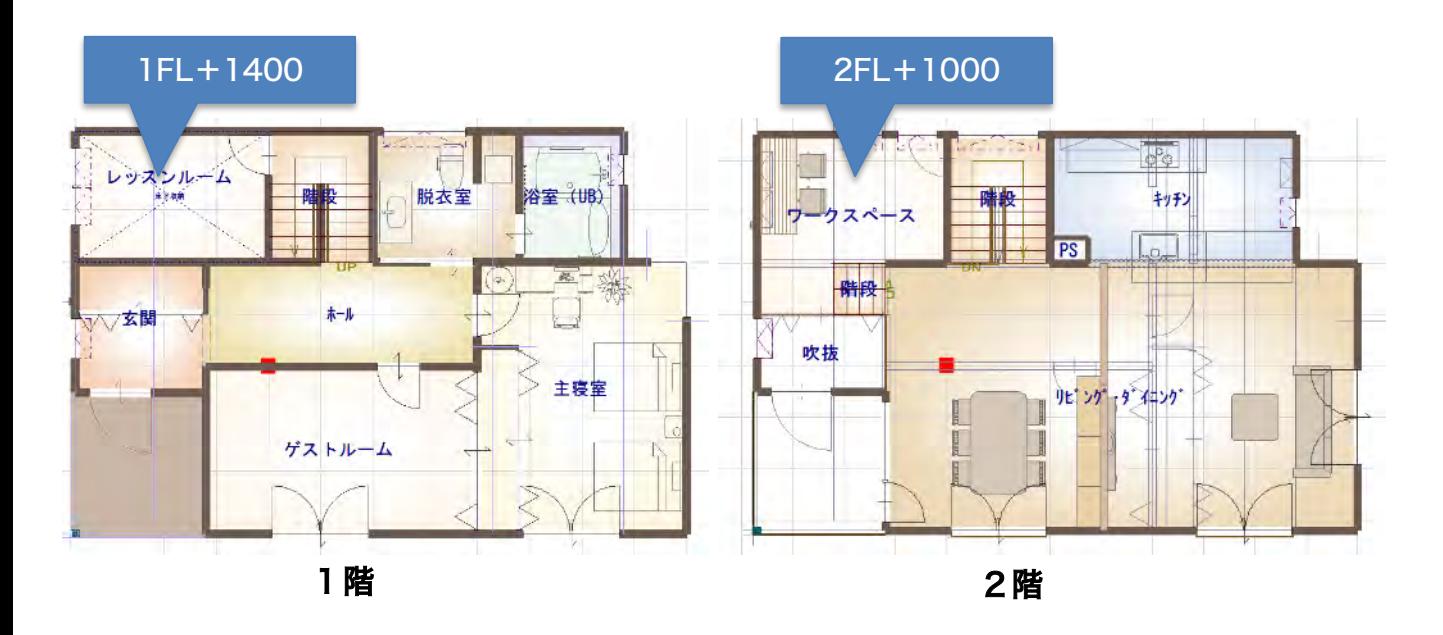

高さ設定の「一覧表示」から、「床高」「天井高」の高さを設定します。

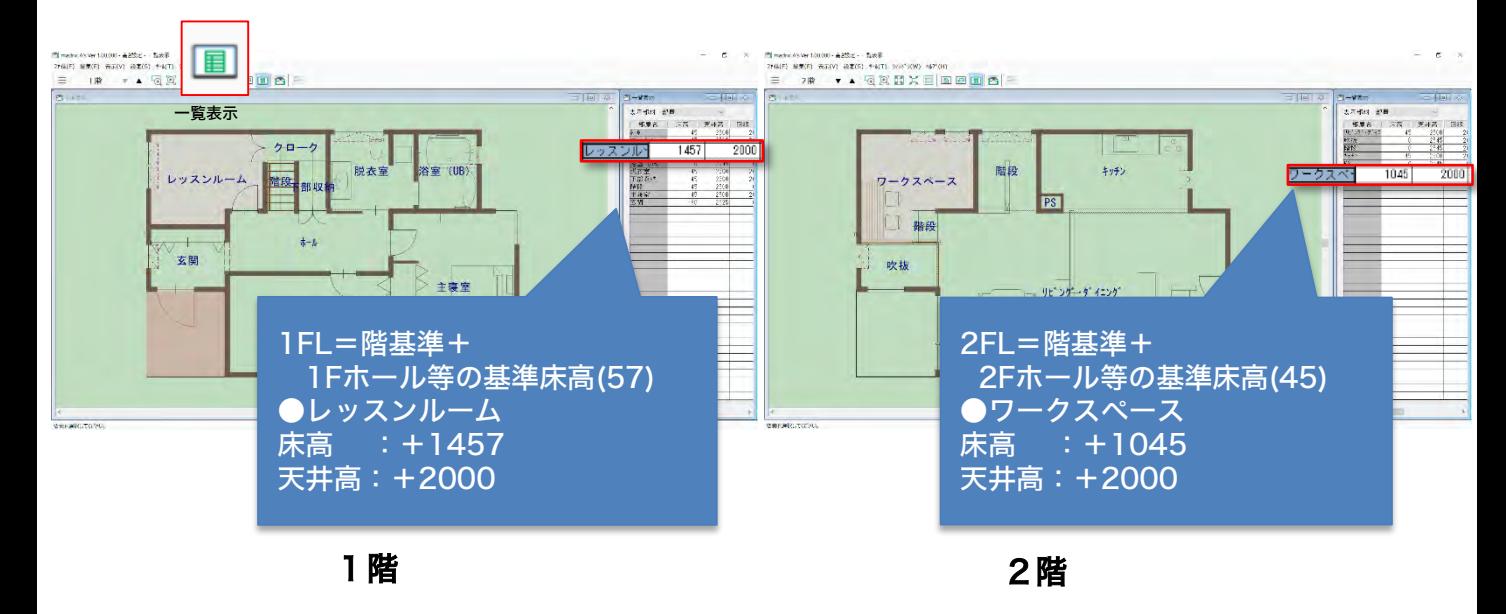

プラン図で床下収納を配置すると、暖房床面積(内法床面積)と気積が自動計算します。

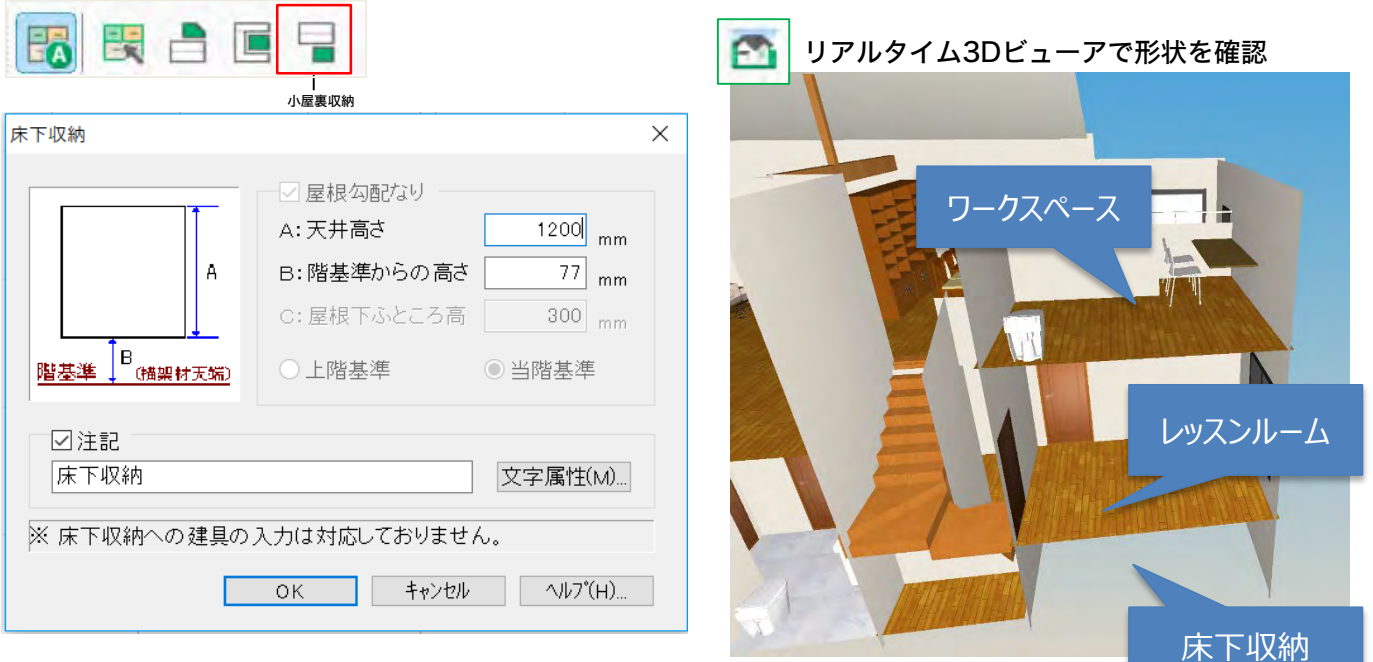

入力したスキップフロアのイメージ

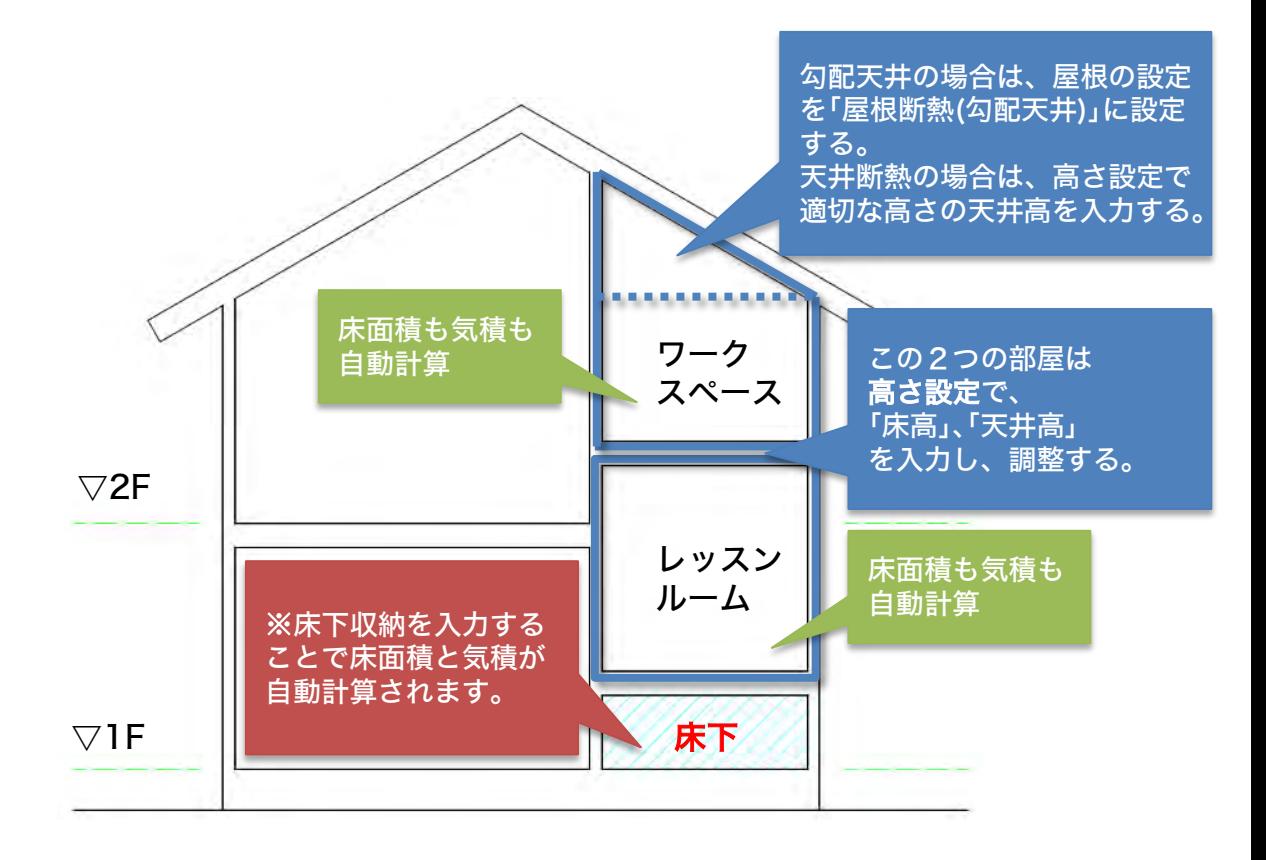

# 補足:床下収納部品を配置しない場合、計算モードで補正します。

床下収納部分の「内法気積」と「暖房床面積(有効床面積)」を数量補正する参考例です。

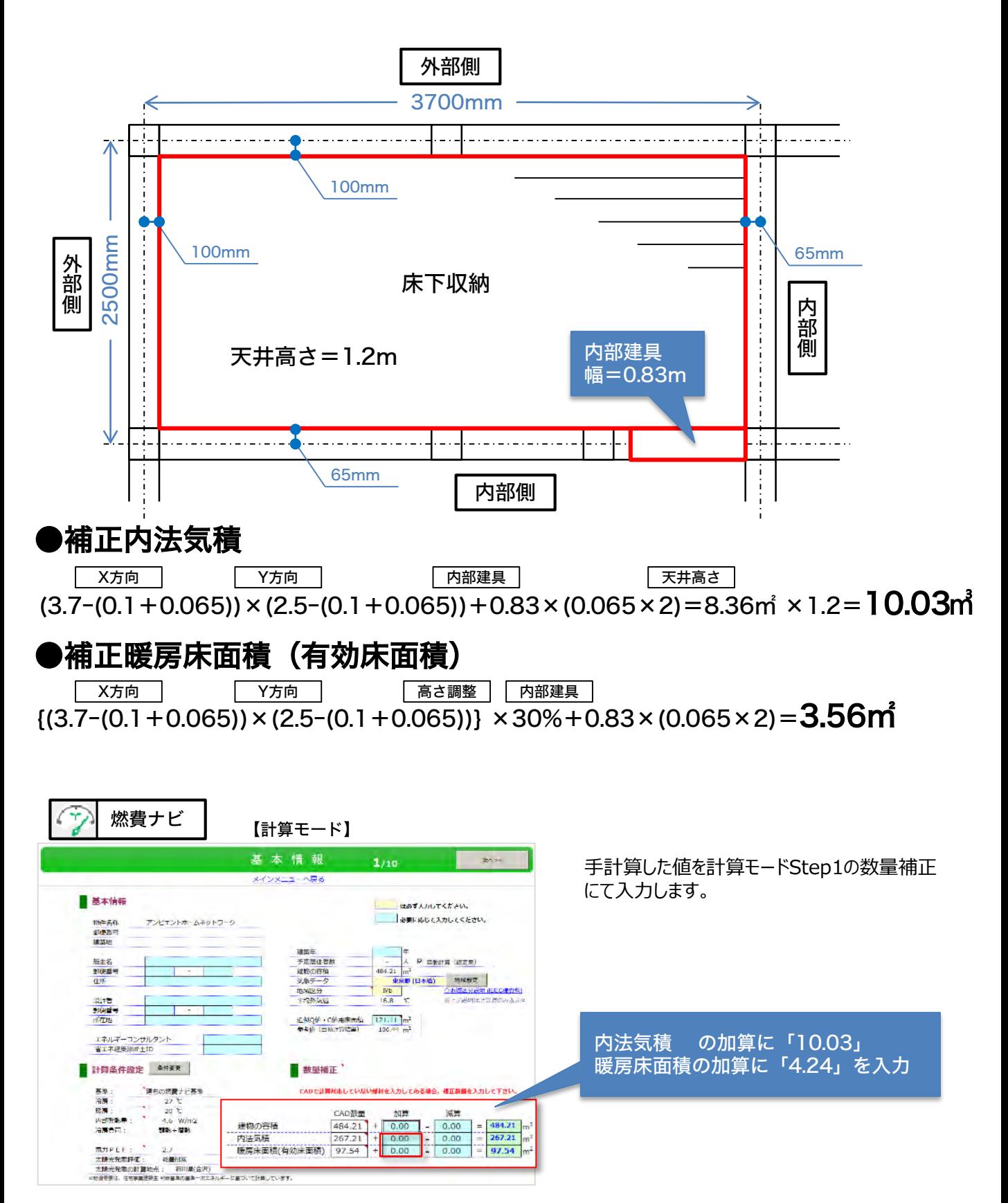

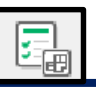

### 「プランチェック」にて、データ入力のミスを確認し、NG箇所を原則ゼロにしてください。

### ※特に外壁のNG箇所はなるべくゼロにしてください。

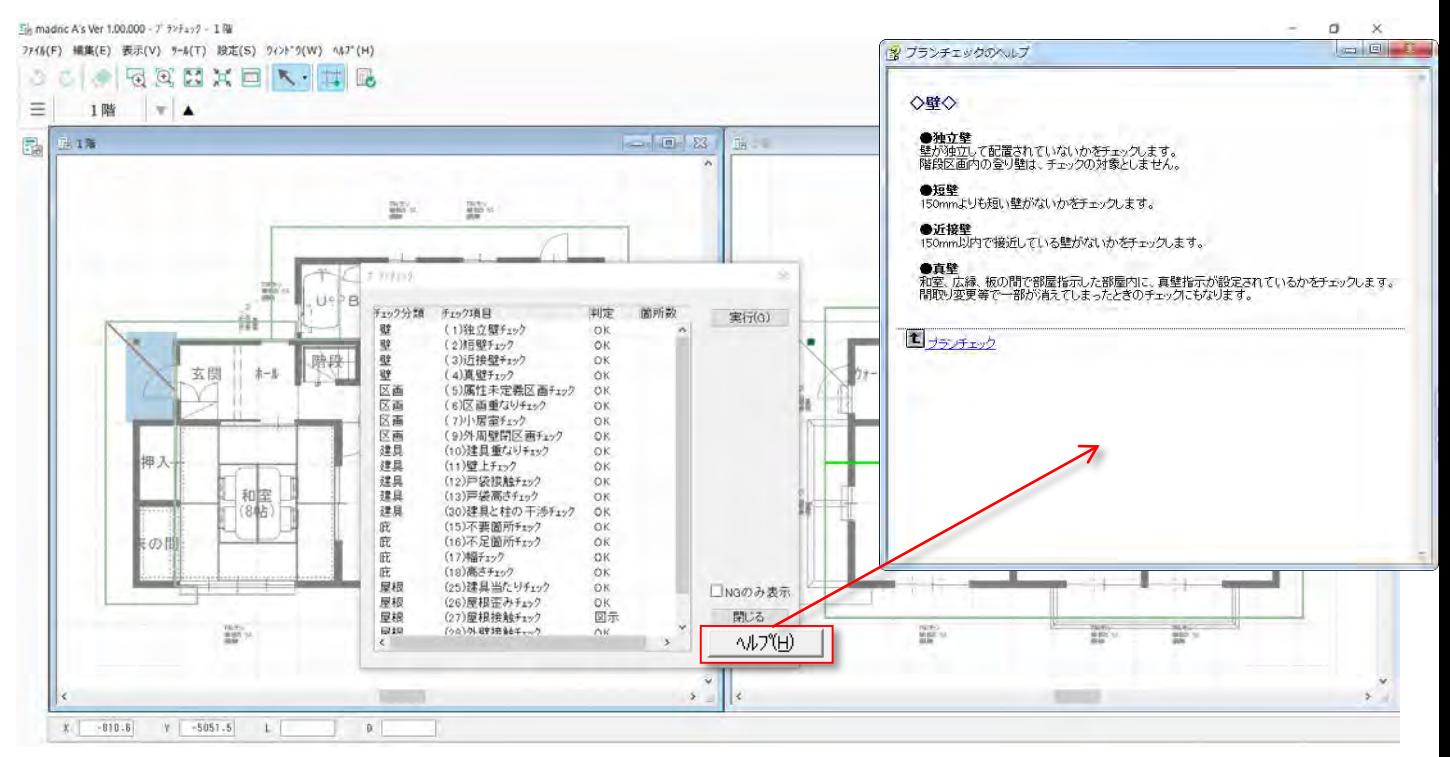

判定でNGがあった場合は、「プラン図」「屋根伏図」の修正が必要になります。 以下のチェック項目を参考に、修正を行ってください。

# 参考 チェック項目の判定内容

「ヘルプ」よりチェック項目の判定の内容が確認できます。

# プランモード

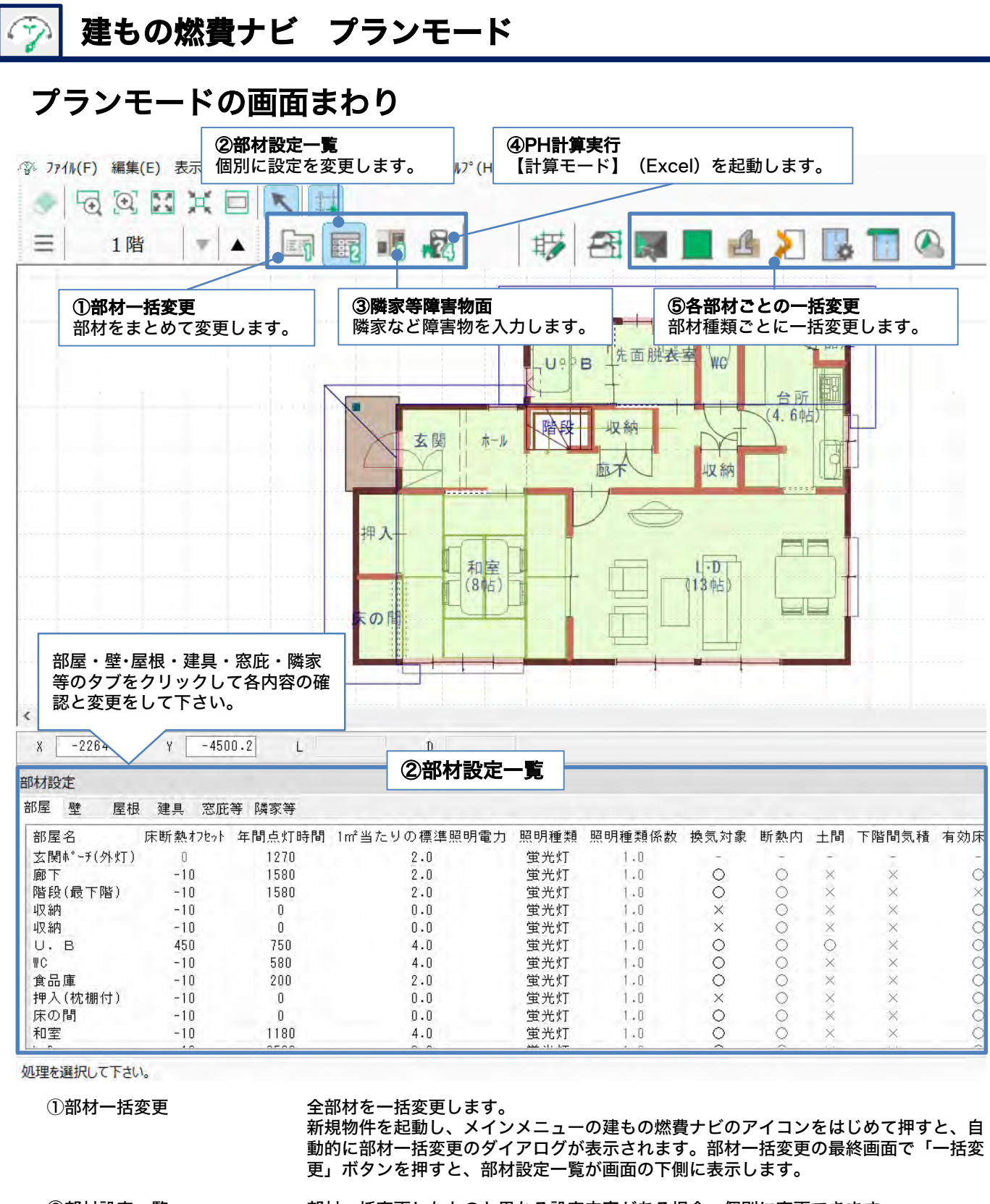

②部材設定一覧 部材一括変更したものと異なる設定内容がある場合、個別に変更できます。 建具の種類を一部変更したい場合や庇の長さを一部変更したい場合などは部材設定一覧 より変更します。 初期は画面下側に表示されていますが、上の横列アイコン「部材設定一覧」により表 示・非表示を切り替えができます。 ③隣地等障害物面隣家 窓の正面にある隣家の軒先や建物に影を落とす障害物などがある場合は入力します。 ④PH計算実行 計算モード(Excel)を起動し、エクセル側の計算画面に進みます。

⑤各部材ごとの一括変更 部材種類ごとの一括変更が可能です。

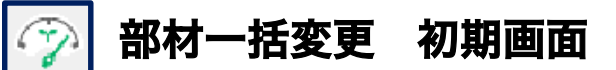

### 手順1 部材設定仕様の選択、基準高さの確認、照明種類の設定を行います。

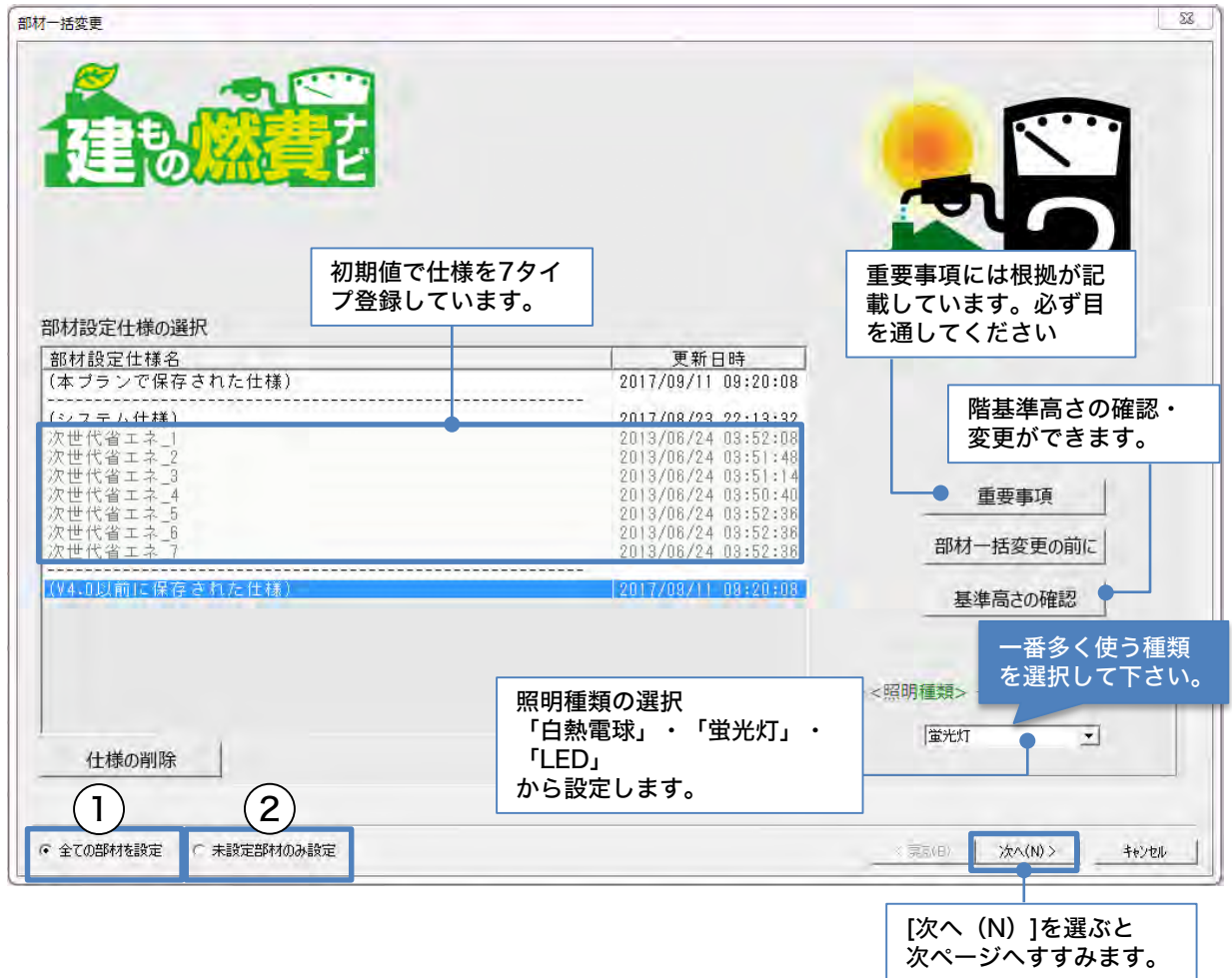

#### 部材設定仕様の選択 参考

(本プランで保存された仕様) 直前に部材一括変更を行った設定内容を記憶しています。

(システム仕様)

次世代省エネ基準を必要最低限クリアできる仕様(テンプレート)をあらかじめ登録しています。

自社仕様を登録すると、(本プランで保存された仕様)の直下に登録時のテンプレート名で表示します。 毎回設定を入力することなく、スムーズに設定することができます。[登録手順について⇒P50]

#### 全ての部材設定と未設定部材のみ設定の違い 参考

- ① 全ての部材を設定 全ての部材を対象にします。部材設定一覧より個別に設定を変えている場合は初期化されます。部 材一括変更をはじめて行う時はこちらになっています。
- ② 未設定部材のみ設定 設定済みの部材は変更しません。部材一括変更後、部材設定一覧で個別に設定変更した内容をその まま保持し、未設定部材のみに反映させる場合は、こちらを選択します。プラン図や屋根伏図で追 加した情報のみに反映させる場合なども、こちらを選択します。

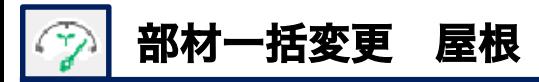

手順2 屋根の部材設定一覧について

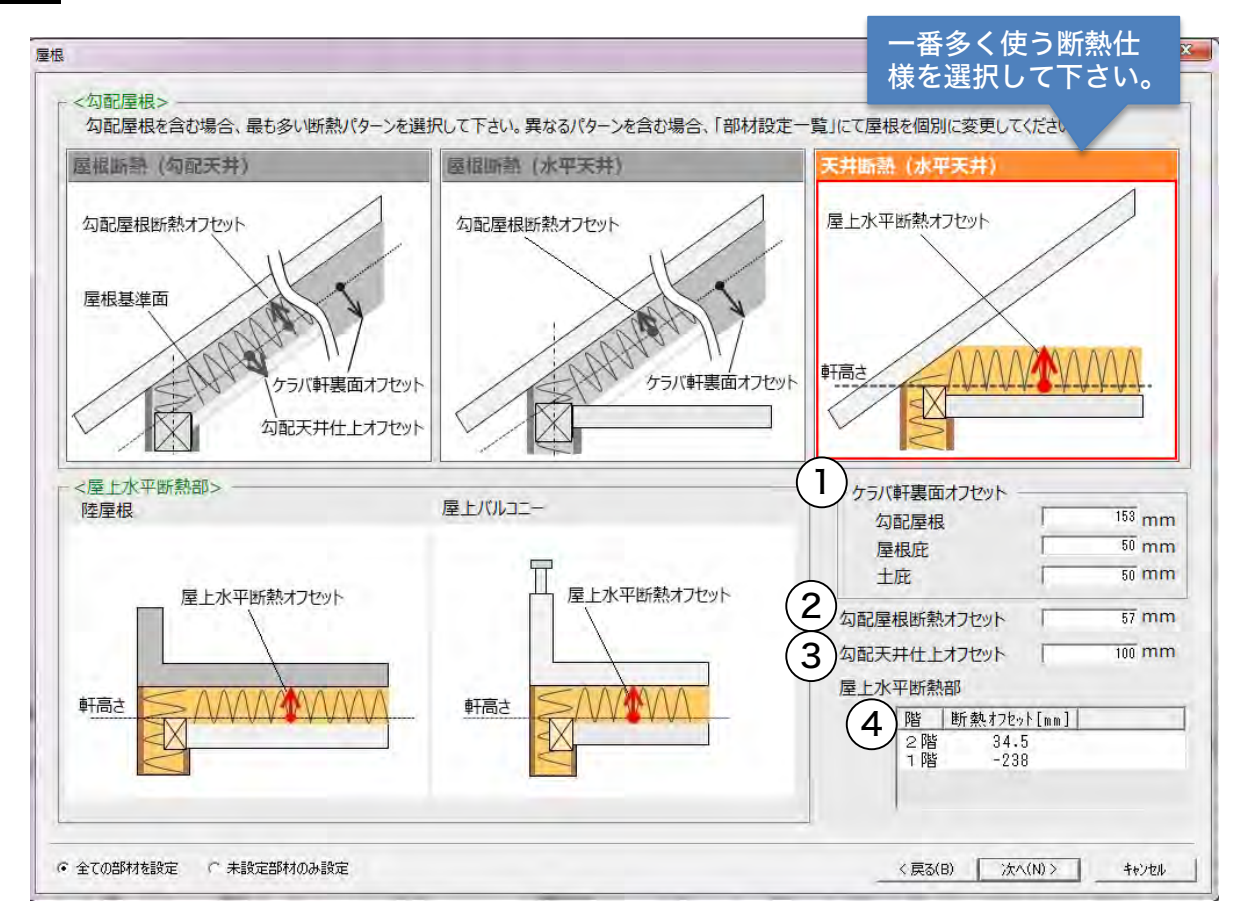

### 勾配屋根

勾配屋根を作成している場合、屋根断熱(勾配天井)、屋根断熱(水平天井)天井断熱(水平天 井)の中からメインになる断熱方法を選択して、必要な寸法を入力してください。

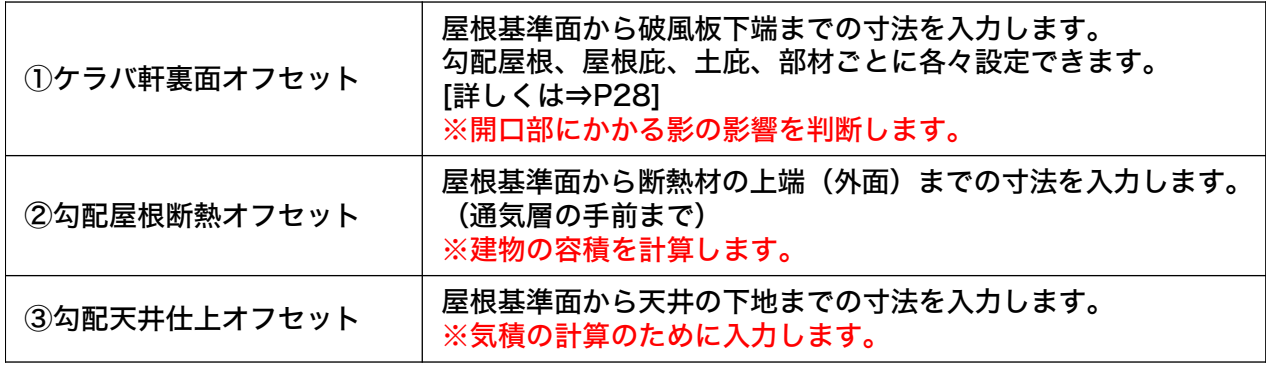

### 屋上水平断熱部

陸屋根や屋上バルコニーを作成している場合、必要な寸法を入力してください。

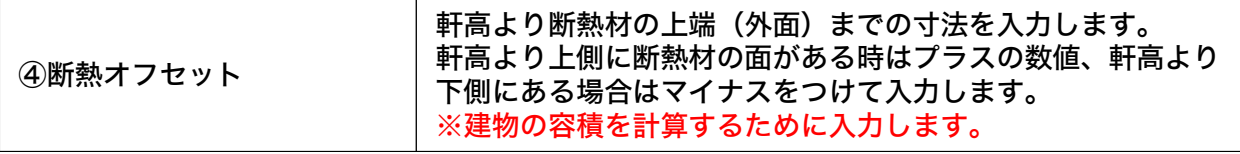

※各図の矢印の方向への数値がプラスです。逆方向であればマイナスで入力します。 ※設計に関係のない項目は計算対象になりませんので、数値が入力されていても構いません。

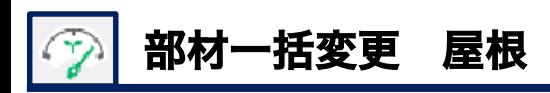

### 屋根基準面とは

柱芯と軒高の交点から屋根勾配なりに引いた線が、CAD入力に必要な基準線となります。実 際の図面には表記されない基準線ですが、建もの燃費ナビではこの線を基準とします。 ※計算させたい建物の矩計図等に屋根基準線を引き、各寸法をご確認ください。

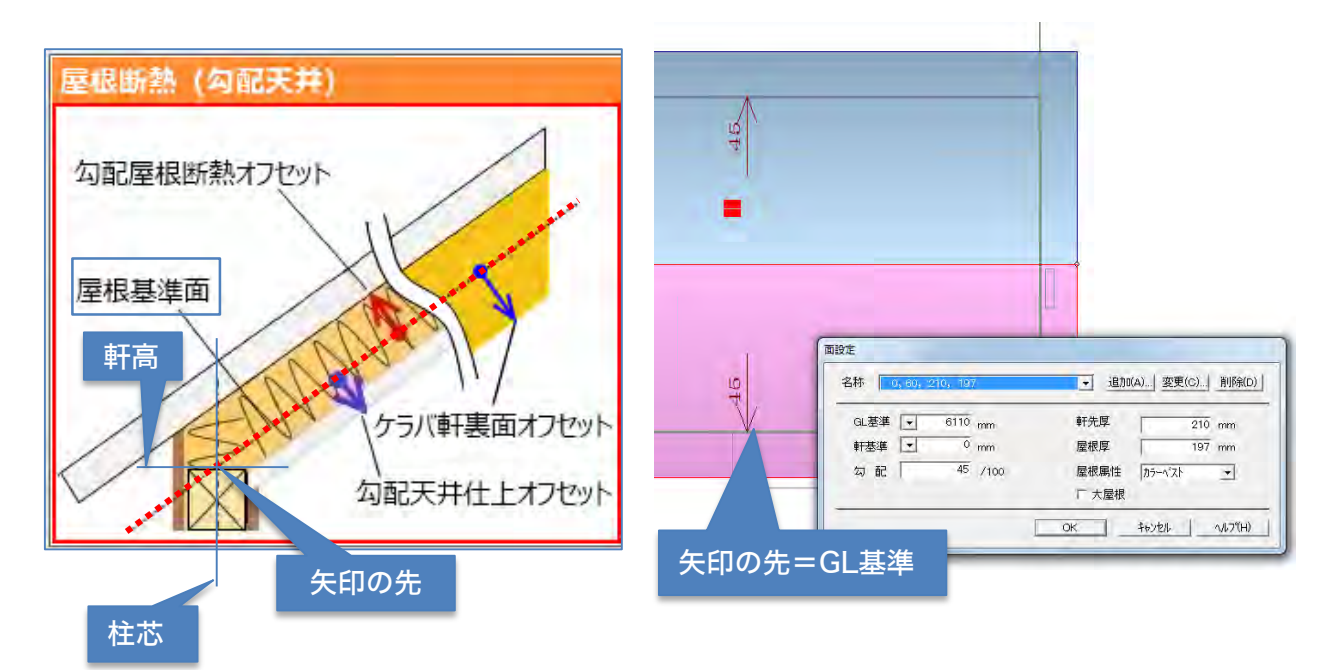

# 断熱仕様の選択と高さ設定の天井高さ関係

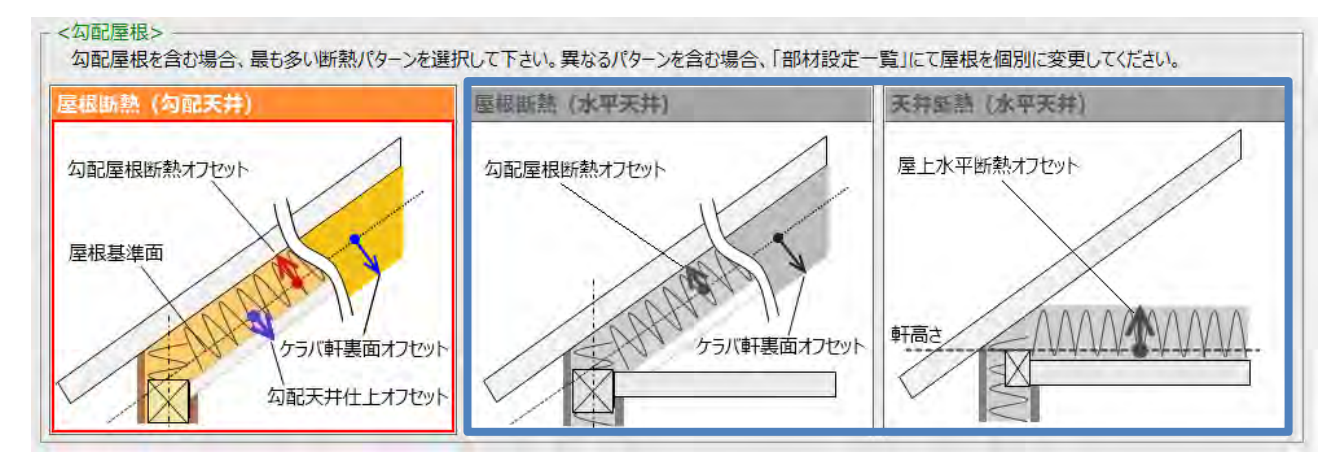

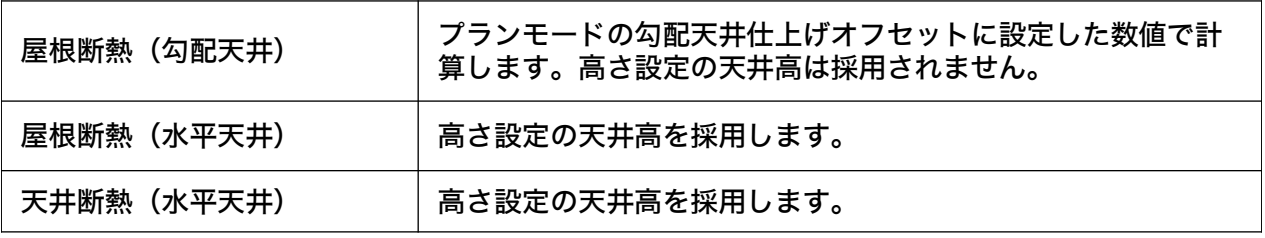

※MADRIC・A'sをお使いの方は天井伏図の天井高さは考慮されませんのでご注意ください。

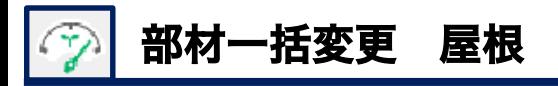

# 参考)ケラバ軒裏面オフセット

ケラバ軒裏面オフセット:開口部に影を映す位置を正確に計算する為に入力します。 屋根断熱(水平天井)、天井断熱(水平天井)を選んだ場合も、勾配軒裏面の位置を把握するために入 力します。屋根の断熱方法に関わらず、切妻屋根があり、妻側外壁にサッシがある場合は設定が必要で す。不明な場合は、初期値のままで概ね問題ありません。

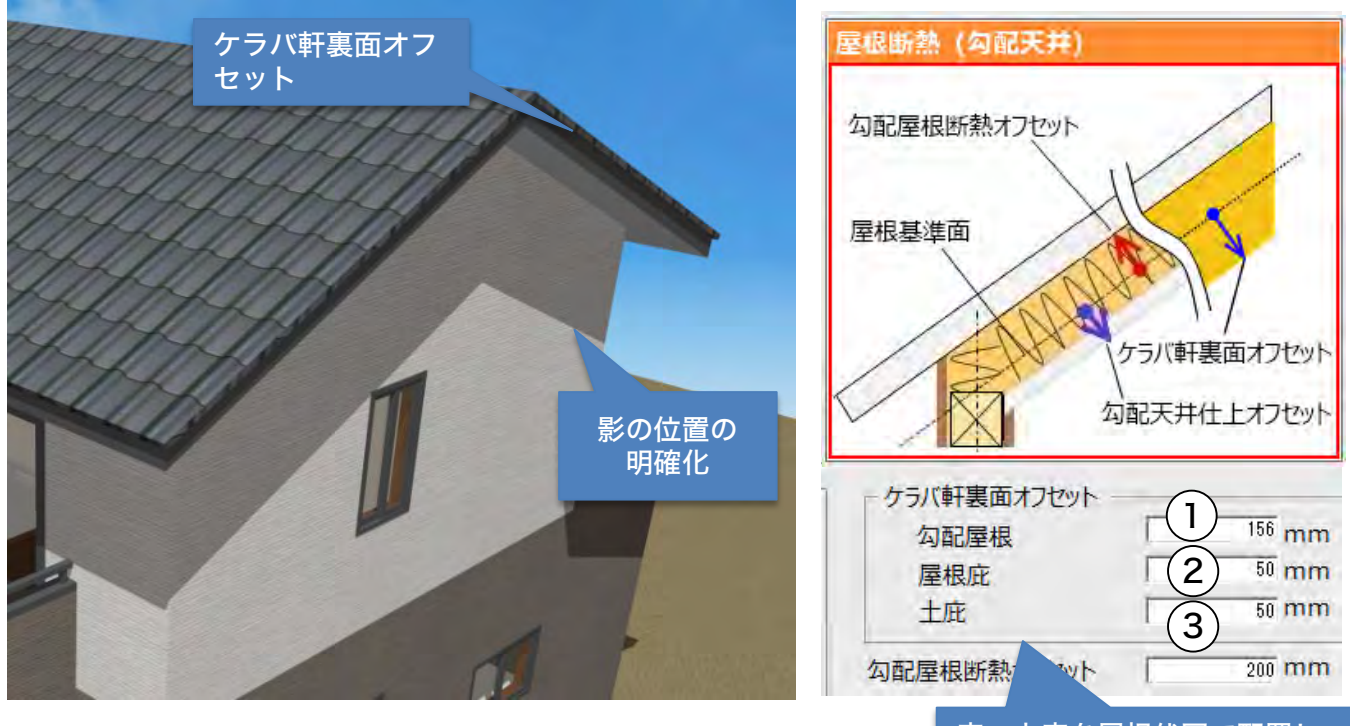

# 屋根入力の材料とケラバ軒裏面オフセット

庇、土庇を屋根伏図で配置し ていない場合は数値が入力さ れていても対象にしません。

ケラバ軒裏面オフセットは屋根伏図で入力した「屋根面」、「庇」、「土庇」の屋根の材料ごとに入力 します。

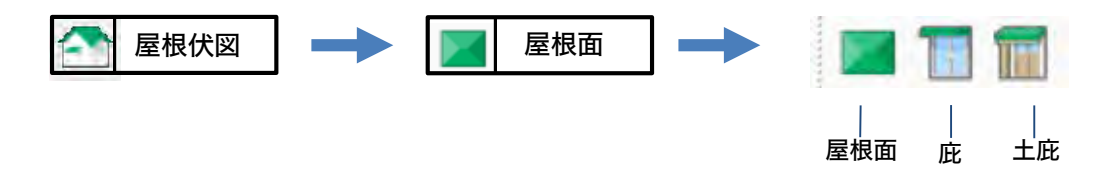

①勾配屋根 :屋根面で屋根を作成した場合、対象になります。

※屋根自動作成で作成した場合も屋根面になりますので勾配屋根で設定します。

②屋根庇 :庇を使って屋根を作成した場合に、対象になります。

③土庇 :土庇を使って屋根を作成した場合に、対象になります。

※自動作成で屋根を作成する方法と手動で屋根を作成する方法があります。 「庇」「土庇」は手動で屋根入力します。

※「庇」「土庇」の場合、ケラバ側に大きな出があり、その下のサッシに影を落とすケースは少ないと 思いますので、勾配屋根以外は入力の必要はありません。初期値のまま次へ進んでください。

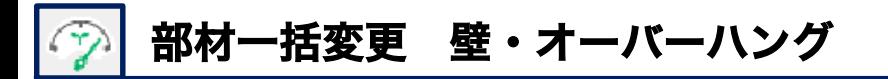

#### 壁・オーバーハングの部材一括変更について 手順3

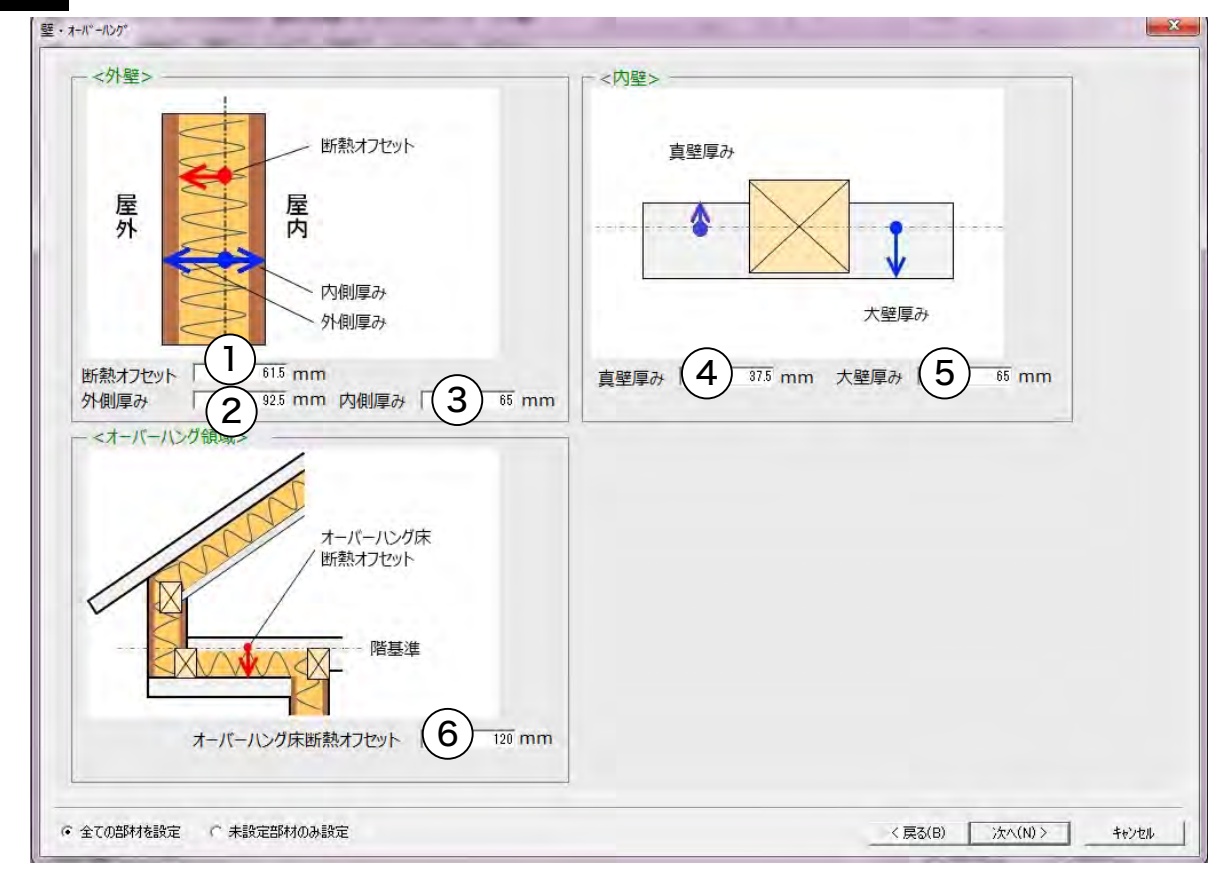

### 外壁

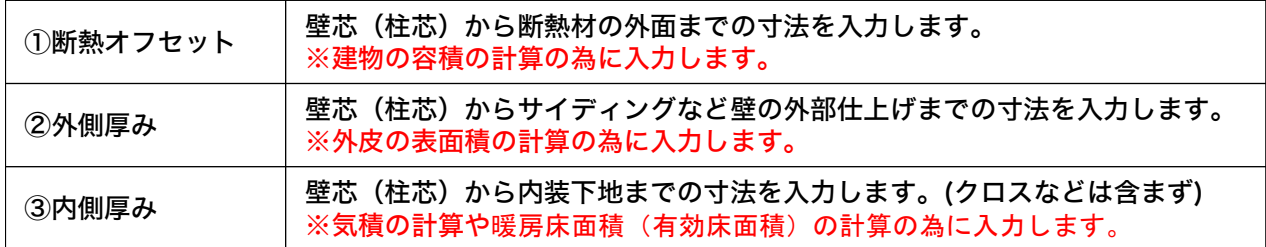

### 内壁

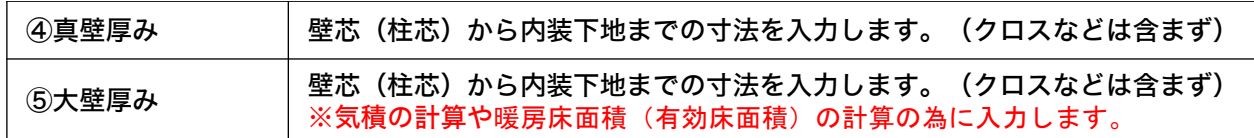

### オーバーハング領域

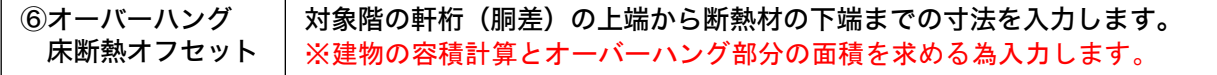

#### 暖房床面積〈有効床面積〉と気積 参考

暖房床面積(有効床面積)や気積は芯で計算するのではなく、内法で計算します。 〈外壁〉の内 側厚み・〈内壁〉真壁厚み・大壁厚みは暖房床面積(有効床面積)や気積の計算の為に必要な情報 を入力します。 [詳細はP37・38へ]

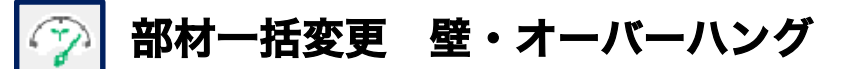

外壁・内壁の入力例 (建物の断熱層の位置等はプランモードで設定します。)

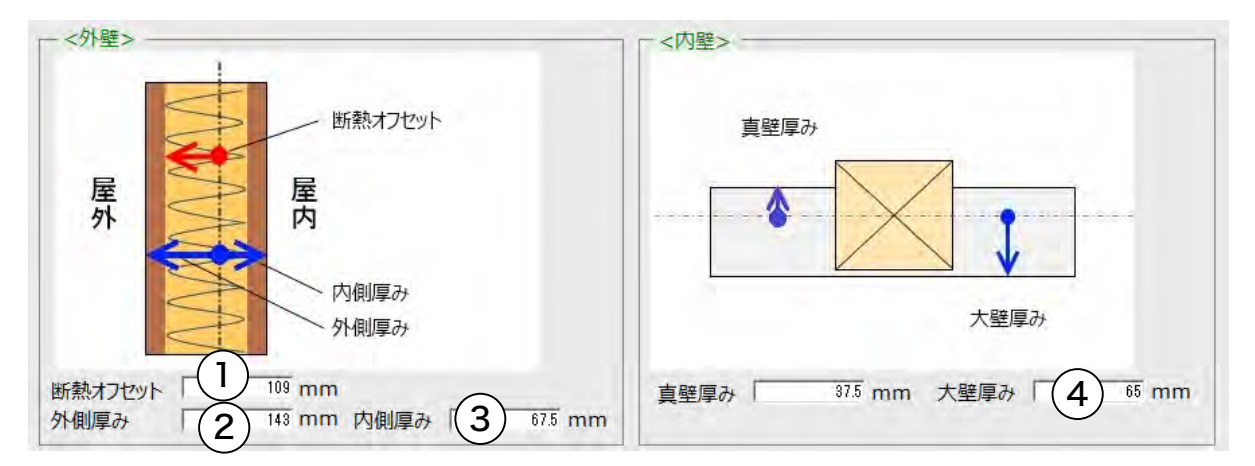

### 外壁

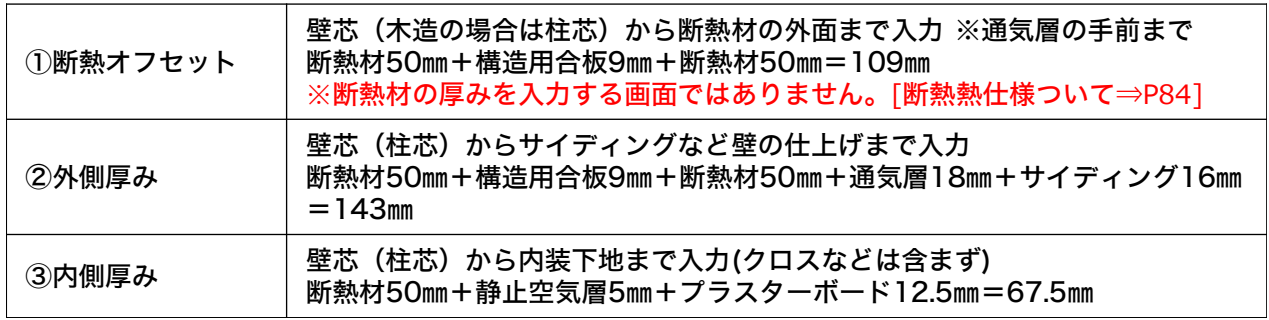

### 内壁

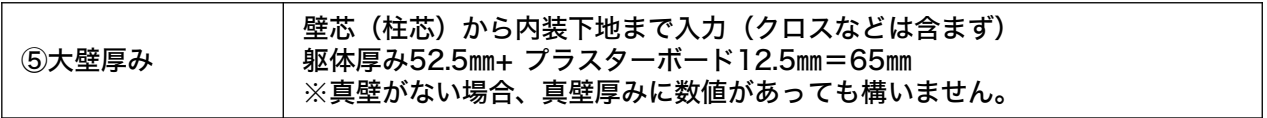

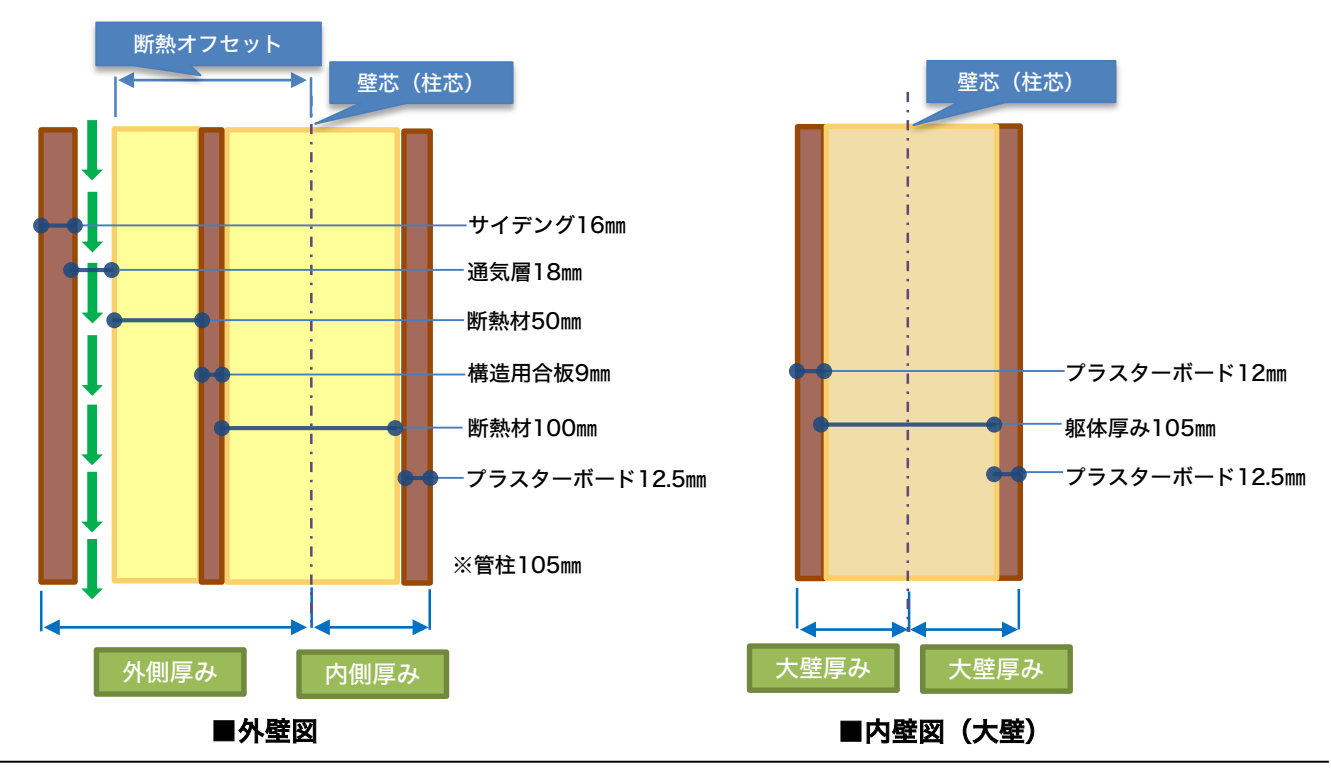
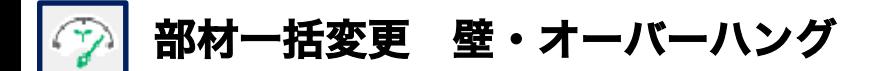

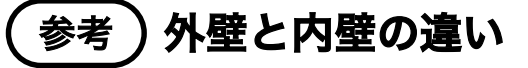

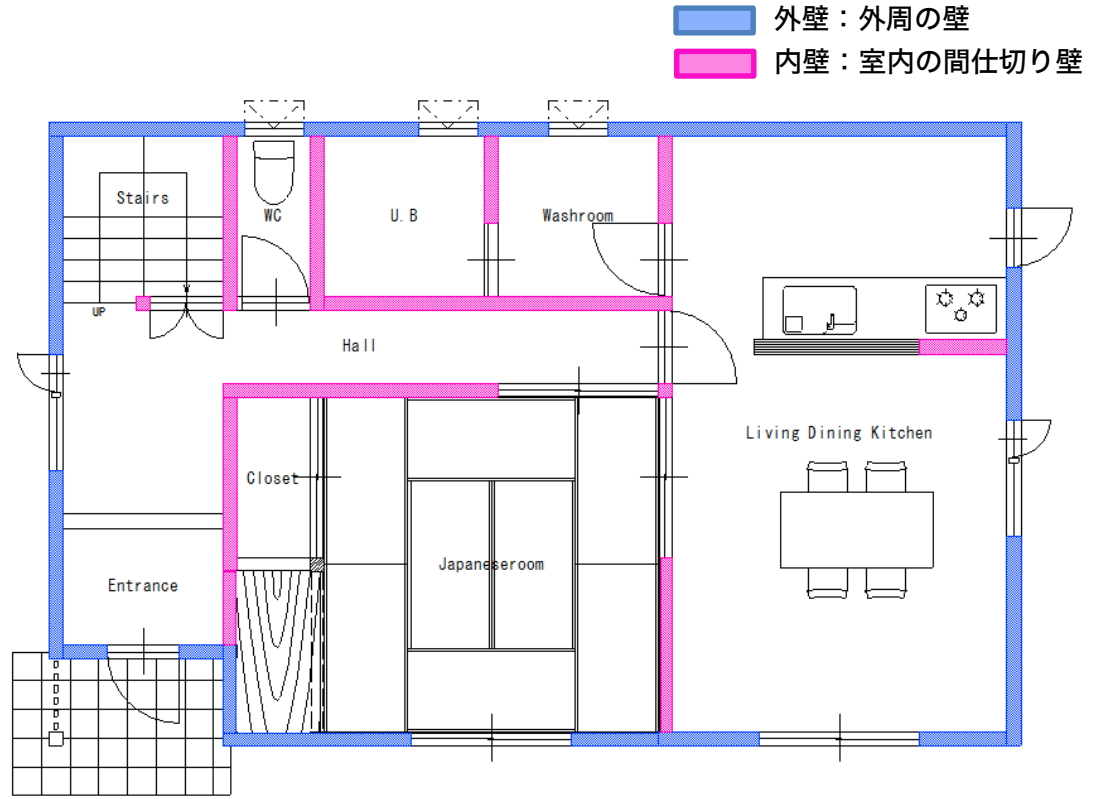

### 独自の断面構成(部位ごとの断熱仕様)の入力は、計算モードでおこないます。

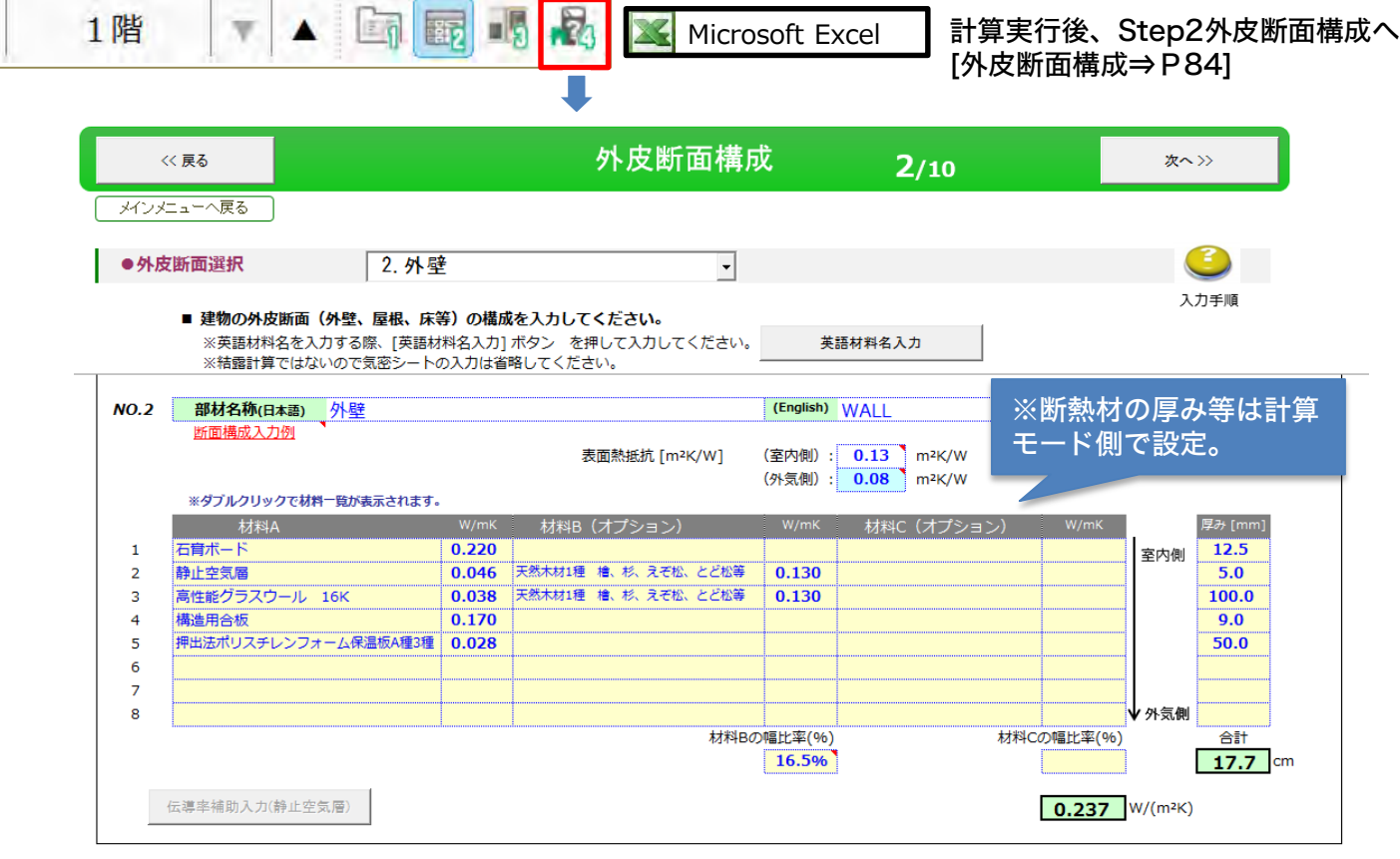

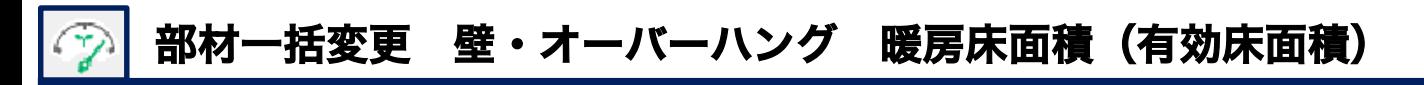

#### 暖房床面積(有効床面積) 参考

外壁の「内側厚み」・内壁の「真壁厚み」「大壁厚み」の設定値を考慮し、内装下地の内面で計算します。 暖房床面積(有効床面積)には内部建具幅の床面積を加算します。

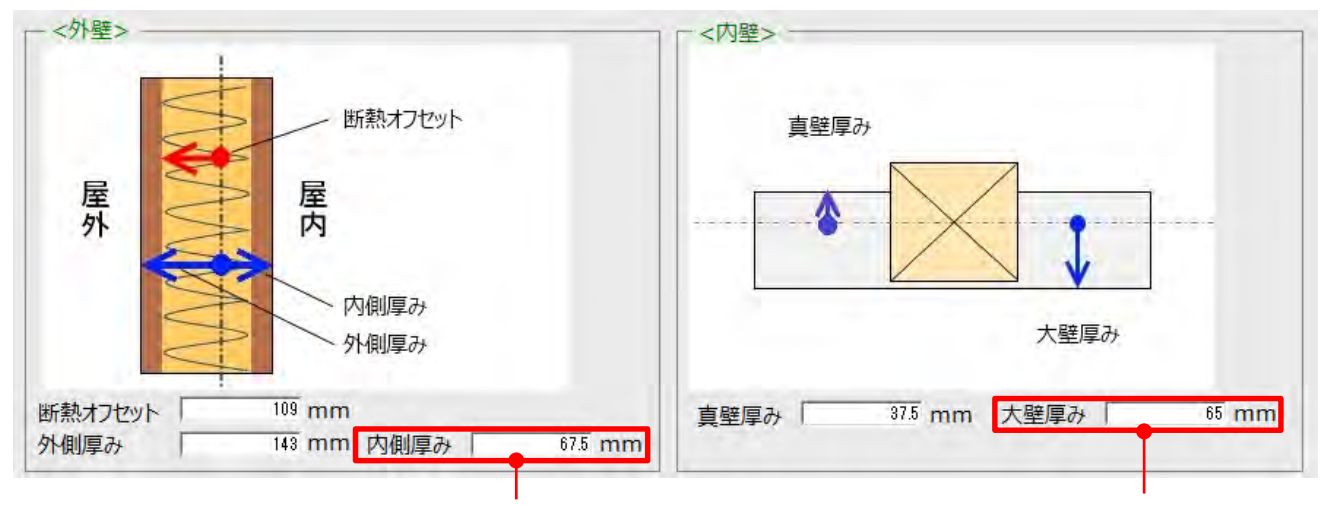

P30外壁図より、壁芯から石膏ボードまで

P30内壁図より、壁芯から石膏ボードまで

### ■Kids roomとClosetの暖房床面積(有効床面積)

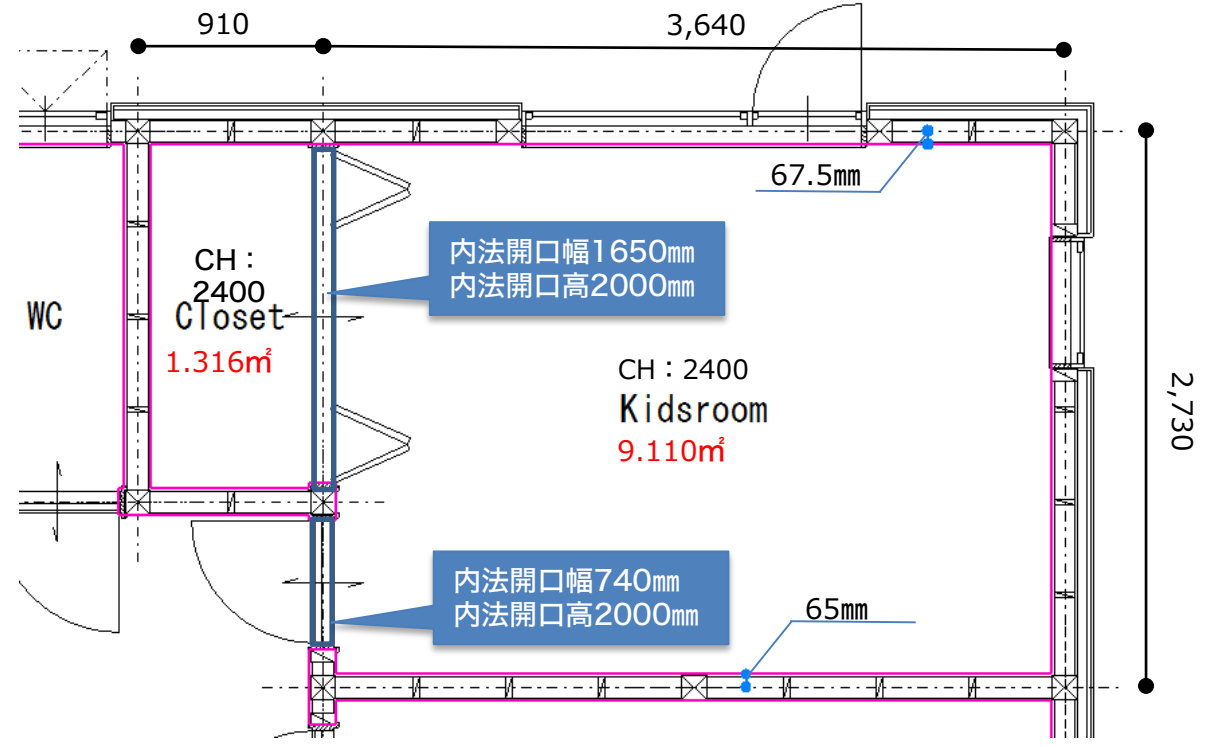

#### ■Kids room

X方向 {3.640-0.1325 (0.0675+0.065) } × Y方向 {2.730-0.1325 (0.0675+0.065) } =9.110731㎡ ■Closet

X方向{0.910-0.13(0.065×2)}× Y方向{1.820-0.1325(0.0675+0.065)}=1.31625㎡ ■内部建具(Closet: Kidsroom)

内法開口幅 1.650×内部建具幅 (0.065×2) = 0.2145m

#### ■内部建具(Hall: Bedroom)

内法開口幅 0.740×内部建具幅(0.065×2)=0.0962㎡

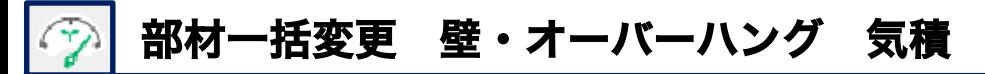

#### 内法気積 = 換気計画対象の部屋の内法面積 × 天井高さ 参考

気積は換気計画対象の部屋の内法面積に天井高さをかけて求めます。また内部建具部分の気積も加算します。 換気計画対象の部屋の内法面積も有効床面積同様に内装下地の内面で計算します。

【Kids roomとClosetの内法気積】

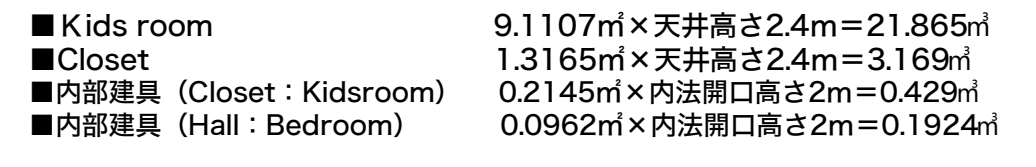

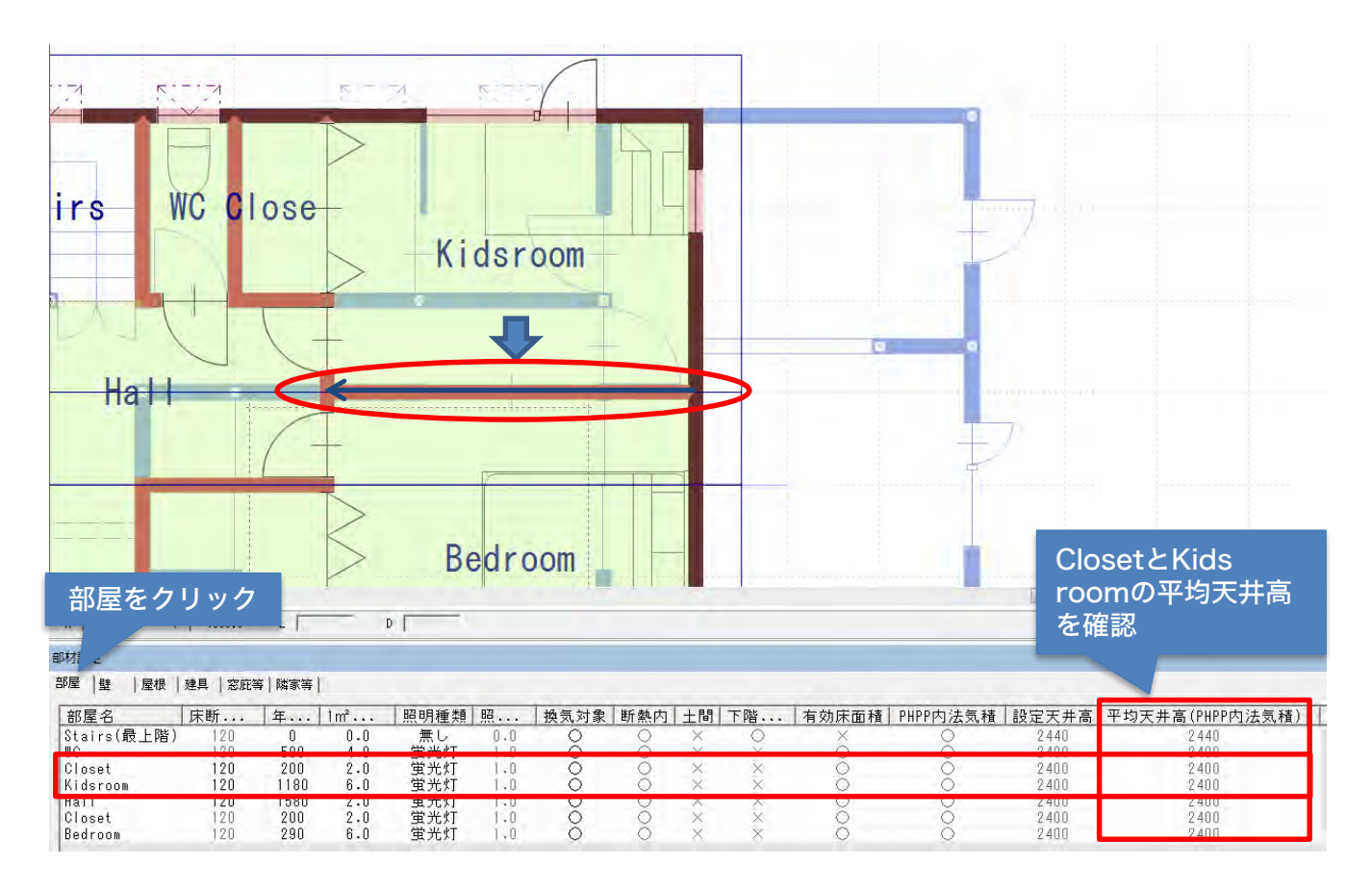

### ■補足

Kids roomとBed room間にある内壁を確認してみます。左側壁厚65㎜・右側壁厚65㎜

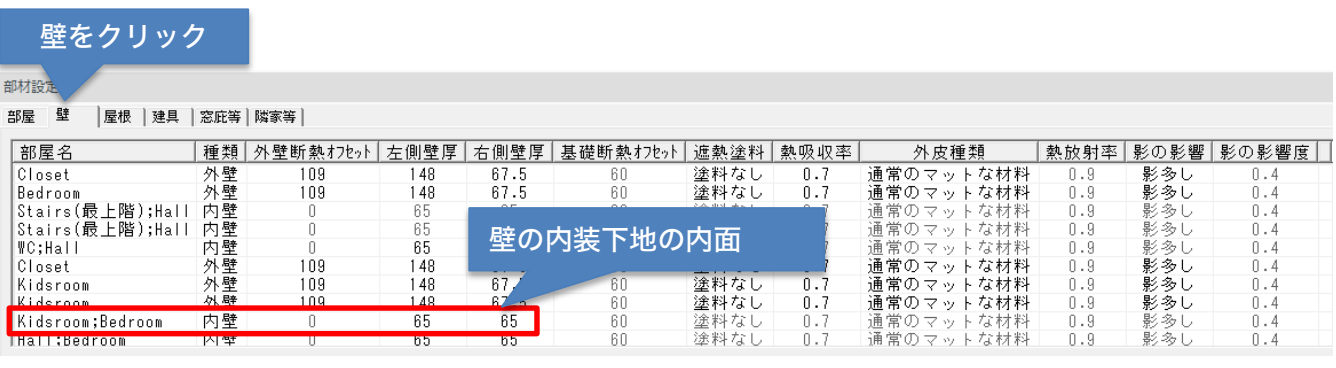

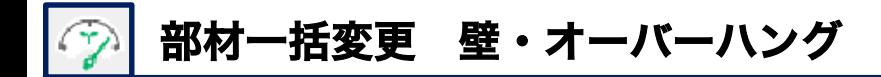

#### 真壁・大壁の設定 参考

#### ④真壁厚み

真壁の厚みは、プラン図で真壁に設定した部屋が対象になります。真壁の設定方法はプラン 図の壁の中にある真壁アイコンを選び、部屋の中をクリックすると、真壁になります。真壁 入力すると、部屋の内壁部分に点線が表示されます。 ⑤大壁厚み

プラン図で部屋入力した場合、(真壁)とつく部屋名以外初期値は大壁設定です。

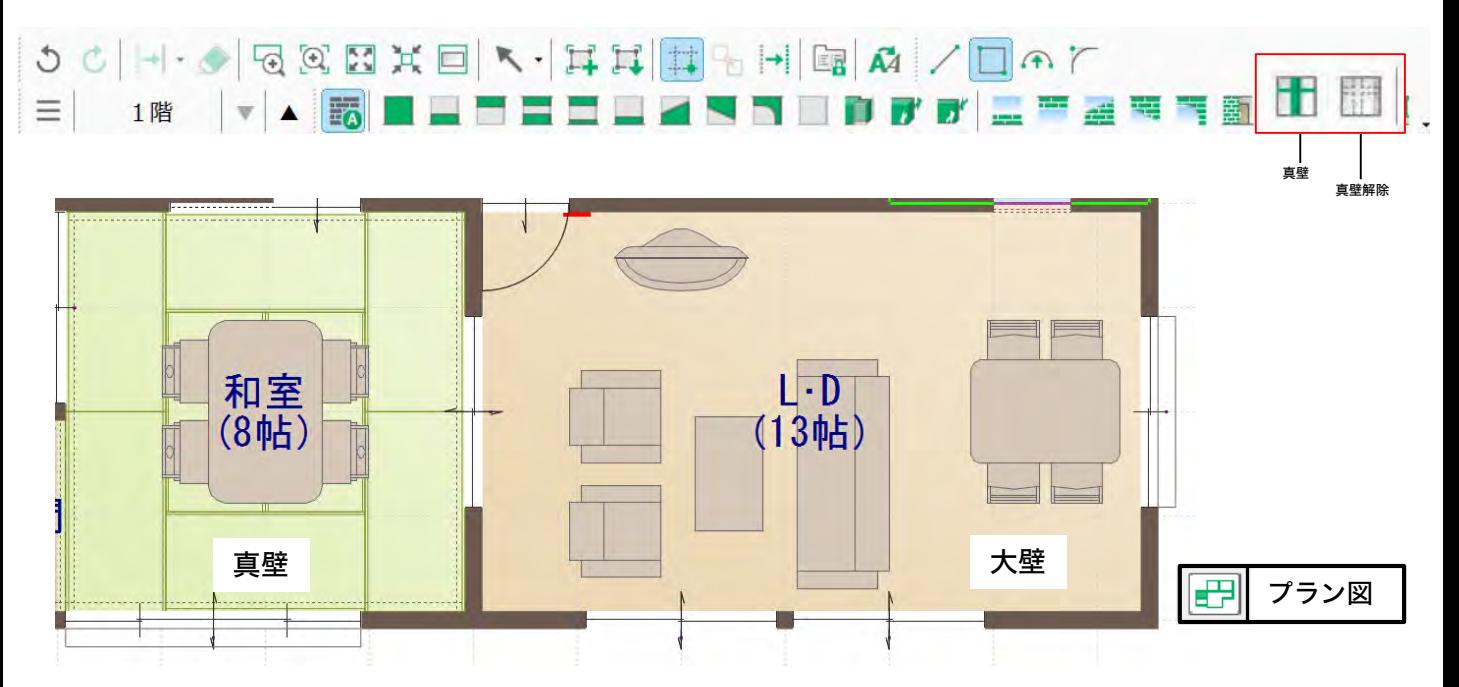

### オーバーハング床断熱オフセット

オーバーハングは下図のように2階床下が外部になる場合をさします。 プラン図の間取りよりオーバーハング領域があれば自動判断します。

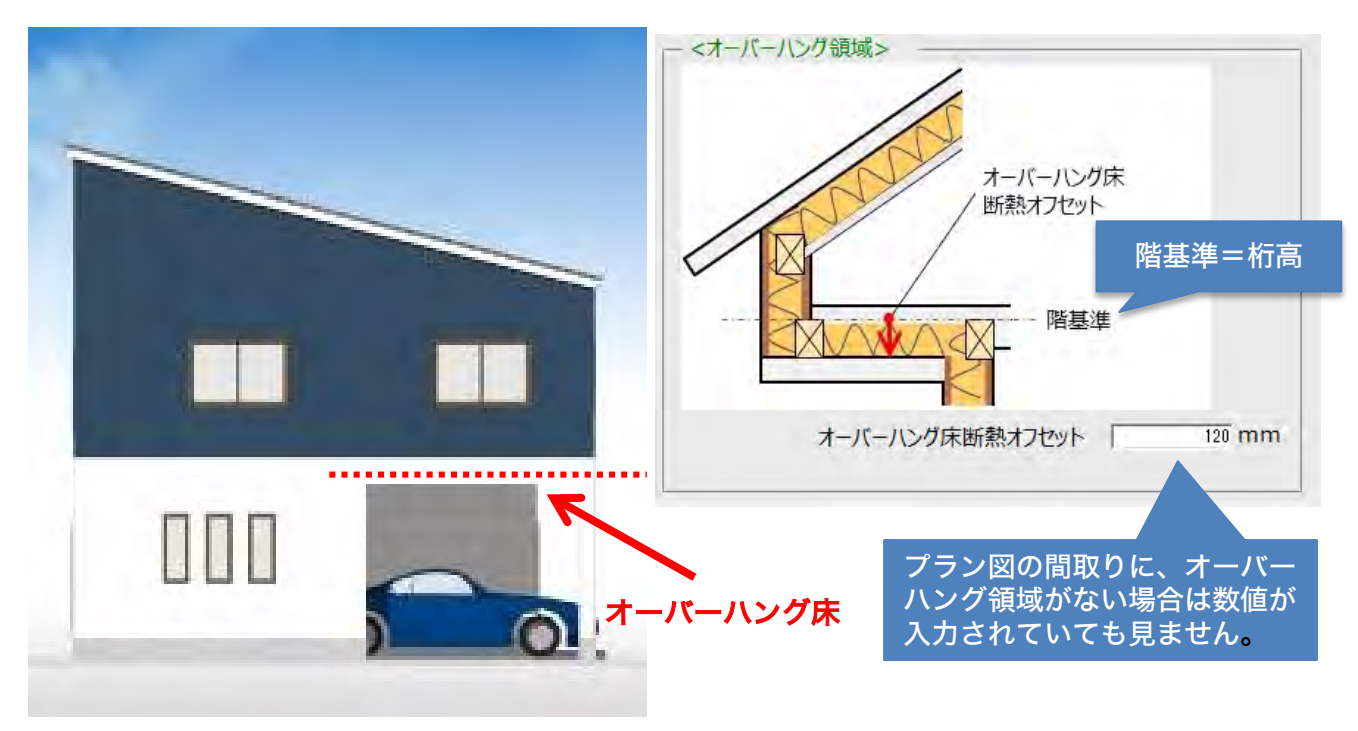

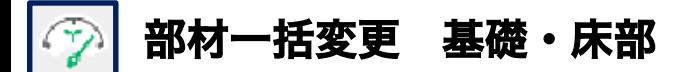

手順4 基礎・床部について

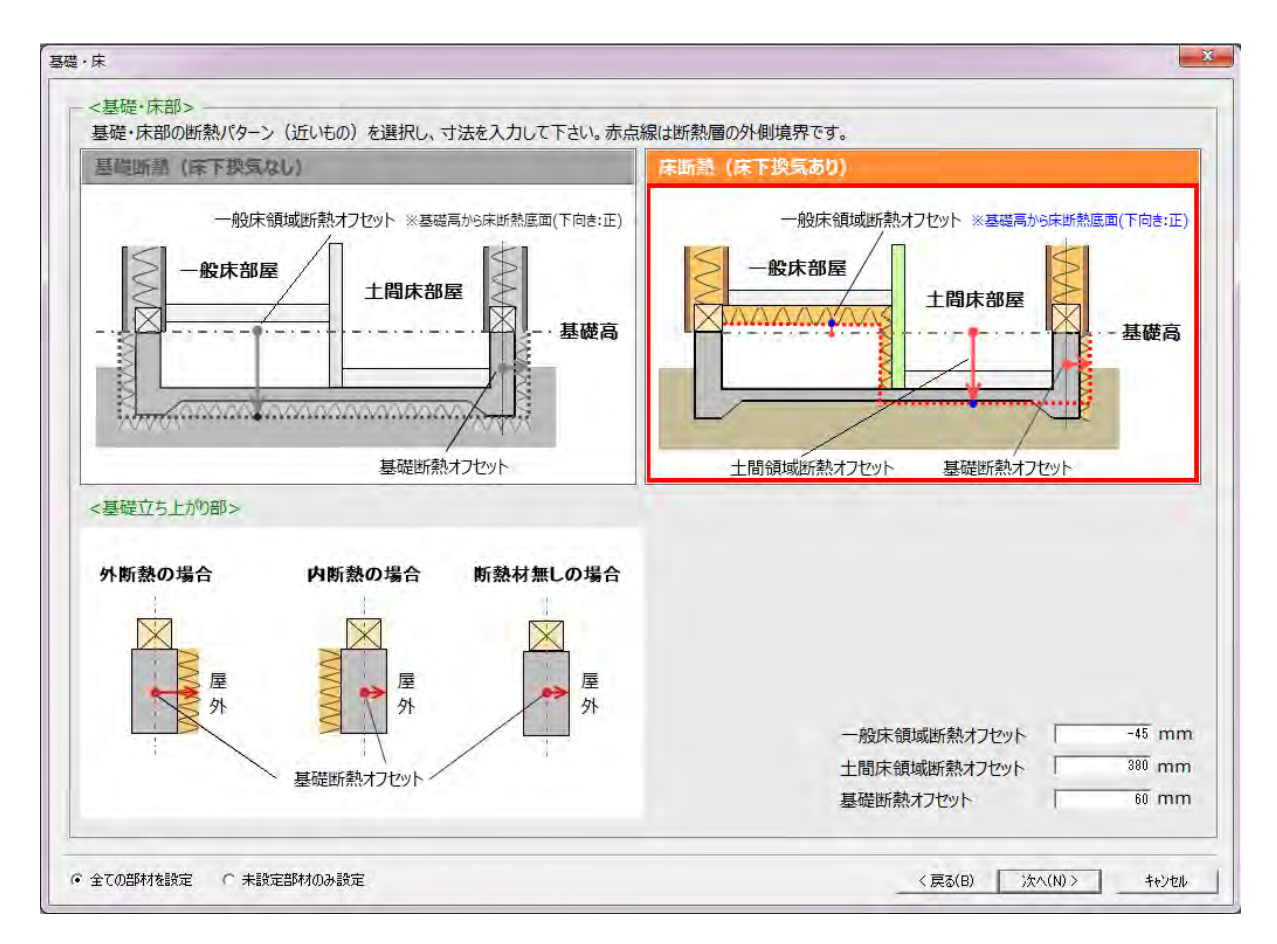

基礎断熱(床下換気なし)、床断熱(床下換気あり)どちらかを選択し必要寸法を入力します。 一般床領域断熱オフセット・土間床領域断熱オフセット・基礎断熱オフセットは建物容積を計算する 為に入力します。

〈 基礎立ち上がり 〉基礎断熱オフセットのイメージ図

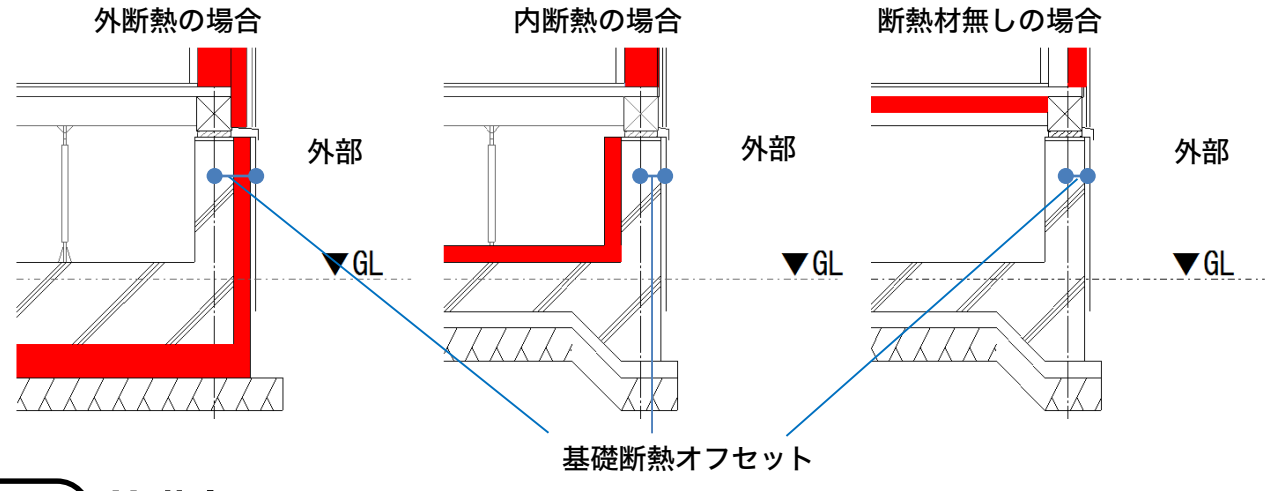

#### 基礎高さとは 参考

基礎天端を基準にします。基礎パッキンは材質的にコンクリートとは異なるものと考えて、基礎高に は含めないでください。土台と同じく外壁の構成物と考えてください。

### 基礎断熱

基礎断熱を使用した場合(基礎断熱の画面周りがオレンジ色になります。)

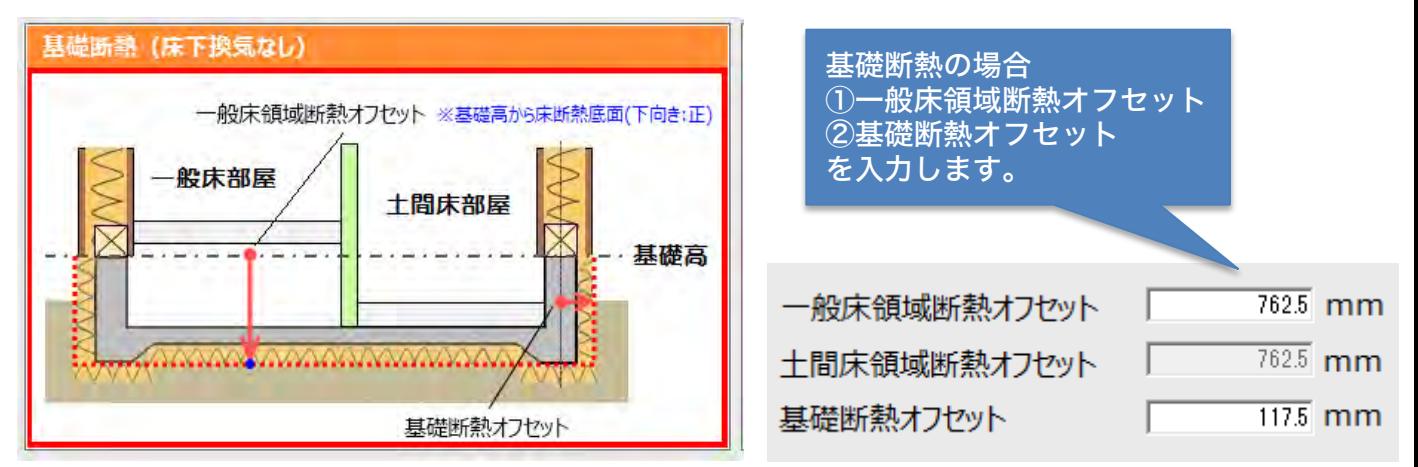

#### ①一般床領域断熱オフセット

基礎底盤の鉄筋コンクリートの下に断熱材を敷く場合は、基礎天端からその断熱材の底面(下 端)までの寸法を入力します。鉄筋コンクリートの下に断熱材を敷かない場合は、基礎底盤の鉄筋 コンクリートの下端までの寸法を入力します。

#### ②基礎断熱オフセット

基礎の立ち上がり部分の、壁芯から基礎の(室内でなく外部側)外面までの寸法入力します。仕 上にモルタルなど塗っている場合は安全側を考慮して仕上までの寸法を入力します。

### 基礎断熱の入力例 基礎内断熱(スカート断熱)

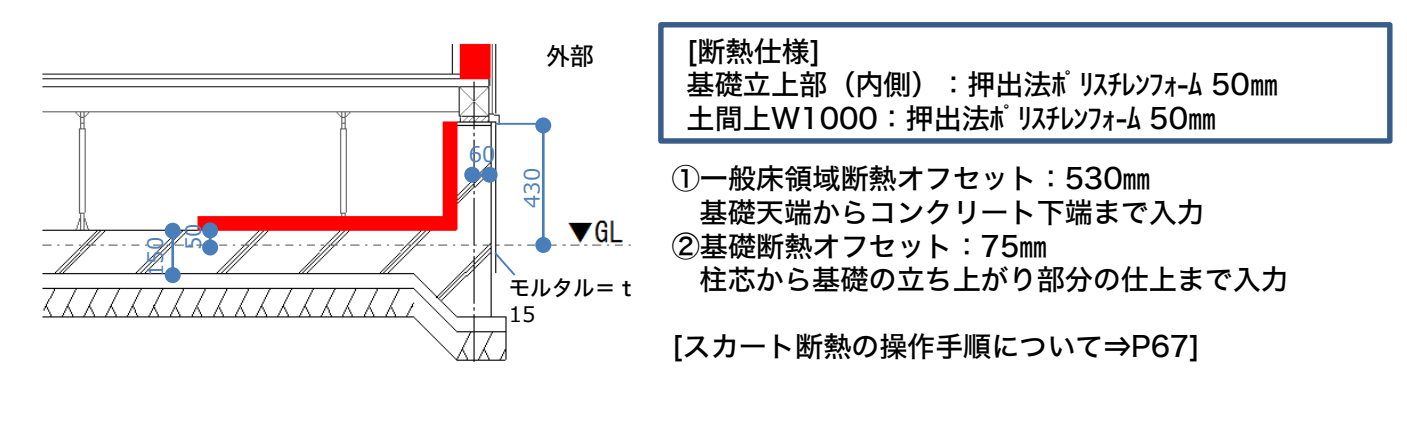

### 基礎断熱の入力例 全周基礎断熱(外張り+土間全面)

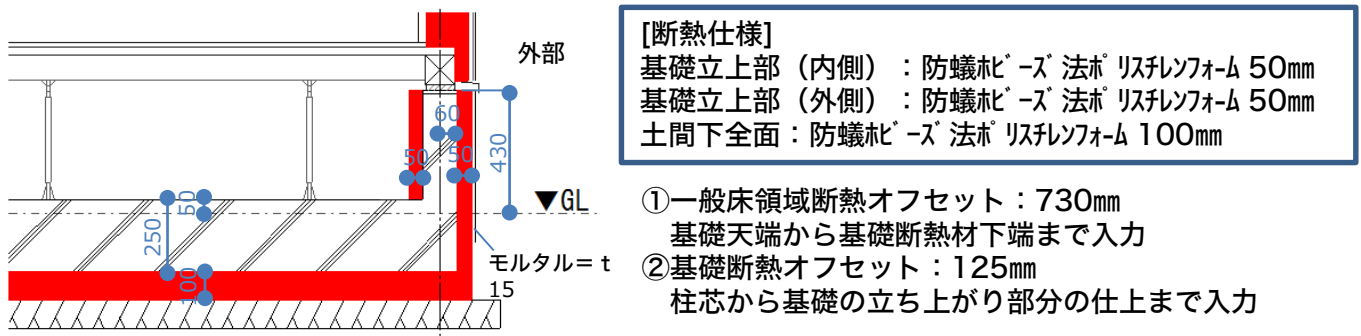

### 床断熱

床断熱を使用した場合(床断熱の画面周りがオレンジ色になります。)

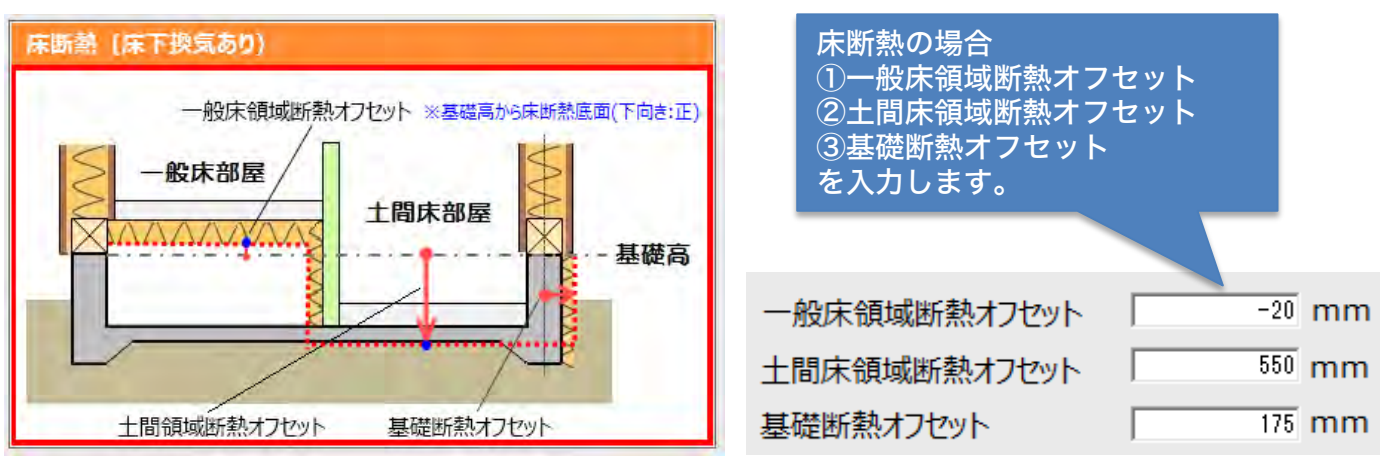

### ①一般床領域断熱オフセット

基礎天端から床断熱材の下端までの寸法を入力します。基礎天端を基準に下向きがプラス方向で す。基礎天端より床断熱材の下端が上になる場合は、マイナスを入れて入力します。

#### ②土間床領域断熱オフセット

基礎天端から基礎底盤のコンクリート下に断熱材が敷いている場合は、その断熱材の底面(下端) までの寸法を入力します。無断熱の場合は基礎底盤のコンクリートの下端までの寸法を入力します。

#### ③基礎断熱オフセット

基礎の立ち上がり部分の、壁芯から基礎の(室内でなく外部側)外面までの寸法入力します。 仕上にモルタルなど塗っている場合は安全側を考慮して仕上までの寸法を入力します。

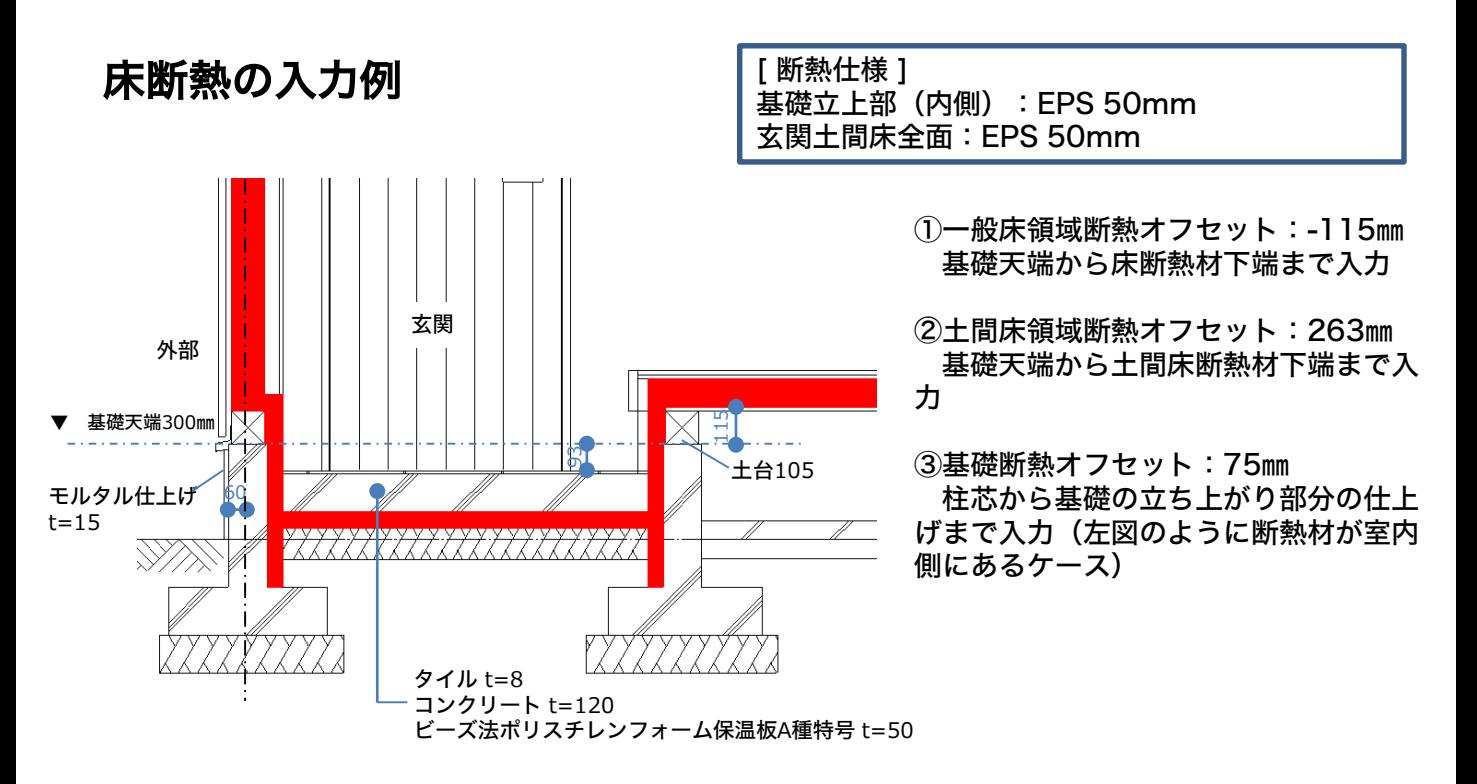

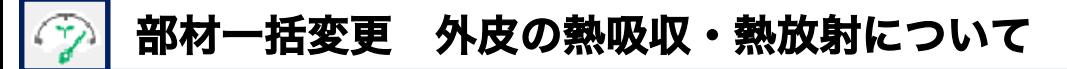

## 手順5 外皮の熱吸収・熱放射について

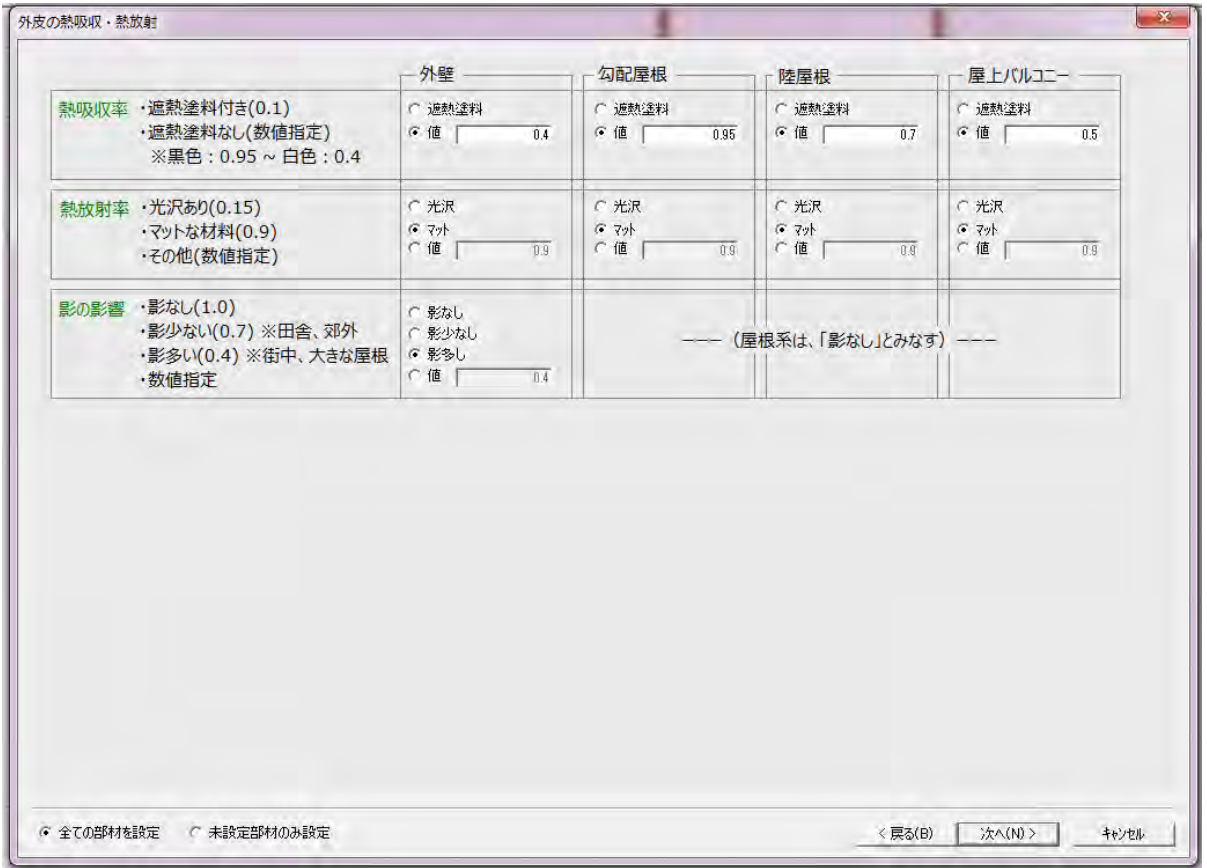

各外皮(外壁、勾配屋根、陸屋根、屋上バルコニー)の物性値(熱吸収率、熱放射率、影の影響)に ついて入力します。

#### 〈熱吸収率〉

- ・遮熱塗料付き(0.1)斜熱塗料を使用している場合はこちらを選択。
- ・遮熱塗料なし(数値指定)明度に合わせて数値を入力 ※黒0.95~白色0.4

### 〈熱放射率〉

・マットな材料(0.9)光沢が無くマットな質感の場合はこちらを選択し、数値を入力してください。

#### 〈影の影響〉

- ・影なし(0.1)影の無い環境の場合はこちらを選択。
- ・影少ない(0.7)影の少ない環境の場合はこちらを選択 ※田舎、郊外
- ・影多い(0.4)影の無い環境の場合はこちらを選択 ※街中、大きな屋根

・その他(数値指定)素材の質感に合わせて数値入力する場合は、こちらを選択し数値を入力してく ださい。

### 参考 熱吸収率の遮熱塗料なしについての詳細

FAQサイト [187] (燃)『熱吸収率』で遮熱塗料なしの場合、数値の選択基準を教えてほしい http://www.cpu-net.co.jp/support/faq/00187.html#Question 外皮材料の熱吸収率の入力について.pdfをダウンロードしてご覧ください。

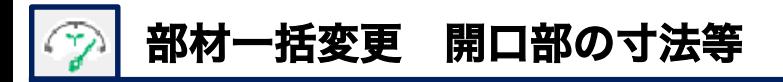

手順6 開口部の寸法等について

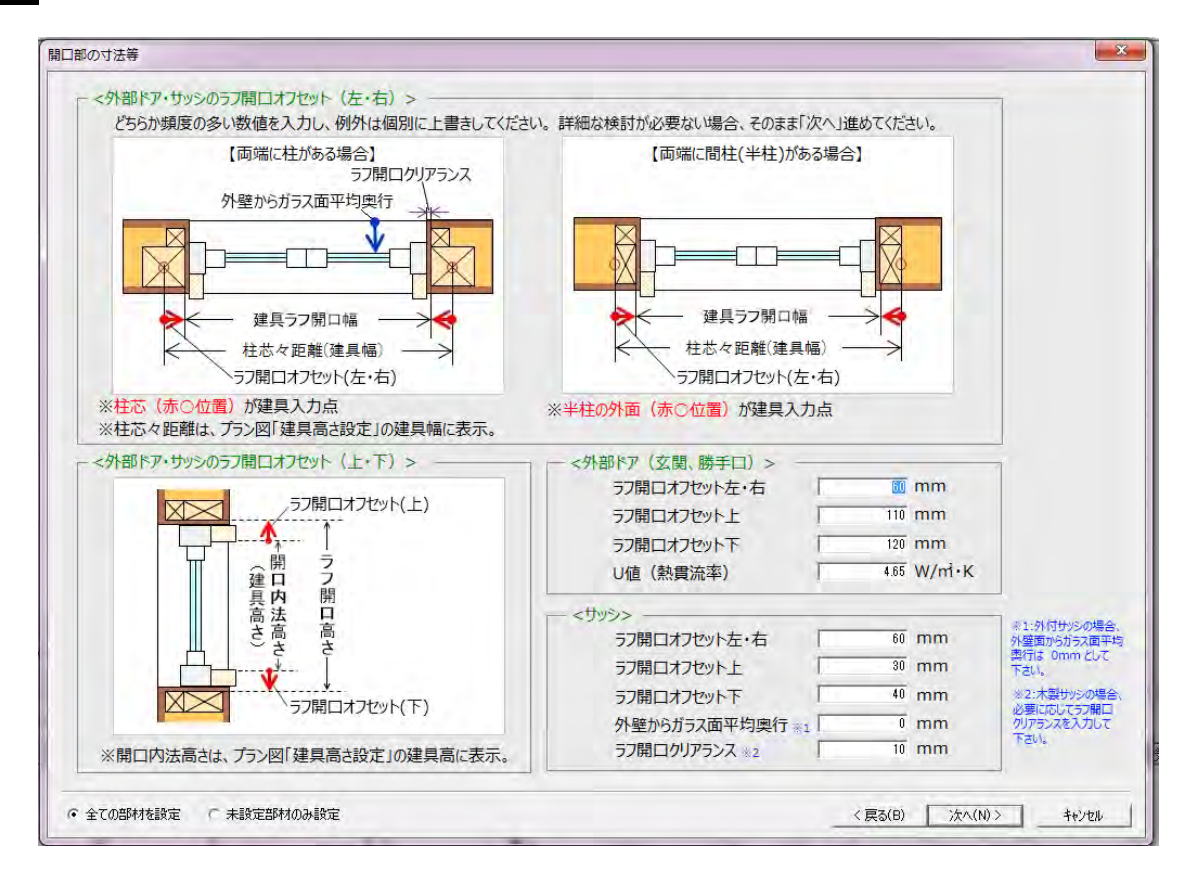

#### 〈 外部ドア(玄関、勝手口)〉

ラフ開口オフセット右・左:柱芯からラフ開口幅(ROW)までの寸法を入力 [P45 サッシの正面図、平面図 図示] ラフ開口オフセット上 :開口内法高さからラフ開口高さ(ROH)までの寸法を入力 ラフ開口オフセット下 :開口内法高さからラフ開口高さ(ROH)までの寸法を入力

U値(熱貫流率):玄関ドア、もしくは勝手口ドアのU値を調べて入力してください。

玄関ドア・勝手口の種類が異なる場合は、メインとなる建具情報入力し後ほど部材設定一覧より個別 に変更します。

日射取得ができないドアとして、計算モードStep3の外皮面積として計算します。

〈 サッシ 〉

ラフ開口オフセット左・右:柱芯からラフ開口幅(ROW)までの寸法を入力 [P45 サッシの正面図、平面図 図示] ラフ開口オフセット上 :開口内法高さからラフ開口高さ(ROH)までの寸法を入力 ラフ開口オフセット下 :開口内法高さからラフ開口高さ(ROH)までの寸法を入力 計算モードStep6にサッシとして計算します。

燃費計算には建具のラフ開口幅が必要です。どこまでが壁で、どこからが開口部であるかを明確にす るためにラフ開口オフセットを入力します。

ラフ開口オフセット左・右、ラフ開口オフセット上、ラフ開口オフセット下、外壁からガラス面平均奥行、 ラフ開口クリアランスに関しては詳細な検討が必要ない場合は初期値の数値のまま「次へ」進んでください。

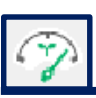

# 部材一括変更 開口部の寸法等

## サッシの正面図、平面図

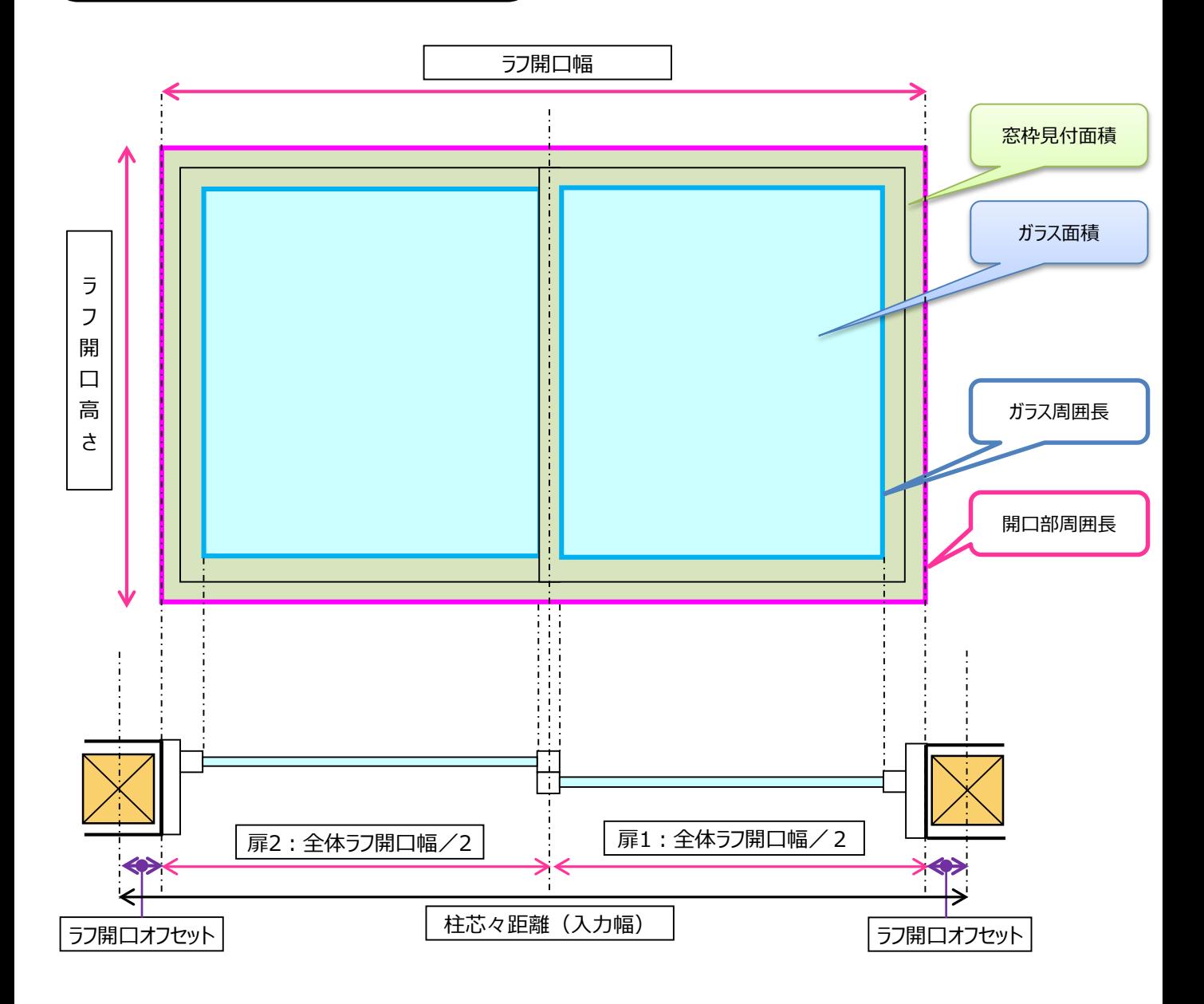

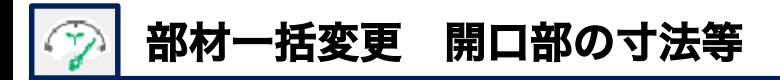

# 開口部の寸法等について

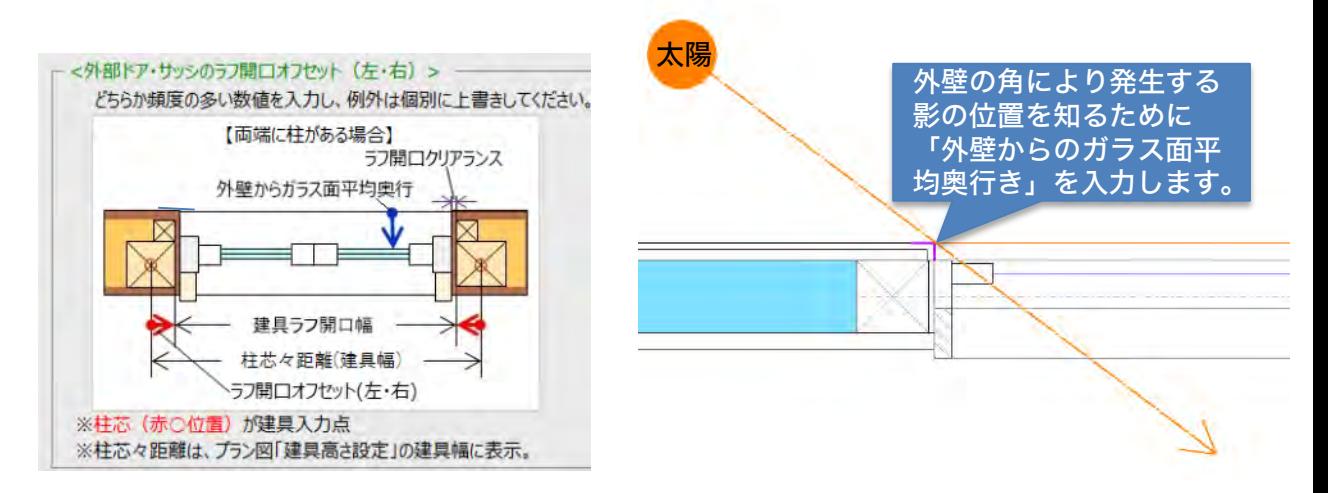

外壁からガラス面平均奥行:外壁の外面からガラス面までの奥行きを入力してください。 外壁の外面から、建具のガラス面が少し奥にあると、庇効果(設置している壁自体が、ガラスへの日 射量を遮る)が出ます。特に、厚い壁の場合、実際、若干の効果が出てきます。

■引き違いサッシの場合: 2枚のサッシの平均値を入力します。

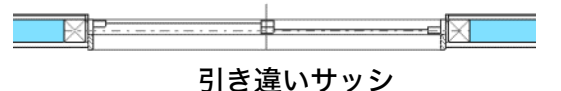

■外付サッシ・半外付けサッシ場合:外壁よりも外側に出ているので、ほとんどのケースがOmmにな

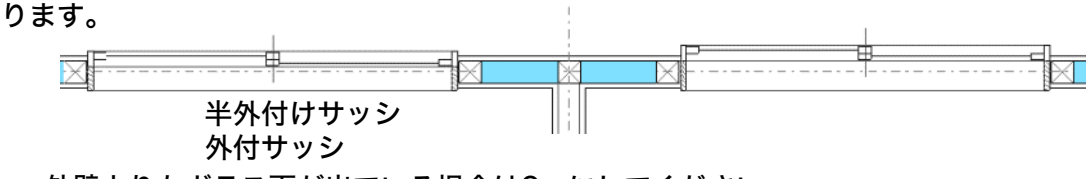

外壁よりもガラス面が出ている場合は0㎜にしてください。

ラフ開口クリアランス:木製サッシの場合は、必要に応じてラフ開口クリアランスを入力してくだ さい。

ラフ開口クリアランスの目的も外壁からガラス面平均奥行きと関連しています。

斜め横から太陽光が差し込む時に、ガラスへの日射量を遮る効果が出ます。細かい話ですが、ラフ 開口幅は、断熱性能を計算する為の位置・寸法・そこからどれくらい内側に、壁の角があるかを示 す値として使います。

少し奥になるガラスへの斜め横からの日射量を遮る位置をラフ開口の位置からの水平距離で指定す る為のものです。

※木製サッシの場合、サッシ自体の厚みが大きいので影響があります。樹脂サッシや樹脂アルミ複 合サッシの場合、その値が小さいので、ほとんど影響ない為ゼロでよいです。

※ラフ開口クリアランス本来の用語の意味とは異なります。

※建具の入力についての詳細は P18 建具入力のポイントをご覧ください。

# 部材一括変更 開口寸法等 ラフ開口オフセット

# ラフ開口オフセットの入力例

規格サイズー覧表標準規格対象外

■12511の引き違い 内法寸法幅1250㎜×1100㎜ ROW1335㎜ ROH1175㎜

ラフ開口オフセット左・右

外壁からガラス面平均奥行 ※1

 $\blacksquare$ 

ラフ開口オフセット上

ラフ開口オフセット下

ラフ開口クリアランス ※2

 $\overline{42.5}$  mm

 $30 \text{ mm}$ 

 $\overline{45}$  mm

 $\overline{10}$  mm

 $\frac{1}{0}$  mm

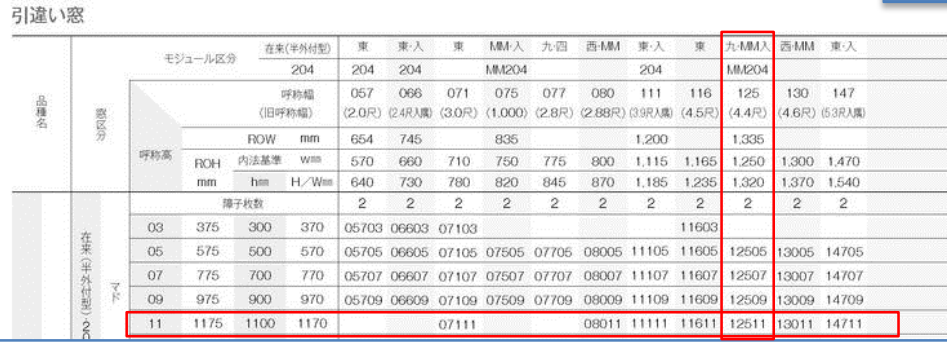

「12511」の引き違いを例に解説します。ラフ開口オフセットを求める場合、ROW/ROHの寸法、 建具の内法寸法を技術資料より調べ、ラフ開口オフセットを計算して求めます。

・ラフ開口オフセット左・右 <サッシ> -柱芯々距離:1250㎜+逃げ幅170㎜(85+85)=1420㎜ 柱芯々距離からラフ開口幅左・右は 1420mm-ROW1335mm=85mm 85㎜÷2箇所=42.5㎜ よって「ラフ開口オフセット左・右」は42.5㎜ ・ラフ開口オフセット上・ラフ開口オフセット下

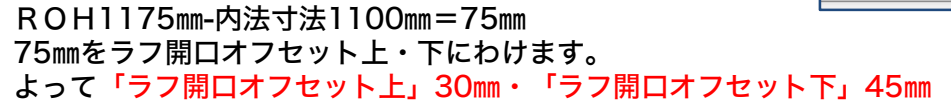

# 柱芯々距離について

プラン図で建具を入力する際に建具の内法幅に+170㎜足した数値を入力幅になるよう配置してください。 柱芯々距離=入力幅=内法開口幅+170㎜(85㎜×2)※物件概要より工法を木造にした場合

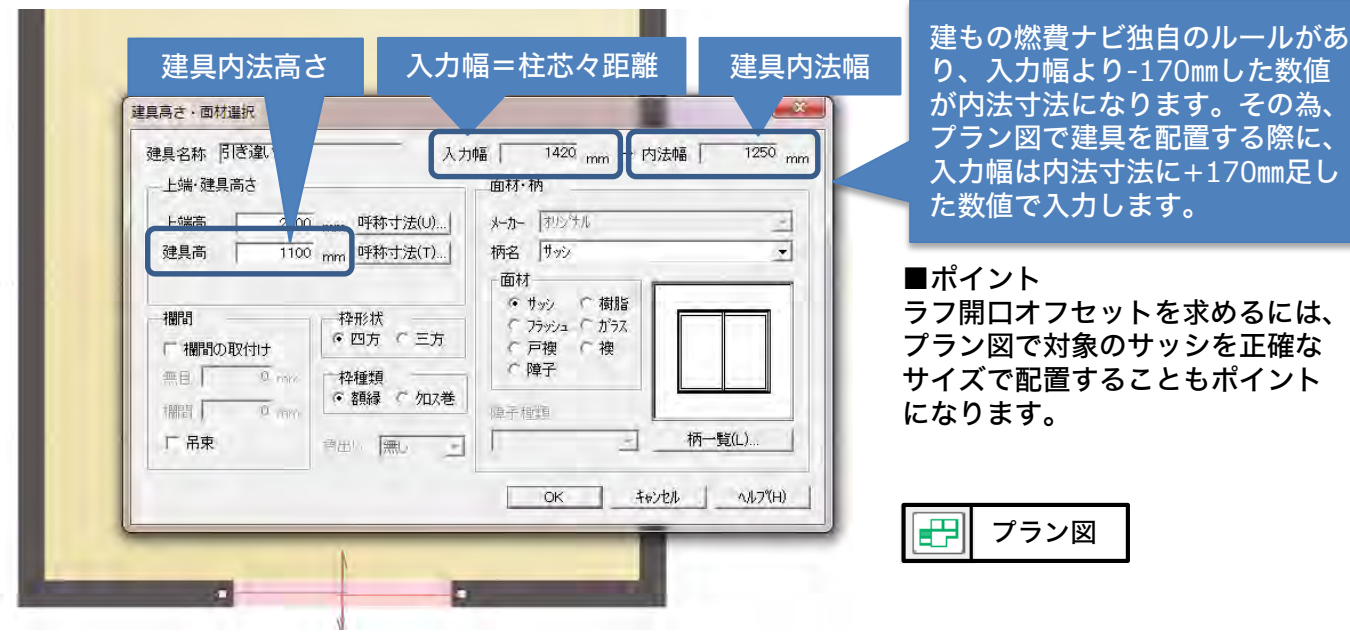

## 手順7 日射取得優先面の指定

建物のサッシを一括変更する場合、2つの方法があります。

①日射取得優先の面とそれ以外の面について、異なるサッシを設定する。

- 1.サッシ(日射取得優先の壁面)
- 2.サッシ(日射取得優先の壁面以外)

②建物のサッシ全て同じサッシ仕様で設定する。

1.サッシ(全て)

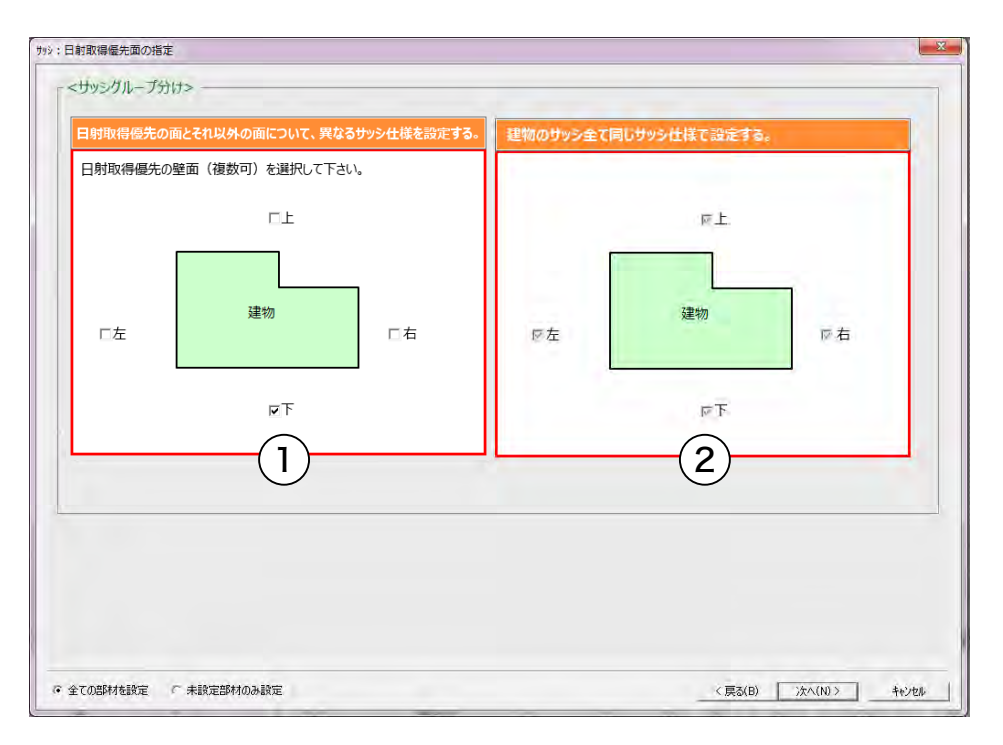

①を選択した場合は、「日射取得優先の壁面」、「日射取得優先の壁面以外のサッシ」 の断熱性能を順番 に設定します。 ②を選択した場合は、「全て」のサッシの断熱性能を設定します。

■補足 日射取得優先面の建具の上・下・左・右は、プラン図の上・下・左・右で判断 をします。

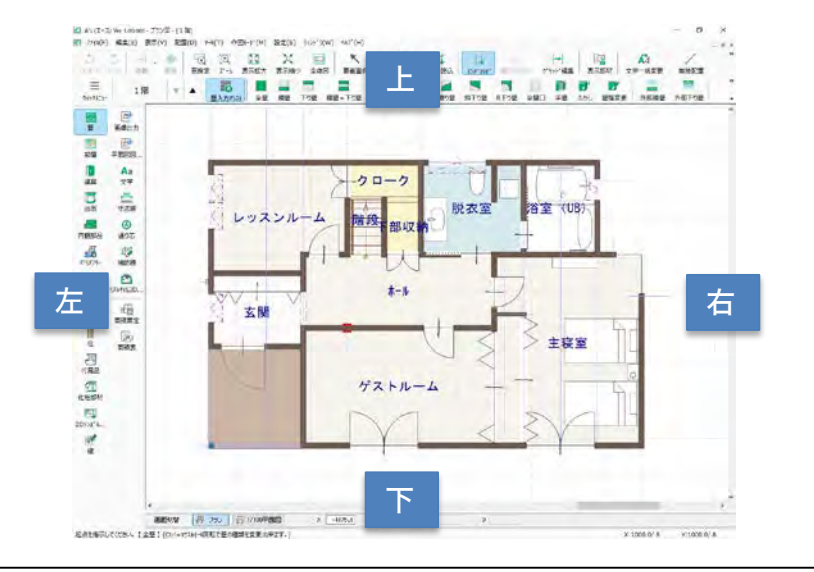

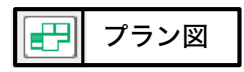

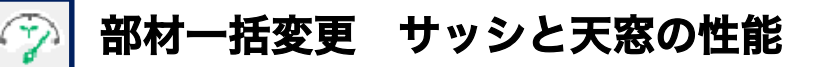

### 手順8 サッシ(全て)と天窓の性能

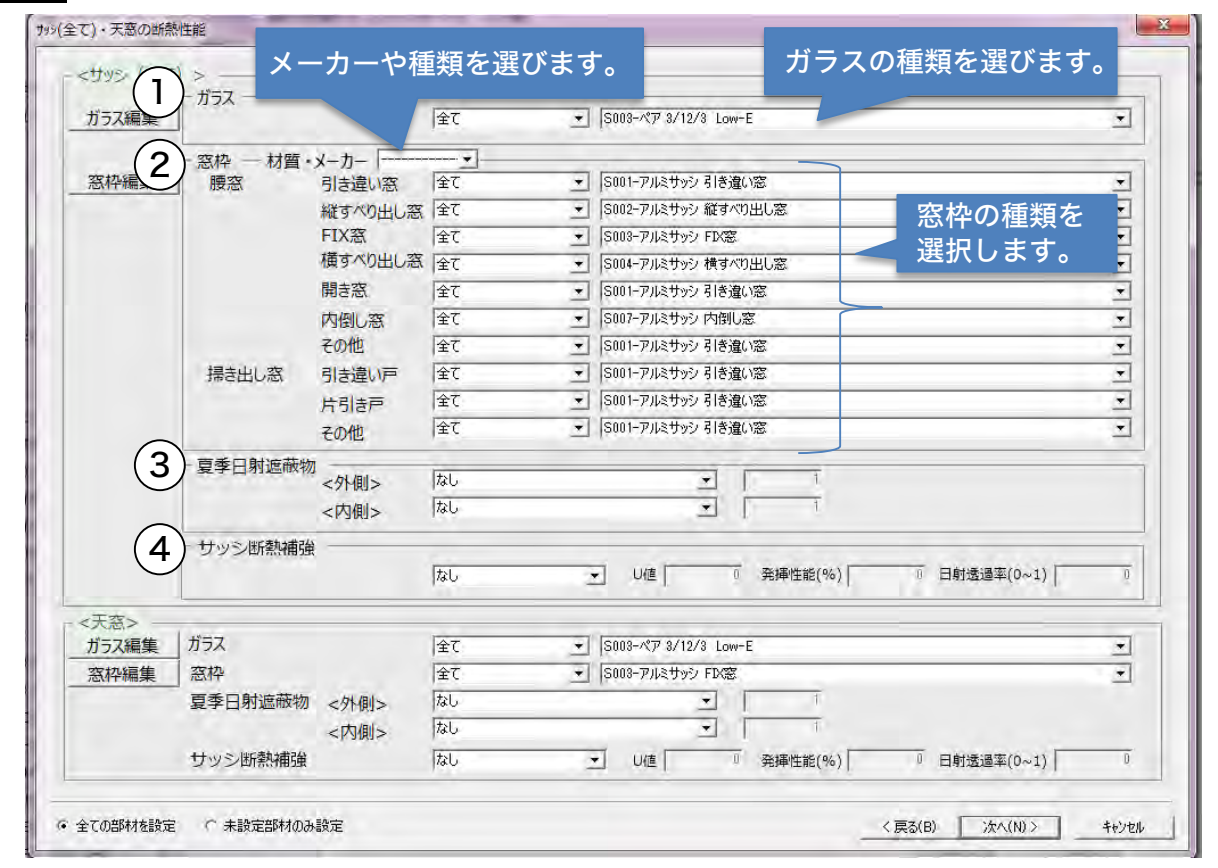

〈 サッシ 〉

①ガラス:ガラスの種類をプルダウンから選択してください。

②窓枠:窓材質・メーカーを選択することで、全ての窓枠を選択した材質に変更します。

③夏季日射遮蔽物

〈外側〉建物の外側に配置する場合:なし、外付けブラインド、他(数値指定)のいずれかを設定します。 〈内側〉建物の内側に配置する場合:なし、障子、内付けブラインド、レースカーテン、他(数値指定) のいずれかを設定します。

※他(数値指定)について

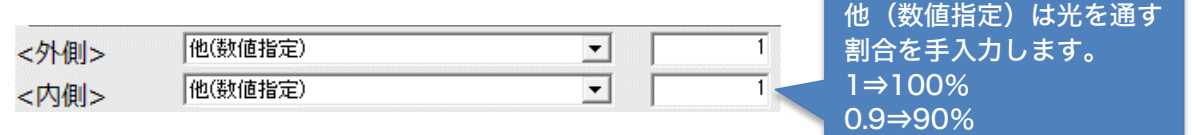

④サッシ断熱補強

なし、断熱プリーツスクリーン、内窓シングル、内窓ペア、内窓LOW-E断熱、内窓LOW-E遮熱、その他 の中から設定します。U値、発揮性能(%)日射透過率を入力してください。[詳しくはP51へ]

#### 〈 天窓 〉

サッシと同様に設定します。

#### 自社で採用しているメーカーサッシを登録する方法 参考

FAQサイト[169] (燃)U値を指定して計算できますか? http://www.cpu-net.co.jp/support/faq/00169.html#Question 【燃費ナビ】メーカーサッシの窓枠とガラスの情報設定の手順.xlsをダウンロードしてご覧ください。

# 屋根部品 トップライトの配置について

天窓を計算対象にするには屋根伏図で屋根部品の「トップライト」を配置してください。 「トップライト」を配置していない場合は対象になりませんのでご注意ください。

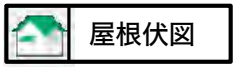

f madric A's Ver 1.00.000 - 屋根伏図 - [2階]

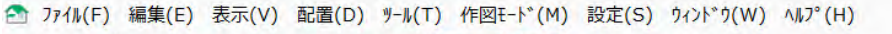

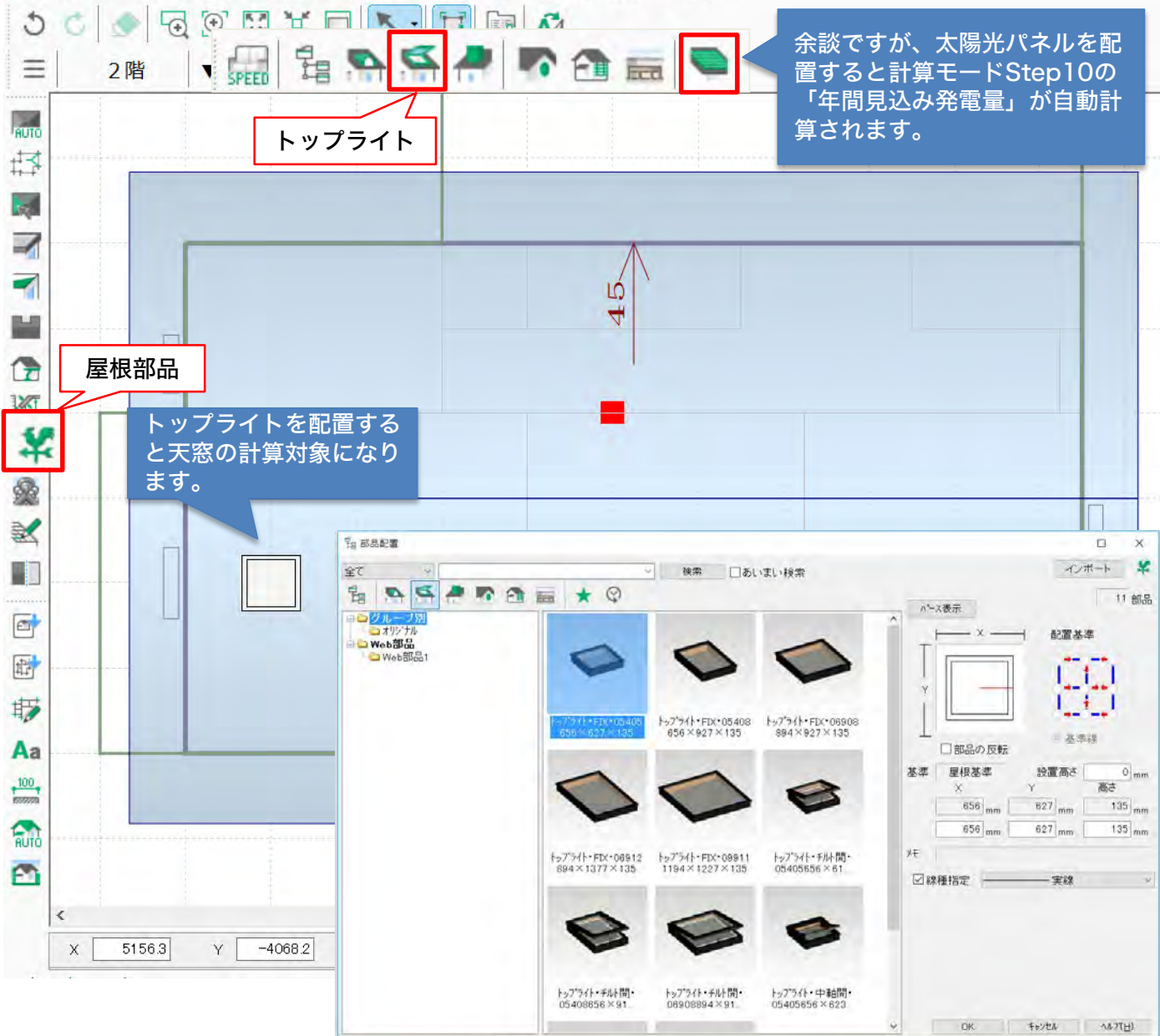

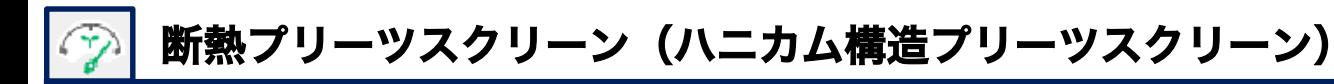

### 部分的に断熱プリーツスクリーンを設定する方法

部分的に断熱プリーツスクリーンを設定したい場合は、部材一括変更後、対象の建具をダブルク リックをして建具情報設定ダイアログを開きます。サッシ断熱補強よりプルダウンから断熱プリー ツスクリーンを選択します。また部材設定一覧からもサッシ断熱補強を変更できます。

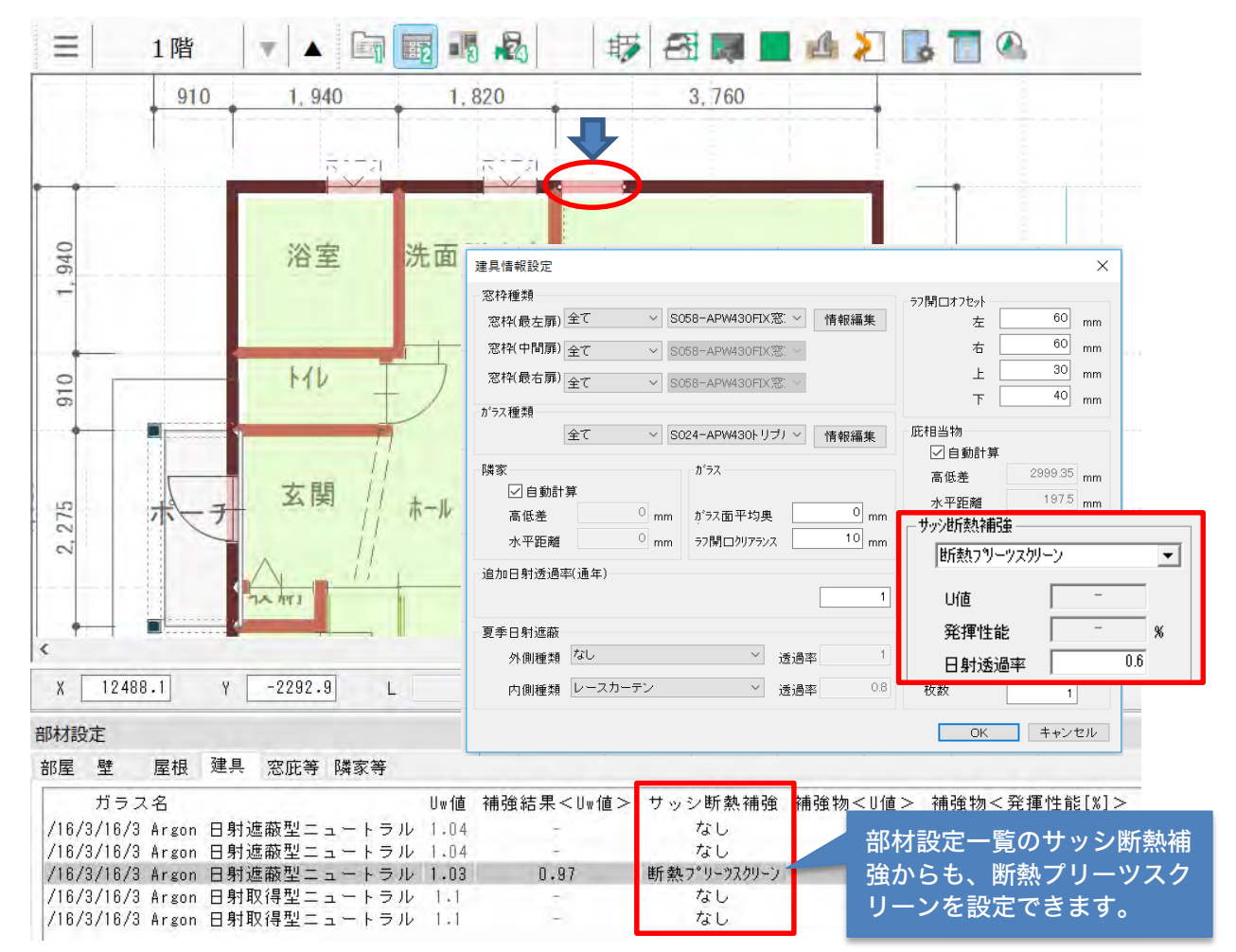

断熱プリーツスクリーンの日射透過率は初期は0.6ですが変更可能です。

## サッシ断熱補強について

■サッシ補強はプルダウンから下記の選択できます。

各サッシ補強のU値、発揮性能、日射透過率はPHJ様より指定された初期値があらかじめはいって おります。

- ・内窓シングル
- ・内窓ペア
- ・内窓ペアLow-E断熱
- ・内窓ペアLow-E遮熱
- ・その他(任意設定)
- U値 :熱貫流率
- 発揮性能 :U値低減効果。実際の使用条件による各種ロス(気密性、人間が開けることもある)を 考慮して、発揮される性能を%として入力してください。こちらは建もの燃費ナビ特有 の性能値です。※お客様の自己判断で入力していただく性能です。

日射透過率:室内に入り込む日射をどれだけ通過させるかの度合いです 。(遮蔽する方ではありませ ん。)※1→100%とします。0.6→60%

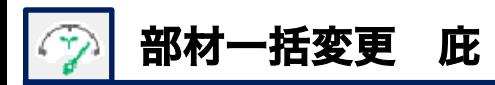

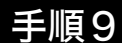

### 手順9 庇の設定変更について

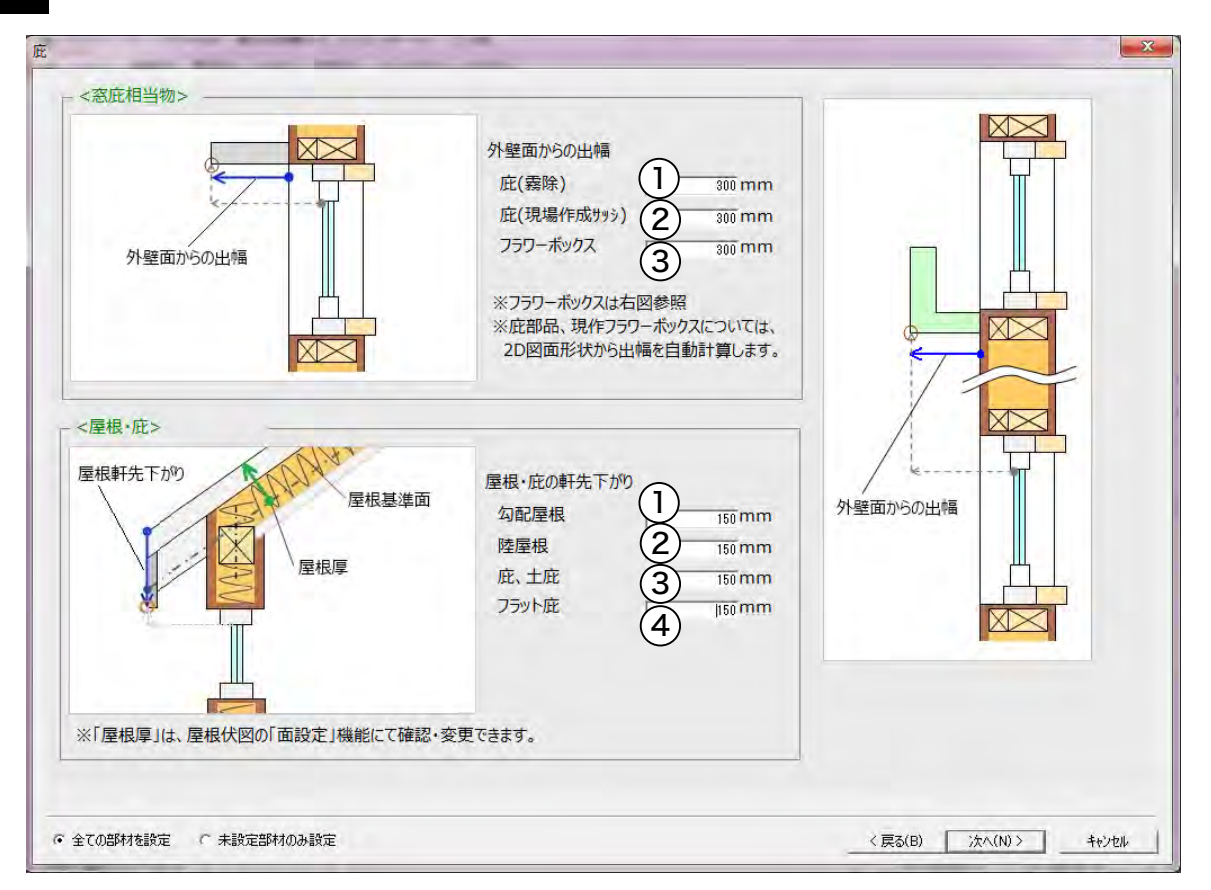

#### 〈 窓庇相当物 〉

庇(霧除)、庇(現場作成サッシ)、プラワーボックスと3種類あり、外壁面からの出幅をそれぞれ入力し ます。

①庇(霧除) : 庇(霧除)を配置した場合、対象になります。 ②庇(現場作成サッシ):庇(現場作成サッシ)を配置した場合、対象になります。 ③フラワーボックス :フラワーボックス(部品)を配置した場合、対象になります。

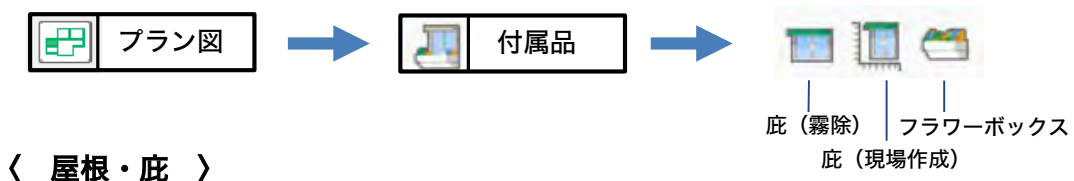

- 勾配屋根、陸屋根、庇、土庇、フラット庇の4種類があり、屋根・庇の軒先下がりの垂直距離を入力します。 ①勾配屋根 :屋根面で屋根入力した場合が対象になります。
	- ②陸屋根 :屋根属性を陸屋根にした場合、対象になります。
	- 3庇、土庇 :庇・土庇を使って屋根作成した場合、対象になります
	- ④フラット庇 :フラット庇を配置した場合、対象になります。

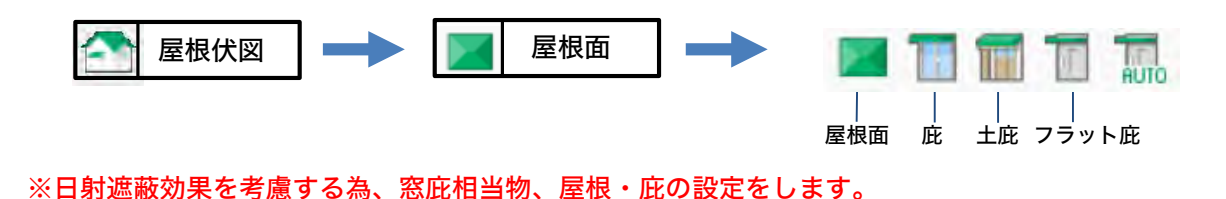

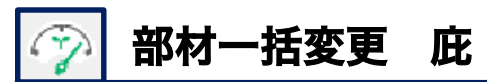

# 屋根軒先の下がりについて

屋根の総仕上から破風下端の距離を入力します。垂直方向に計測して入力してください。

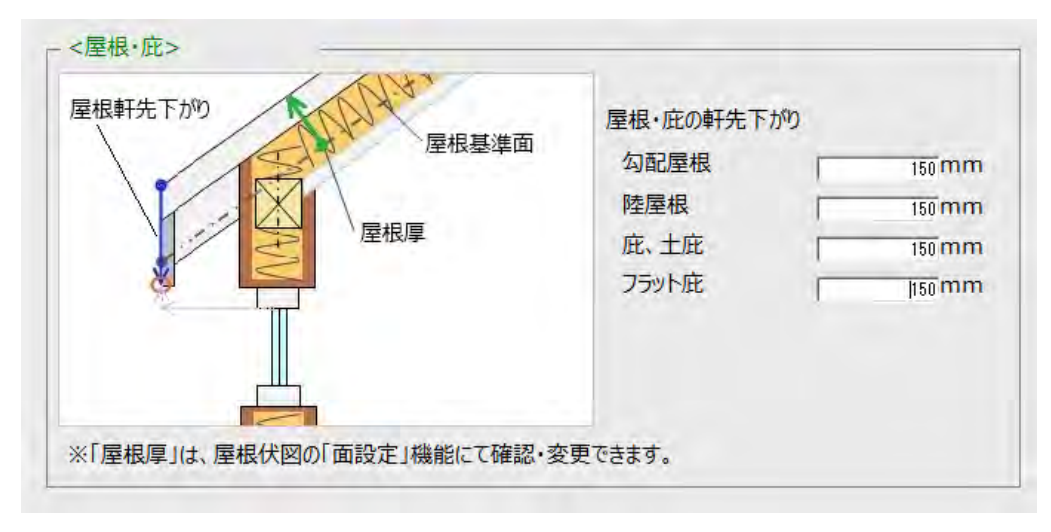

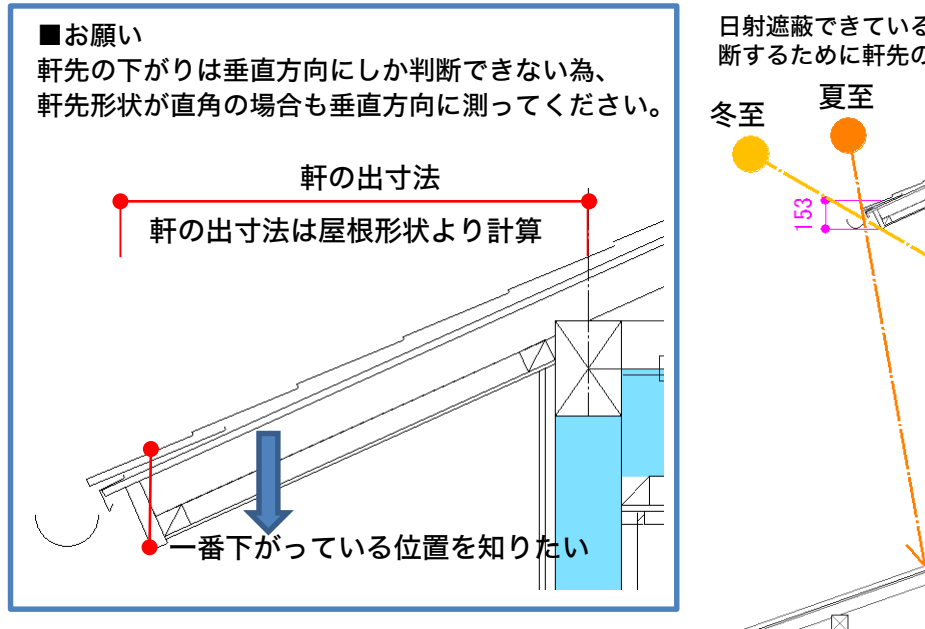

#### 日射遮蔽できているか?日射取得できているかを判 断するために軒先の下がりを入力します。

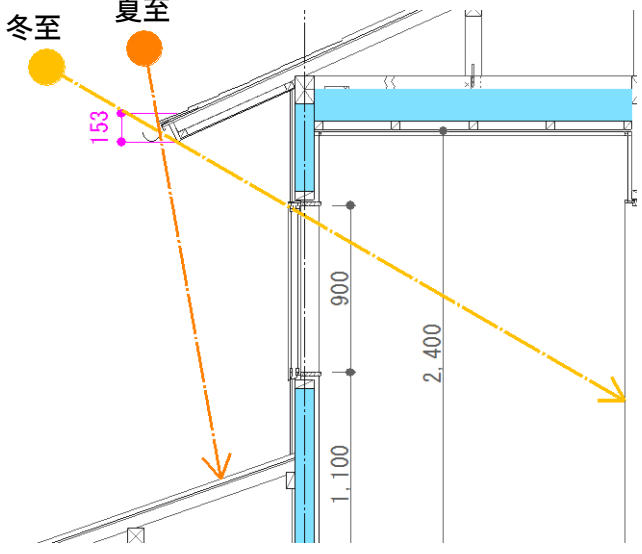

### 屋根厚について

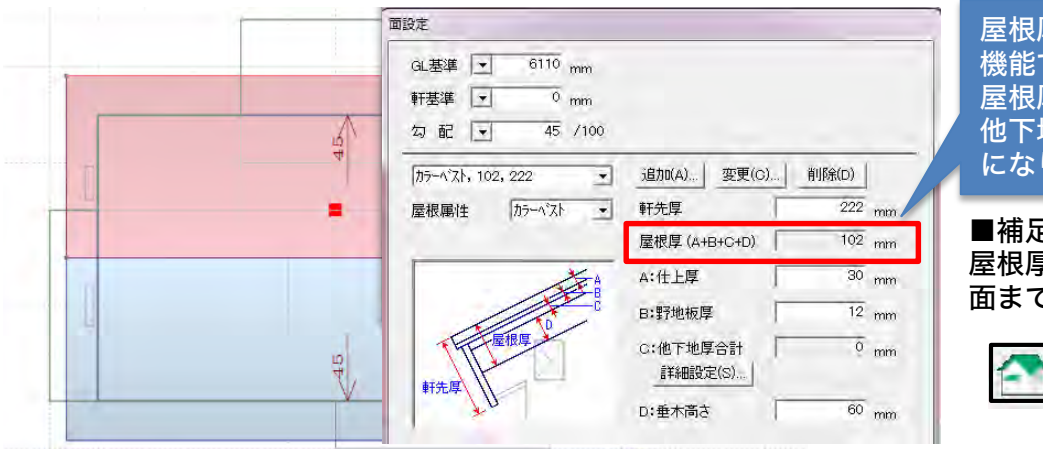

屋根厚は屋根伏図の面設定 機能で変更・確認できます。 屋根厚は仕上厚+野地板厚+ 他下地厚+垂木高さの合計値 になります。

#### ■補足

屋根厚は屋根基準面から仕上 面までの距離です。

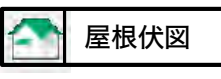

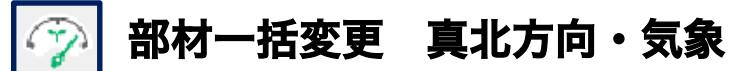

### 手順10 真北方向・気象について

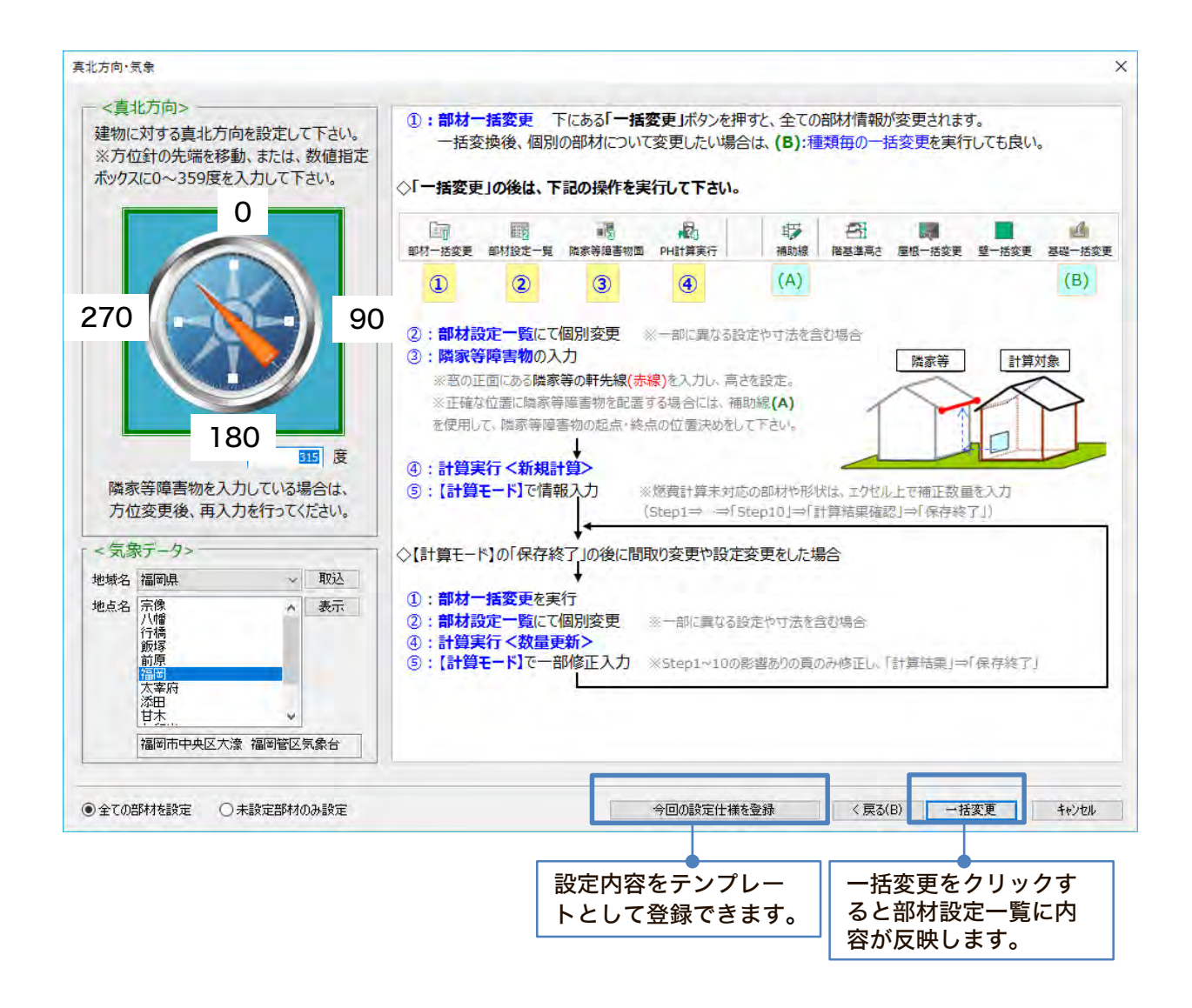

### 〈 真北方向 〉

方位磁石の先端が北向きです。方位マークをマウスドラックで方向を変更する、もしくは数 値を直接入力します。

〈 気象データ 〉

全国842箇所の拡張アメダス気象データ搭載しております。気象データより最寄の地域を選 んでください。

#### 〈 今回の設定仕様を登録 〉

独自の設定をテンプレート保存でき、他物件でも使用することができます。

〈 一括変更 〉

部材を一括変更できます。下のタブに部材設定一覧が表示します。

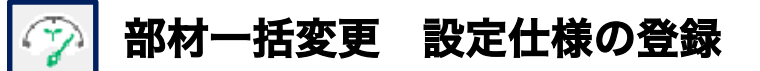

#### 手順11自社仕様の設定を登録する方法 手順11

「今回の設定仕様を登録」をクリックすると、自社仕様として設定内容を登録できます。 「設定の仕様の登録」に仕様名を入力して下さい。初期画面に登録した名称が表示されます。

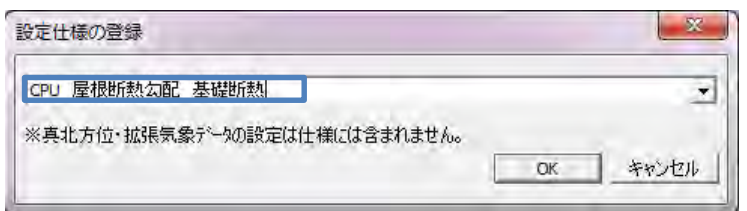

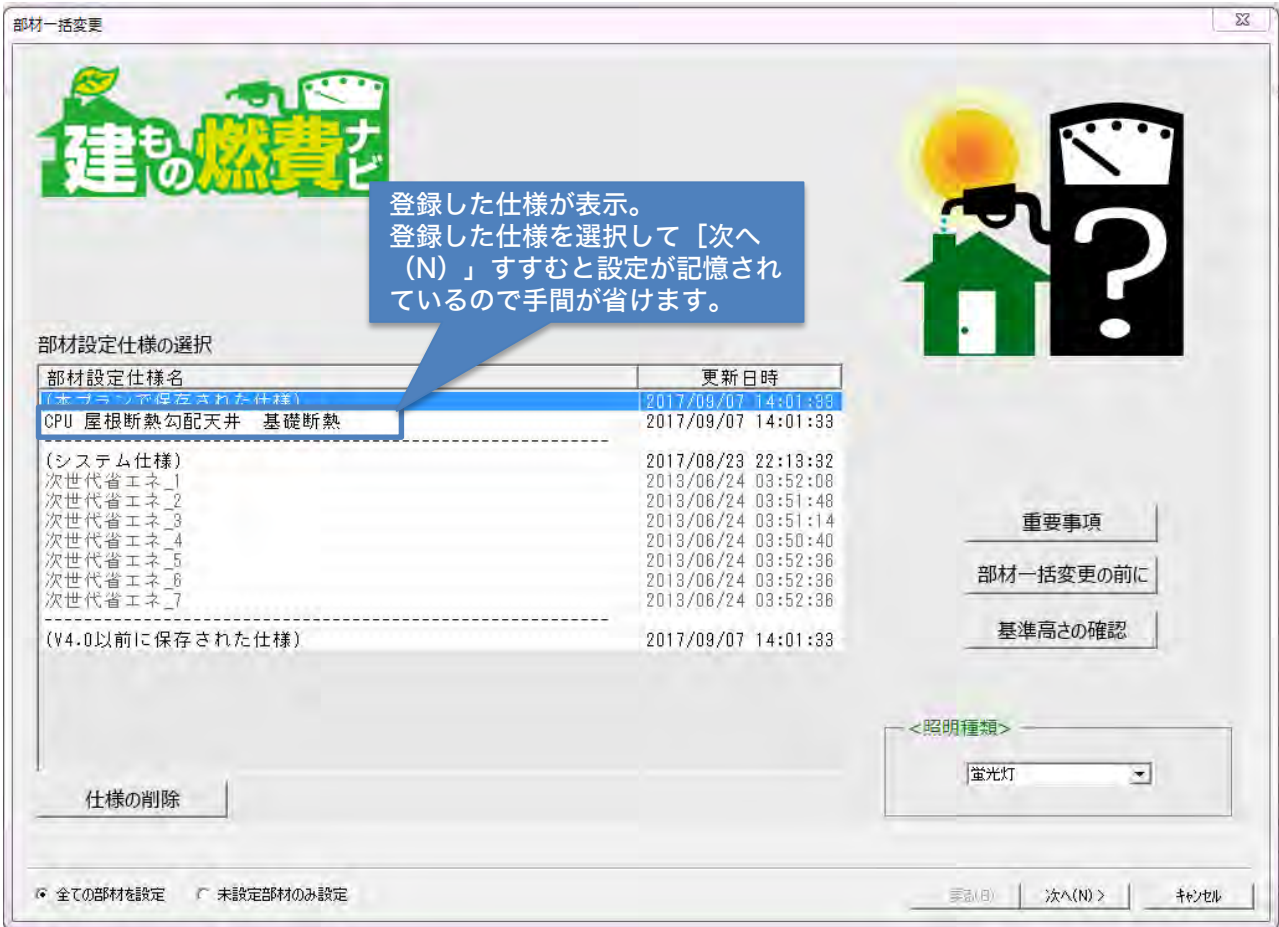

### ■よく使う仕様は一度登録すると記憶されますのでお勧めです。

今作成している物件だけではなく、別の物件でも同じ設定で計算したい場合は自社仕様として保存 すると、別物件でも選択が可能となり、一から設定を行う手間が省け即始めることができます。

### ■複数のパソコンで自社仕様を共有できます。

自社仕様はマスターインポートエクスポートツールより、エクスポートし他のパソコンに移項して インポートすることで共有できます。

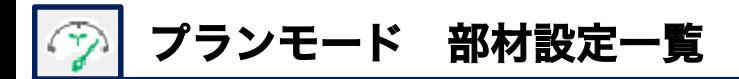

### 手順12 部材設定一覧について

 $\blacksquare_3$ 雪  $H<sub>4</sub>$ 部材設定一覧 部材一括変更後の各仕様の確認、また設定できなかった仕様の異なる箇所 について個別に設定を行います。

要素選択で各部材を選択できます。下の図では、押入れの西側外壁を選択しています。(選択する とピンク色になります。)

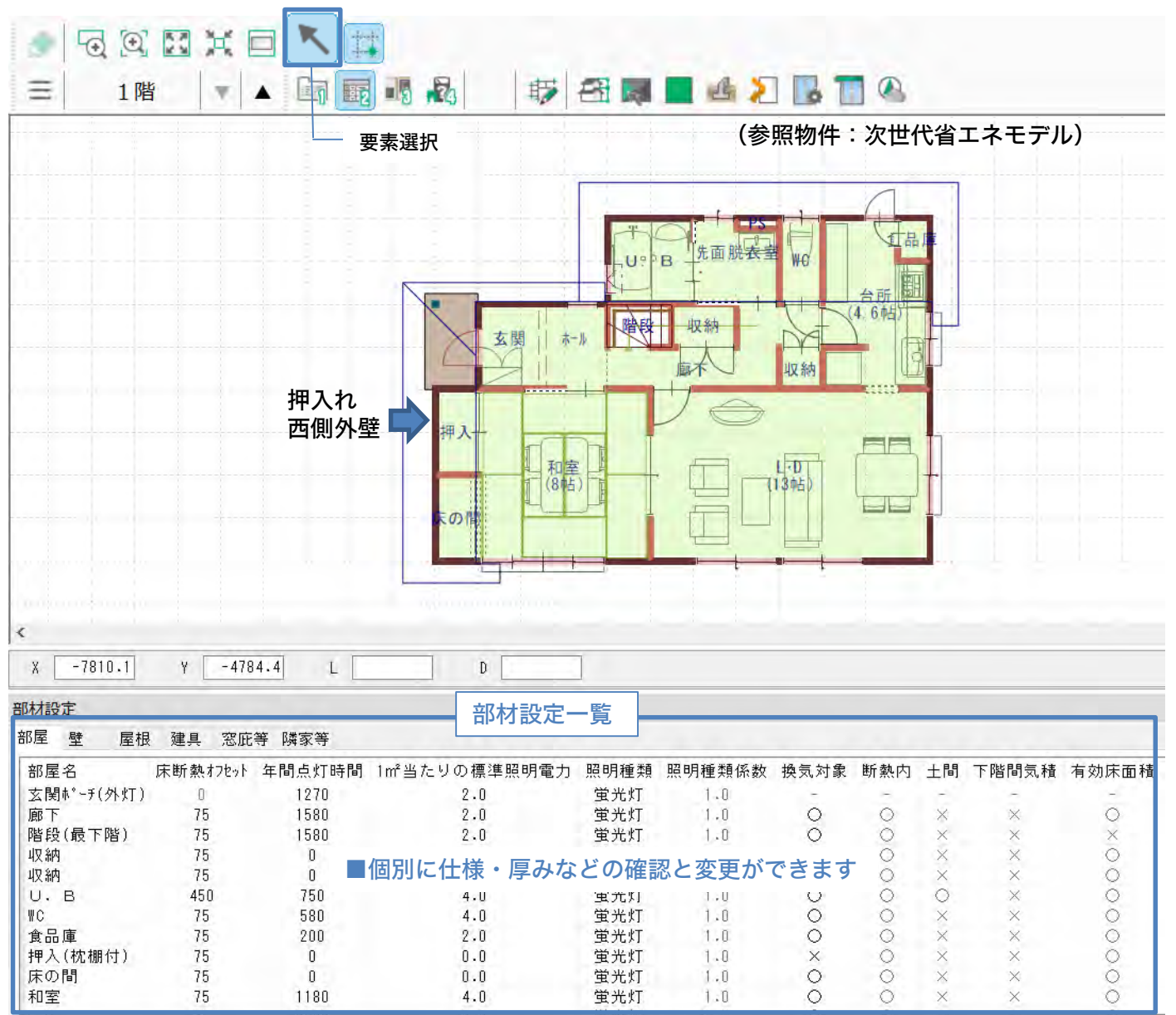

■ポイント

画面に表示しているプラン図から要素選択すると、連動して 部材設定一覧の対象要素行も選ばれ色が変わります。

壁を要素選択で選択した場合、矢印が表示します。(右側図) 矢印の先端方向を基準に左側壁厚・右側壁厚になります

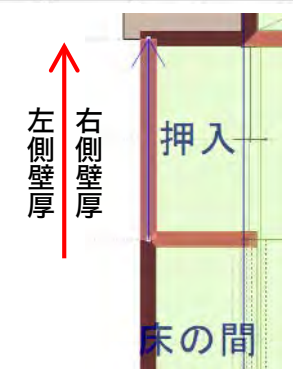

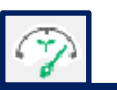

### 1 階西側(押入れ・床の間)の外壁の厚みが異なる場合

部材設定一覧より押し入れ「外壁断熱オフセット」・「左側壁厚」のセルをクリックすると、数値 変更できます。任意の数値を入力してください。同様に、床の間「外壁断熱オフセット」・「左側 壁厚」を変更します。

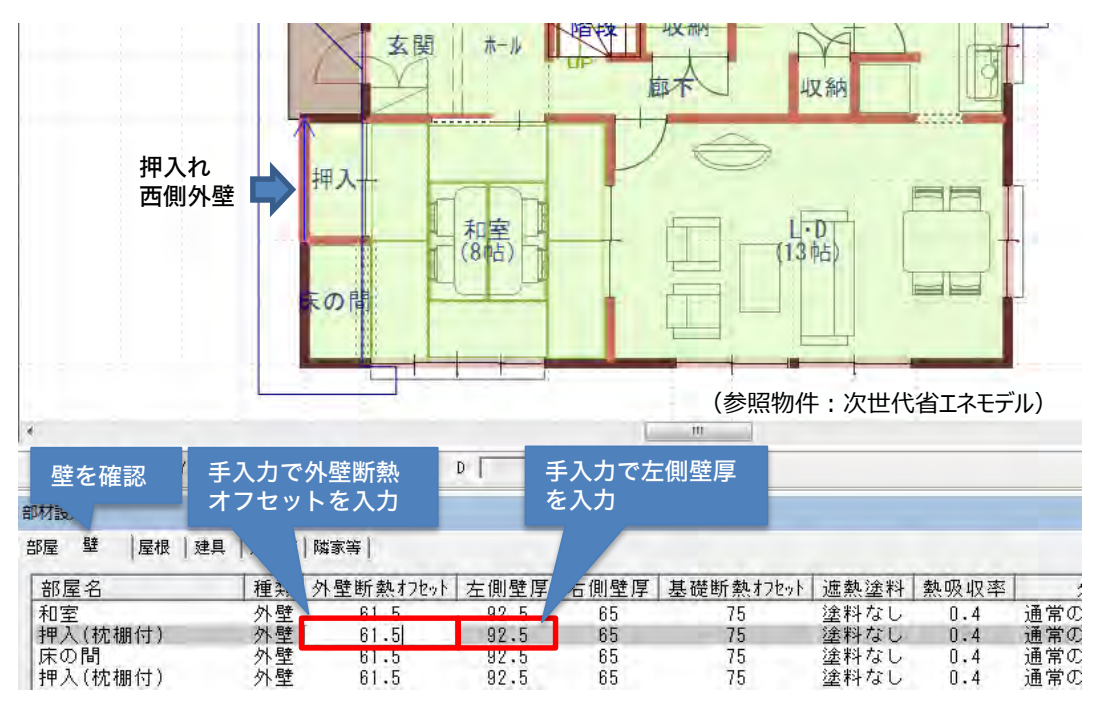

※計算モード側の設定もありますので、詳しくは「複数の断面構成を入力する方法」 PDFマニュアルをご覧ください。

### 和室の庇の出幅が異なる場合

和室南側にある庇の出幅を変更する場合、「窓庇等」に切り替え、「外壁面からの出幅」のセ ルをクリックすると、数値変更できます。任意の数値を入力してください。

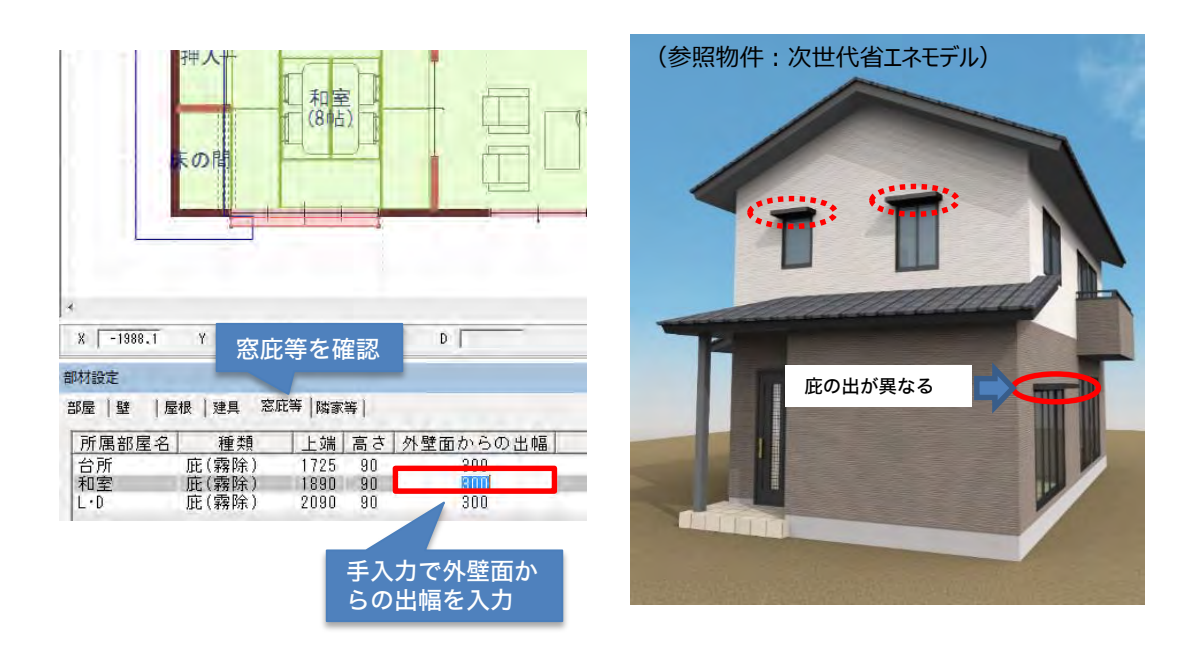

# 部材設定一覧 活用例-②

### 玄関建具のU値(熱貫流率)と勝手口建具のU値(熱貫流率)が異なる場合

部材一括変更では、玄関建具・勝手口ドアから1種類のみU値(熱貫流率)が設定できます。どちら かのU値(熱貫流率)を設定後、部材設定一覧の外部建具にドアU値の欄がありますので、個別に変 更してください。

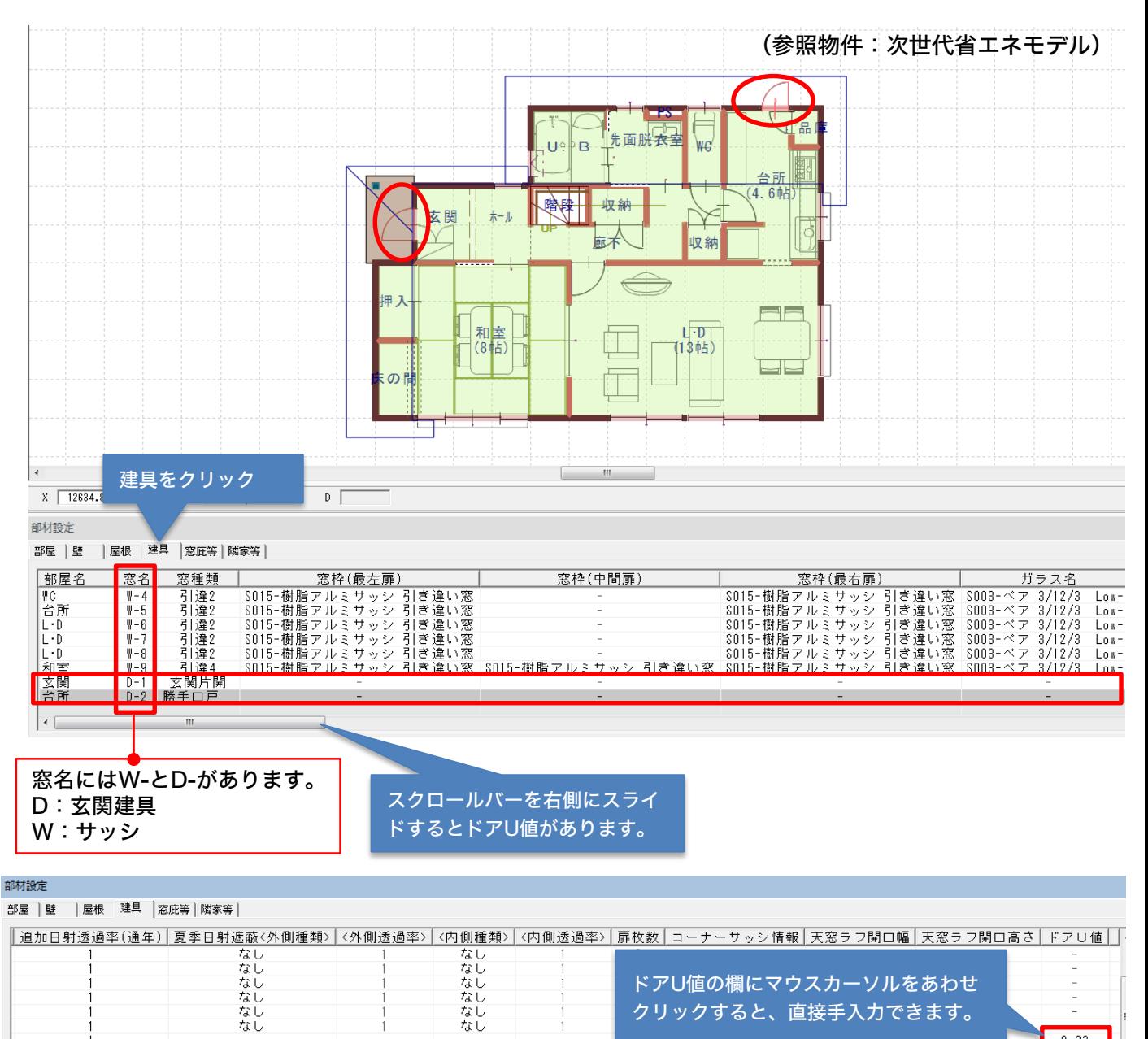

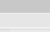

■補足 プラン図で建具2グループの玄関ドア・勝手口を使った場合、「外部ドア」の対象になります。

 $\mathbf{1}$ 

 $\frac{2.33}{2.33}$ 

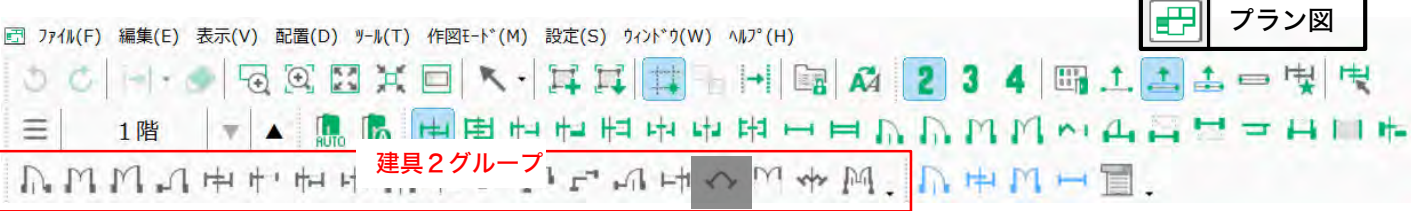

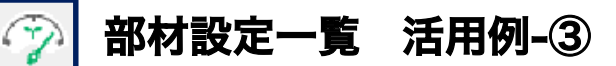

## 2階が屋根断熱(勾配天井)・1階が天井断熱 (水平天井)の場合

部材一括変更で屋根断熱(勾配天井)に設定します。 (一番多く使う仕様を部材一括変更では設定します。) 部材設定一覧の「勾配屋根断熱方法」より1階の仕様を天井断熱(水平天井)に変更します。

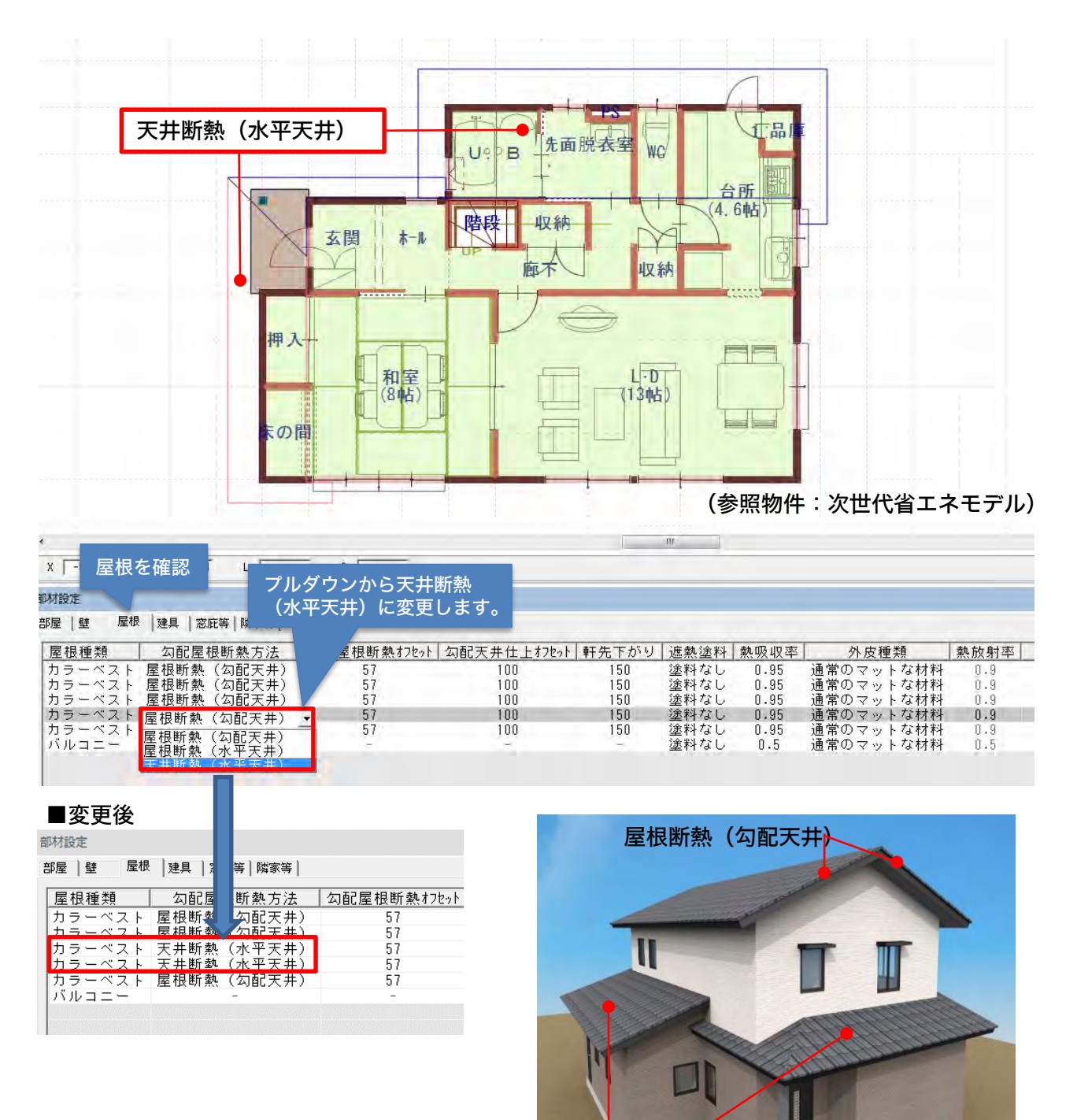

天井断熱(水平天井)

# 屋根断熱(水平天井)と屋根断熱(勾配天井)が混在する場合

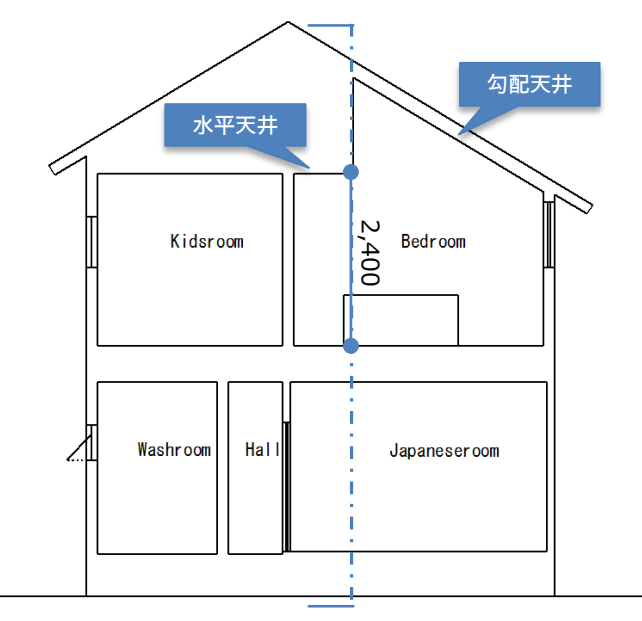

- 1)屋根伏図:屋根面の分割 屋根伏図にて、面変形の屋根面分割を使い、2階の屋根を水平天井と勾配天井の境目の位置 で分割する。
- 2)プラン図:水平部の天井高設定 Bedroomを選択した状態で 右クリックします。スマートメニューより天井高さを変更する。
- 3)プランモード:屋根断熱(水平天井)の設定 プランモードでBed roomの屋根の勾配屋根断熱方法を「屋根断熱(水平天井)」に変更する。

※上記以外に、全て屋根断熱(水平天井)にして計算モード側で数量補正する方法もあります。 詳しくは「建もの燃費ナビ\_水平・勾配天井.pdf」マニュアルをご覧ください。

### 1) 屋根伏図:屋根面分割

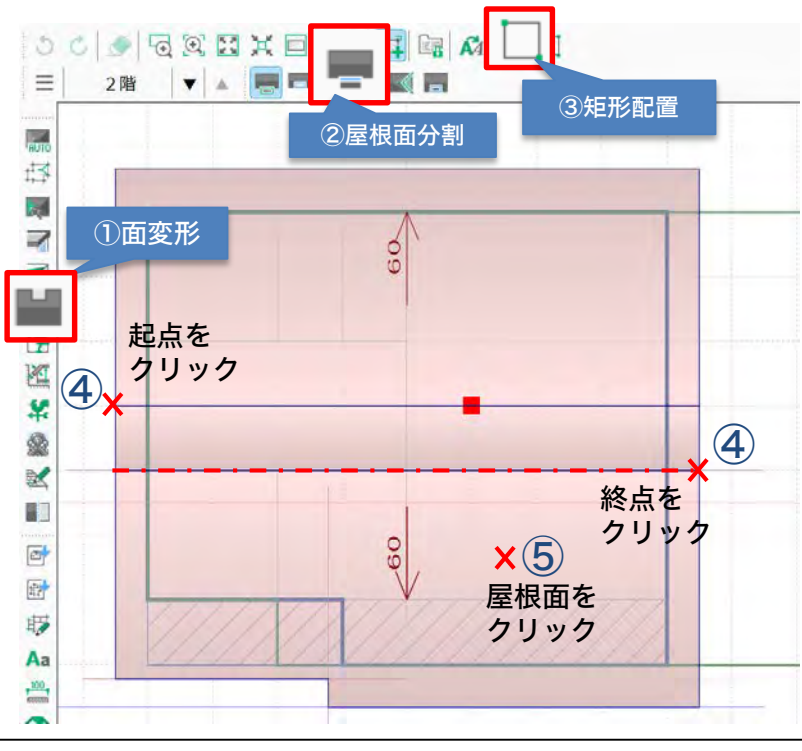

①面変形をクリックします。

②屋根面分割をクリックします。

③矩形配置をクリックします。

④起点と終点2点をとり分割します。

⑤分割する屋根面をクリックします。 (南側の屋根面をクリックします。)

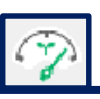

# 部材設定一覧 活用例-④

# 2) プラン図:水平部の天井高設定

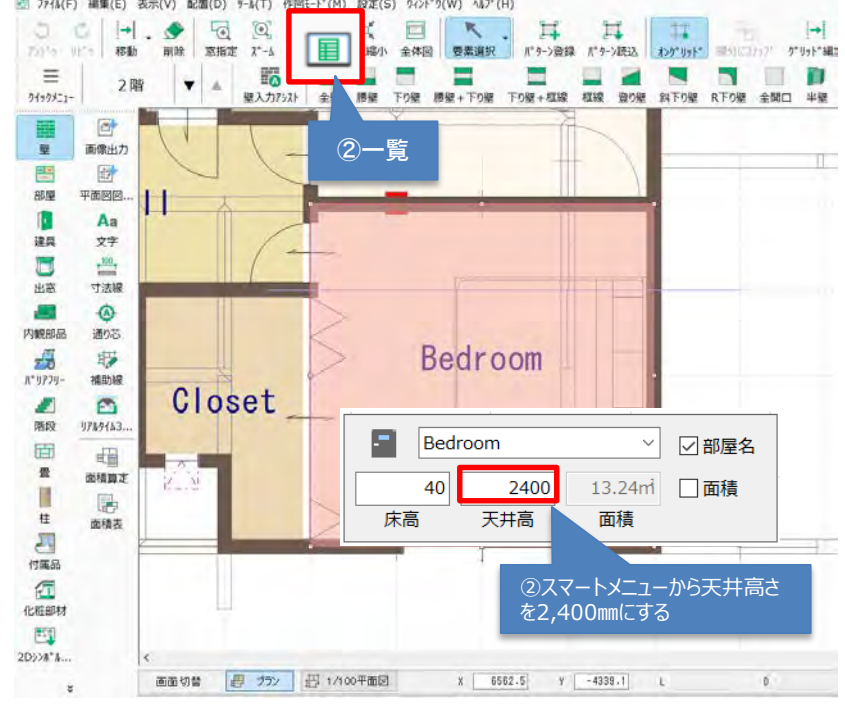

①Bedroomを選択した状態で 右クリックします。

②スマートメニューより天井高 さに2400㎜と入力

スマートメニューの天井高と高 さ設定の一覧の天井高さは連動 します。

#### 3) プランモード:屋根断熱(水平天井)の設定

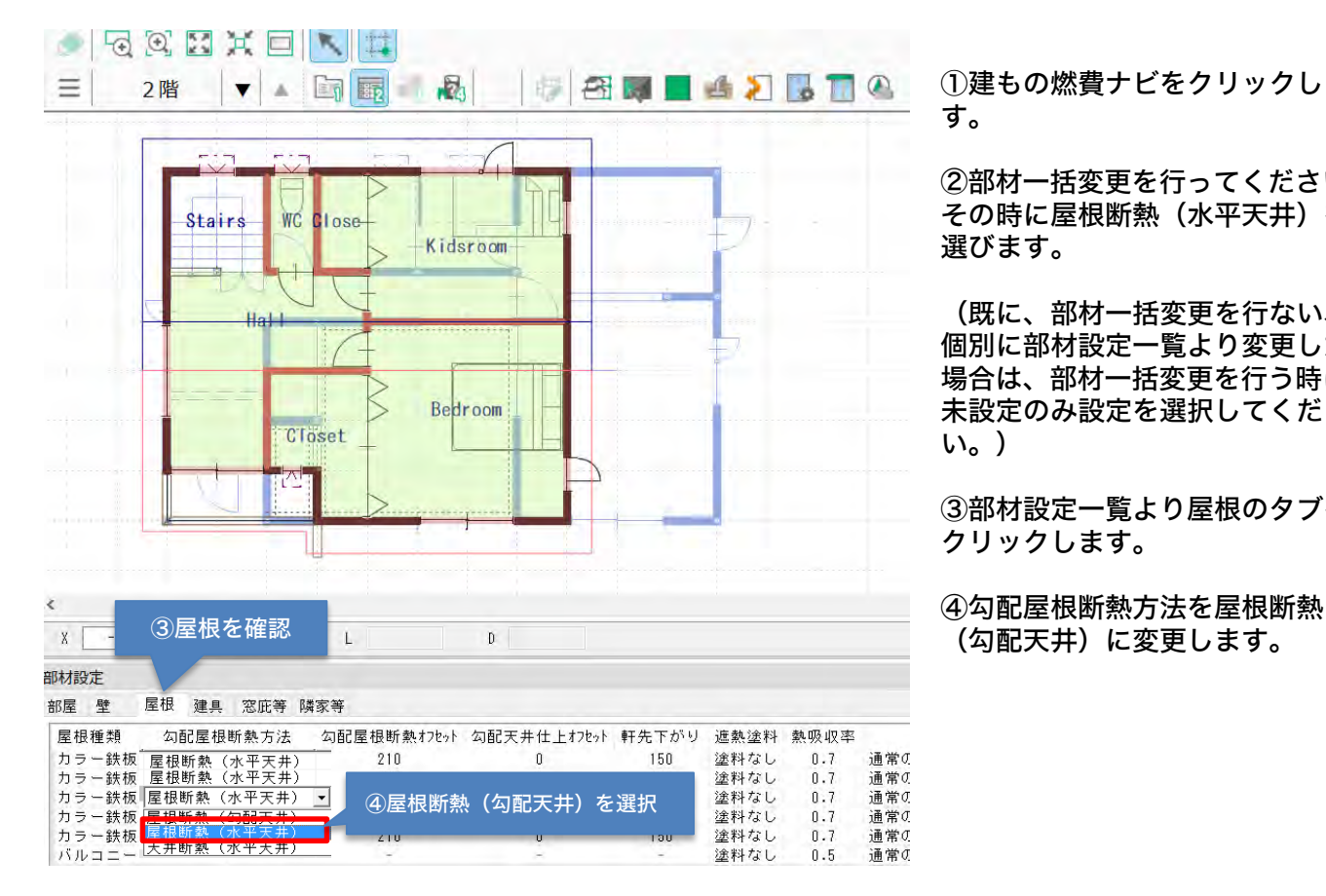

①建もの燃費ナビをクリックしま す。

②部材一括変更を行ってください。 その時に屋根断熱(水平天井)を 選びます。

(既に、部材一括変更を行ない、 個別に部材設定一覧より変更した 場合は、部材一括変更を行う時に、 未設定のみ設定を選択してくださ い。)

③部材設定一覧より屋根のタブを クリックします。

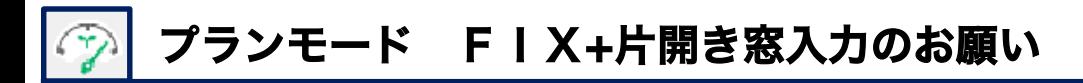

## プラン図でFIX+片開きを入力した場合、プランモードで扉枚数変更

FIX+片開きの扉枚数は自動で枚数を処理しない為、お手数ですが手動で変更してください。 FIX+片引きを1枚で入力するとプランモード側で扉枚数が初期値1枚に表示されます。 プランモードの建具情報設定より手動で2枚に変更してください。 FIX+片引きを2枚で入力すると、プランモード側で扉枚数が初期値2枚で表示されます。 プランモードの建具情報設定より手動で3枚に変更してください。

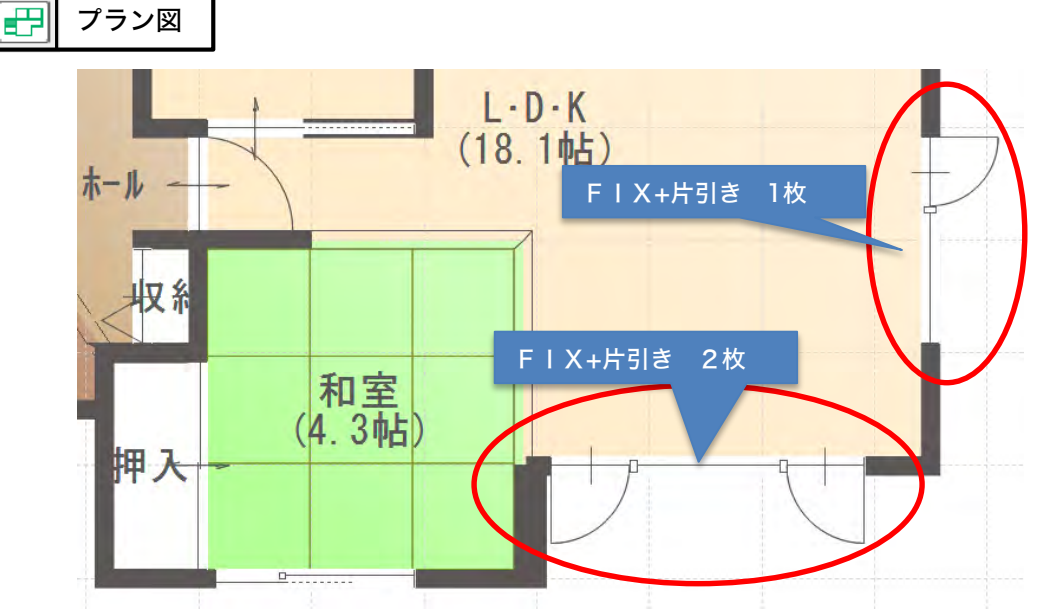

建もの燃費ナビのプランモードにて部材一括変更後、対象の建具をダブルクリックし建具情報設定 より扉枚数を変更します。

燃費ナビ FIX+片引きは初期値で1枚になっている為、2枚に変更しOKを押します。

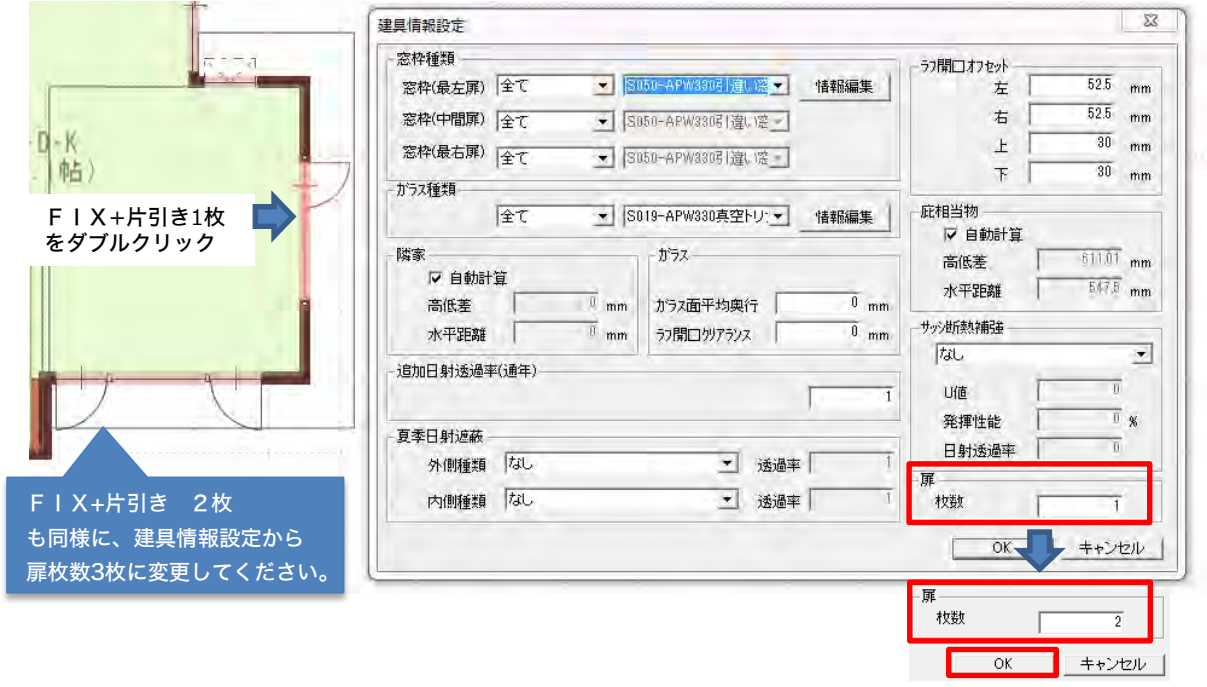

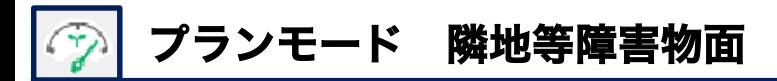

### 隣地等障害物面

隣家を入力する事により、建物にかかる影を考慮、周辺の立地条件による日射遮蔽効果を計算する 事ができます。

隣家などある場合、隣地障害物面をクリックし、起点と終点2点で隣家の位置を決め、部材設定一 覧より上端の高さを直接入力します。

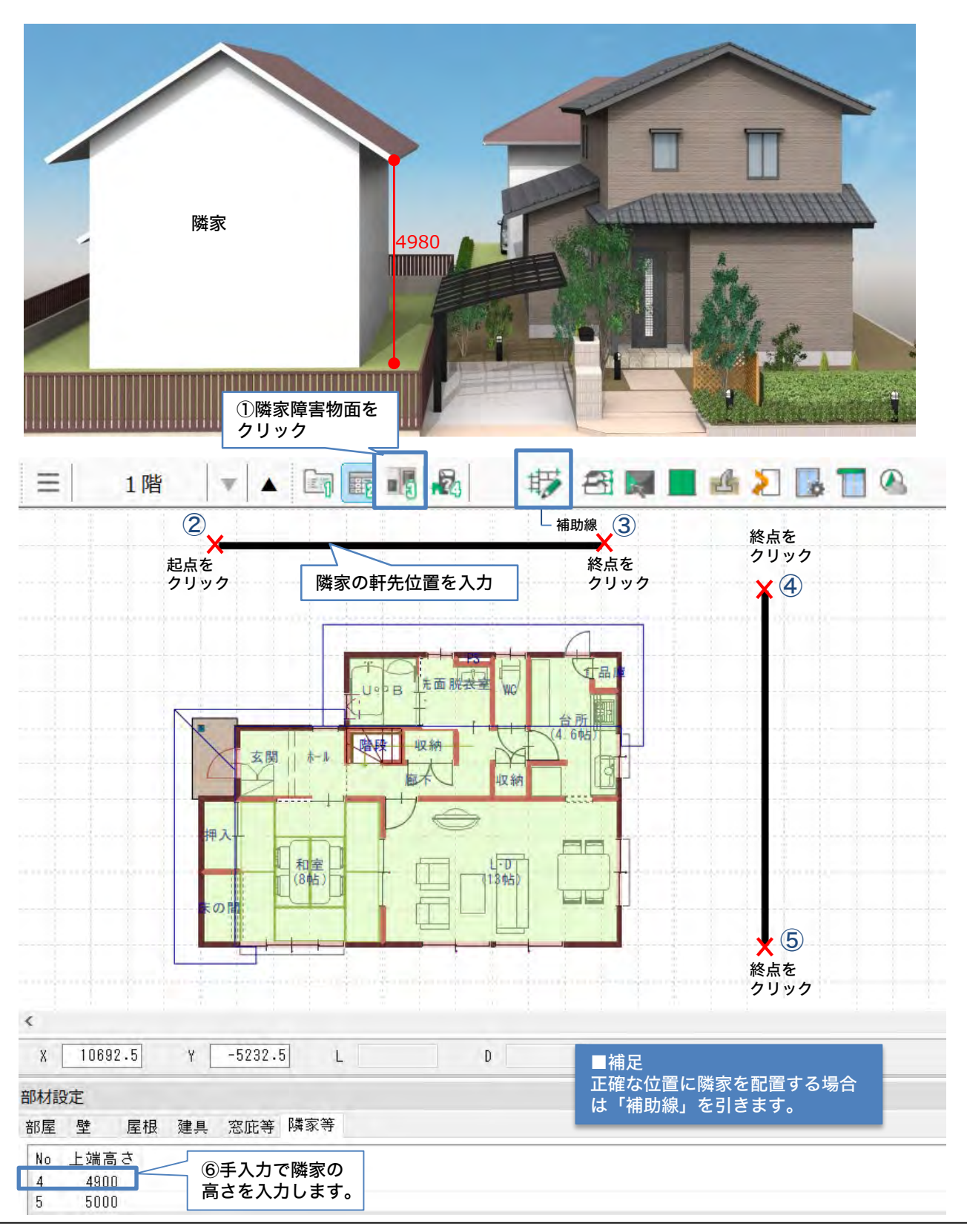

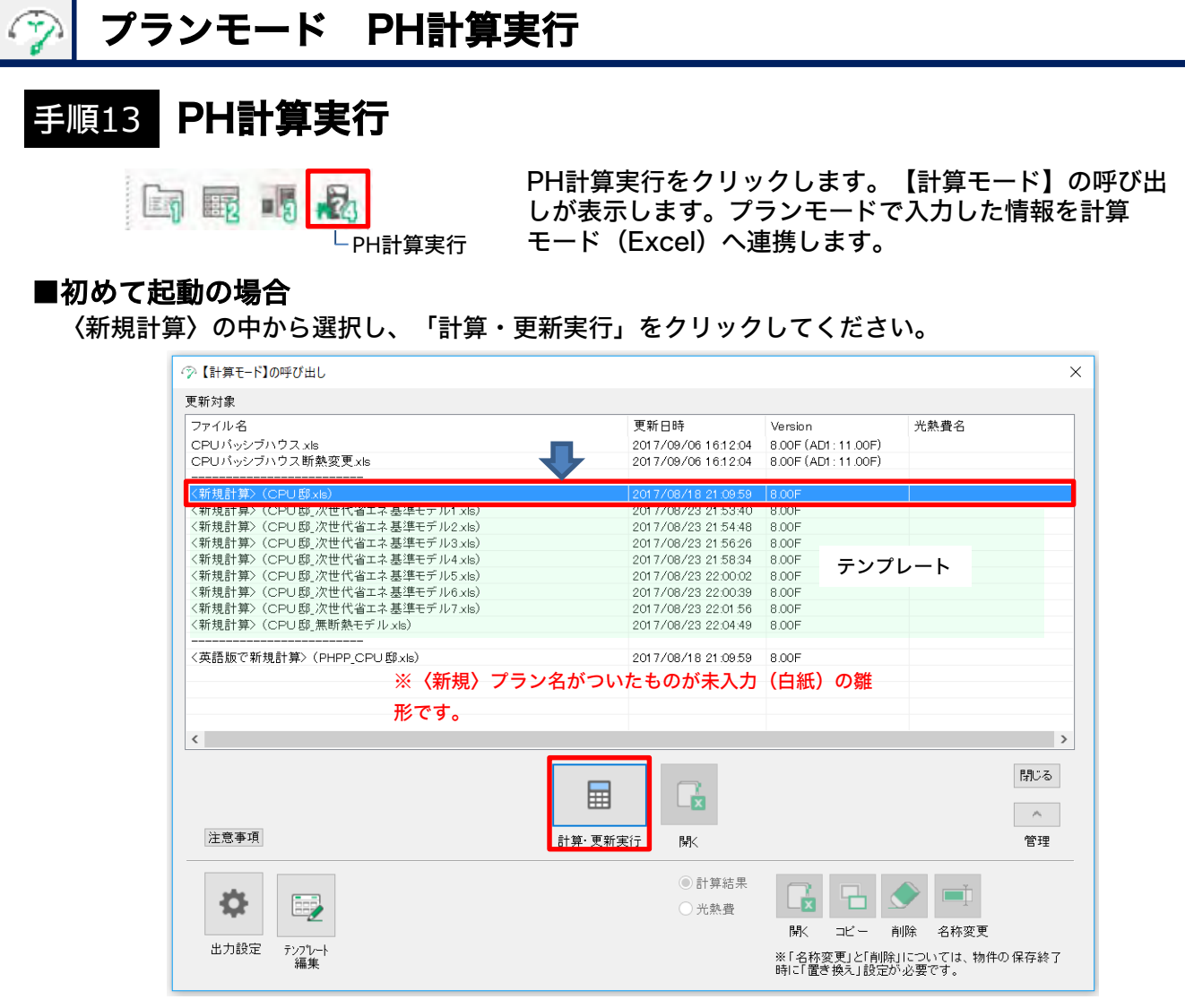

### ■既存ファイルを開くor再計算する場合

既存ファイルを選択し「計算・更新」実行もしくは「開く」をクリックしてください。

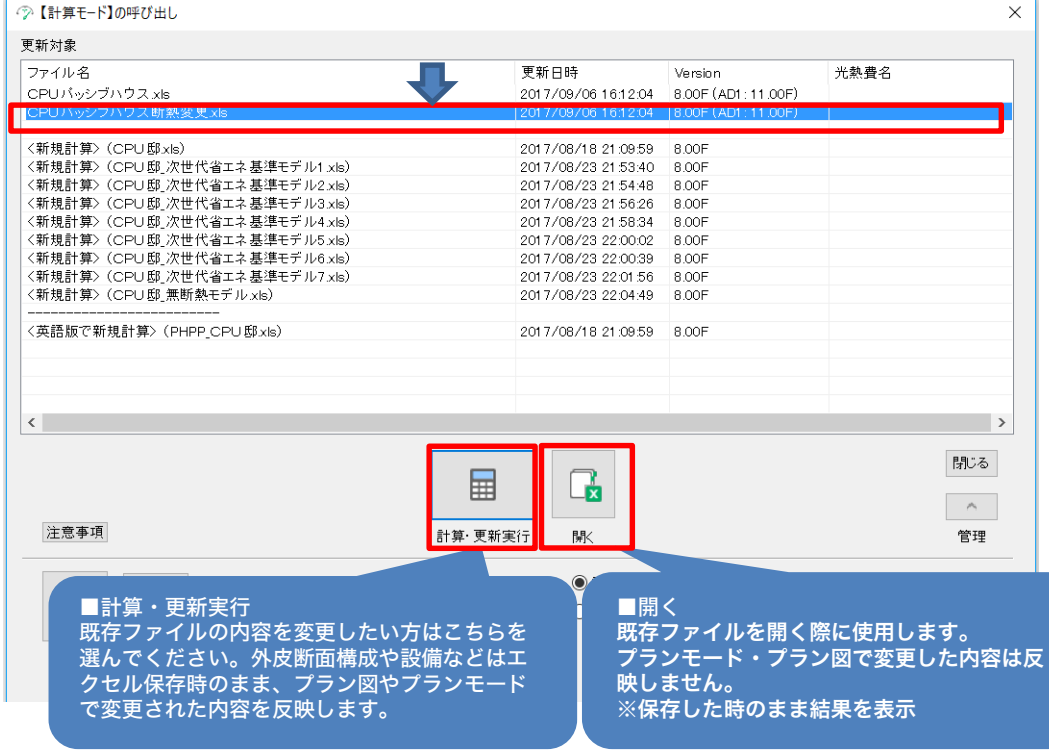

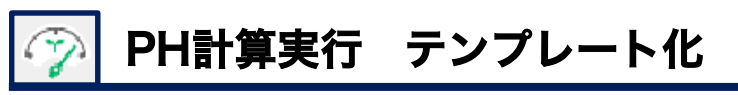

参考)テンプレート編集

テンプレート編集では計算モードで設定する内容をあらかじめテンプレート登録できます。よく使 う仕様を登録する事でどのプランにも同じ仕様で燃費計算する事ができます。

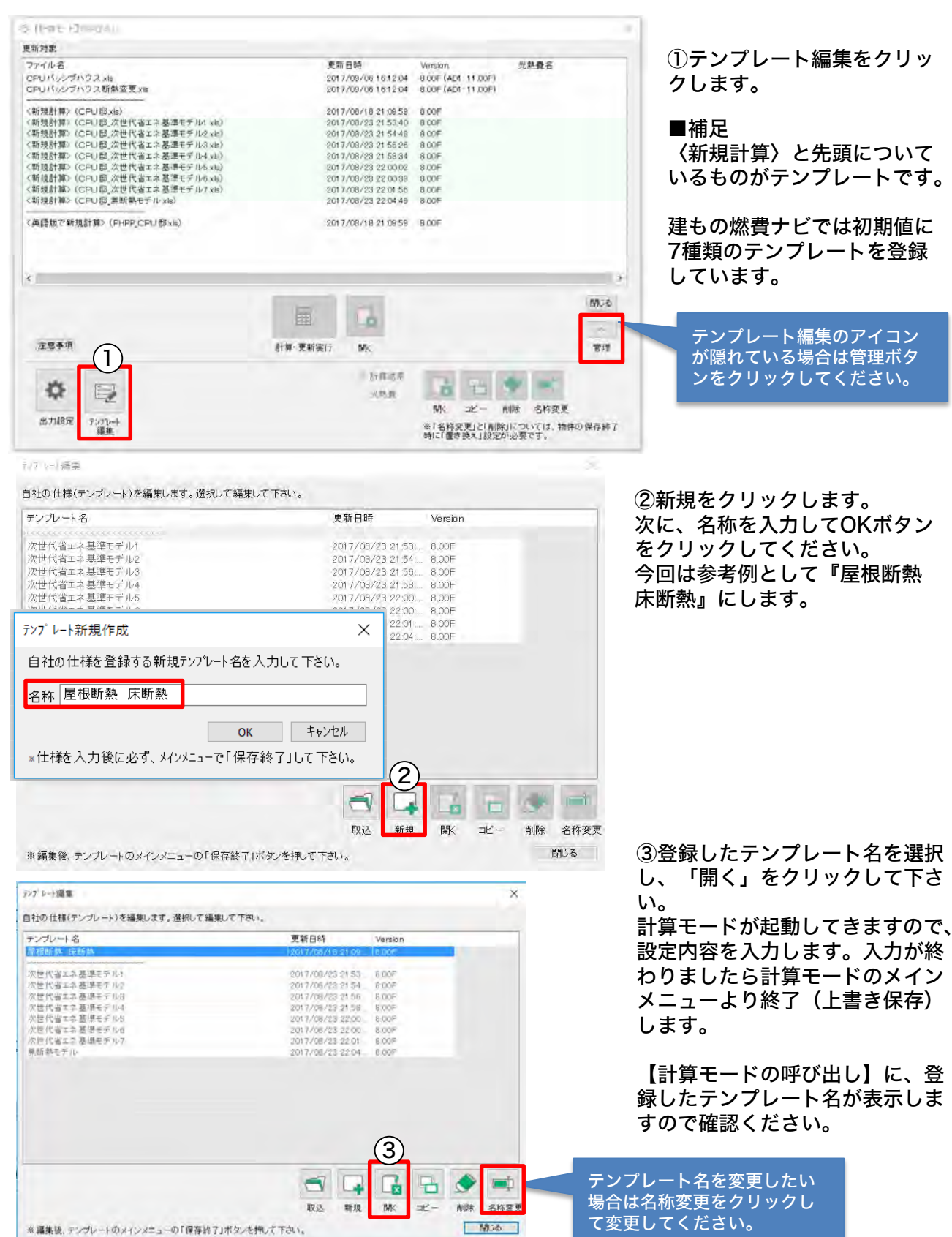

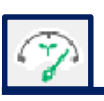

٠

# PH計算実行 テンプレート化

#### 燃費計算したファイルをテンプレート登録してみよう! 参考 )

テンプレート編集では計算モード(Excel)で燃費計算したファイルをテンプレートとして登録でき ます。登録手順にしたがって登録してみましょう。よく使う仕様はテンプレートを選択して計算実 行することで、入力する手間が省けます。(計算結果は物件ごとに記憶されている為、その対象の 物件を起動して登録します。)

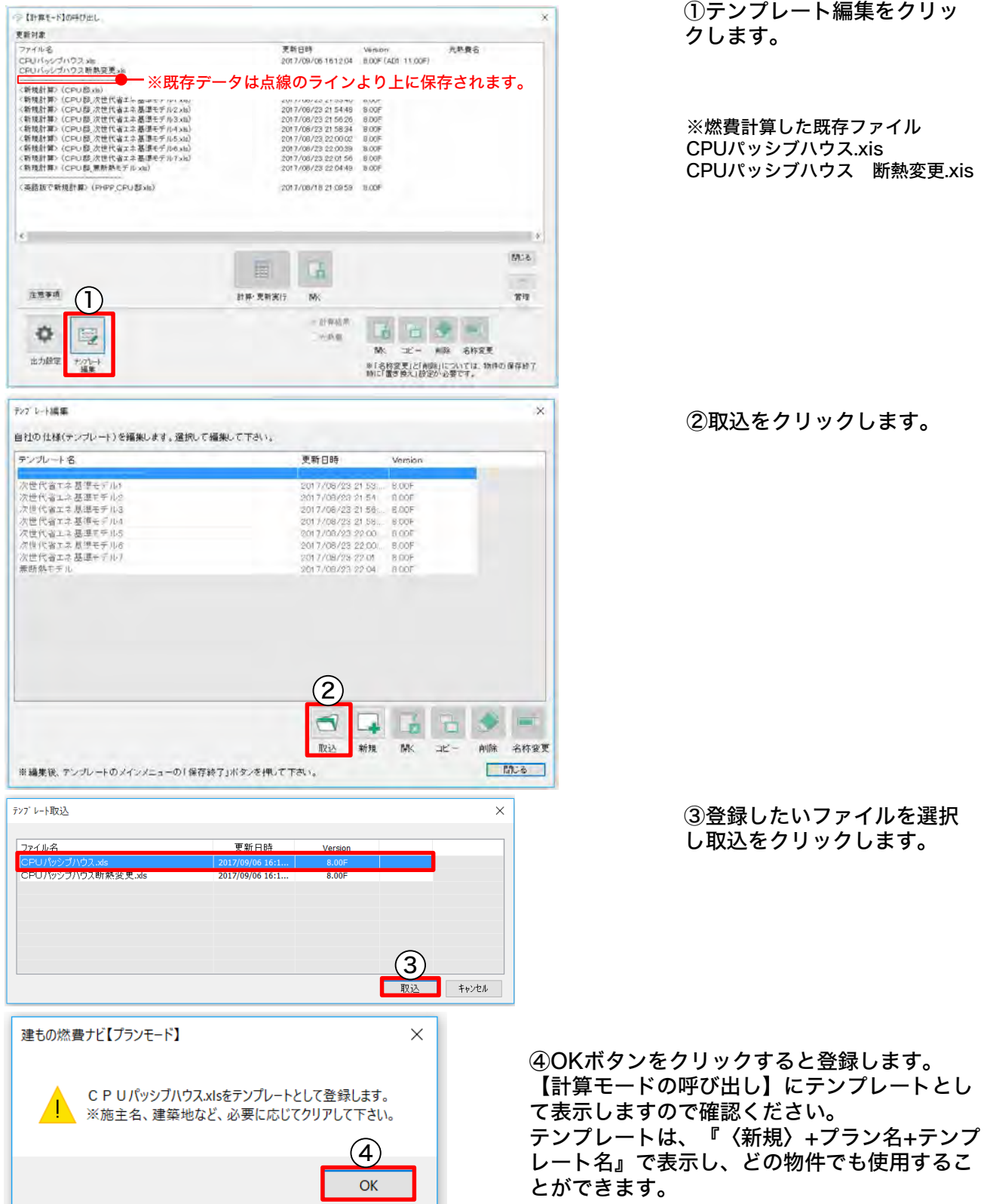

# PH計算実行 基礎内断熱(スカート断熱)の計算方法

#### 基礎内断熱 (スカート断熱)の計算方法について 参考

下記の手順は押出法ポリスチレンフォーム保温板A種3種50mm 熱伝導率=0.028を使 用し、水平部(スカート)断熱材の長さを1mで計算しています。 ※条件(厚みや範囲)が異なる場合は、別途『建もの燃費ナビ 基礎内断熱(スカート断熱) 対応』マニュアルをご覧ください。

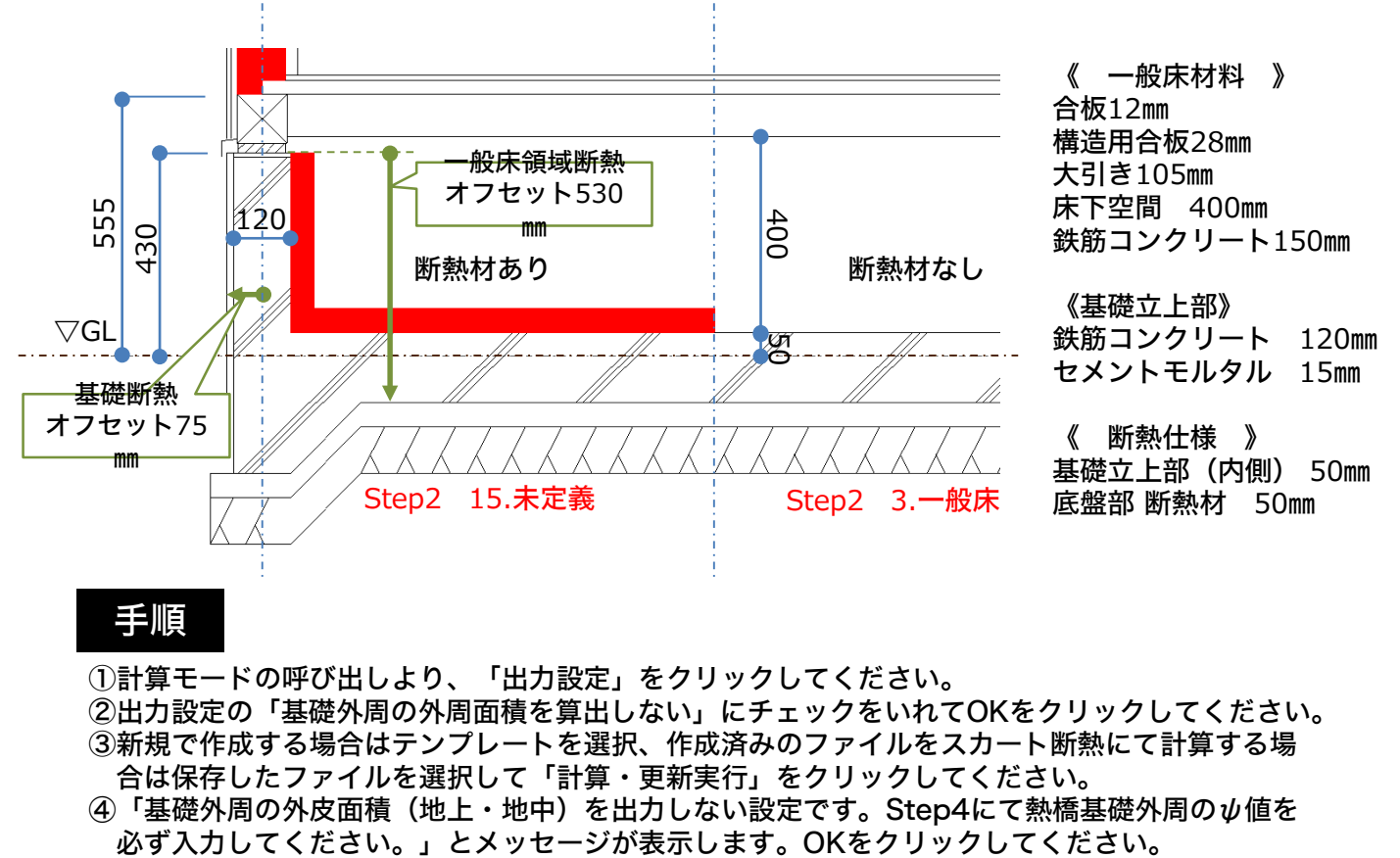

### 手順

①計算モードの呼び出しより、「出力設定」をクリックしてください。

②出力設定の「基礎外周の外周面積を算出しない」にチェックをいれてOKをクリックしてください。 ③新規で作成する場合はテンプレートを選択、作成済みのファイルをスカート断熱にて計算する場 合は保存したファイルを選択して「計算・更新実行」をクリックしてください。

④「基礎外周の外皮面積(地上・地中)を出力しない設定です。Step4にて熱橋基礎外周のψ値を

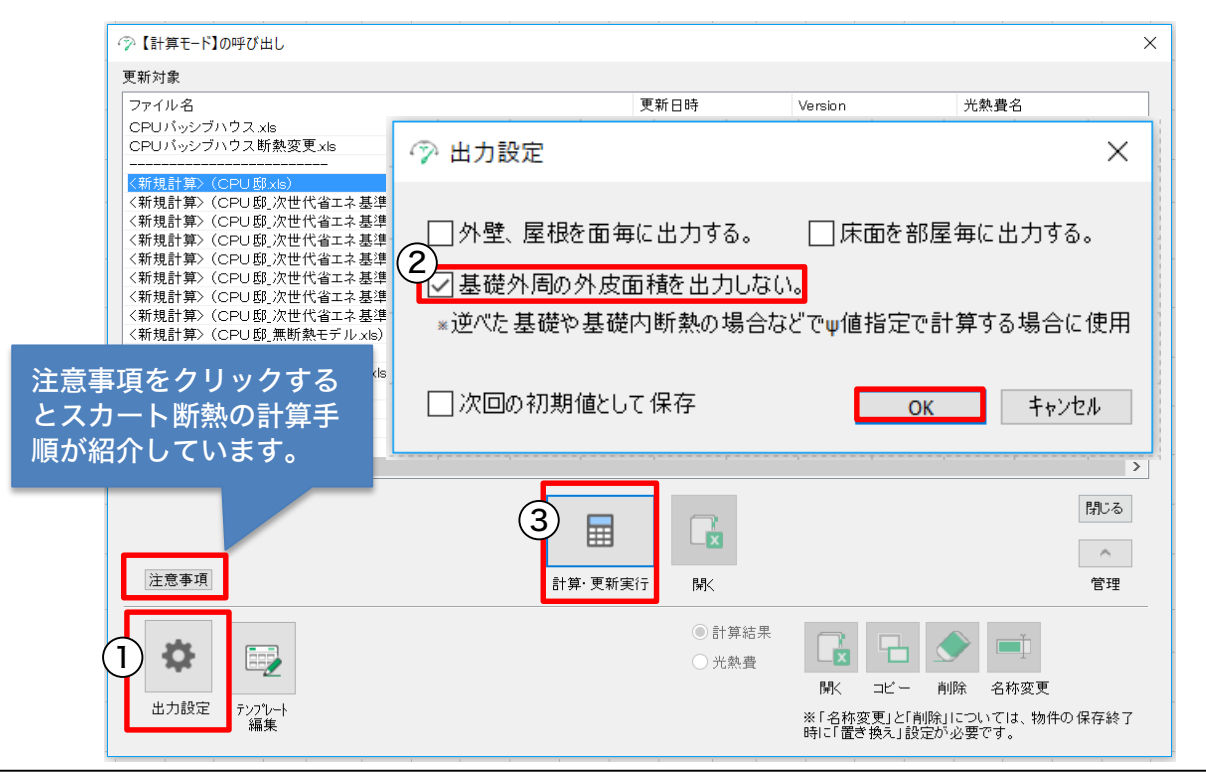

# PH計算実行 基礎内断熱(スカート断熱)の計算方法

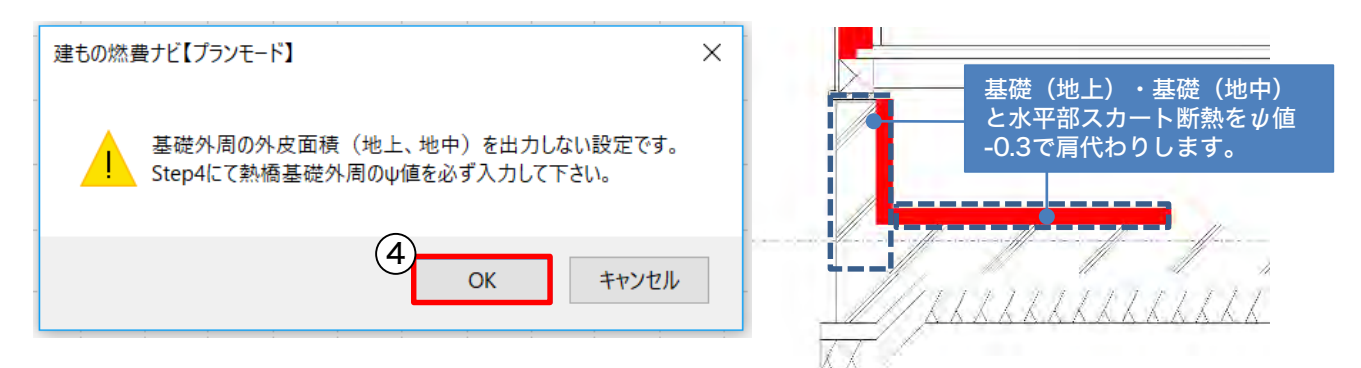

### ⑤計算モード(Excel)の「Step2外皮断面構成」、3.一般床と6.土間床は床の下地から コンクリートの底盤まで(水平部のスカート断熱材を抜かして入力)入力します。

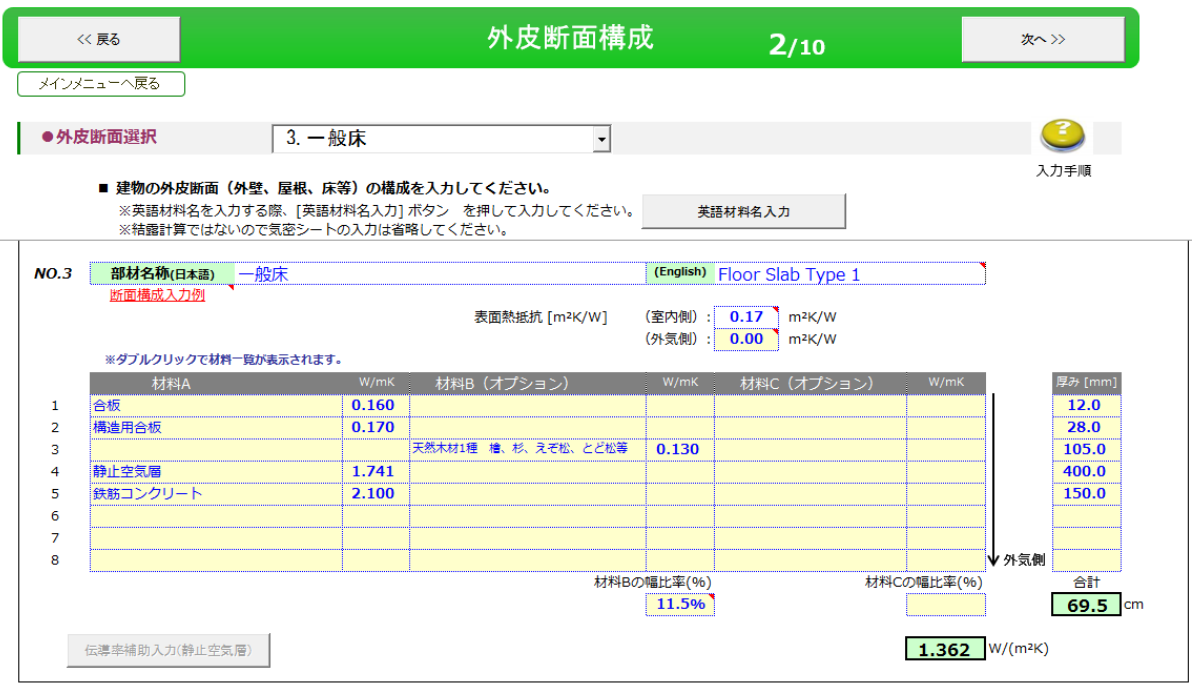

※断熱効果を発揮する静止空気層とみなすには、室内や屋外との空気の出入りが一切なく、 完全に密閉されていることが条件です。

### ⑥「Step4外壁のヒートブリッジ効果」にすすみ熱橋基礎外周のψ値に「-0.3」と入力 します。

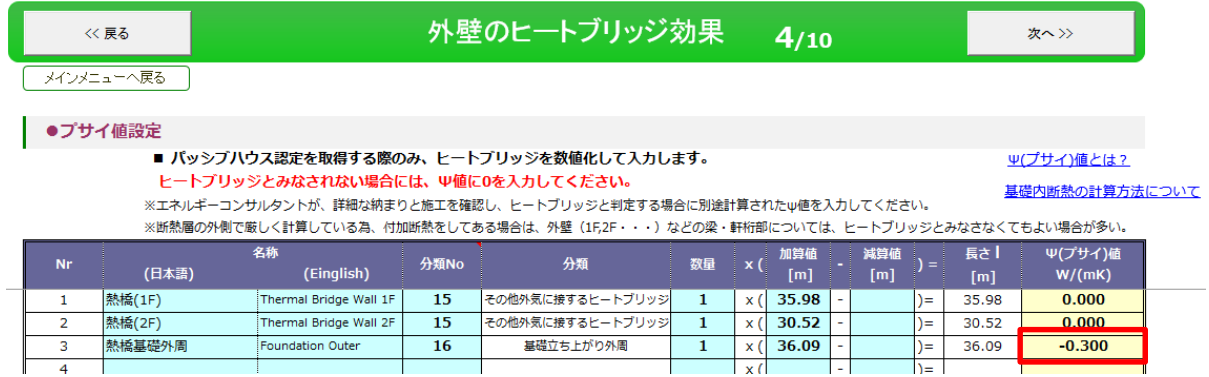

### 以上の手順でスカート断熱の計算をします。

# PH計算実行 標準テンプレート

## 次世代省エネ基準モデル、無断熱モデルのテンプレートと新規計算

計算モード(Excel)のテンプレートでは、自社仕様と比較する目的で平成11年 次世代省エネ基 準と無断熱モデルの2種類のテンプレートをあらかじめ用意しています。 新規計算(白紙のテンプレート)を使用して自社仕様を作成してください。

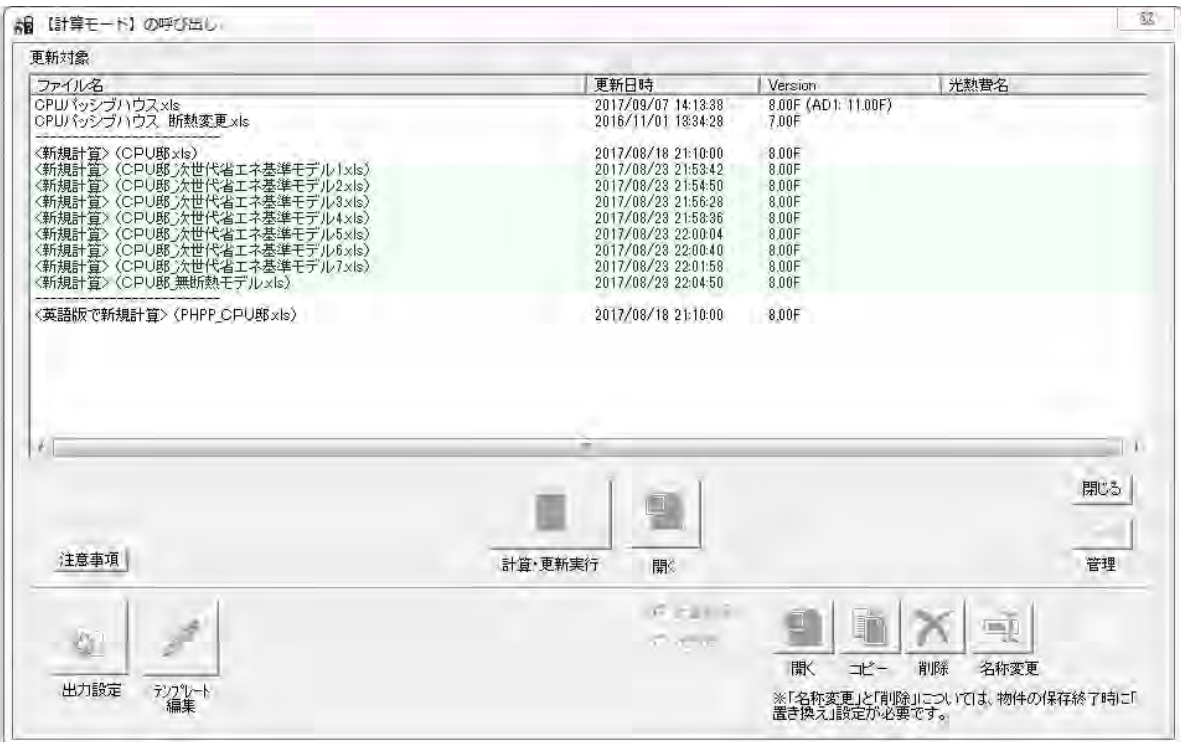

#### ■平成11年 次世代省エネ基準 テンプレート

平成11年 次世代省エネ基準をシミュレーションするために用意したテンプレートです。 平成11年 次世代省エネ基準を必要最低限クリアできる仕様(テンプレート)を登録しています。 また、地域区分につきましては最新の地域になっています。

- ・次世代省エネ基準モデル1.xls
- ・次世代省エネ基準モデル2.xls
- ・次世代省エネ基準モデル3.xls
- ・次世代省エネ基準モデル4.xls
- ・次世代省エネ基準モデル5.xls
- ・次世代省エネ基準モデル6.xls
- ・次世代省エネ基準モデル7.xls

#### ■昭和55年ごろの無断熱住宅 テンプレート

無断熱住宅をシミュレーションするために用意したテンプレートです。 断熱改修のベースとなるテンプレートです。

・無断熱モデル.xls

#### ■新規計算

Step1~Step10まで全て入力することにより、計算結果確認が可能です。自社仕様を作成して ください。

常時こちらの仕様をお使いになる場合は後ほどテンプレートにする事もできます。

・〈新規計算〉〈〇〇〇〇.xls〉 ※〇〇〇〇は起動している物件名が入ります。

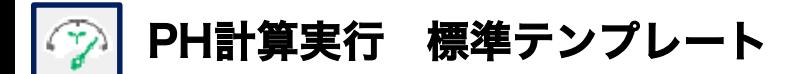

# 参考

## 次世代省エネ基準モデル・無断熱モデルのテンプレートと新規計算

次世代省エネ基準のテンプレートは日本の省エネ基準が低いことを認識してもらう為に登録してい ます。比較検討のためにテンプレートをご活用ください。

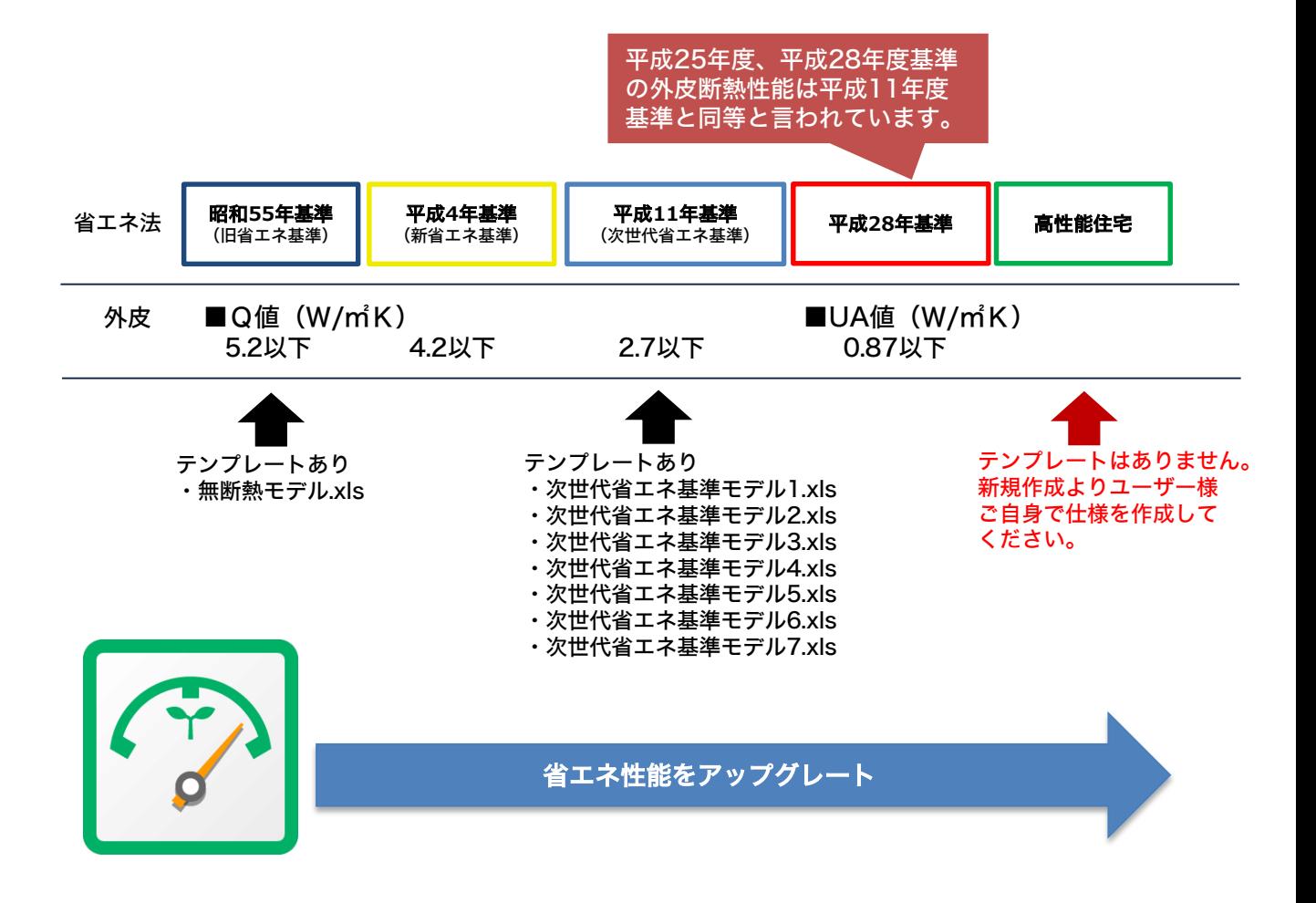

## 『計算・更新実行』と『開く』の違い

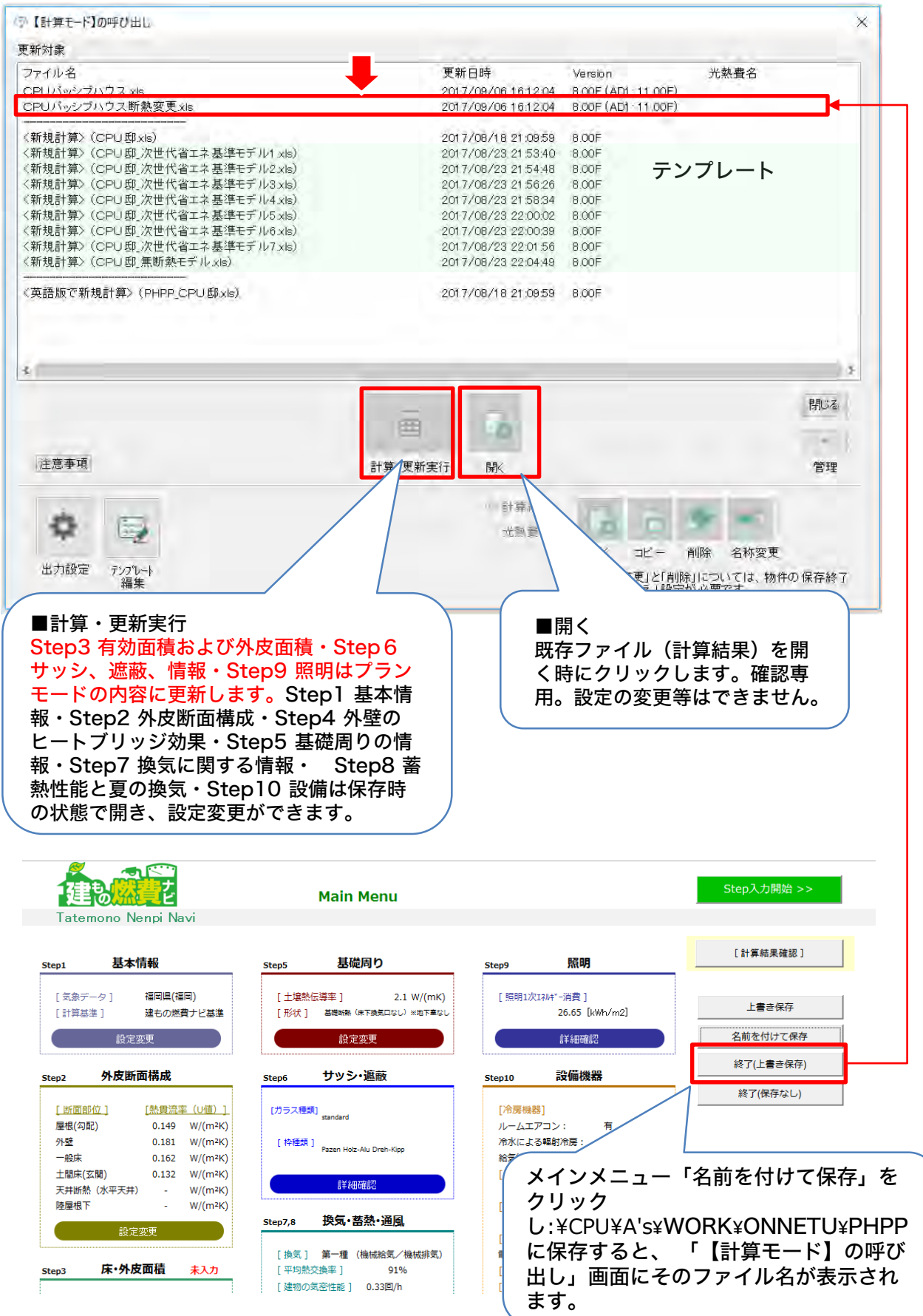
# 計算モード

### 新規でファイルを開いてみましょう!

PH計算実行をクリックし、新規計算ファイルを選択し計算・更新実行を選んでください。計算モード (Excel)を起動し、メインメニューが表示します。Step1~Step10を全て入力することにより、計算結 果が確認できます。

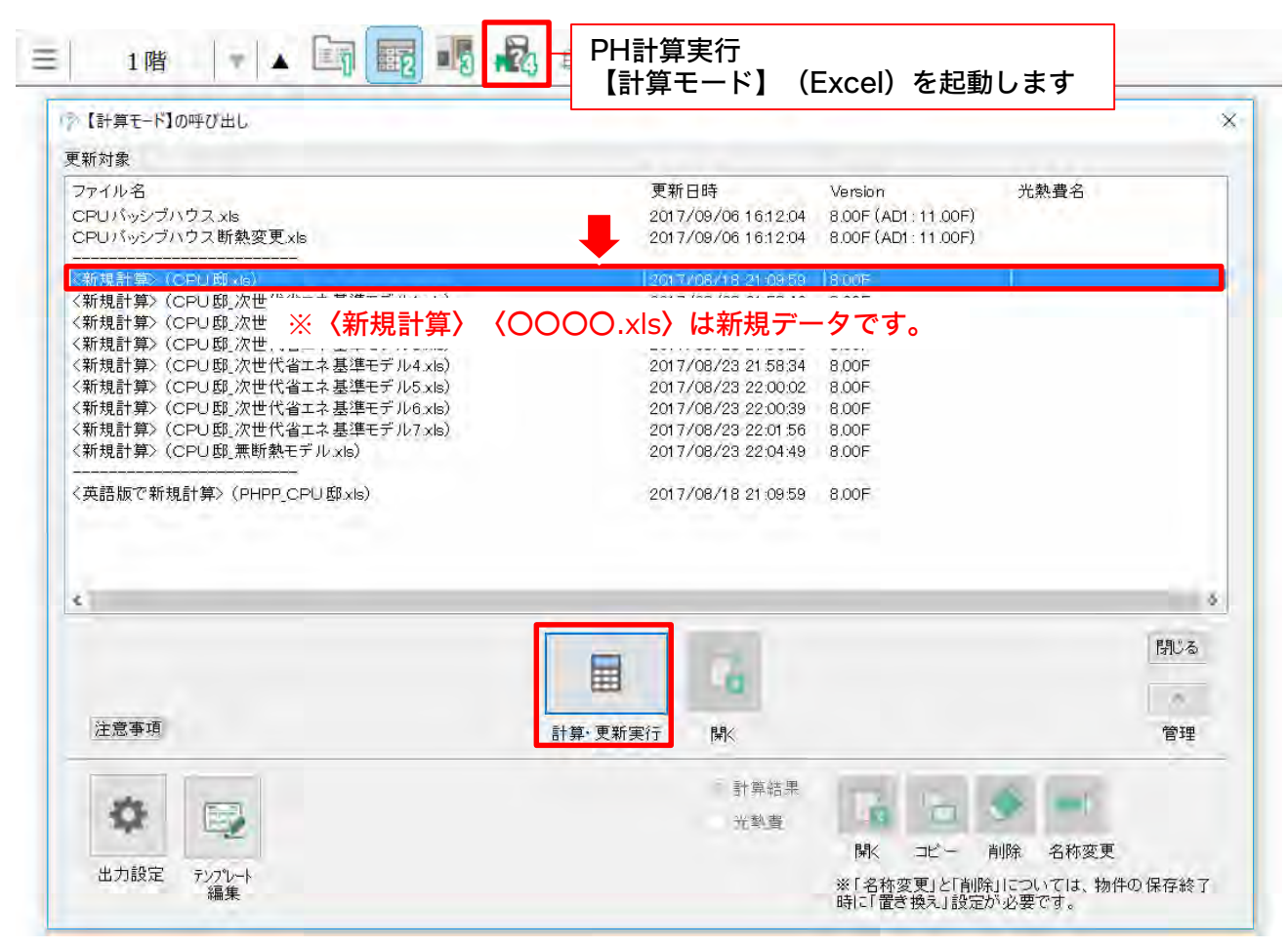

### 参考 計算モード起動の注意 マクロを有効にしてください。

セキュリティの警告 一部のアクティブコンデンツが無効にされました。クリックすると詳細が表示され ます。コンデンツの有効化をクリックしてください。計算モードが起動します。

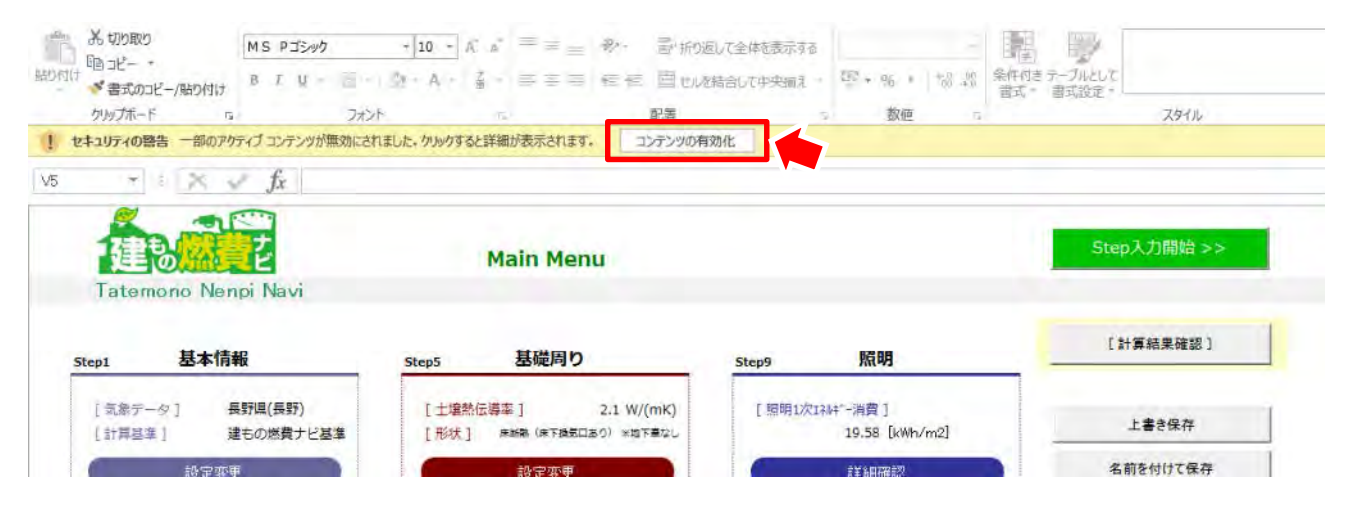

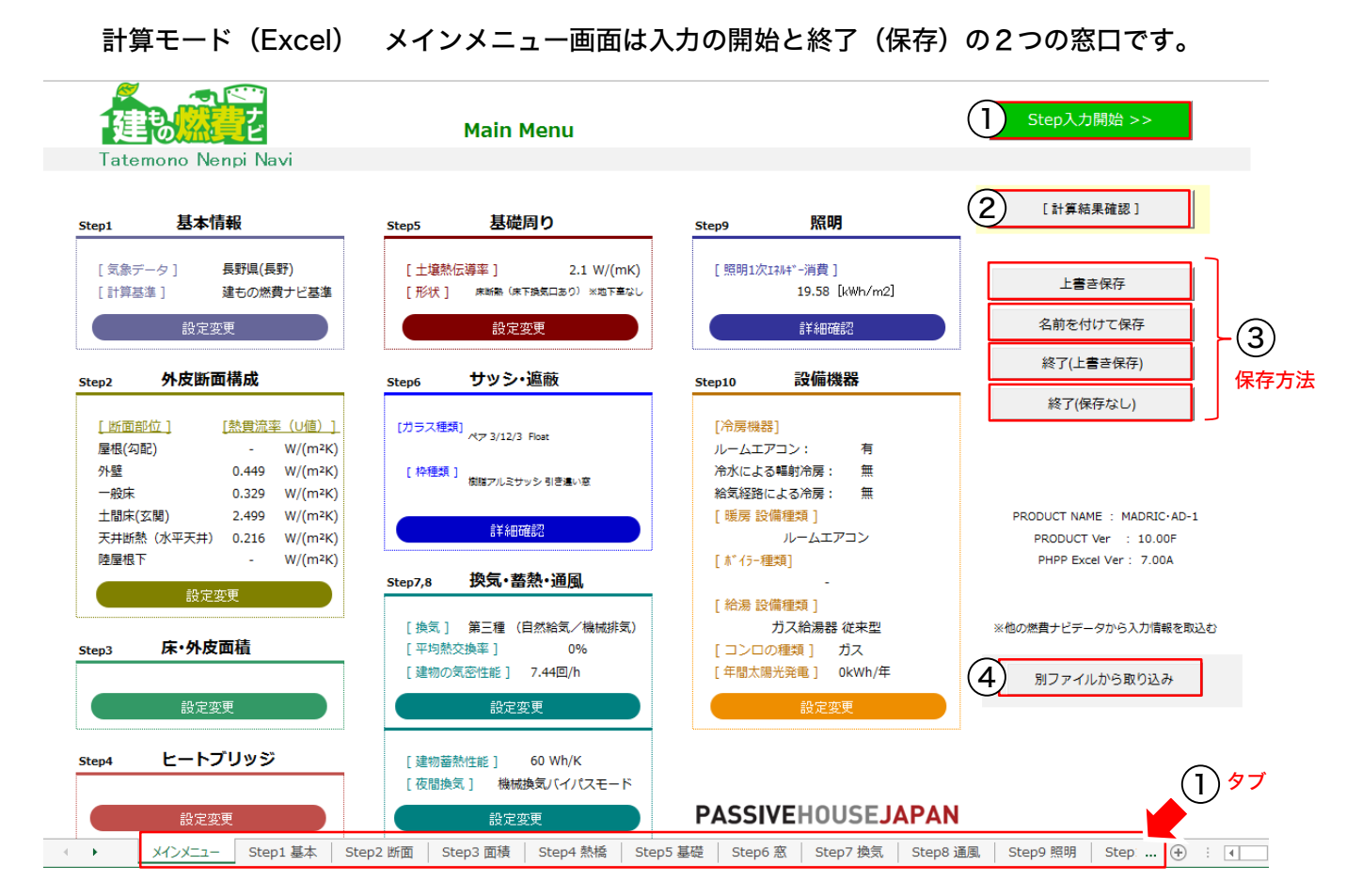

### ①入力シートへの移動

右上にある[Step入力開始]をクリックすると、Step1に移動します。 Step1~Step10の右上、 「次へ」をクリックすると次のシートに移動します。もしくは下のタブより切り替えてただき入力し ます。

#### ②計算結果確認

Step1~Step10の情報を全て入力すると、計算結果に移動します。

#### ③保存方法[計算モードの終了はメインメニューから]

計算モード メインメニュー

計算モード メインメニュー画面について

計算モード(Excel)を終了する場合は、必ず、計算モードのメインメニューに戻り、終了方法のい ずれかを選択してください。メインメニューより終了しないと計算モード(Excel)を閉じることが できません。

・**上書き保存**:計算モード(Excel)を上書きで保存します。計算モード(Excel)で引き続き作業 を続けたい場合、こちらを選択します。

- ・名前を付けて保存:計算モード(Excel)を保存する時に別名で名前をつけて保存できます。
- ・**終了(上書き保存)**:一度、起動したデータを上書き保存し、計算モード(Excel)を終了します。
- ・**終了(保存なし):**起動している計算モード(Excel)を保存せず終了します。

#### ④他の(Excel)データを取り込む方法

・別ファイルから取り込み:作成済みのデータを取り込む事ができます。詳細は次のページをご覧く ださい。

### 参考)別ファイルから取り込み

取り込みファイル名をプルダウンから選び、取り込みたい既存のエクセルデータを選択後、Stpe1 ~Stpe10の内容を①②の方法で取り込むことができます。

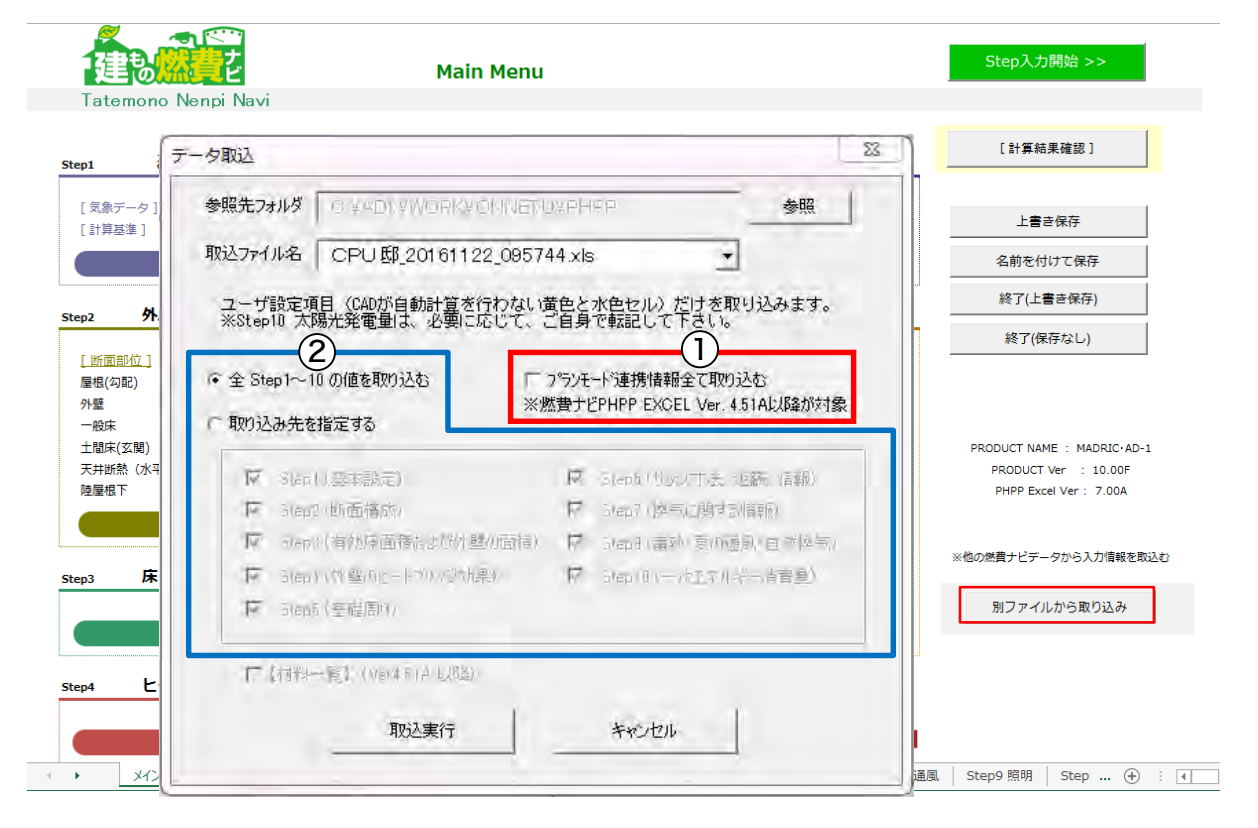

#### ①プランモード連携情報を全て取り込む

既存エクセルファイルの内容を取り込みます。

Stpe1 基本情報~Stpe10 一次エネルギー消費算定の設定の内容全て対象。

#### ②全Stpe1~10の情報を取り込む

計算モード側で設定する外皮断面構成や設備仕様などの内容を取り込みます。 (プランモードの情報更新は、プランモードから「計算実行・更新」をクリックした場合のみ実行さ れます。)

- ・Step3 有効面積および外皮面積
- ・Step6 サッシ、遮蔽情報
- ・Step9 照明 はプランモードの内容に更新します。
- ・Step1 基本情報
- ・Step2 外皮断面構成
- ・Step4 外壁のヒートブリッジ効果
- ・Step5 基礎周りの情報
- ・Step7 換気に関する情報
- ・Step8蓄熱と夏の換気
- ・Step10 一次エネルギー消費算定

の設定を読み込みます。

また、①②共に、「取り込み先を指定する」を選択すると、取り込みたいファイルを個別に取り込むこと ができます。

### Stpe1~Stpe10のシートについて

エクセルシートには下記の赤字項目3点はプランモードで管理しており、エクセル側では内容確認の為 のシートがあります。プランモード側から自動転機するため基本的には変更や入力の必要はありません。

Stpe1:基本情報 Step2:外皮断面構成 Step3:確認(外皮断面と面積)←プランモード側で管理 Step4:外壁のヒートブリッジ効果 Step5:基礎周りの情報 Step6:確認(サッシ、遮蔽 情報)←プランモード側で管理 Step7:換気に関する情報 Step8:蓄熱性能と夏の換気 Step9:確認(照明)←プランモード側で管理 Step10:一次エネルギー消費算定の設定

### Step1~Step10のセルの色分けについて

入力方法によってセルを色分けしています。

白いセル:プランモードから自動入力される項目。 黄色のセル:必ず、入力が必要な項目。 水色のセル:必要に応じて、入力必要な項目

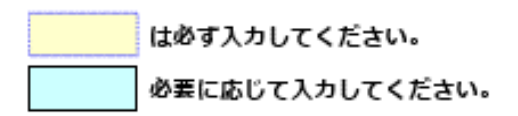

### 注 意 計算モード(Excel)は日本語版・英語版と2つ存在

計算モードではPHPP英語版のファイルと日本語版のファイル2種類存在します。どちらか1方なく なっても計算できなくなりますので誤って閉じたり削除しないようにご注意ください。

### 計算モードのヒントについて

Step1 ~ Step10 までの入力には、重要な重要な項目にはヒント (挿絵や説明) が付いています。 画面の誘導に従って、入力してください。各セル右上の ▼にマウスを合わせると下記のように重要 なヒントが表示します。こちらを参照いただき入力ください。

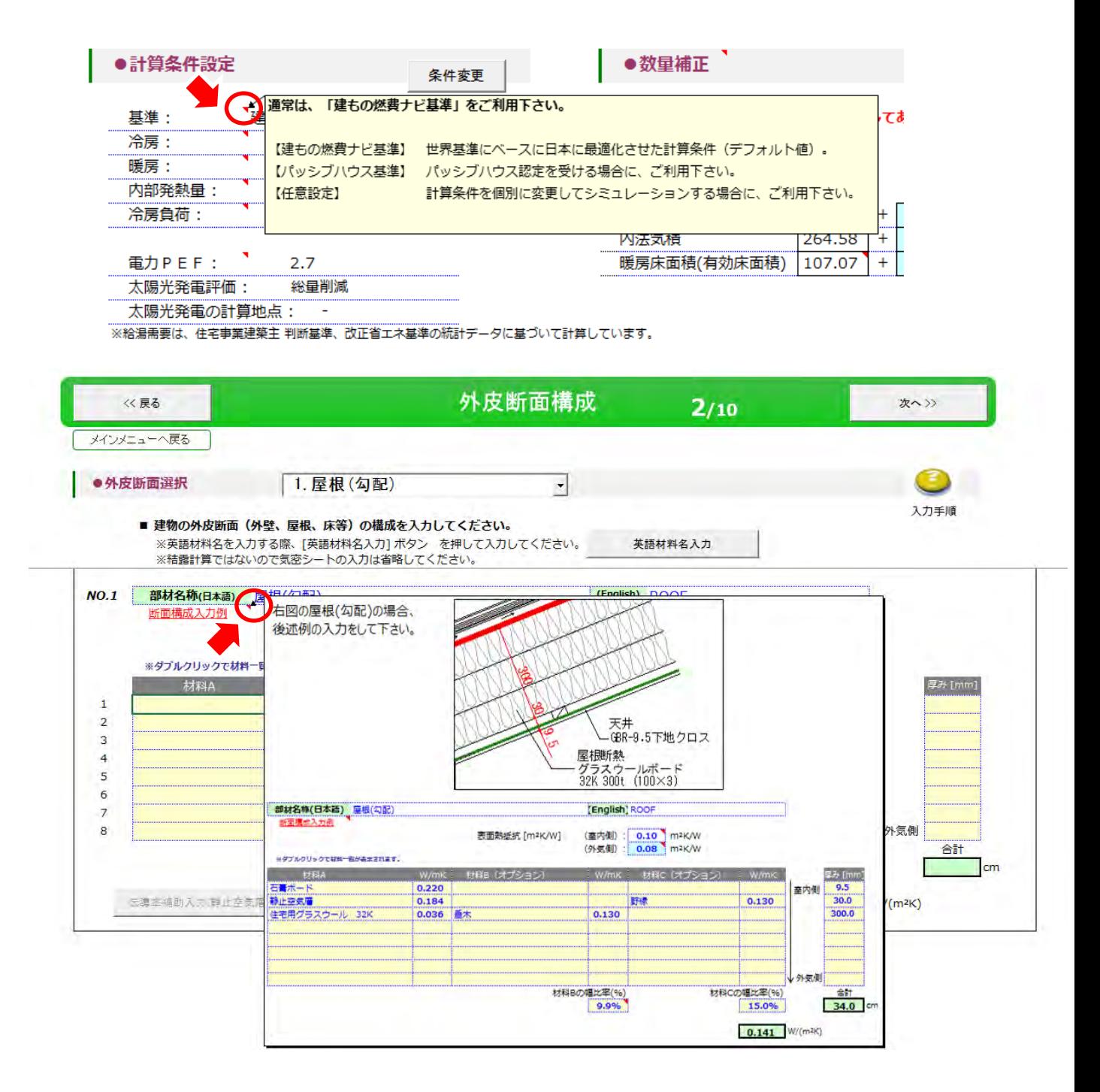

### 手順1 Step1 基本情報

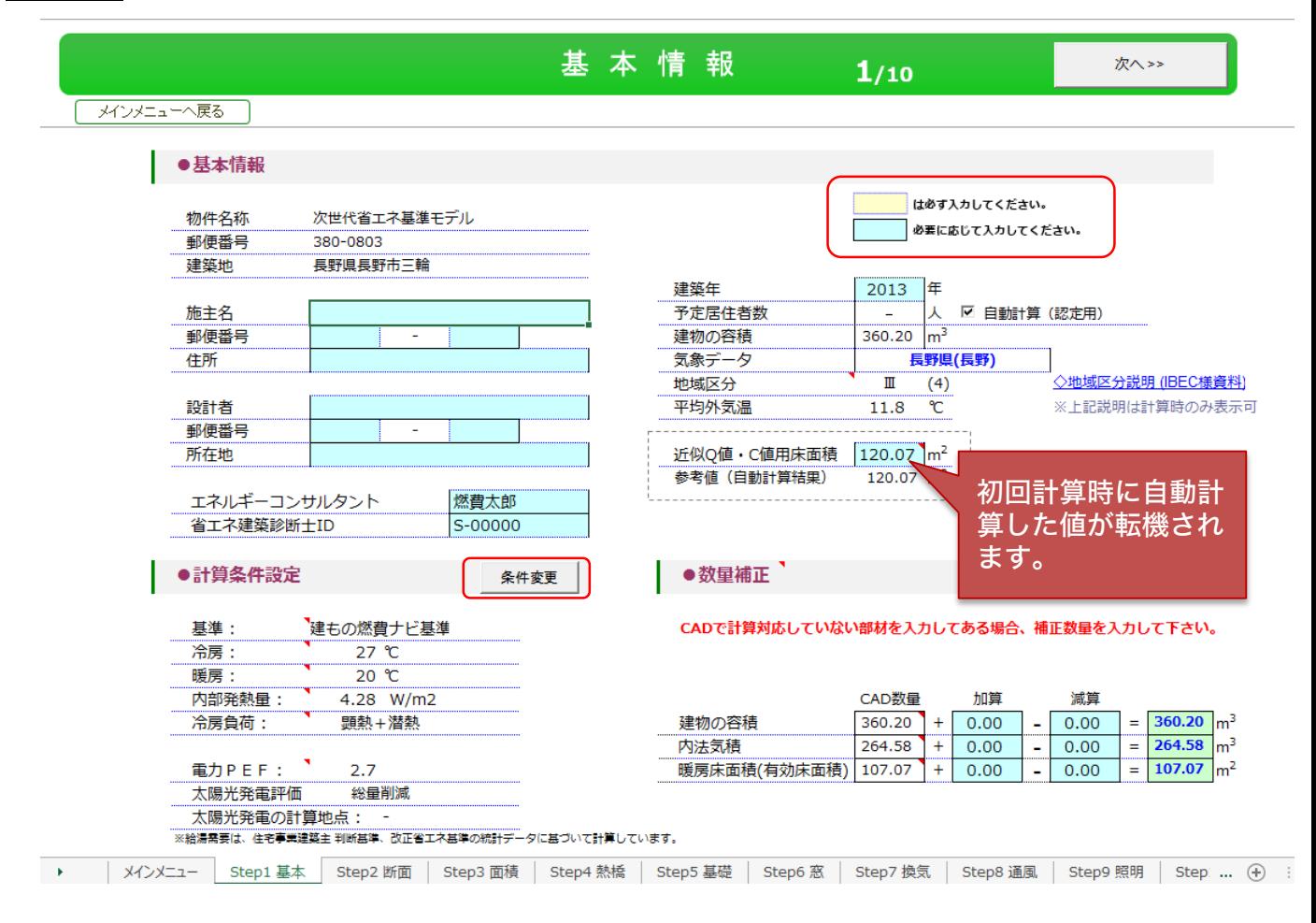

### 近似Q値・C値用床面積

建もの燃費ナビ計算結果の近似Q値・C値に使用される面積です。 近似Q値・C値用床面積には天井高2.1mを超える範囲の床面積(壁芯基準)を入力します。また吹 き抜けや階段なども仮想床として含めます。PH計算後、自動計算した値が転機されます。CAD入力 の状態によっては訂正が必要な場合がありますので、必ず確認ください。

※セル右上の▼ にマウスを合わせると下記ヒントが表示されます。

### 数量補正

建物の容積・内法気積・暖房床面積(有効床面積)の加算・減算ができます。 CAD数量には各、CAD入力で自動計算できないケースなどは数量補正を活用ください。

### 計算条件設定

条件変更ボタンをクリックすると設定変更できます。建もの燃費ナビ基準、パッシブハウス基準、任 意設定より選択してください。通常は「建もの燃費ナビ基準」で結構です。

Step2 外皮断面構成

### 手順2 Step2 外皮断面構成

各外皮の断面構成(断熱材と厚み)を入力します。部位名称と表面熱抵抗値をあらかじめ設定して います。下記のNo.1~No.14の必要な構成を入力してください。CAD入力の設定にないものは入 力しても数量にひろわないので対象になりませんが、表示は全ての項目が表示されています。必要 なものだけ入力してください。

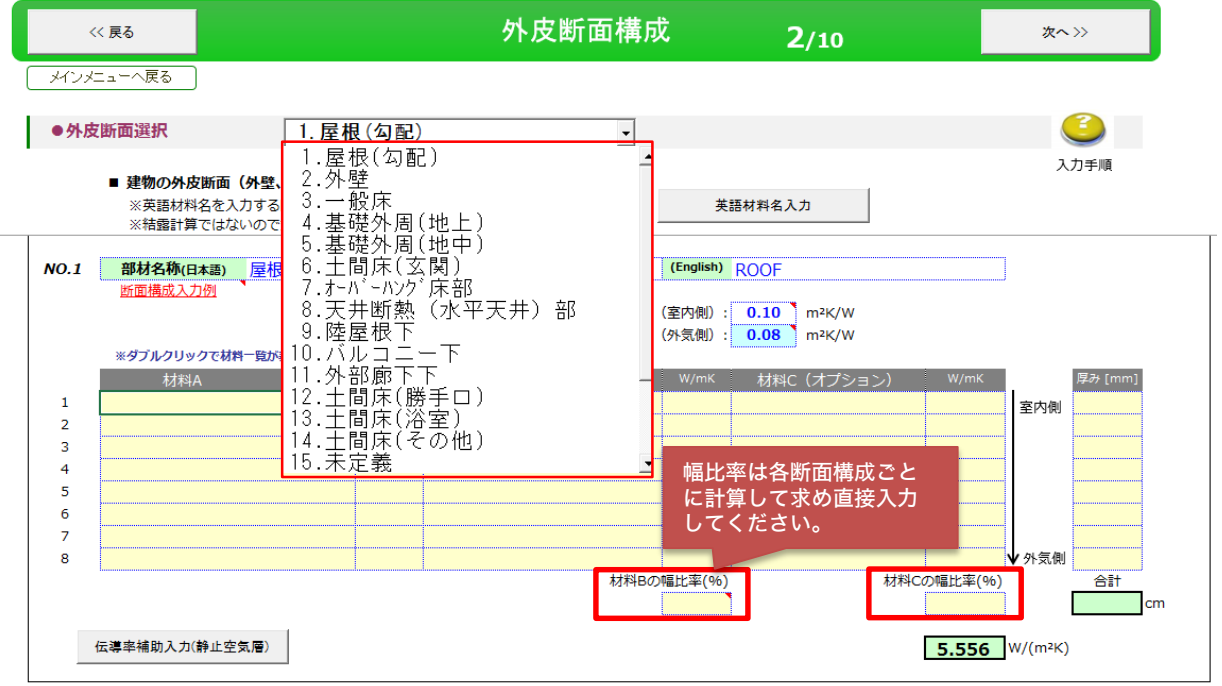

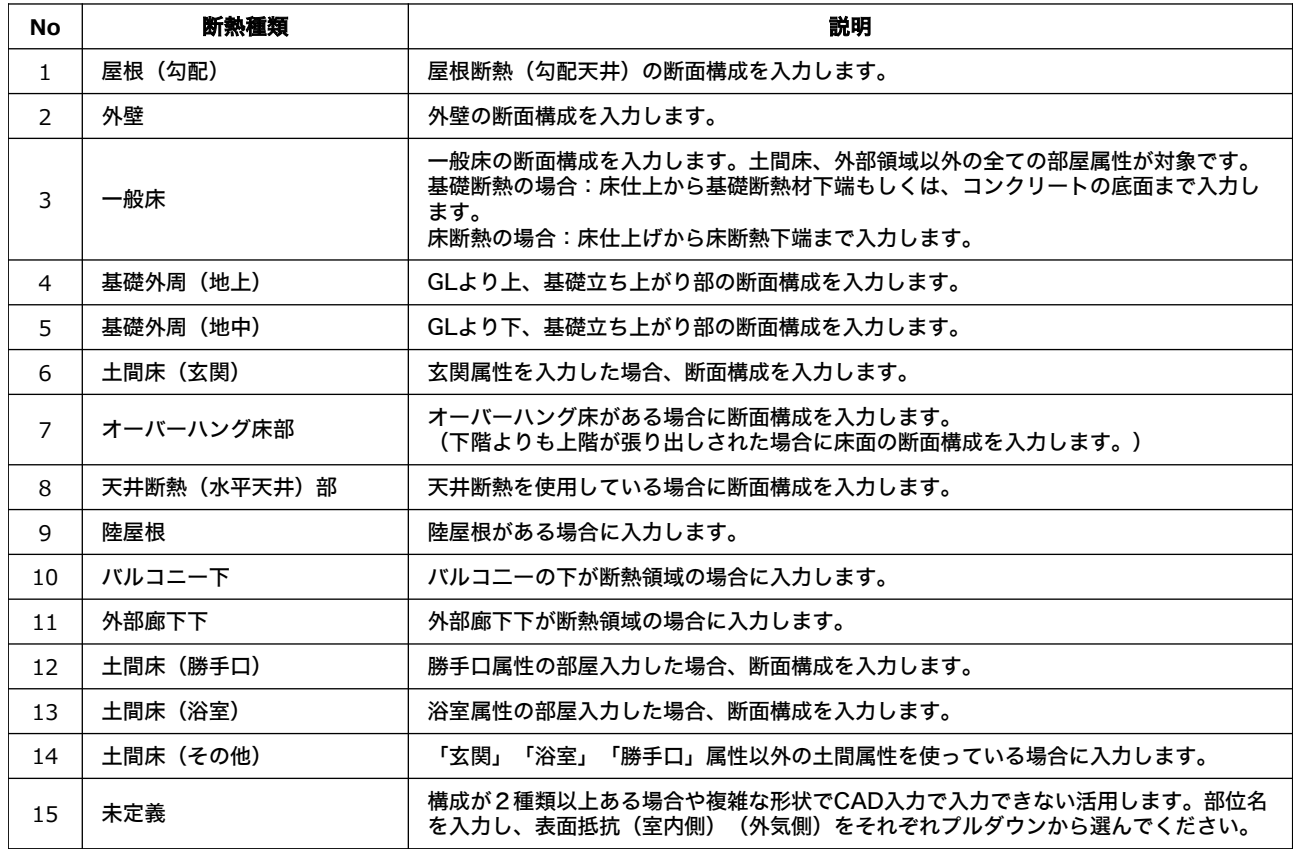

※各外皮断面構成は各断熱層の外面までを、室内側から室外側に順に材料入力してください。

### Step2 外皮断面構成

### 材料の入力(断熱材・一般材料)

材料のセルをダブルクリックすると材料一覧が表示されます。材料名を選択してOKボタンを 押してください。材料名、熱伝導率が入力されますので厚みを手入力してください。

Ex) アクアフォーム (吹付け硬質ウレタンフォームA種3) を160mm入力する場合

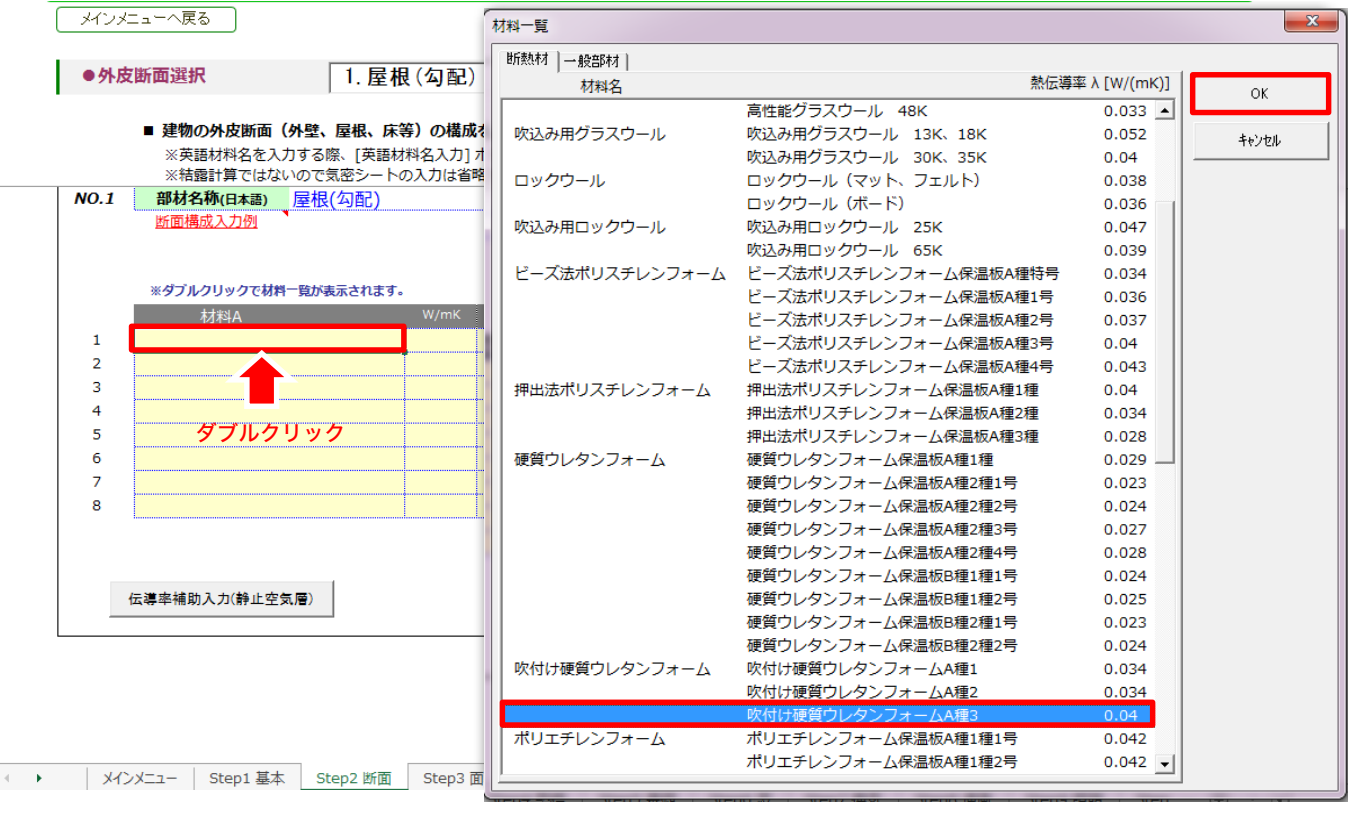

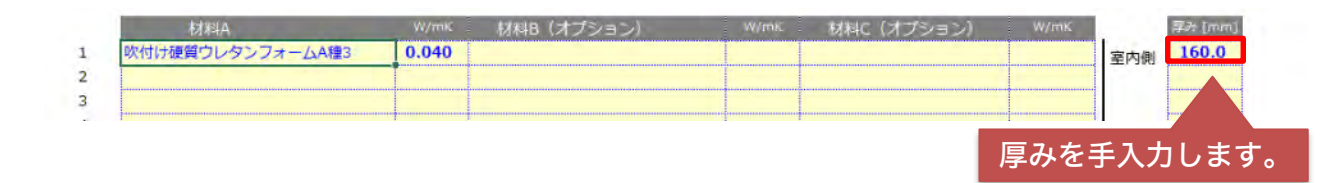

### 断熱材・一般部材の一覧に使いたい材料がない場合

材料一覧にない材料は直接、セルに材料と熱伝導率(W/mk)を直接入力してください。

### 静止空気層の入力

セルにカーソルをあわせて、伝導率補助入力(静止空気層)ボタンをクリックします。【補 助計算ツール】静止空気層の熱伝導率計算ダイアログが表示します。静止空気層の厚みを入 力し、熱伝導率の方向を選択して、計算結果挿入ボタンをクリックしてください。

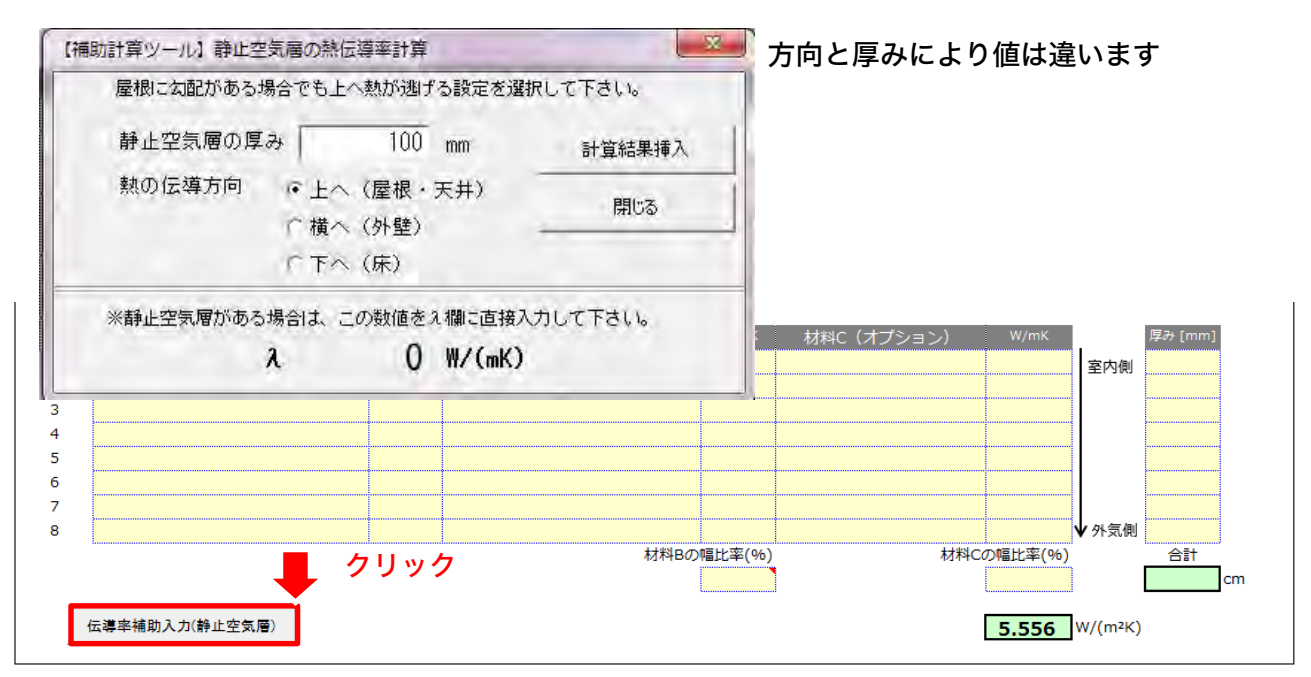

※断熱効果を発揮する静止空気層とみなすには、室内や屋外との空気の出入りが一切なく、 完全に密閉されていることが条件です。

#### PHPP水平方向の静止空気層の厚みと熱抵抗値の変化グラフ 参考

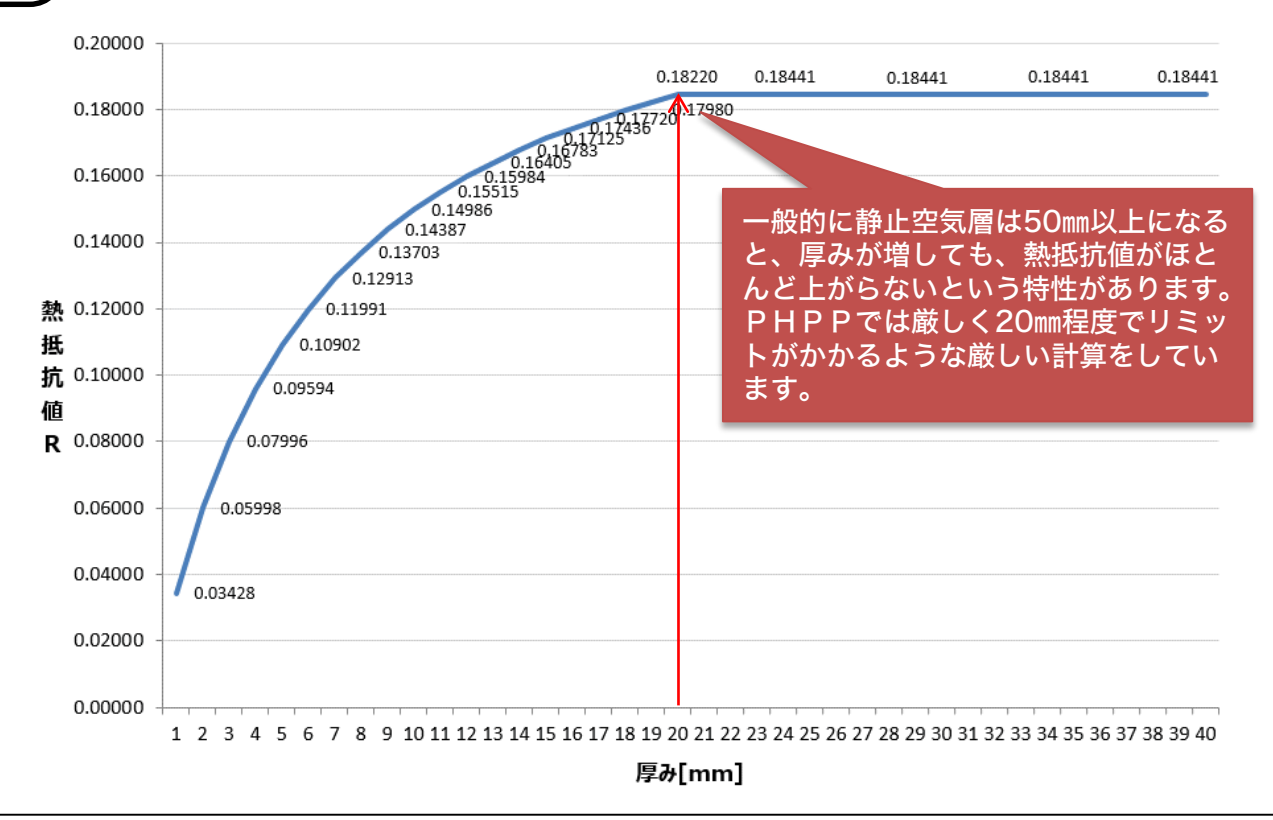

静止空気層の入力例 参考

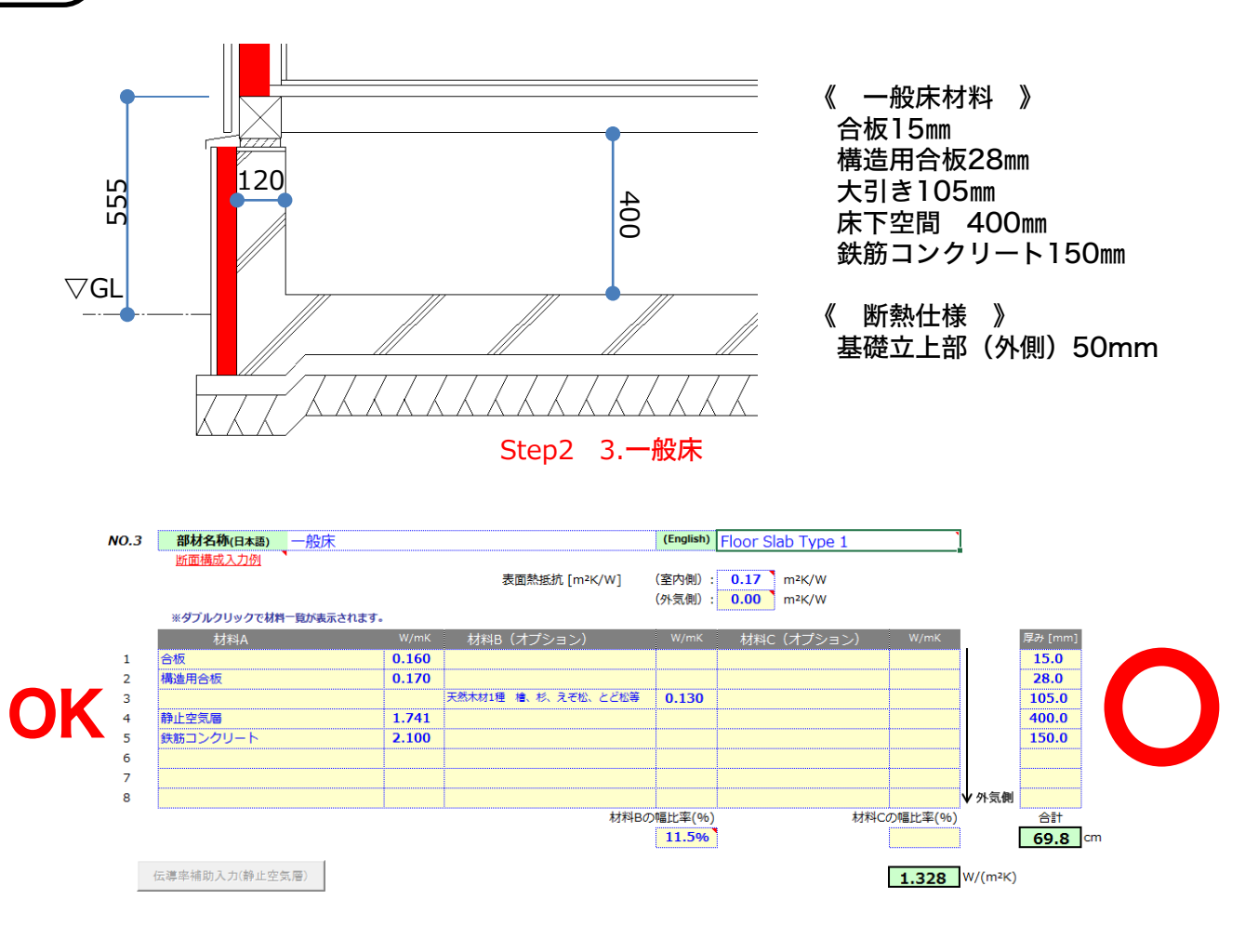

### 静止空気層の2連続入力は建もの燃費ナビでは計算対象外です。

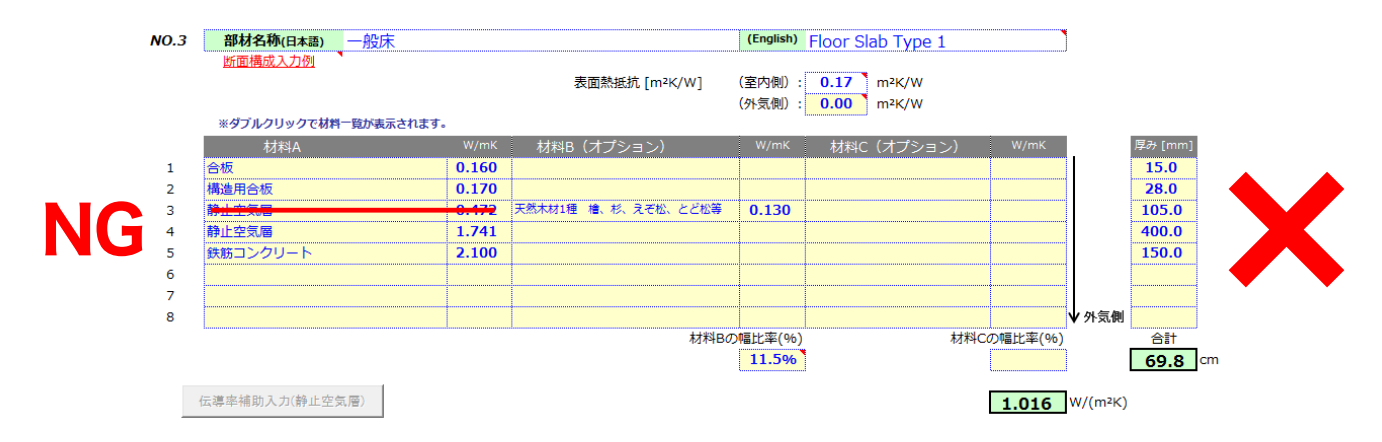

静止空気層には他の材料と異なり、1つの静止空気層では50㎜程度以上になると、厚みが増して も熱貫流率は、ほとんど上がらないという特性があります。[詳細はP81グラフへ] (2つの静止 空気層の間に仕切りがある場合には熱貫流率は上がります。)その為、静止空気層の2連続入力は 計算対象外としています。

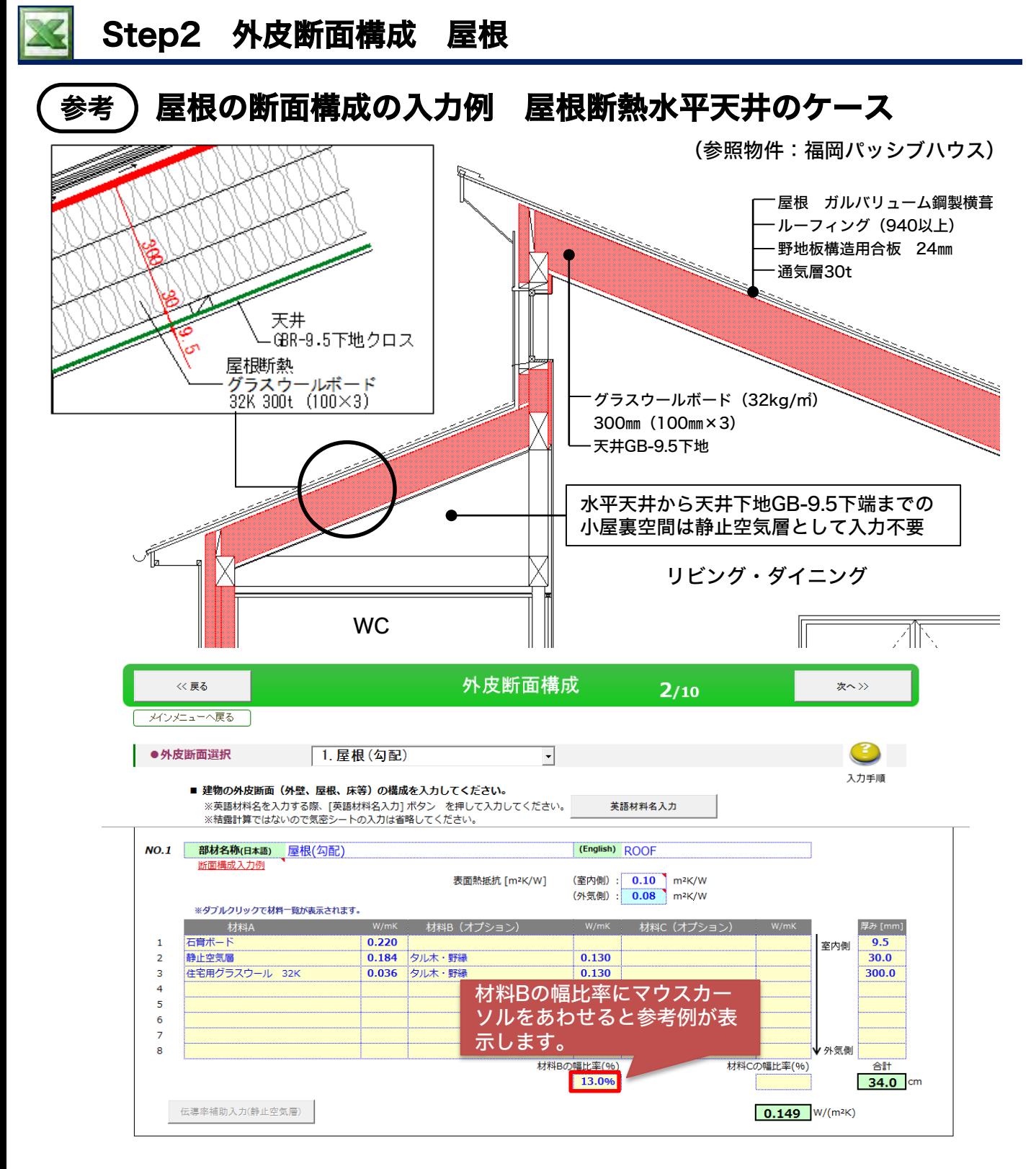

材料B(オプション)と材料C(オプション)の入力セルを利用する場合、屋根断面上に断面構成が異 なる部分です。

下記の資料をご覧いただければ材料B(オプション)と材料C(オプション)の使い方がわかります。

■ F A Qサイト [203] (燃)材料A、材料B、材料Cは、どのように使い分ければ良いのでしょうか? http://www.cpu-net.co.jp/support/faq/00203.html#Question

【燃費ナビ】屋根断熱の熱橋部\_材料Bの幅比率について.xlsxをダウンロードしてご覧ください。 ※福岡パッシブハウスの屋根断熱の熱橋部 材料Bの幅比率13%について、サンプルプラン福岡パッ シブハウスの屋根は特殊なピッチの登り梁を活用していますので資料をご覧ください。

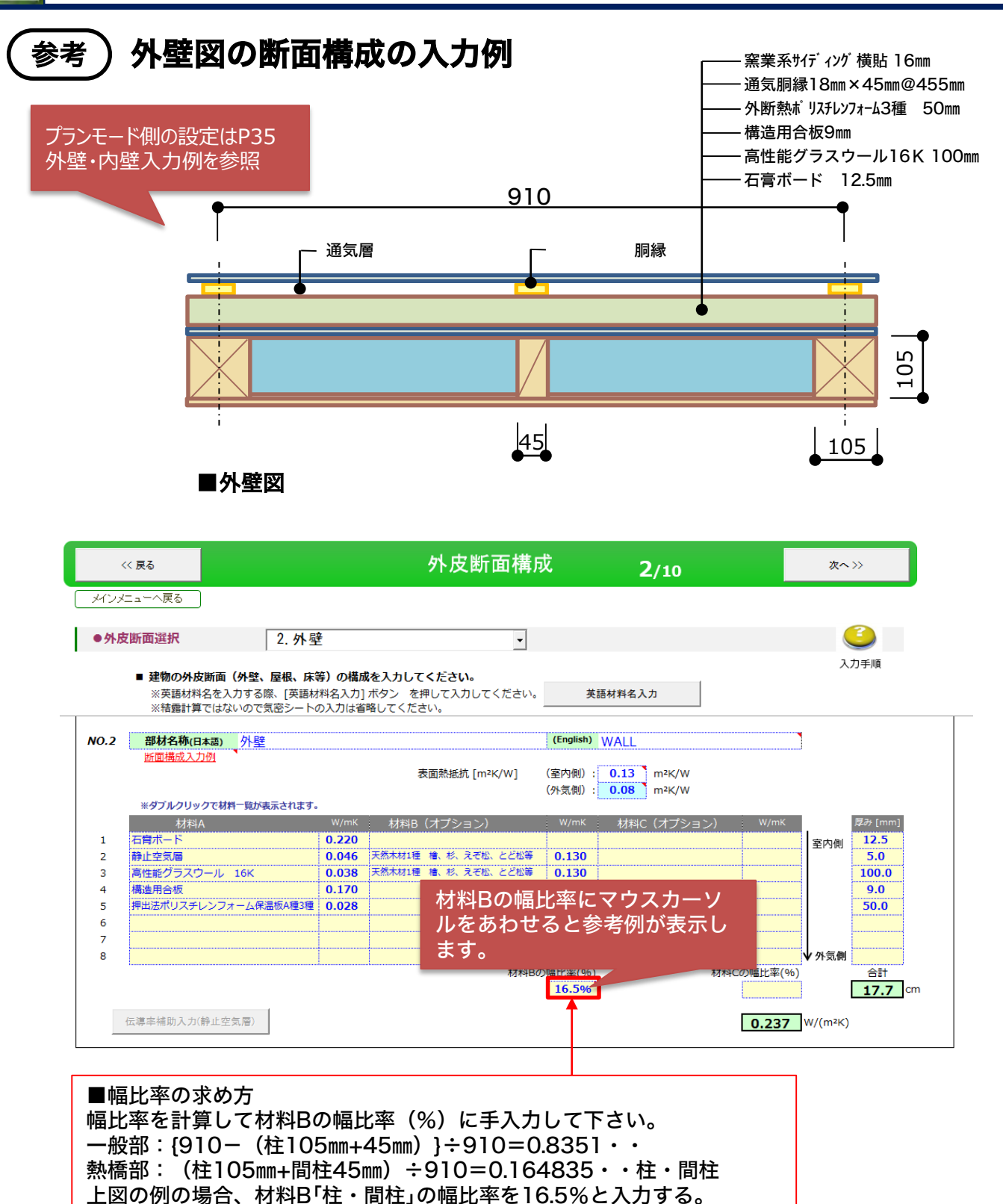

材料B(オプション)と材料C(オプション)の入力セルを利用する場合、平面断面上に断面構成 が異なる部分です。

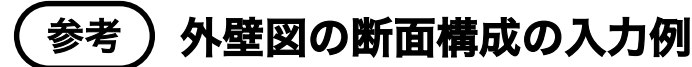

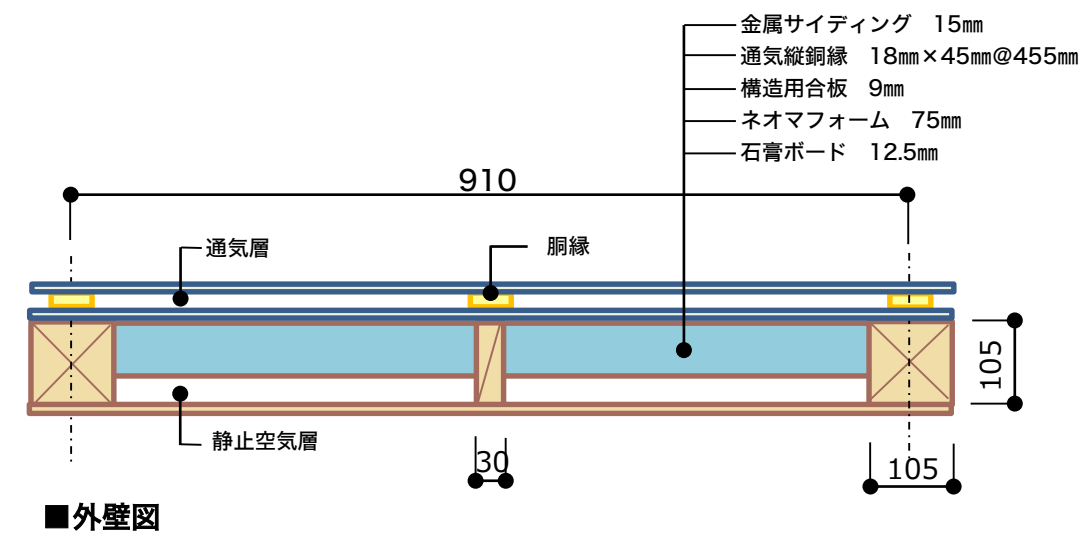

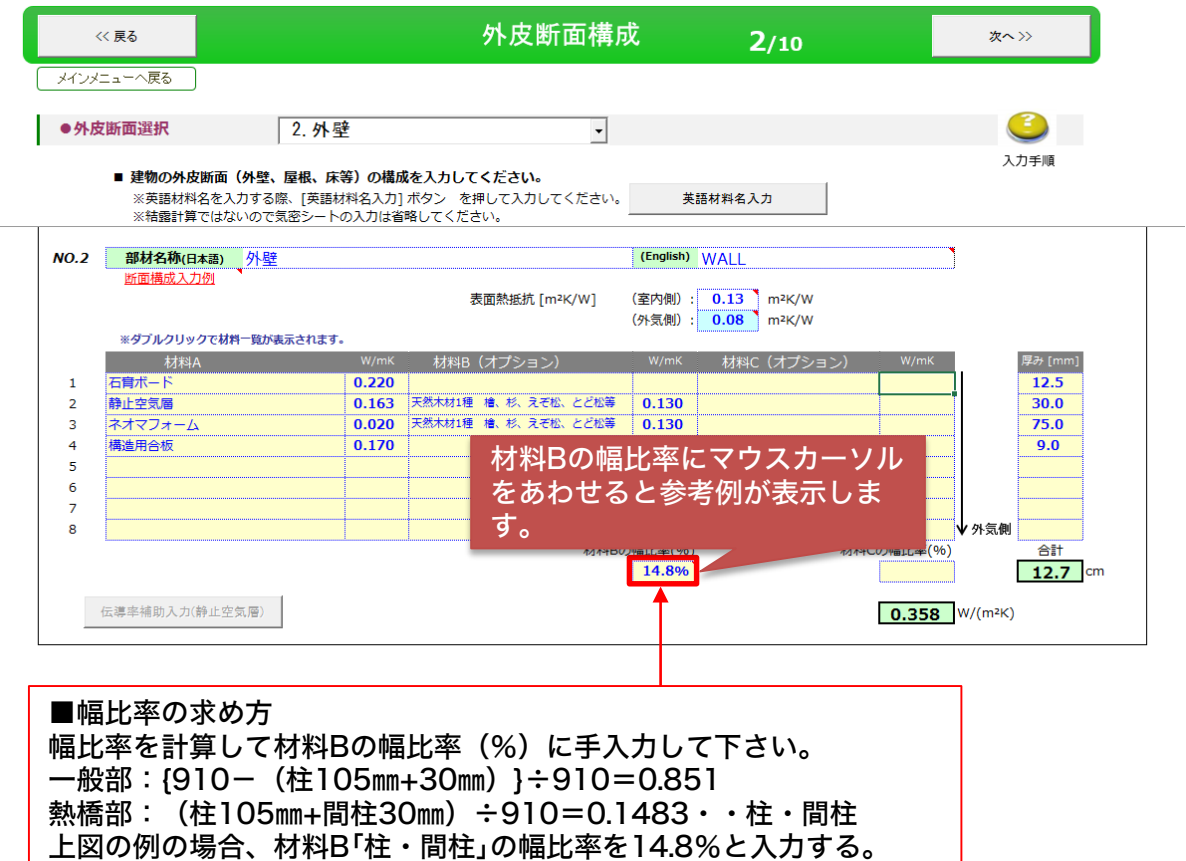

材料B(オプション)と材料C(オプション)の入力セルを利用する場合、平面断面上に断面構成 が異なる部分です。

### 基礎断熱の入力例 全周基礎断熱(外張り+土間床全面)

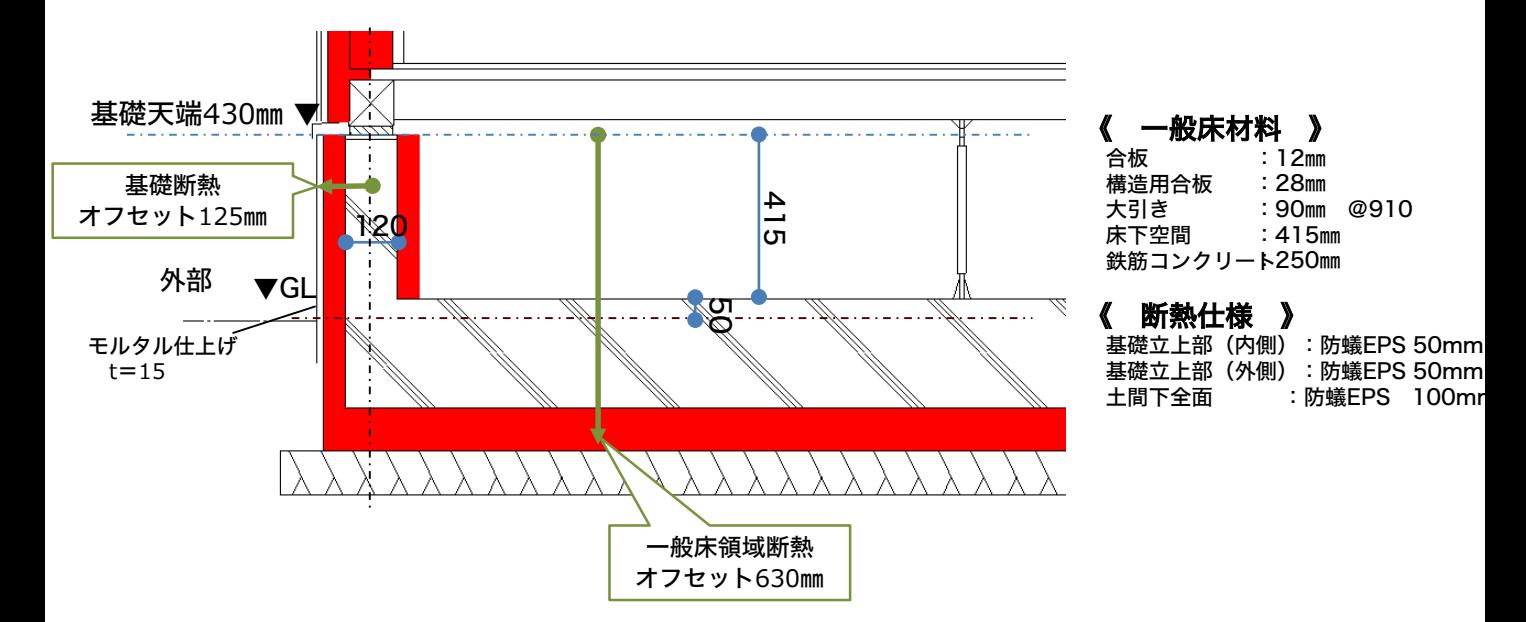

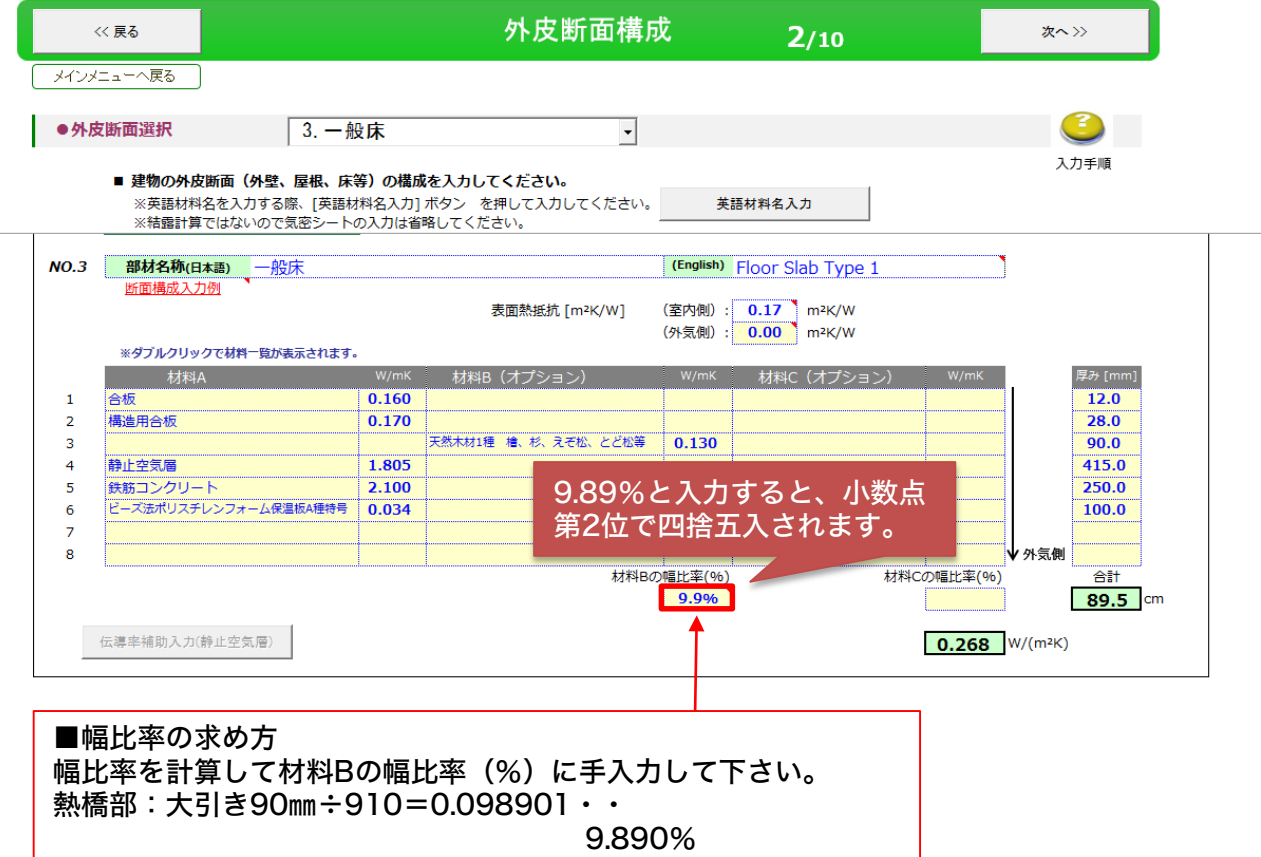

基礎底盤のコンクリートの下に断熱材を敷く場合は、床仕上材から断熱材まで入力します。

### 基礎外周(地上)の入力例

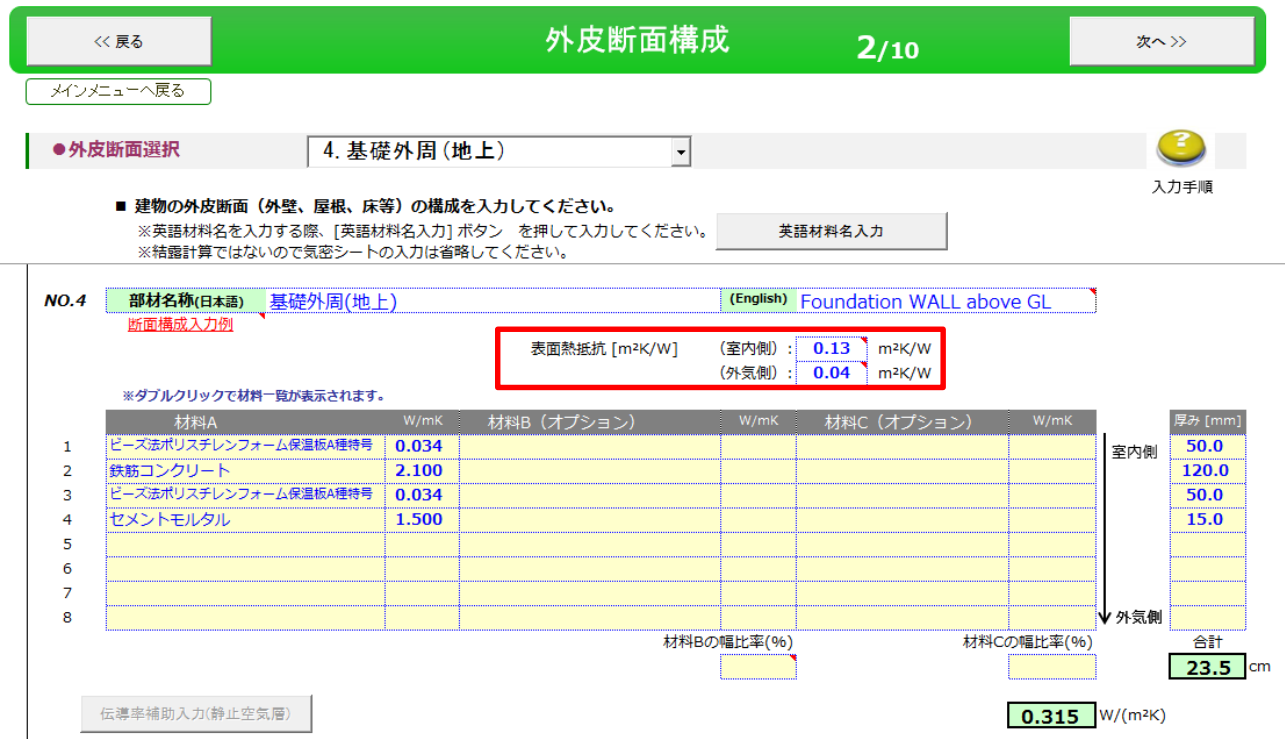

### 基礎外周(地中)の入力例

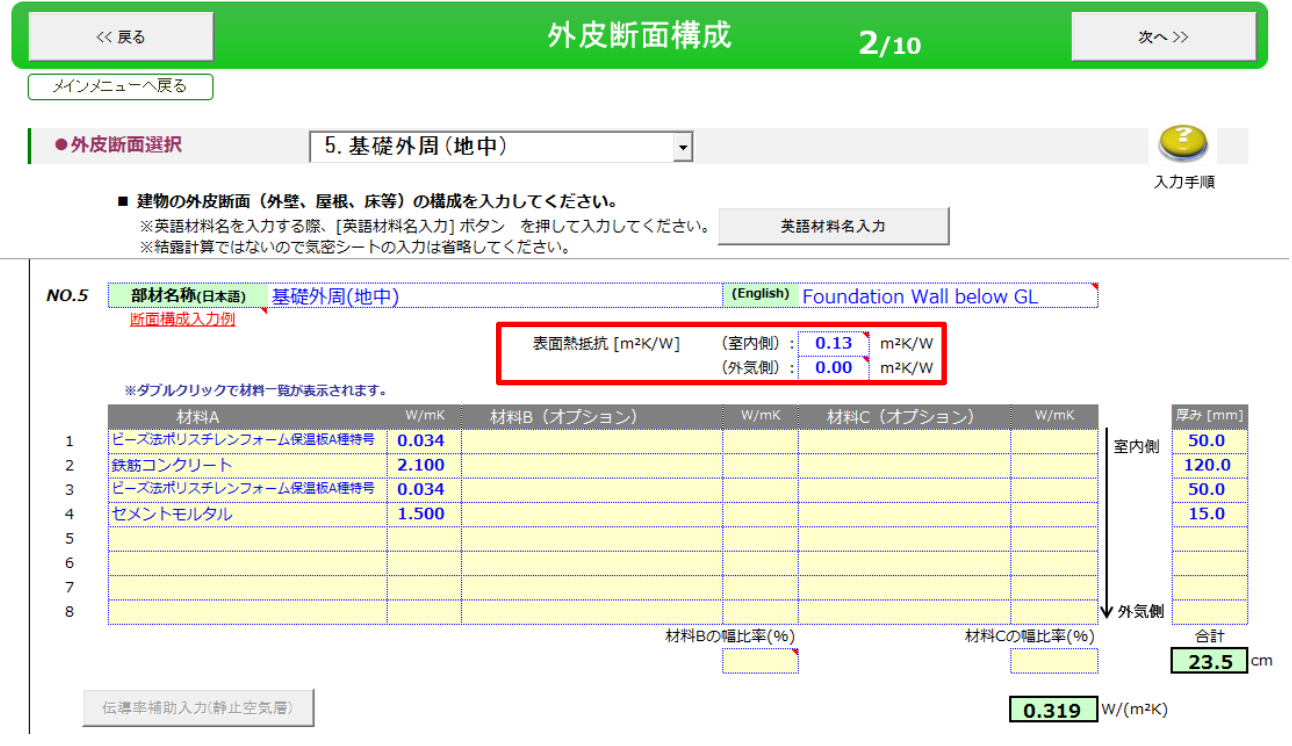

基礎立ち上がり部は地面に触れる部分と外気に触れる部分では抵抗値が異なります。そのため外皮 断面構成では基礎外周(地上)と基礎外周(地中)にわけて入力します。

### 基礎断熱の入力例 基礎断熱(外断熱)

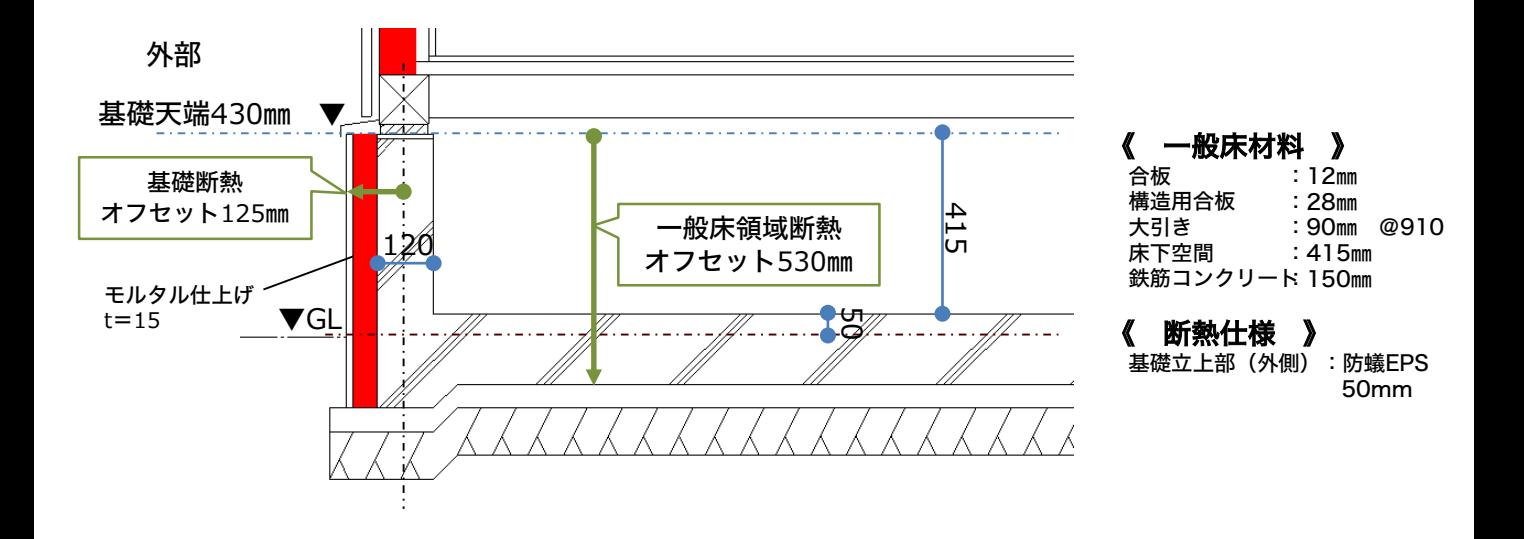

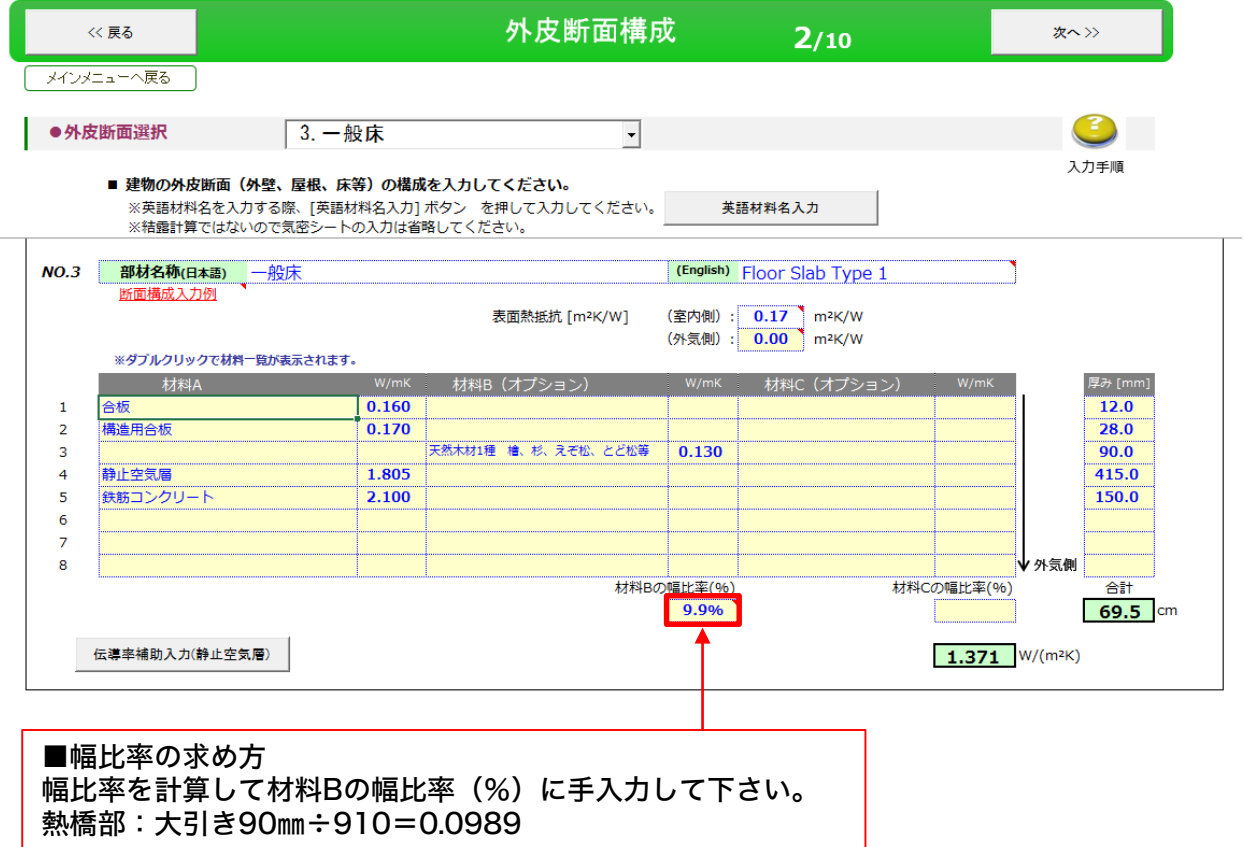

コンクリートの下に断熱材を敷かない場合は、床仕上材から基礎底盤のコンクリートまで入力し ます。

### 基礎外周(地上)の入力例

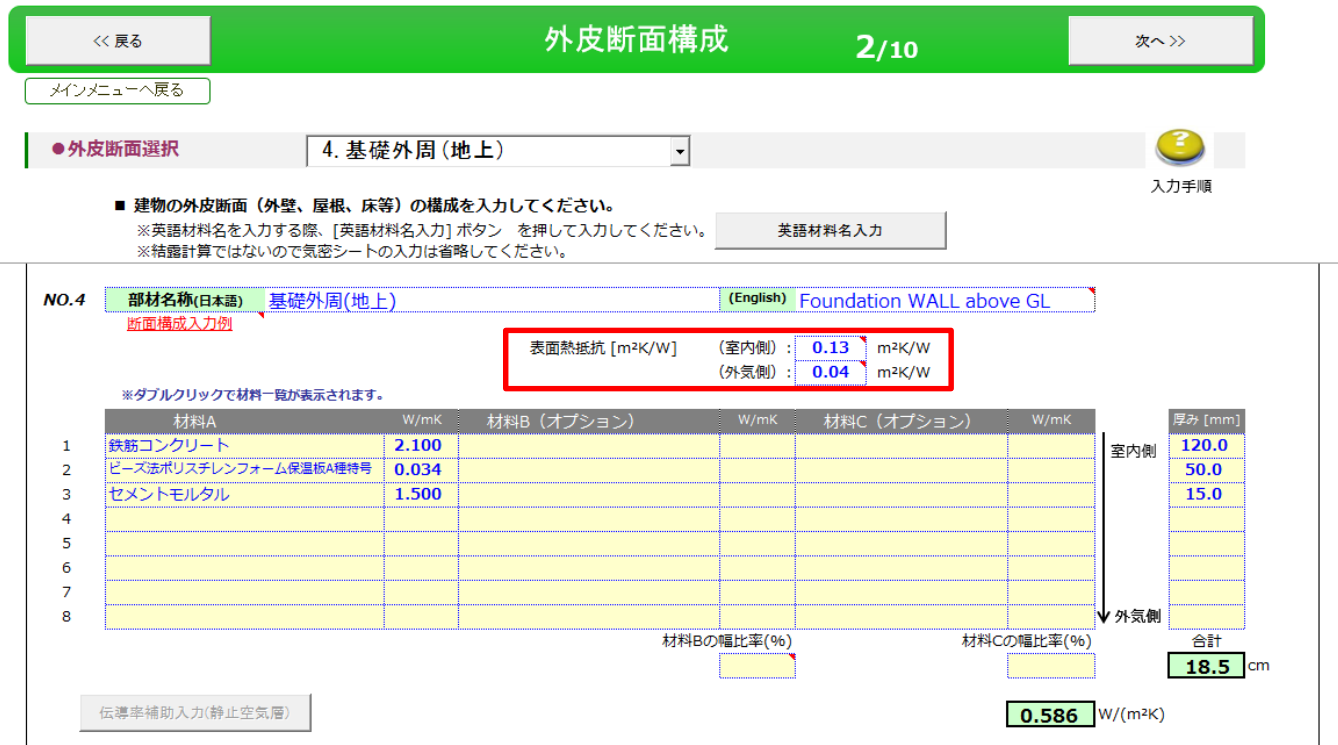

### 基礎外周(地中)の入力例

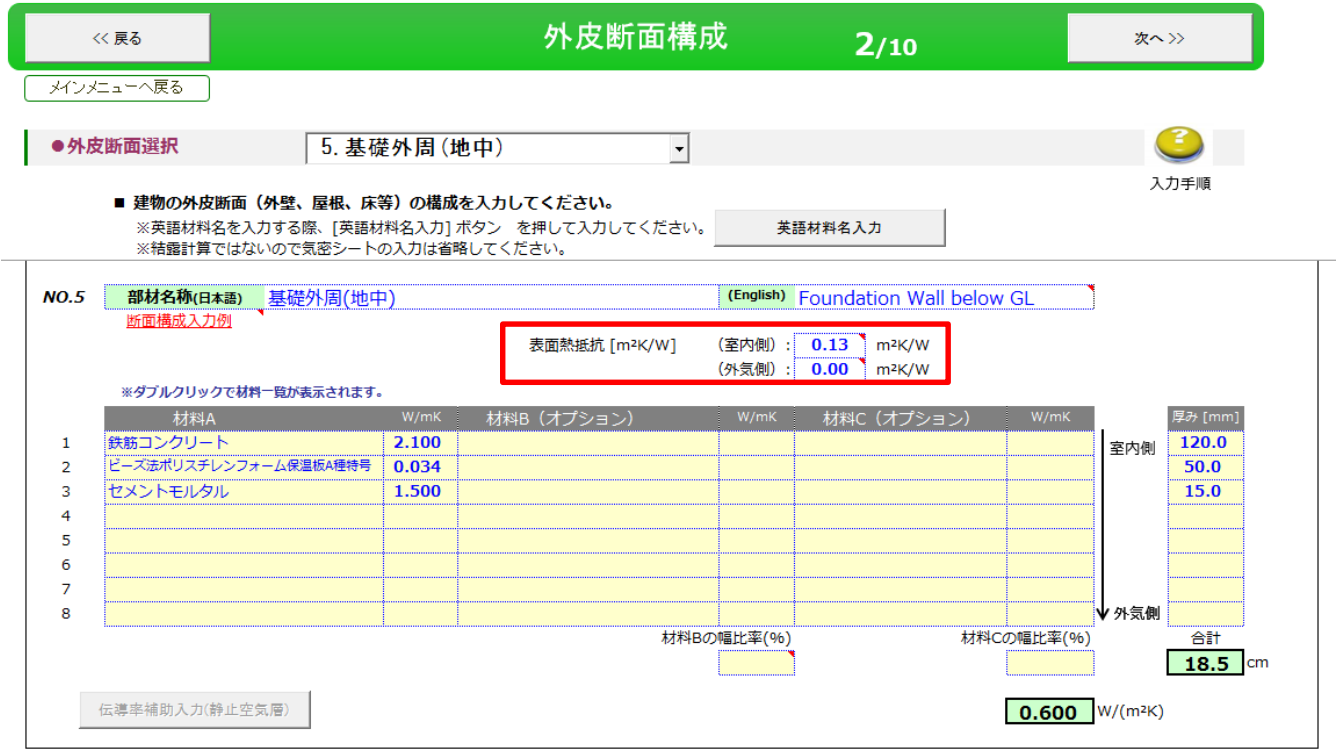

#### 基礎立ち上がり部は地面に触れる部分と外気に触れる部分では抵抗値が異なります。そのため外皮 断面構成では基礎外周(地上)と基礎外周(地中)にわけて入力します。

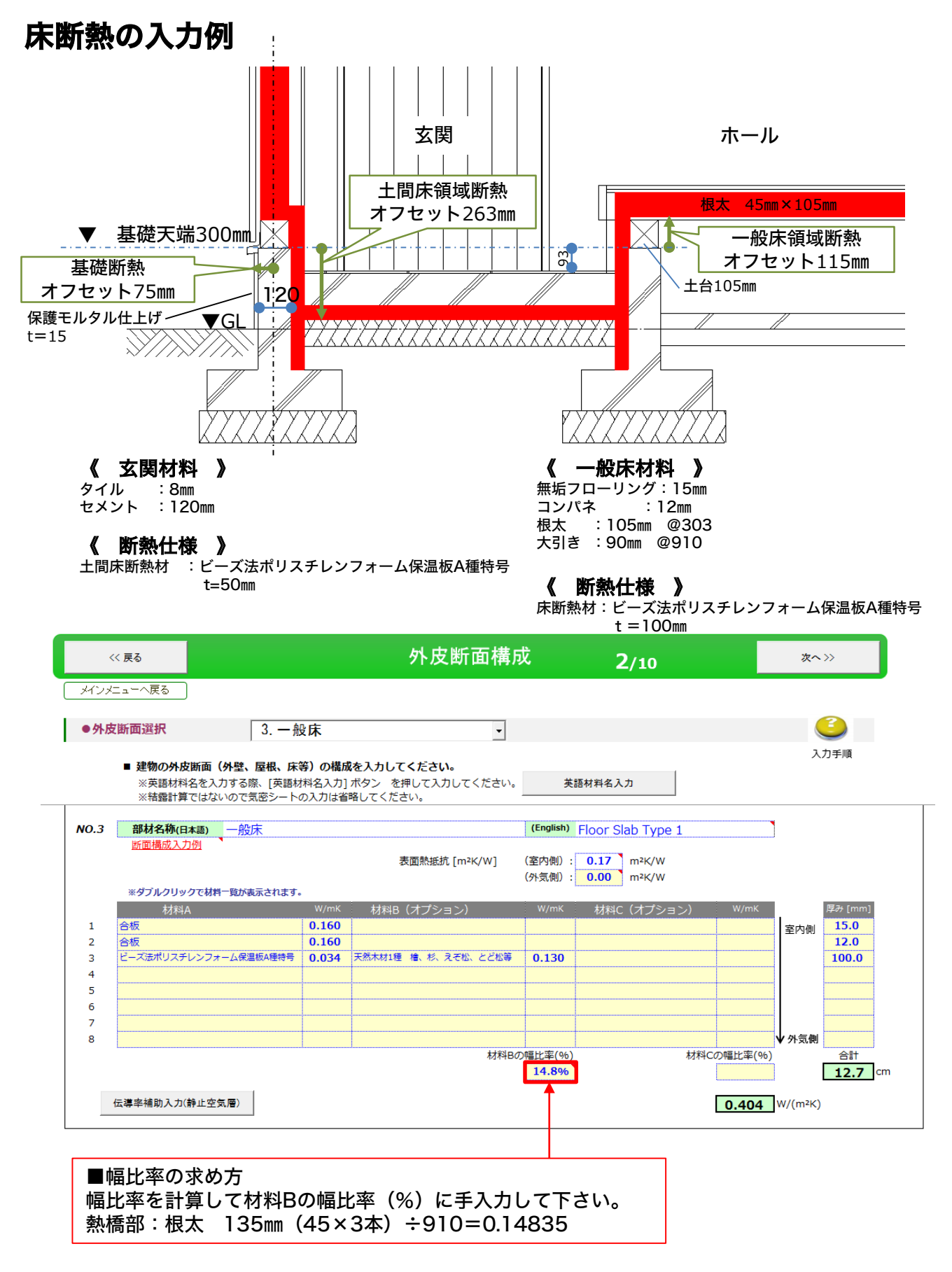

床仕上材から床断熱材の下端まで入力します。

### 基礎外周(地上)の入力例

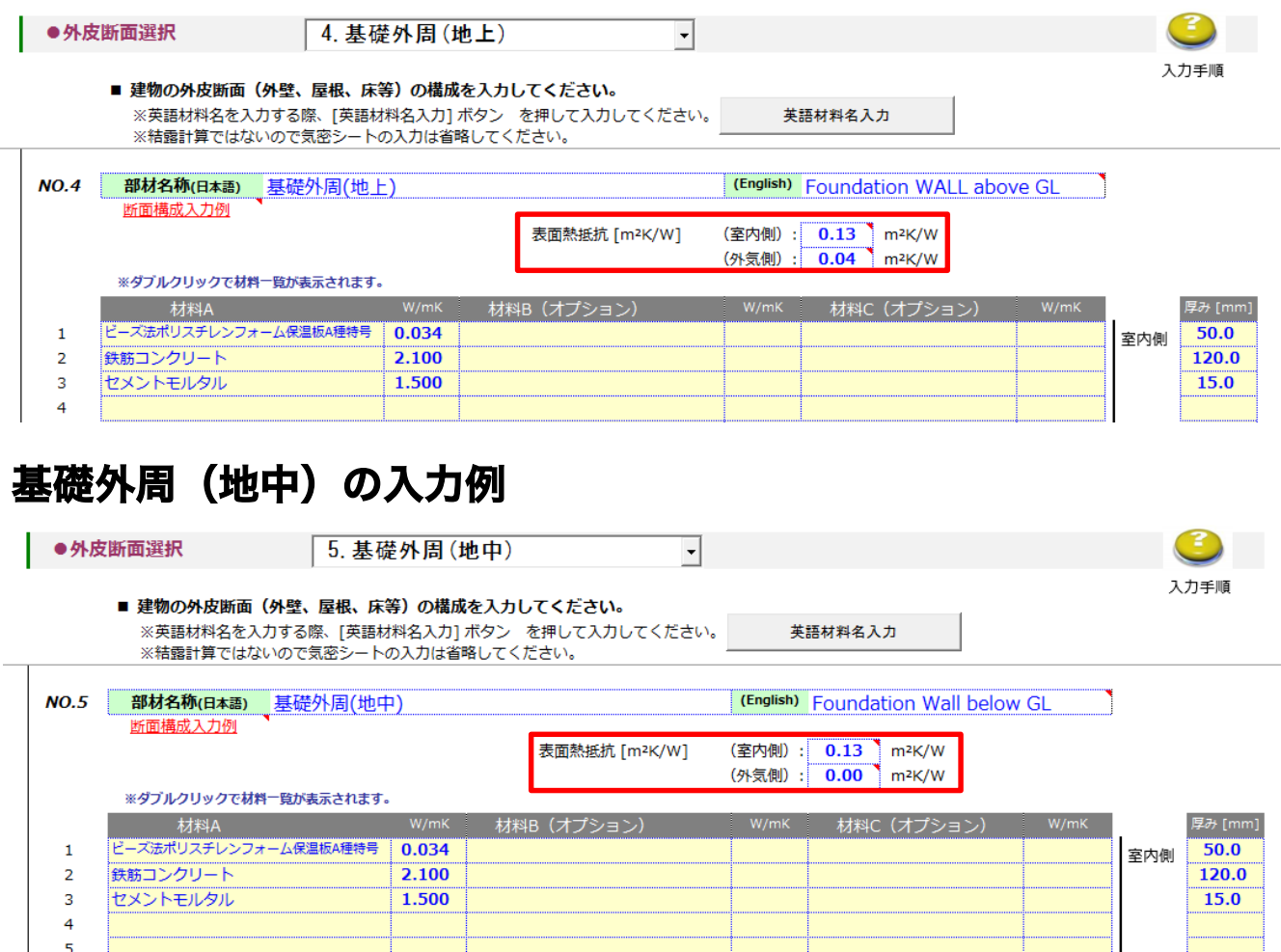

### 床断熱 基礎外周(地中)基礎(地上)の補足

基礎立ち上がり部は地面に触れる部分と外気に触れる部分では抵抗値が異なります。そのため外皮 断面構成では基礎外周(地上)と基礎外周(地中)にわけて入力しています。

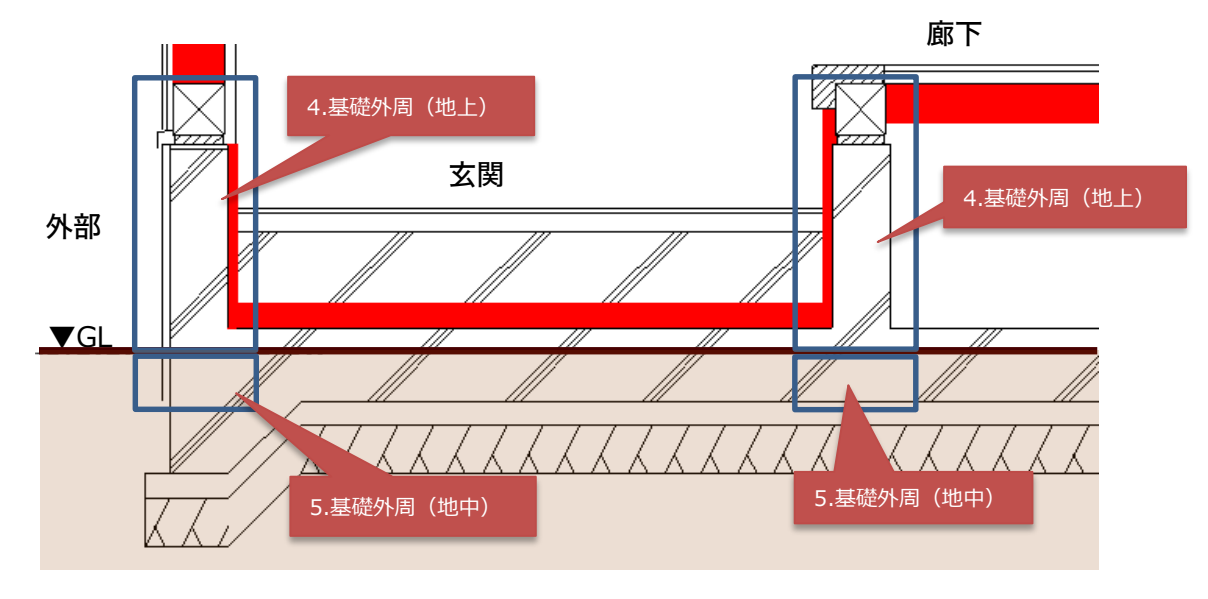

Step2 外皮断面構成 土間床(玄関)

### 土間床(玄関)の入力例

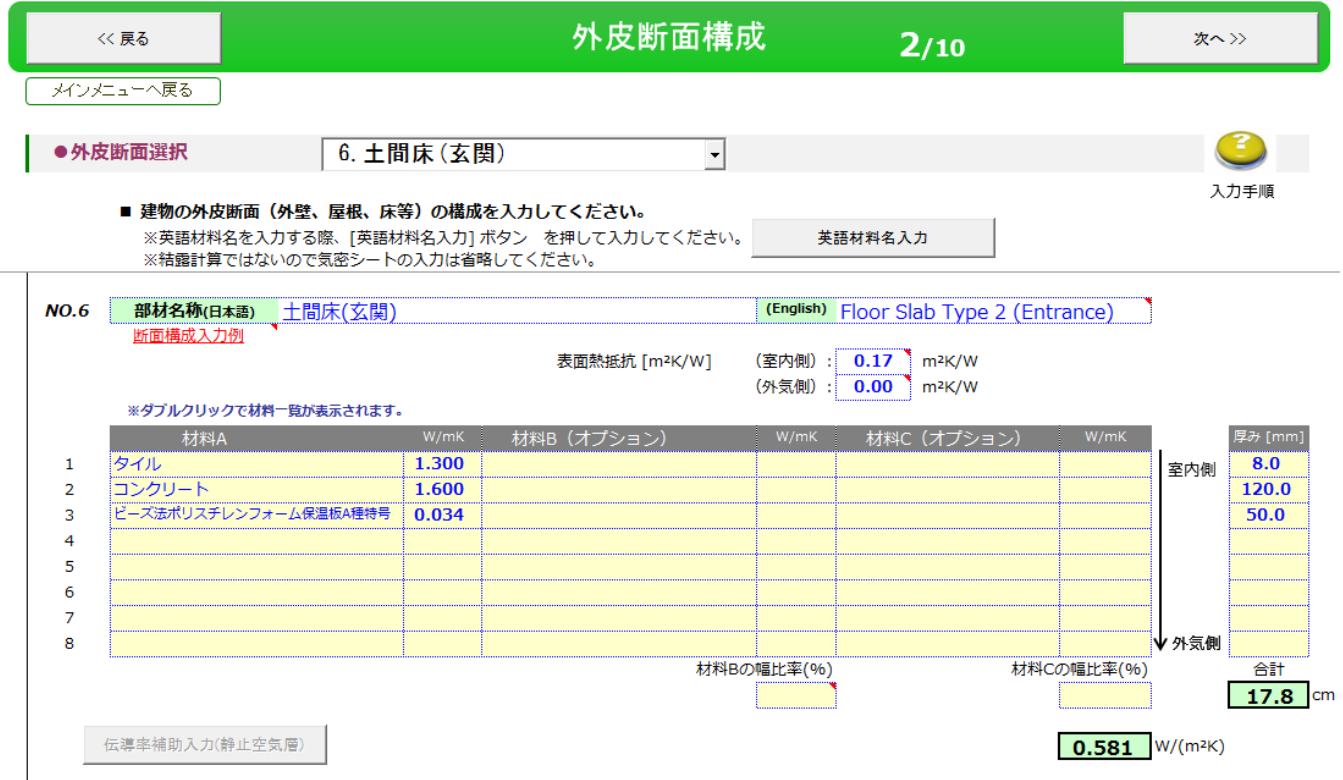

### 土間床(玄関)とは

プラン図で部屋名設定を玄関にした場合、6.土間床(玄関)の外皮断面構成を入力します。

 $\overline{\phantom{0}}$ 

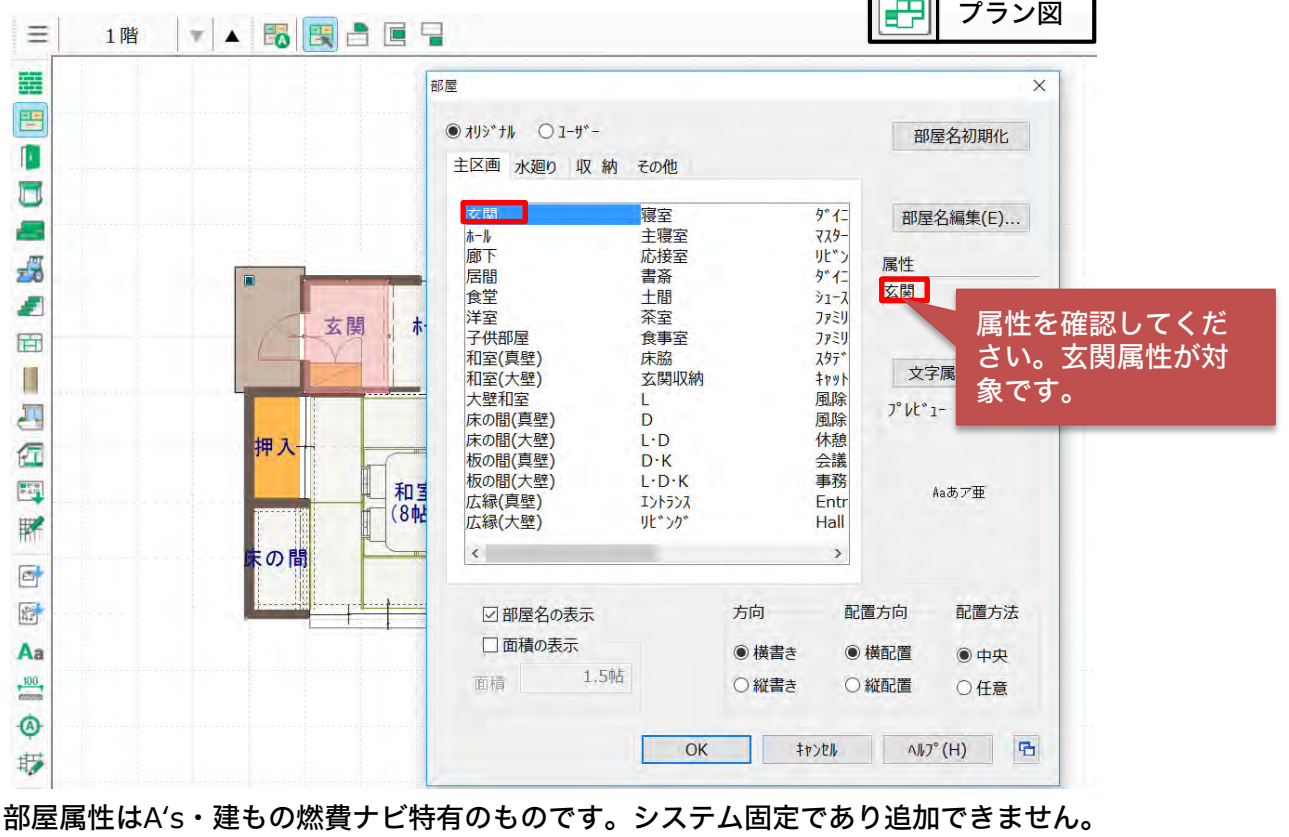

#### 一般床・土間床領域・屋外(外部)・有効床面積の対象外とする部屋属性について

プラン図での部屋入力(部屋属性)はStep2 外皮断面構成の土間床や一般床の判断や有効床面 積に算入する、しないの自動判断する基準になります。正確に入力することで外皮面積や有効床面 積を正しく拾います。

また、数量シートでは部屋属性ごとに細かく表示します。

#### ■土間床:部屋属性別にStep2 外皮断面構成では4種類にわかれます。

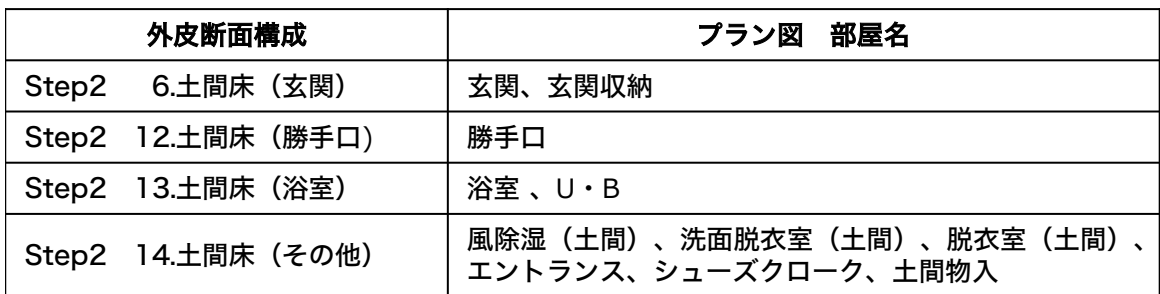

#### ■外部領域と扱われる部屋

外部-面積有、外部-面積無、外部階段-最下階、外部階段-中間階、外部階段-最上階、 屋内車庫(床面有)、屋内車庫(床面有)、屋内車庫(床面無)、インナーテラス、 外部(法規有・面積無)

#### ■一般床:土間床、外部領域以外の全ての部屋です。

通常の居室系の部屋属性はStep2 3.一般床として入力します。

#### ■建物内部(断熱領域)でかつ有効床面積の対象外とする部屋属性

DS、PS、階段(最下階)、階段(中間階)、階段(最上階)、エレベータ(最下階)、エレベータ(中間階)、 エレベータ(最上階)、吹抜

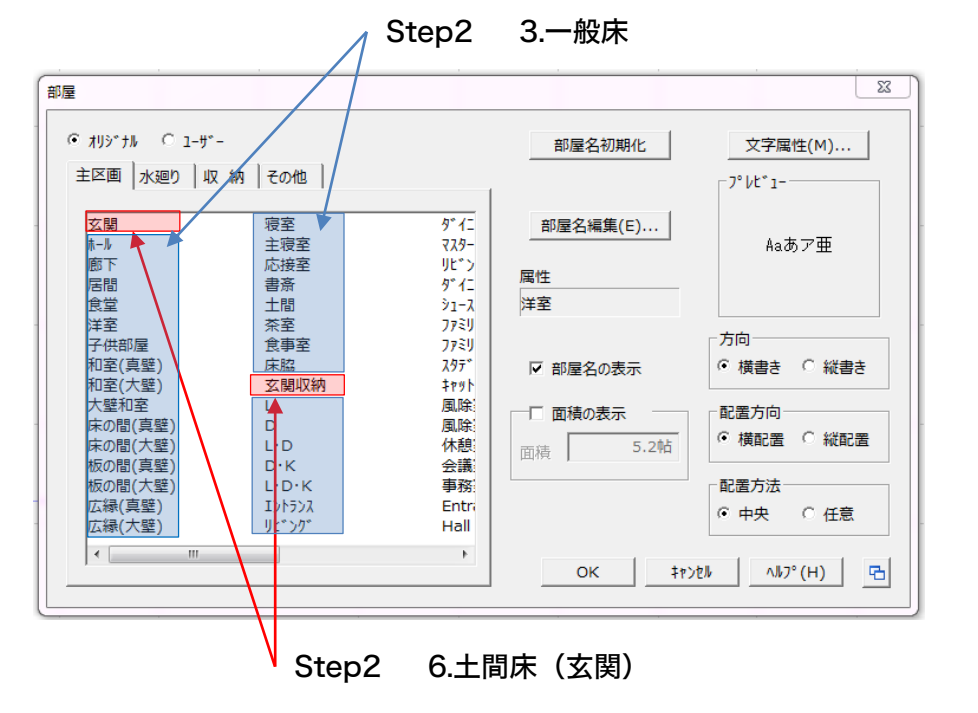

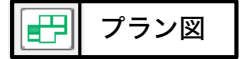

### 補足 パッシブハウス認定を受けない方へ

#### 建もの燃費ナビでは基礎部の熱の逃げの計算を概算で求めます。 参考

基礎部の断熱方法に関しては、一般的な下記の4つの方式については、step4の基礎外周のΨ値はゼロ のままで、概算の燃費計算します。

①一般的な床断熱(土間部のみ基礎断熱) ②全周の基礎断熱(基礎立ち上がり+基礎底盤下の外断熱) ③基礎断熱(無断熱) ④一般的な基礎内スカート断熱(基礎内断熱)

※別途マニュアル『建もの燃費ナビ\_基礎内断熱(スカート断熱)対応マニュアル.pdf』参照

- ・プサイ値利用法(注意事項あり:基礎外周面積を除外、Ψ値-0.3)
- ・基礎概算 2分割法
- ・基礎概算 幅比率利用法

基礎部と地面は、一定の外気温に接する想定の外壁や屋根とは異なり、熱の逃げ方は、地面の周囲か中 央部かにより異なる上、複雑なふるまいをする為、Ψ値を個別に解析計算してstep4で設定しないと正確 な計算は出来ません。パッシブハウス認定を受ける方は概算計算ではなく解析計算をしてstep4に設定し てください。

実は、建もの燃費ナビだけではパッシブハウス認定の計算が出来ません。

PHJ様のコンサルを受けて頂き、PHPP英語版を使用して計算する必要があります。建もの燃費ナビで は、PHPPの計算ではなく、給湯負荷や照明等を日本の統計データに基づいて計算される為です。

### 手順3 CAD情報の確認

CAD入力(プラン図・屋根伏図・高さ設定)、プランモードの設定から各部位ごとに外皮面積を算出し ます。

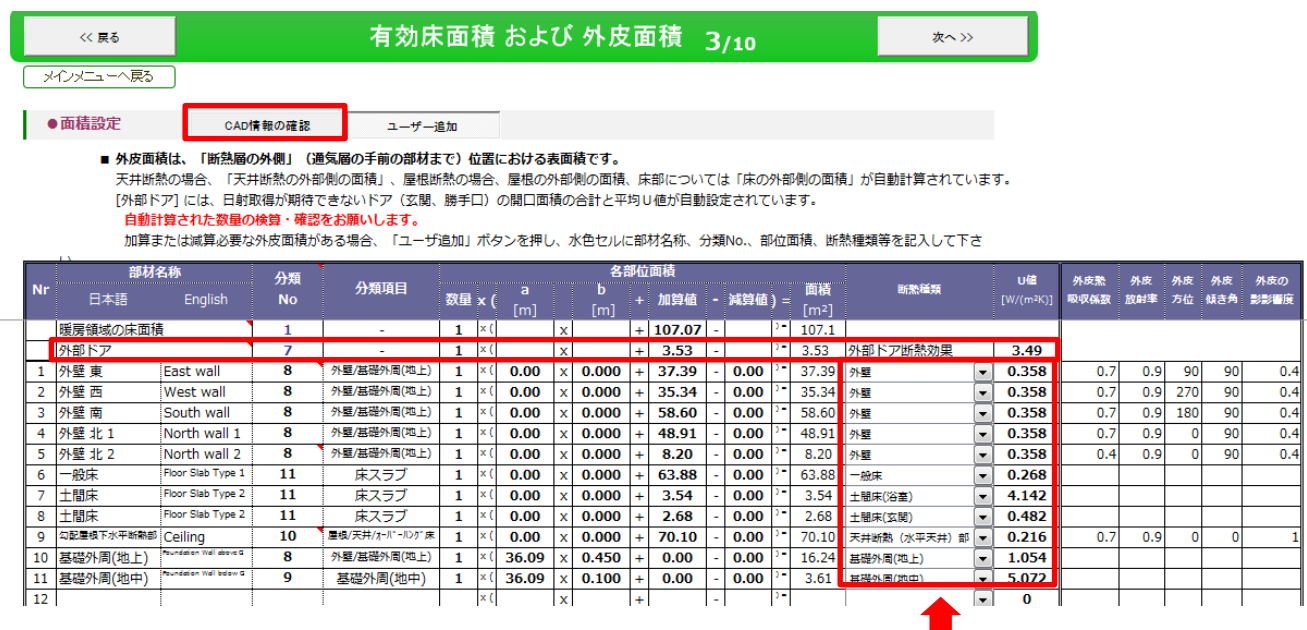

Step2 外皮断面構成で設定した各部位のU値

### <sup>参考</sup> ) Step3 外皮(部材名称)を各部屋ごとに読み込む方法

通常、Step3有効床面積および外皮面積で外壁は東・西・南・北の方位にわかれて表示します。 ここでは部屋単位で外壁の面積を表示する設定について説明します。

①「計算モード呼び出し」のダイアログが表示するので「管理ボタン」をクリック。

②出力設定のアイコンをクリックすると「出力設定」が表示します。

③「外壁、屋根を面毎に出力する。」にチェックを入れ「OK」をクリック。

④「新規・計算実行」をして下さい。

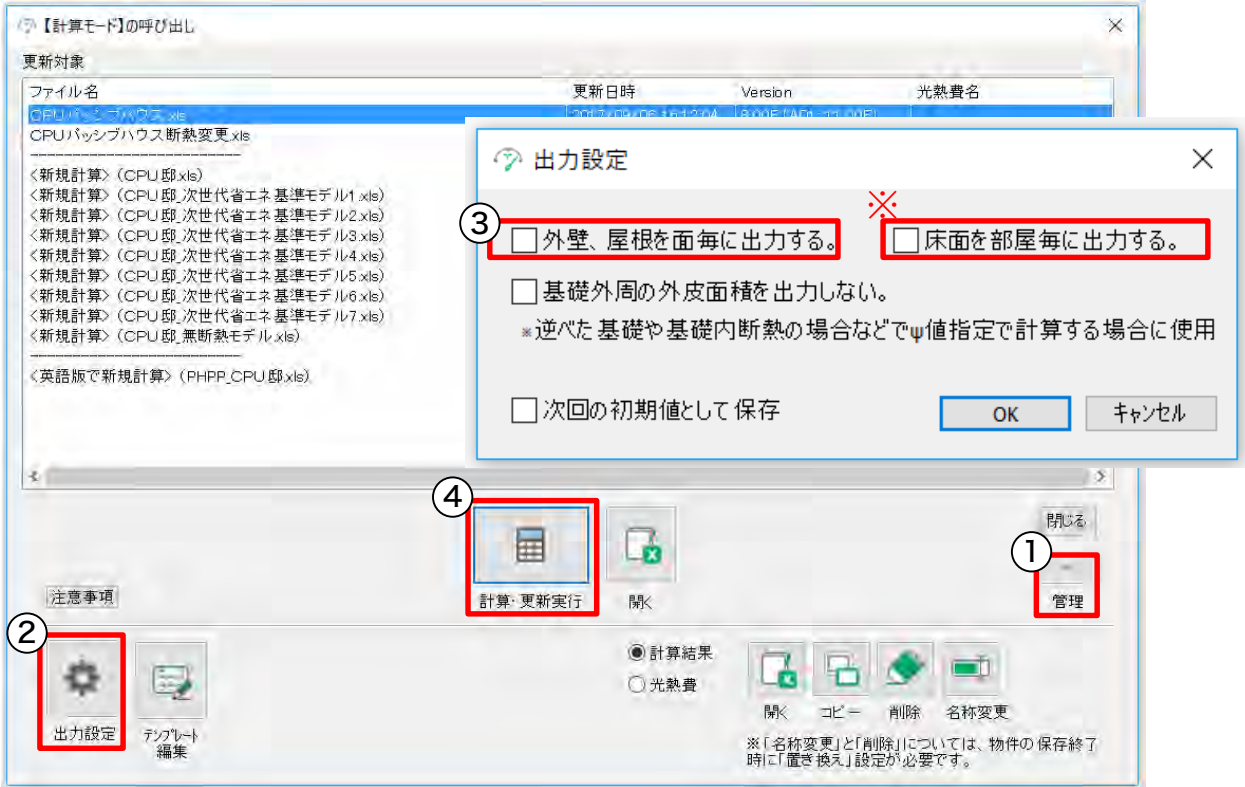

※「床面を部屋毎に出力する。」にチェックをすると、部屋毎の床面の出力ができます。

Step3 有効床面積および外皮面積をご確認下さい。

下の図のように、外皮(部材名称)が各部屋別(東・西・南・北)に読み込まれ、より詳細な設定が 可能です。

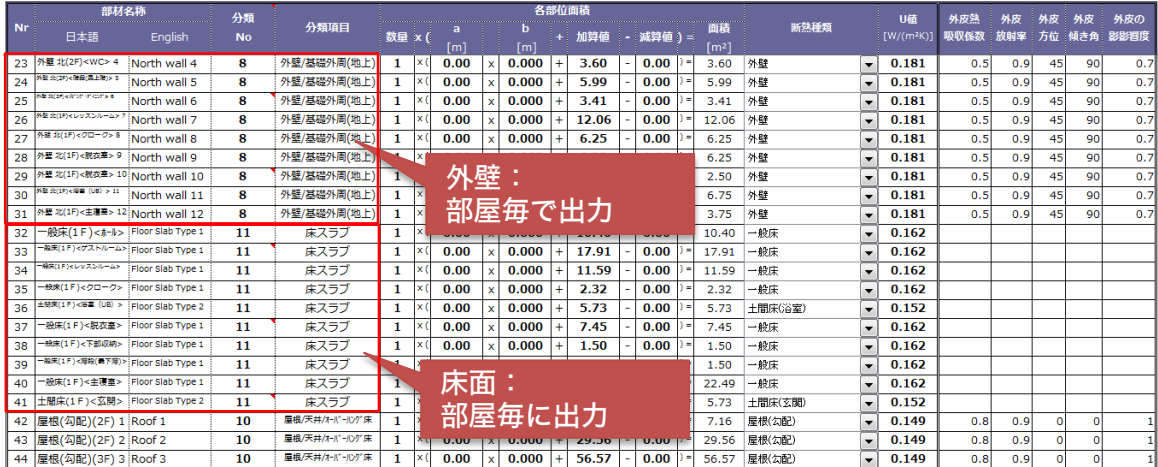

### 部屋別に算出された面積を確認してみよう!

試しに、福岡パッシブハウス外壁 南(1F)主寝室 外壁面積を確認します。

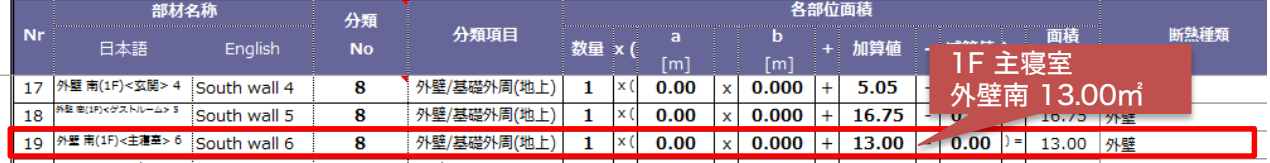

【 外壁幅 】 4,000㎜+断熱オフセット159㎜=4,159㎜

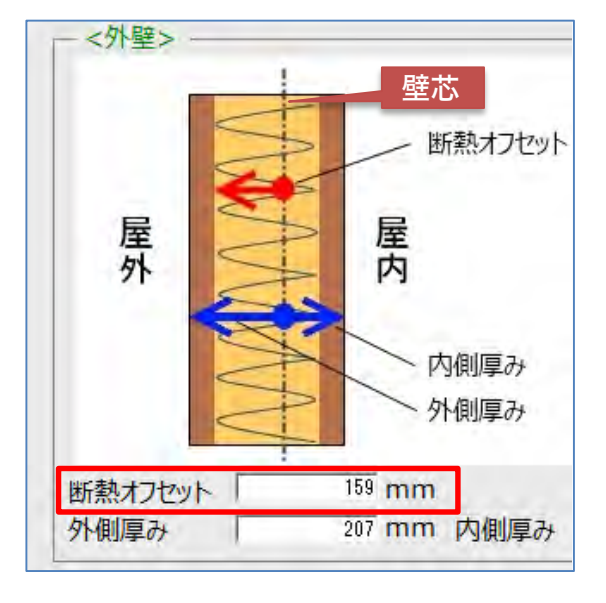

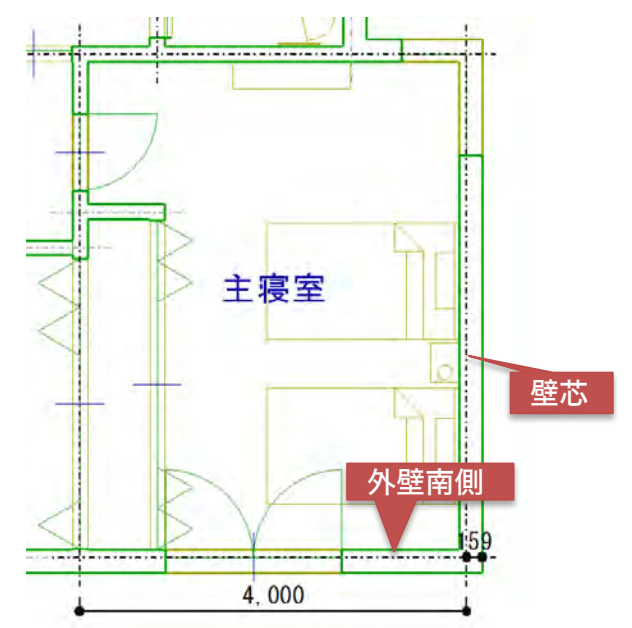

#### 【 外壁高さ 】1階の軒高さ(基礎天端から梁・桁までの距離)3,525㎜-基礎高さ400㎜=3,125㎜

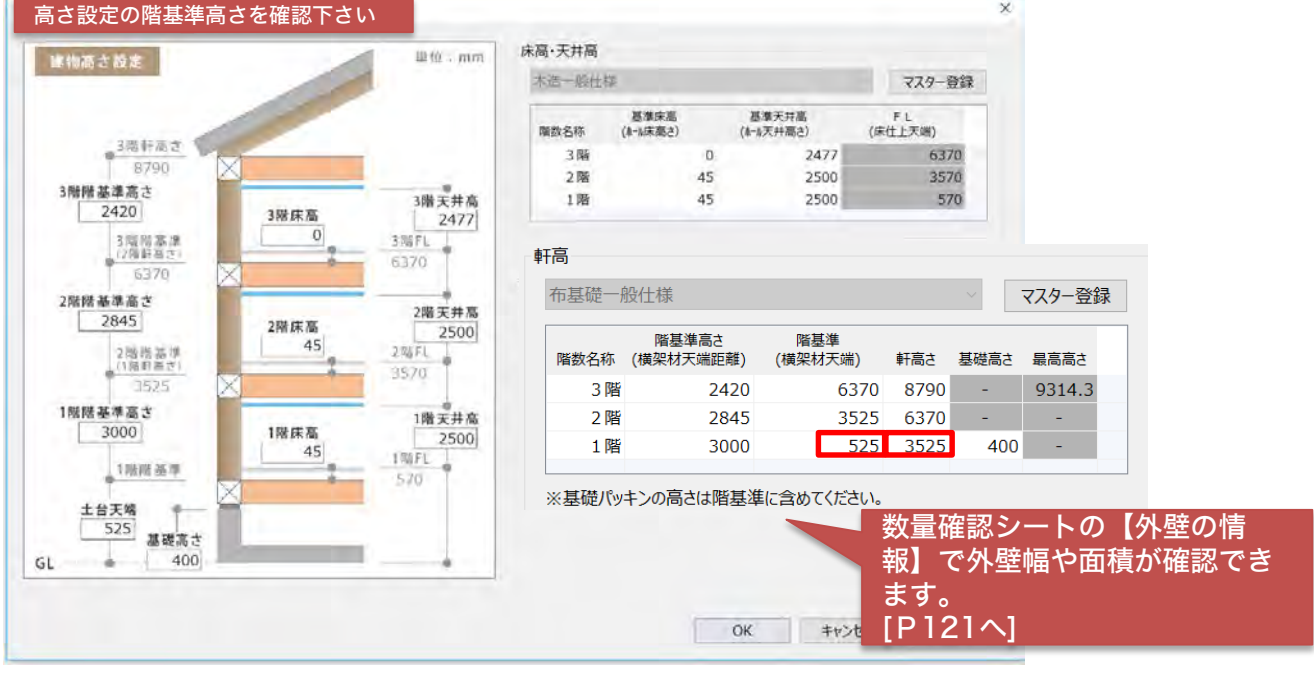

【 U・B 外壁東面積 】 外壁幅4.159m×外壁高さ3.125m=12.9968 ※小数点第3位を四捨五入 13.00㎡ 数量としては開口部の面積も含んだ数値で表示します。

### 計算モード:一般床 面積

一般床の面積は、外皮面積の漏れを無くすため、基礎断熱オフセットと外壁断熱オフセットを比較して 大きい方の数値で計算します。下の図のケースは外壁断熱オフセットの値の方が大きい為、一般床の面 積は外壁断熱オフセットまでの床面積を計算しています。基礎断熱オフセットは、側面の面積を計算す るために使用されています。

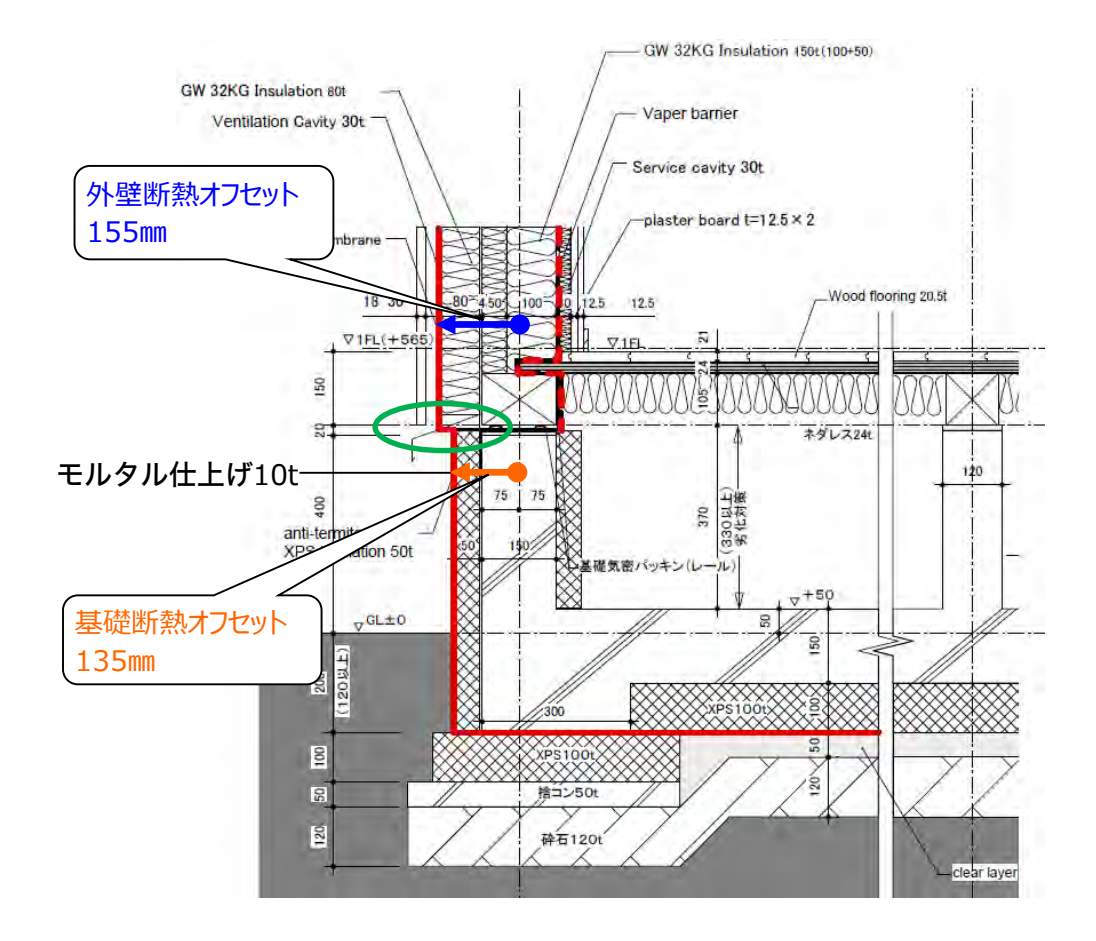

参考

基礎断熱オフセット140㎜ > 外断熱オフセット102.5㎜

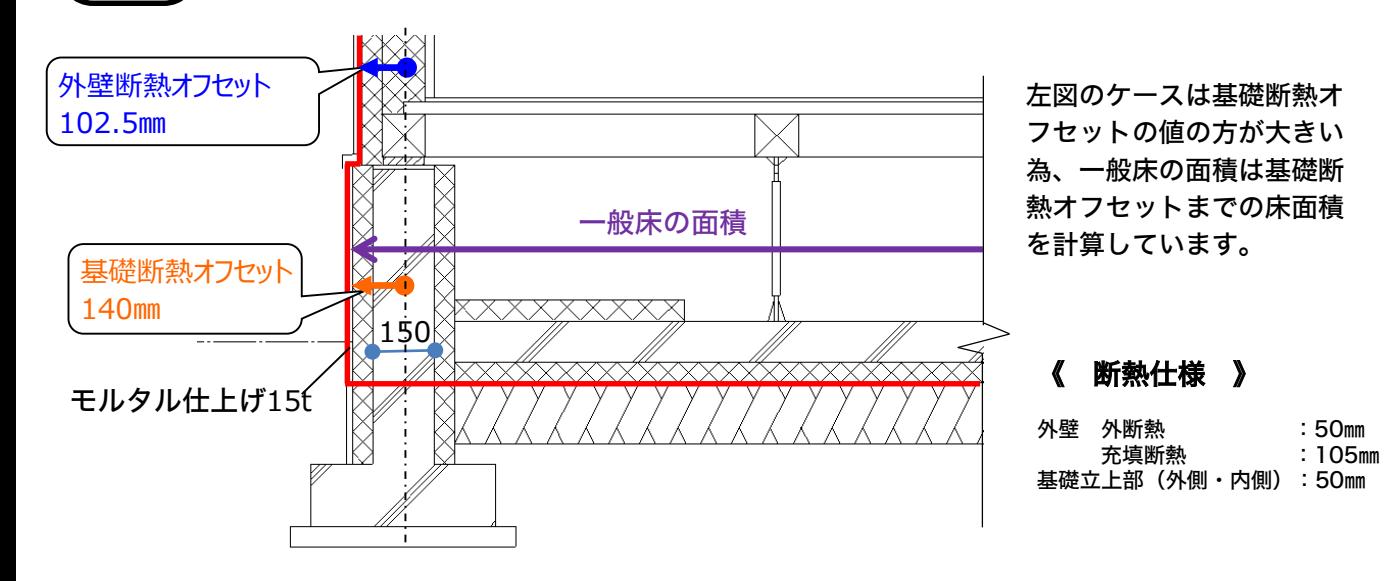

### 参考 ) ユーザー追加について

外皮面積の減算・加算ができます。 CAD入力にて作成できない複雑な形状の場合に利用します。

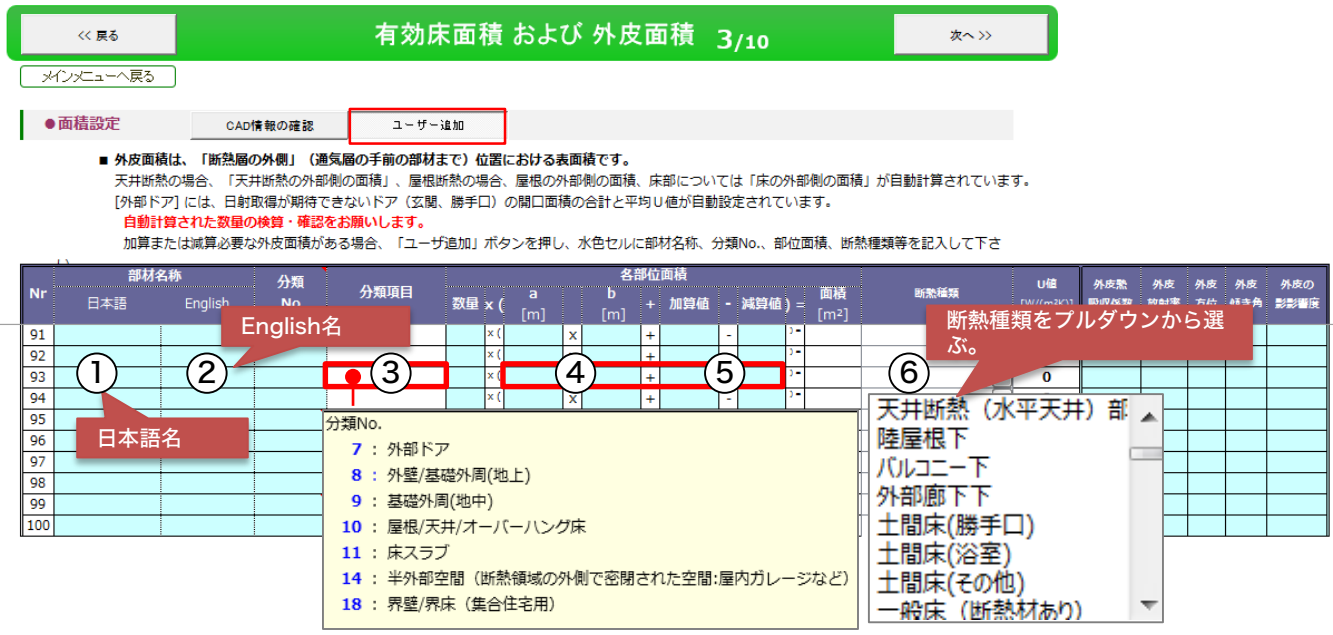

①部材名称日本語に名称を入力します。

②English名に名称を入力します。

③分類Noに該当Noを入力します。(下図イメージ参照)

④数量を入力します。

⑤各部位面積を(加算・減算)用途にあわせて入力します。

⑥断熱種類をプルダウンから選びます。

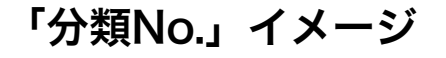

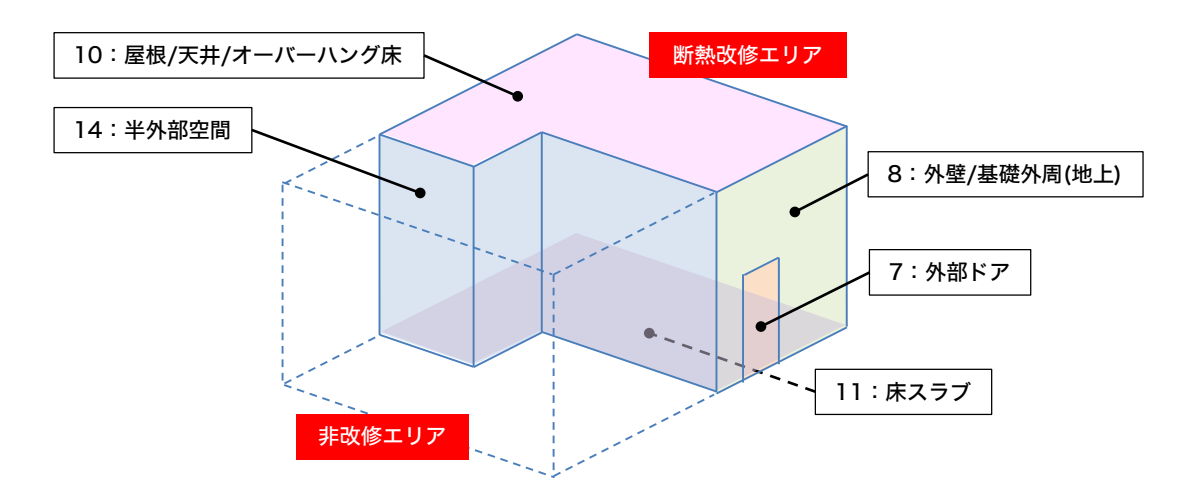

### 手順4 外壁のヒートブリッジ効果

パッシブハウス認定を取得する時のみ、ヒートブリッジを入力します。認定を取得しない場合、そ のまま次のstep5基礎周りの情報にすすんでください。パッシブハウス認定する場合エクセルの説 明(Ψプサイ値とは?)の通り、専用の解析ソフトを使って計算した値を入力します。

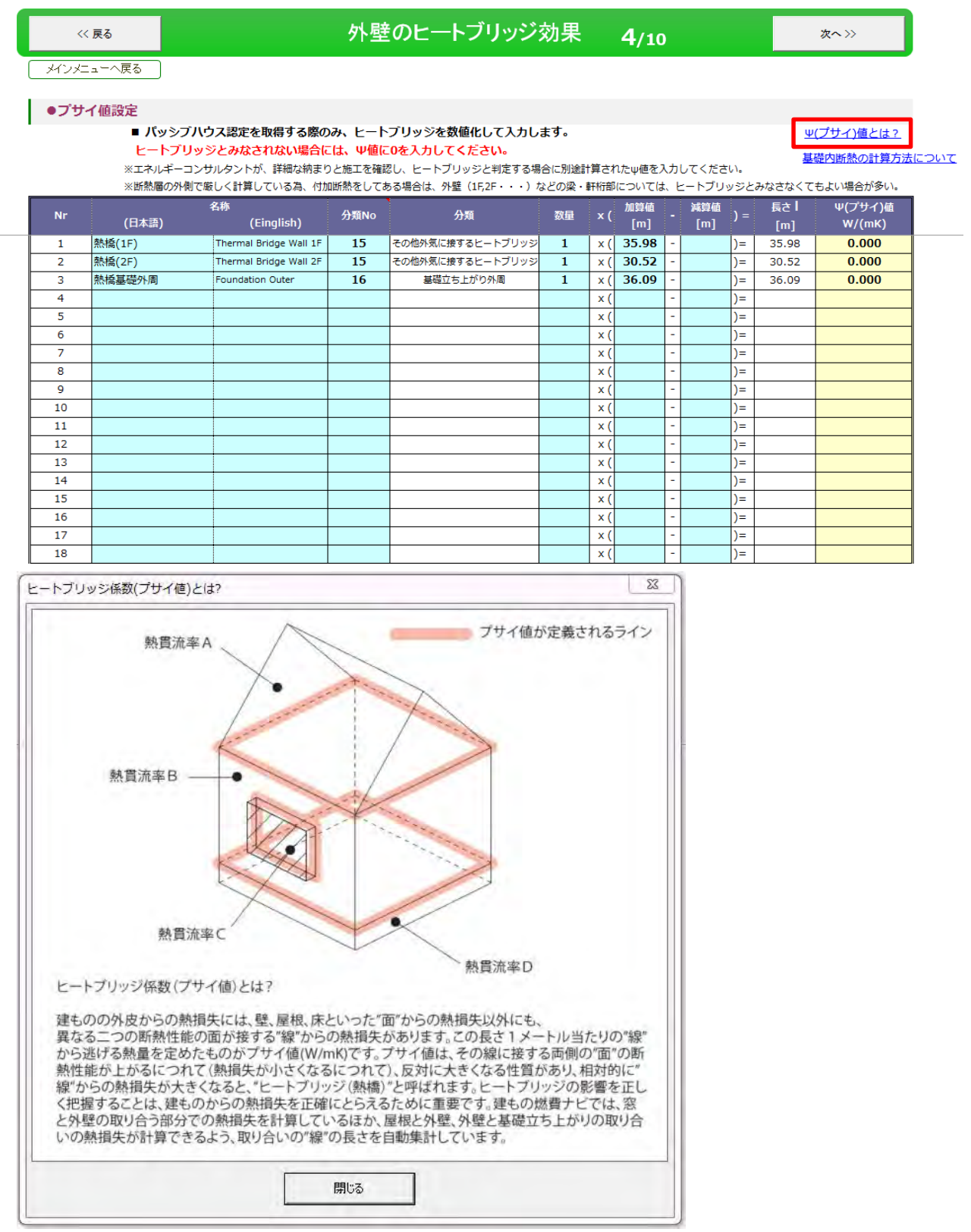

### Step5 基礎周りの情報

### 手順5 基礎周りの情報の土壌

実際の土壌を調査し根拠がある場合以外は初期値のまま計算してください。 土の温度を一度上昇させるのに必要な熱量ですが、単位はMJ/(m3K)です。ご注意ください。

### 基礎断熱(床下換気口なし)※地下室なし

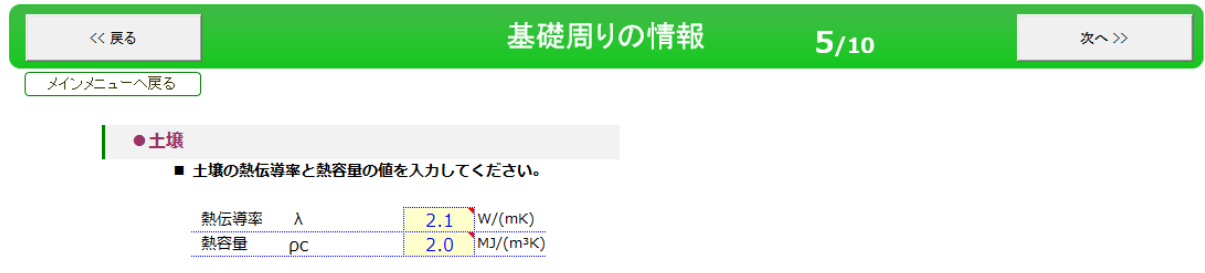

基礎立ち上がり部分の周辺に断熱補強がある場合、水平断熱か垂直断熱かを選択し

断熱材の幅D、断熱材の厚みdn、熱伝導率を入力してください。

基礎周辺の断熱補強は北海道や東北の一部で実施されるケースです。初期値は「なし」に設定してい ます。

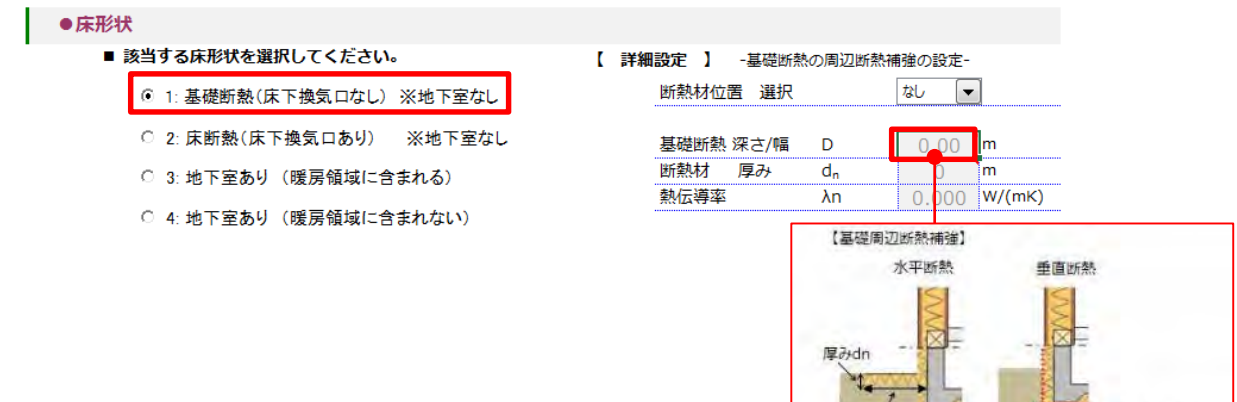

断熱材の深さD nte n

基礎部 断熱層の 外側境界

## 床断熱(床下換気口あり)※地下室なし

基礎周りの情報について情報を入力してください。

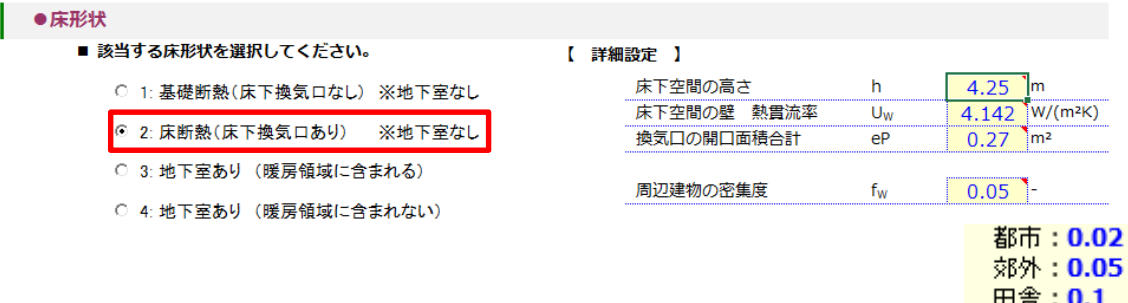

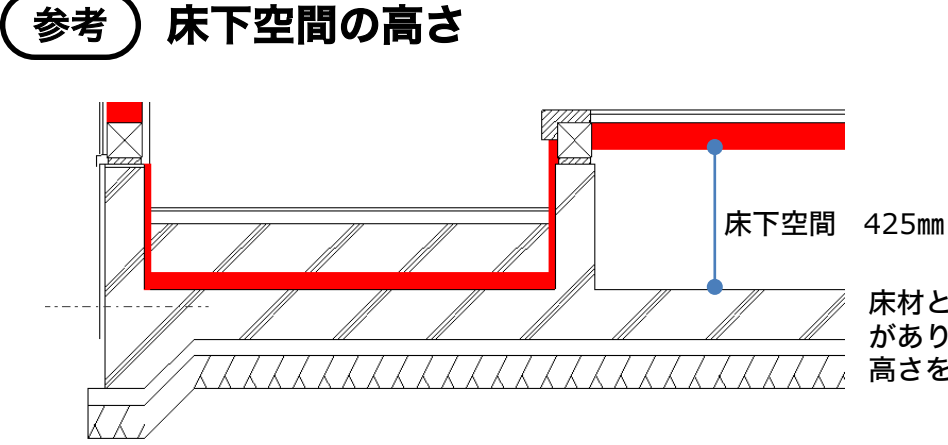

床材と鉄筋コンクリートの間に空間 があります。図のように床下空間の 高さを入力してください。

### 床下空間の壁 熱貫流率について

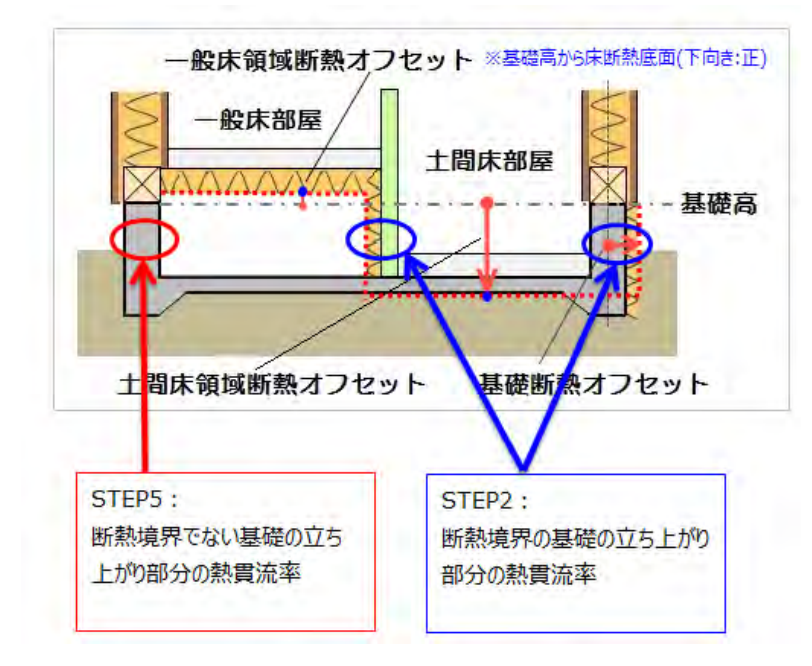

Step5基礎周りの情報では断熱領域外 の基礎立ち上がりの熱貫流率を入力しま す。

Step2外皮断面構成の基礎(地上)基 礎(地中)について、床断熱の場合は、 建物全体の基礎外周ではなく、土間床部 の外周基礎立ち上がり部を考慮しますの で、その断面構成の入力が必要です。

#### 床下空間の壁 熱貫流率の求め方 参考

Step2外皮断面構成の15.未定義など使用していない外皮断面構成に鉄筋コンクリート、基礎立ち上 がり部の基礎幅を入力してください。熱貫流率が表示されます。

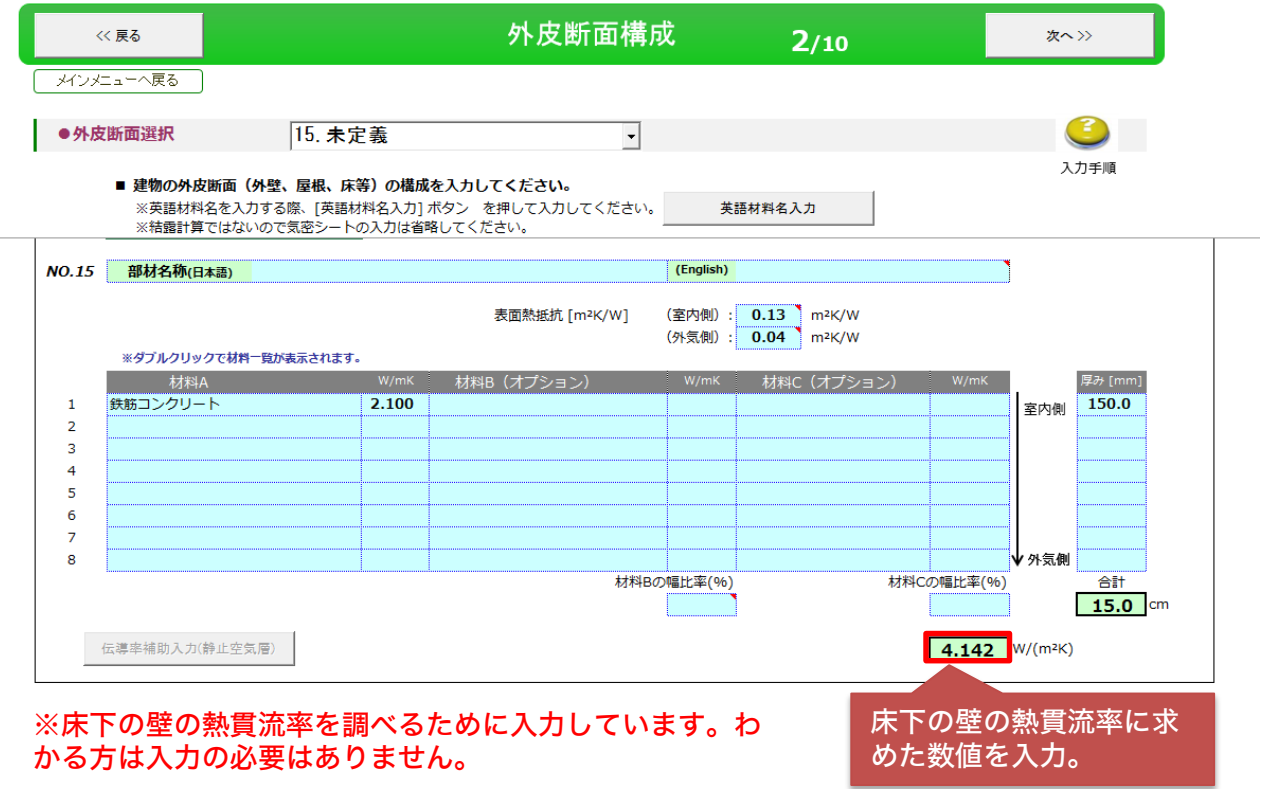

### 換気口の開口面積合計

基礎パッキンなど床下の有効換気口の総面積を入力してください。 使用する商品のカタログの仕様書より有効換気口の面積を調べ、総面積を求め入力してください。

### 周辺建物の密集度

プルダウンより、都市0.02、郊外0.05、田舎0.1から1つ選択してください。

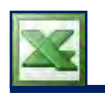

### Step6 サッシ、遮蔽、情報

### 手順6 サッシ、遮蔽、情報

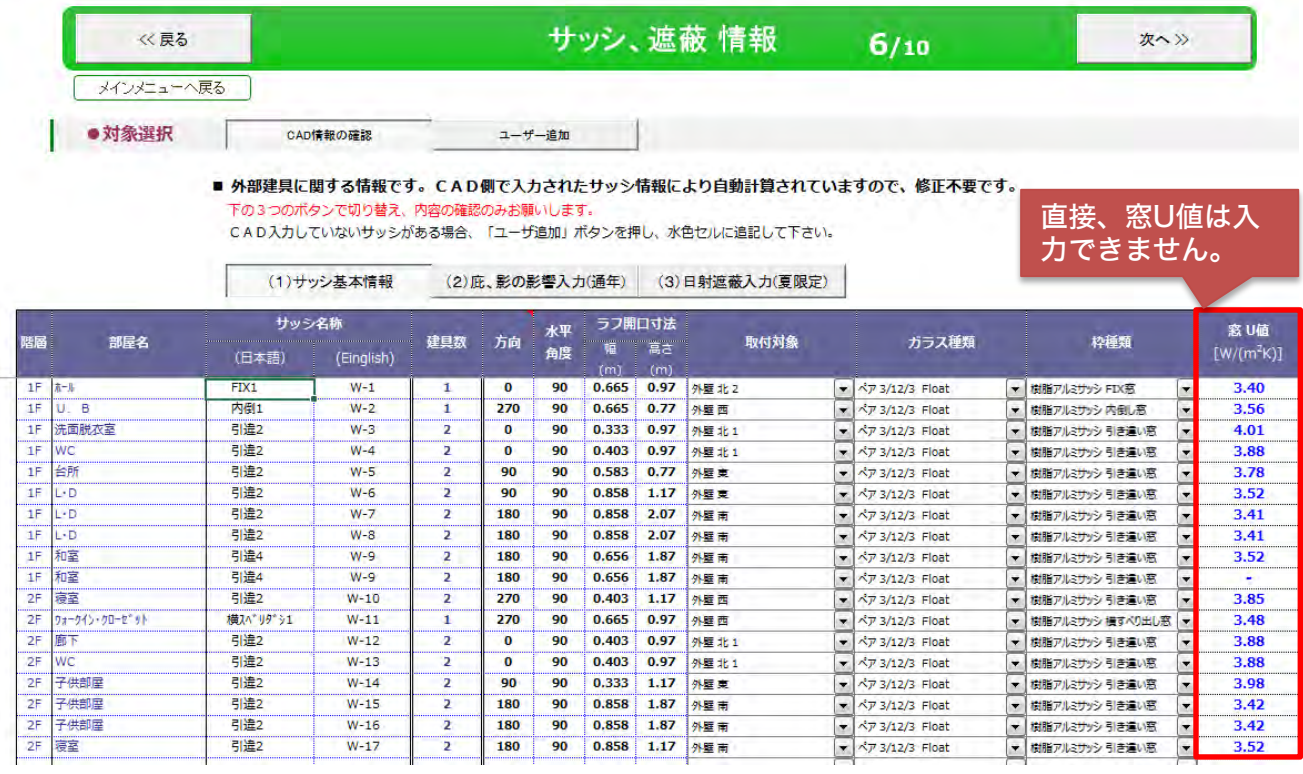

右側にスライド

外部建具に関する確認の画面です。

- (1)サッシ基本情報
- (2) 庇、影の影響入力 (通年)
- (3)日射遮蔽入力(夏限定)

のボタンを切りかえると、各内容を確認できます。

各情報はプランモードの部材設定一覧で管理している為、基本的には修正不要です。

ガラス種類や枠種類の変更はプルダウンより可能ですが、一度保存し、【計算モード】の呼び出し の画面で「計算実行」をしますと保持できずプランモードの一覧の内容に変更されます。また、 「開く」をクリックすると保存時の内容で保持できますが再計算できません。

また、エクセル側の窓U値は直接入力できないのでご注意ください。

### 手順7 建物の気密性能

50pa加圧時の送付量を直接数値入力し計算、C値と仮想床面積から気密を計算のどちらかを選択 し情報を入力してください。

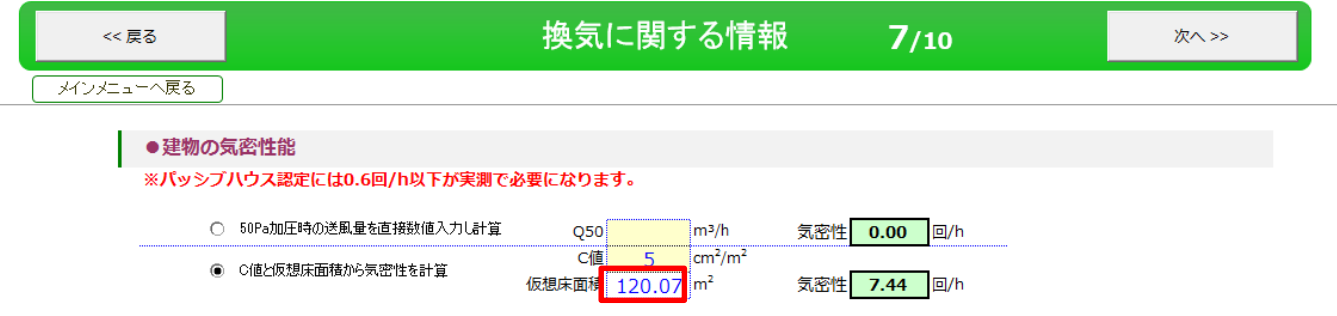

### ■50pa加圧時の送付量を直接数値入力し計算

現場で機械を使って、気密測定を行った場合、50Pa加圧時の送風量を直接数値入力してください。

#### ■ C値と仮想床面積から気密を計算

C値と仮想床面積から気密性を計算を選択して、C値を入力してください。PHJ松尾理事より頂いた 流体力学を適用した計算式により、C値からドイツ基準値(相当値)に変換します。 また、仮想床面積は、STEP1近似Q値・C値用床面積の数値を引っ張ってきています。

### 換気タイプ

第一種(機械給気/機械排気)第三種(自然給気/機械排気)のどちらかをプルダウンより選択して ください。

#### ■第三種 (自然給気/機械排気)

●換気タイプ 第三種 (自然給気/機械排気) 換気タイプ ᆌ

#### ■第一種(機械給気/機械排気)

```
●換気タイプ
```

```
換気タイプ 第一種 (機械給気/機械排気)
換気装置のディフロスター | 「使用する 動作温度 2.0 | C以下
```
換気装置のディフロスターを使用する場合、チェックを入れて動作温度を入力してください。 ※ディフロスターとは、外気温によって作動する自動解凍機能。(霜とり。)

第一種(機械給気/機械排気)は全熱、顕熱タイプがあります。

### 換気部屋数の指定と換気回数

必要給気量・換気量排気量・必要換気量が自動計算されます。

- ■必要給気量・・住居者数×30
- ■必要排気量・・排気量の合計

■必要給気量・・自動計算を有効にするにチェックすると建築基準法の0.5回換気を自動計算します。

●換気部屋数の指定と換気回数

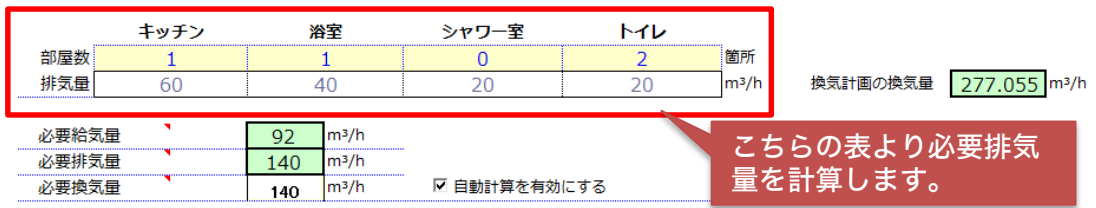

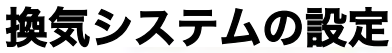

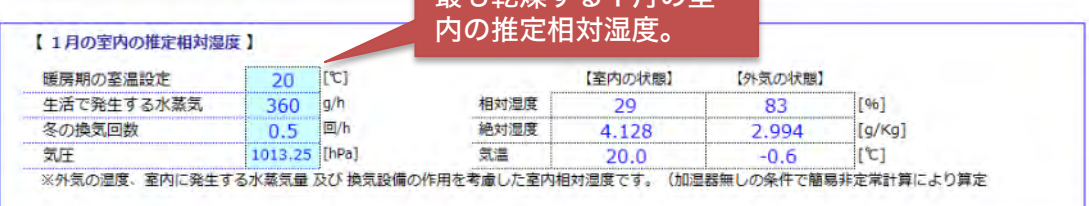

最も乾燥する1月の室

### 換気設備の平均熱交換率と単位風量当たりの平均使用量

### ■第三種(自然給気/機械排気)を選択した場合

●換気設備の平均熱交換率と単位風量当たりの平均電力使用量

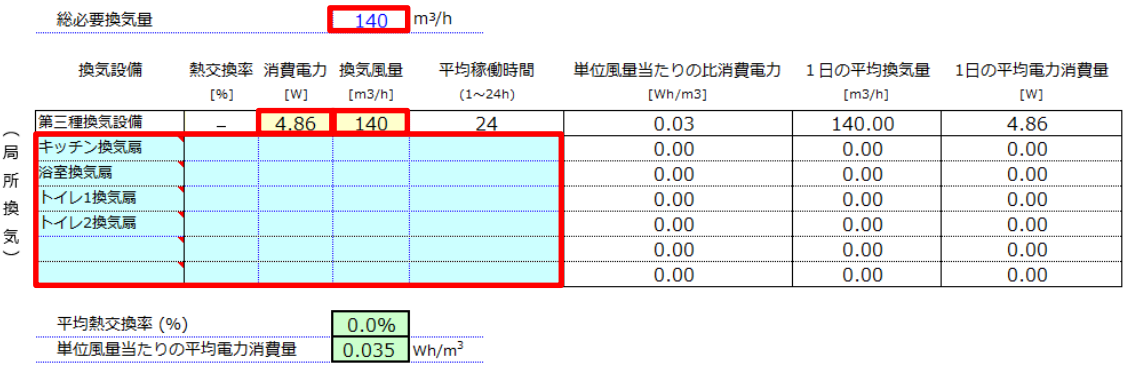

#### 総必要換気量:必要給気量・換気量排気量・必要換気量の中で一番大きな値が転機されます。

お使いの第三種換気設備の消費電力・換気風量を調べて入力してください。実際に使用する消費電 力はカタログの仕様からではわかりずらい場合があります。直接、メーカー様にお尋ねいただき入 力してください。

また、計画換気に含まれない局所換気設備を併用する場合は、青いセルに直接入力してください。

#### Step7 換気に関する情報 ■第一種(<mark>機械給気/機械排気)を選択した場合</mark> 【 熱交換方式 全熱 】 全熱を選択した場合は、潜熱効果率(%)、顕熱効果率(%)をそれぞれ入力します。 潜熱交換率 (%) を入力。 全熱  $\boxed{\mathbf{v}}$ 【熱交換方式】 【 換気装置 設置場所 】 暖房領域の 内  $\overline{\phantom{0}}$ 設置場所の気温 | PC 【1月の室内の推定相対温度】 潜熱の効果率を入力すると相対湿度が変更されます。 ်[℃] 【室内の状態】 【外気の状態】 暖房期の室温設定 20 g/h 相対湿度  $[96]$ 牛活で発牛する水蒸気 360 29 83 间/h 冬の換気回数  $0.5$ 絶対湿度 4.128 2.994  $[g/Kg]$ 1013.25 [hPa] ାଂସ 気圧 気温  $20.0$  $-0.6$ ※外気の湿度、室内に発生する水蒸気量 及び 換気設備の作用を考慮した室内相対湿度です。(加湿器無しの条件で簡易非定常計算により算定 ●換気設備の平均熱交換率と単位風量当たりの平均電力使用量 総必要換気量  $140$  m<sup>3</sup>/h 換気設備 執交換率 消費電力 換気風量 平均稼働時間 単位風量当たりの比消費電力 1日の平均換気量 1日の平均電力消費量  $[96]$ [W]  $[m3/h]$  $(1 \sim 24h)$  $[Wh/m3]$  $[m3/h]$ [W] 第一種換気設備  $\Omega$ 4.86 140 24  $0.03$ 140.00 4.86 キッチン換気扇 局  $0.00$ 0.00  $0.00$ 浴室換気扇  $0.00$  $0.00$  $0.00$ 所 トイレ1換気扇  $0.00$  $0.00$  $0.00$ 顕熱交換率(%)を入力。 換 トイレ2換気扇  $0.00$  $0.00$  $0.00$ 気  $0.00$  $0.00$  $0.00$ 0.00  $0.00$  $0.00$ 【 熱交換方式 顕熱 】 顕熱を選択した場合、顕熱効果率(%)を入力してください。 題熱 ■補足:顕熱(温度)の交換効率 【 熱交換 方式 】 ⋤ 潜熱交換率 (%) メーカー様のチラシやパンフレットなどに温  $\overline{\phantom{0}}$ 【 換気装置 設置場所 】 暖厚領域の 内 設置場所の気温 度交換効率と書いている場合があります。 【1月の室内の推定相対湿度】 暖房期の室温設定 20 [C] 【室内の状態】 【外気の状態】 生活で発生する水蒸気  $g/h$ 相対湿度 29  $[96]$ 360 83  $\overline{\mathbb{E}}$ /h 冬の換気回数  $0.5$ 絶対湿度 4.128 2.994  $[a/Kq]$ 1013.25 [hPa] 気温 気圧 20.0  $-0.6$ ାଂସ ※外気の湿度、室内に発生する水蒸気量 及び 換気設備の作用を考慮した室内相対湿度です。 (加湿器無しの条件で簡易非定常計算により算定 ●換気設備の平均熱交換率と単位風量当たりの平均電力使用量 総必要換気量  $140$  m<sup>3</sup>/h 換気設備 熱交換率 消費電力 換気風量 平均稼働時間 単位風量当たりの比消費電力 1日の平均換気量 1日の平均電力消費量  $[96]$  $[W] % \begin{center} % \includegraphics[width=\textwidth]{images/Trn1.png} % \end{center} % \caption { % Our method is used for the method. % The method is used for the method. % The method is$  $[m3/h]$  $(1 \sim 24h)$  $[Wh/m3]$  $[m3/h]$  $[W]$ 第一種換気設備  $\overline{0}$ 4.86 140  $24$  $0.03$ 140.00 4.86 キッチン換気扇 局  $0.00$ 0.00  $0.00$ 浴室換気扇  $0.00$  $0.00$  $0.00$ 所 トイレ1換気扇  $0.00$ 0.00  $0.00$ 桖 顕熱交換率 (%) を入力。 トイレ2換気扇  $0.00$ 0.00  $0.00$ 気 0.00  $0.00$  $0.00$ 0.00  $0.00$ 0.00

お使いの第一種換気設備の消費電力・換気風量を調べて入力してください。 また、計画換気に含まれない局所換気設備を併用する場合は、青いセルに直接入力してください。
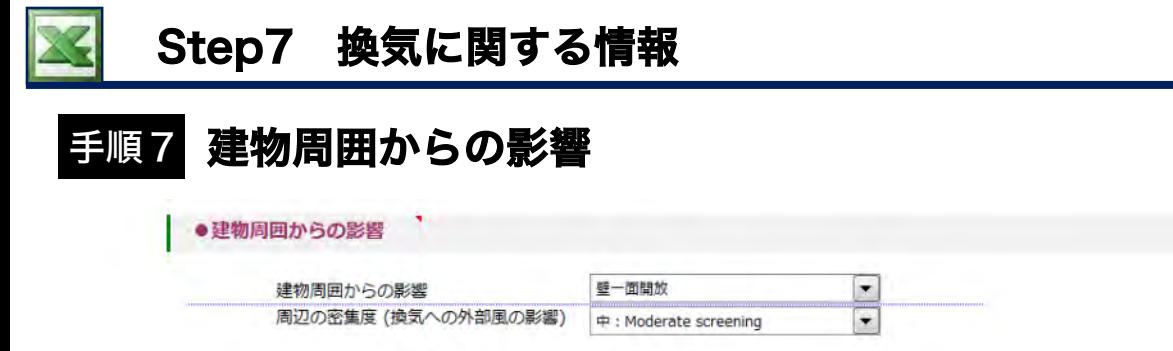

建物周囲からの影響をプルダウンから選びください。

・壁一面開放・・3方に隣家がある場合 ・複数面開放・・それ以外の場合 隣家 │隣家 ┃ 家 ┃ 隣家 壁一面開放 道路 家 隣家 隣家┃ 家 ┃空地 複数面開放 道路 家

周辺の密集度(換気への外部の影響)をプルダウンから選びください。

- ・高 High screening
- ・中 Moderate screening
- ・低 No screening

# 給気、排気ダクト

換気タイプを第一種(機械給気/機械排気)選択場合、直径、断熱材厚み、アルミコーティング(あ り・ない)熱伝導率、給気用、排気用のダクトの長さを入力ください。第三種(自然給気/機械排気) を選択した場合、入力の必要はありません。

#### ●給気、排気ダクト

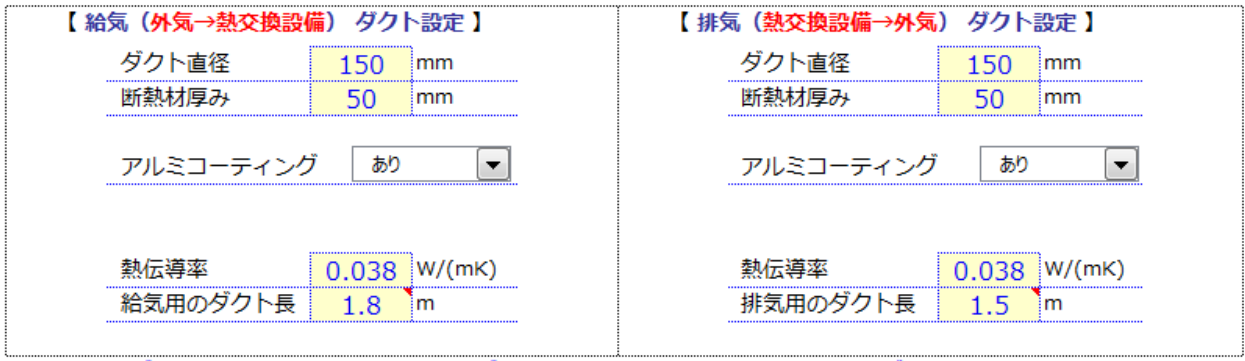

※ダクトレスの熱交換換気設備の場合、ダクト直径、断熱材厚みなど黄色セル8個にゼロを入力して下さい。

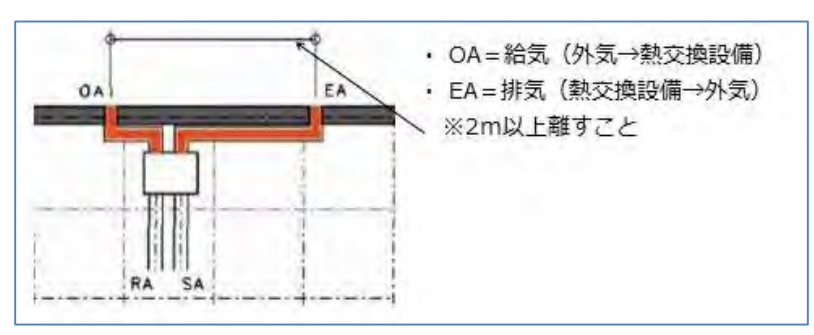

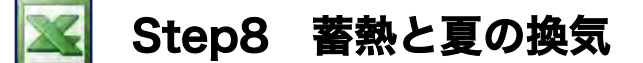

#### 手順8 蓄熱性能

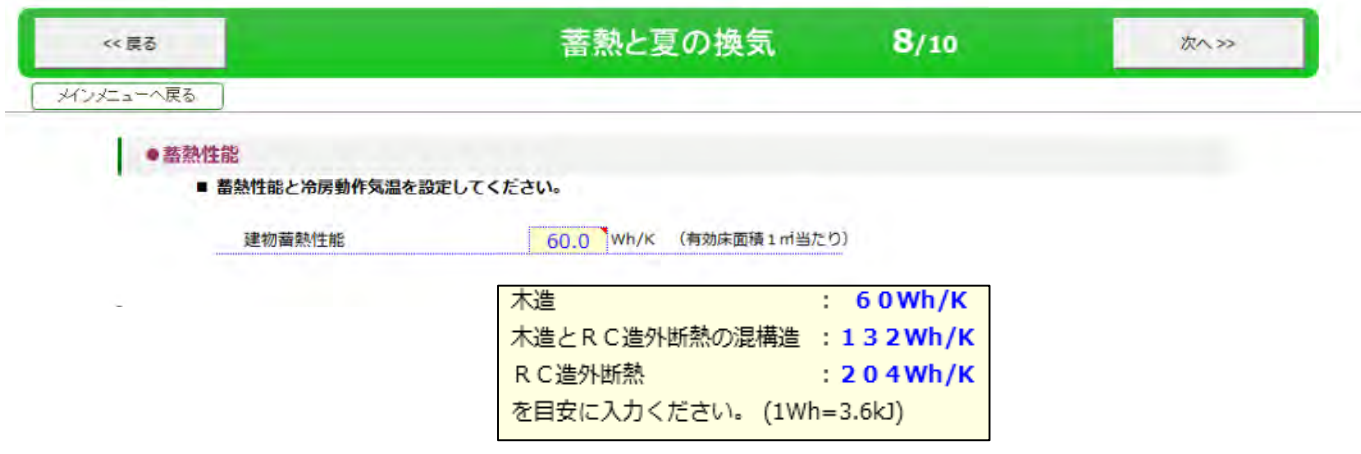

# 換気に関する情報 (夏場エアコンを使う方)

夏にエアコンを使う方はそのまま次のStep9へ進んでください。Step10で冷房種類にルームエア コンを設定すると、自然換気(窓を開けて換気)の効果は計算しません。

「夏の自然通風による換気量」はゼロ、「夜間換気」は機械換気バイバスモードに強制的に変更さ れます。

夏にエアコンなど使わなく、窓をあけて自然通風する場合のみ下の簡易表を入力ください。

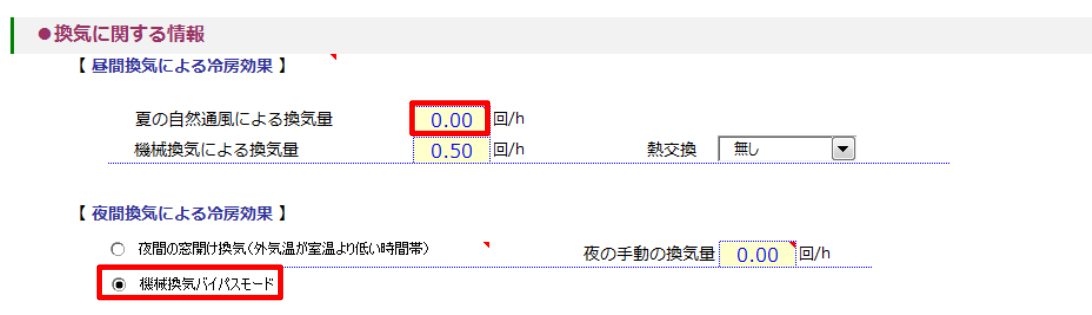

# 手順8 換気に関する情報(夏場エアコンを使わない方)

自然換気(夏場にエアコンを使わず)のみ行う場合に「夏の自然換気 簡易計算表」を入力してください。

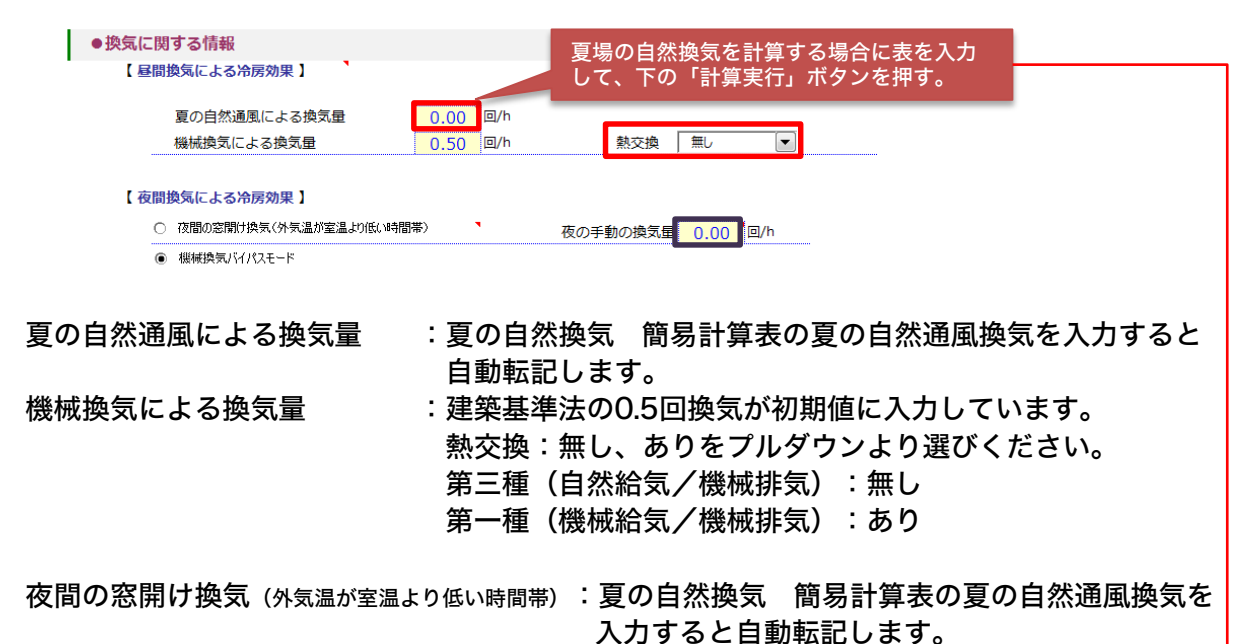

機械換気バイパスモード : 上記以外の場合選択します。

#### 夏の自然換気 簡易計算表

窓グループ①窓グループ②については入力例1、入力例2を参考にご入力ください。

【補足】

住宅の夏の自然換気=通風の設計、そして、その効果の評価は、とても難しいものです。 卓越風という統計的に多い風の方向はありますが、実際の風は、あらゆる方向から吹いてき ます。燃費ナビ(PHPP2007)では、風の方向の統計データ等を考慮して、自然換気によ る効果を計算するものではありません。住宅内の複数の窓で、風の通り道がある場合に窓の 高低差により、重力換気と呼ばれる程度の通風が発生する想定での冷房負荷の低減効果の計 算です。

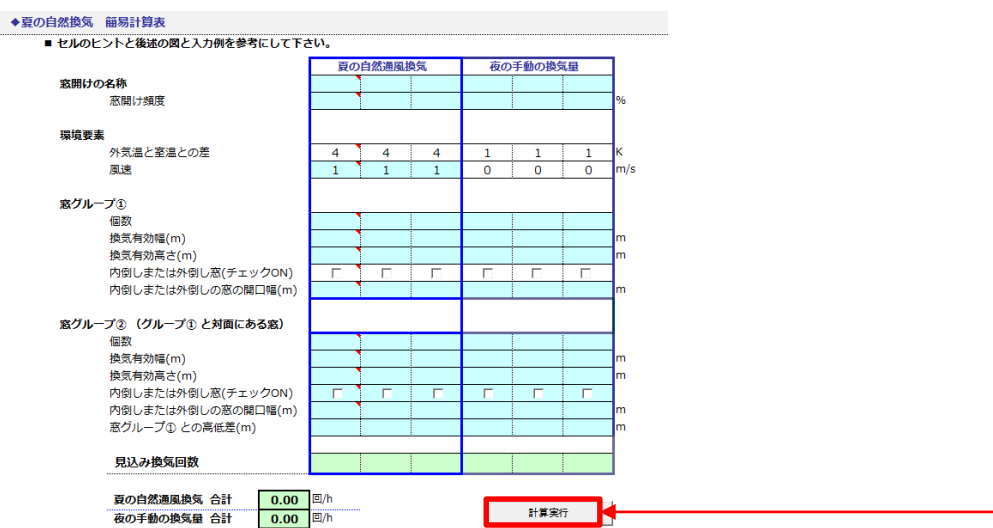

夏の自然換気 簡易計算表入力例の解説

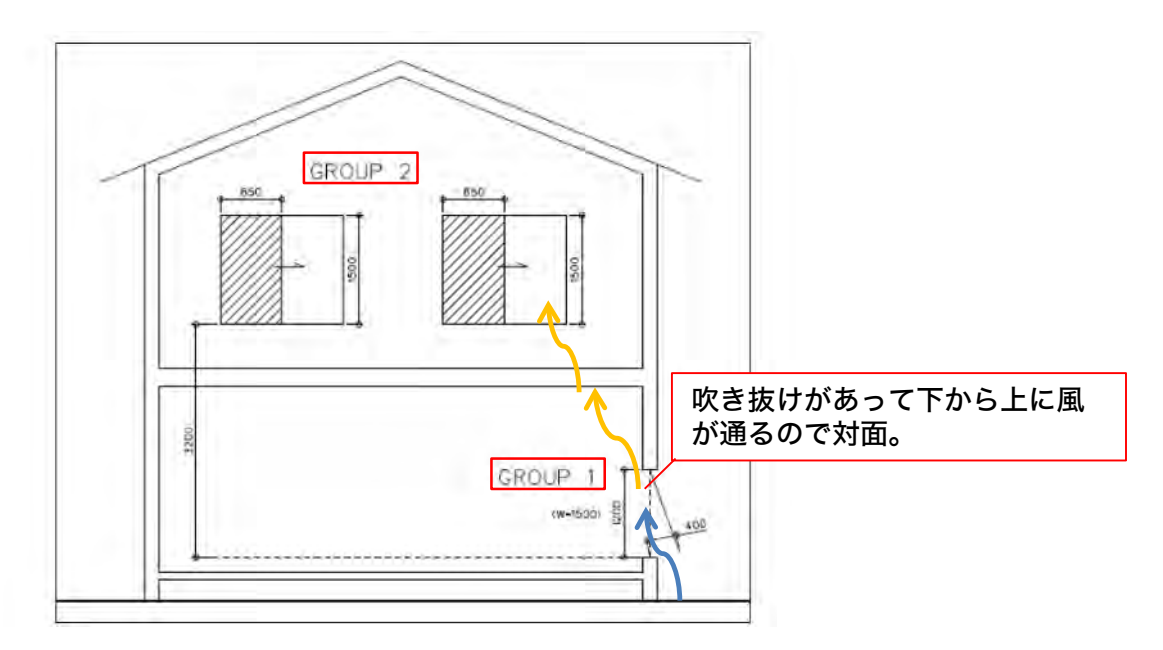

# 入力例1 図において、日中も夜間も窓を開放する場合の入力例

#### ■窓グループ2(グループ1)と対面にある窓)

窓の通風の設計の原則として、入口と出口が必ず必要です。

風の流れる通り道があれば、斜め下の90度方向の異なる位置にあっても、対面の窓と みなします。

その為、入力例1では、吹き抜け等の存在により、1Fの窓と2Fの2個の窓の間で、風 が流れる想定として計算しています。

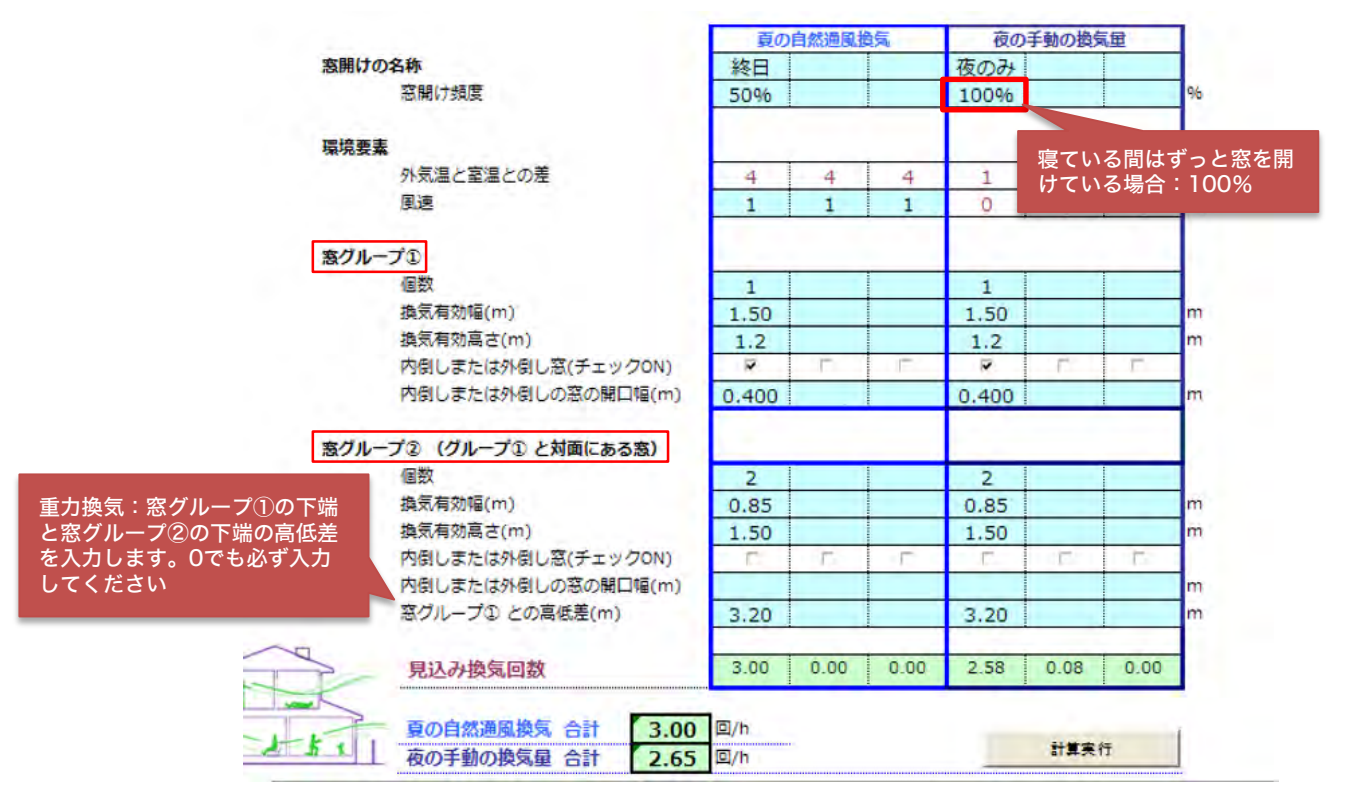

#### 図1とは異なる建物の場合

4個の窓が1階と2階にある・・・ 対面の窓がない・・・ 窓開けの頻度が異なる・・・ 夜は高低差無しで1対面窓を開ける・・・

入力例2では、1階に4個の窓はあるが、風の入口と出口の関係になるものがない想定です。 例えば、4つの部屋に採光用の窓が1つづつあるが、日中は内部ドアが閉められており、風が通らな いような例です。2階も同じ想定です。また、1階と2階の窓の間にも、風の通り道がない場合です。

入力例2の夏の夜間の想定は、例えば、寝室のある部屋と対面の部屋の内部ドアを開けておき、風の 通り道を作り、涼しい空気により自然換気をしている計算例です。

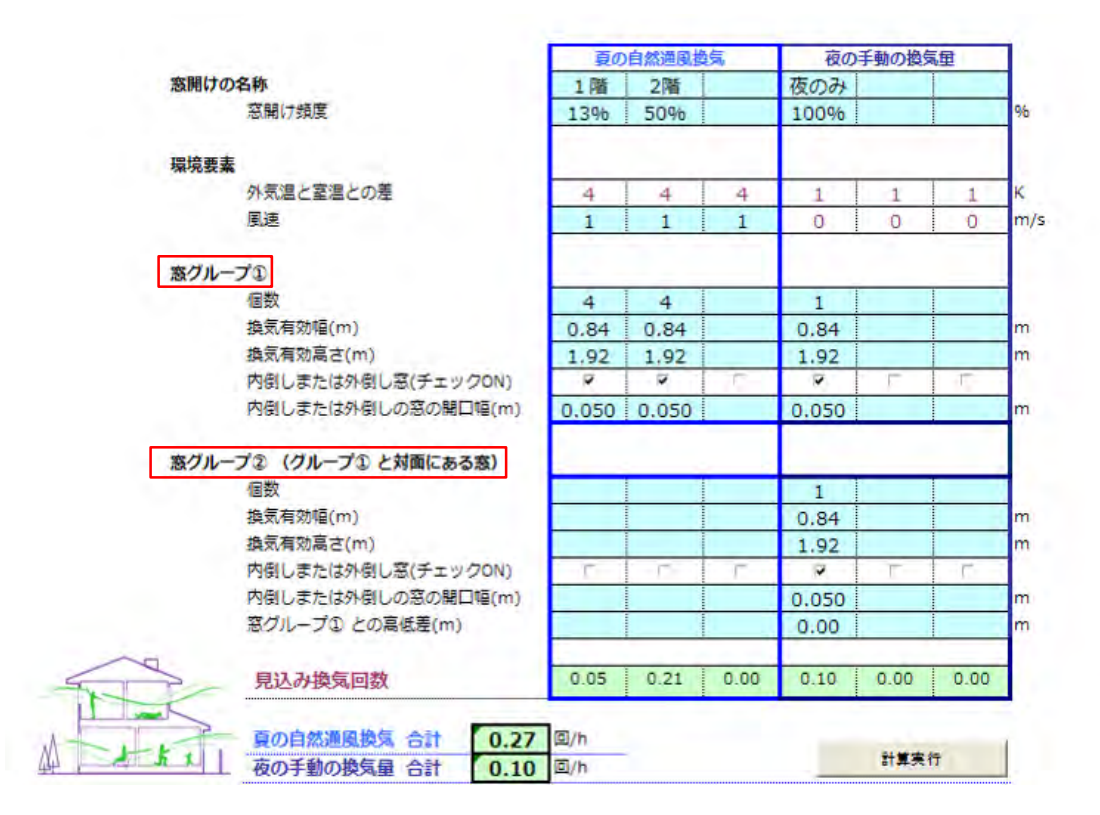

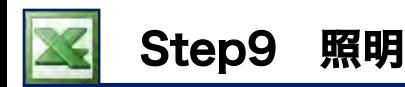

手順9 照明

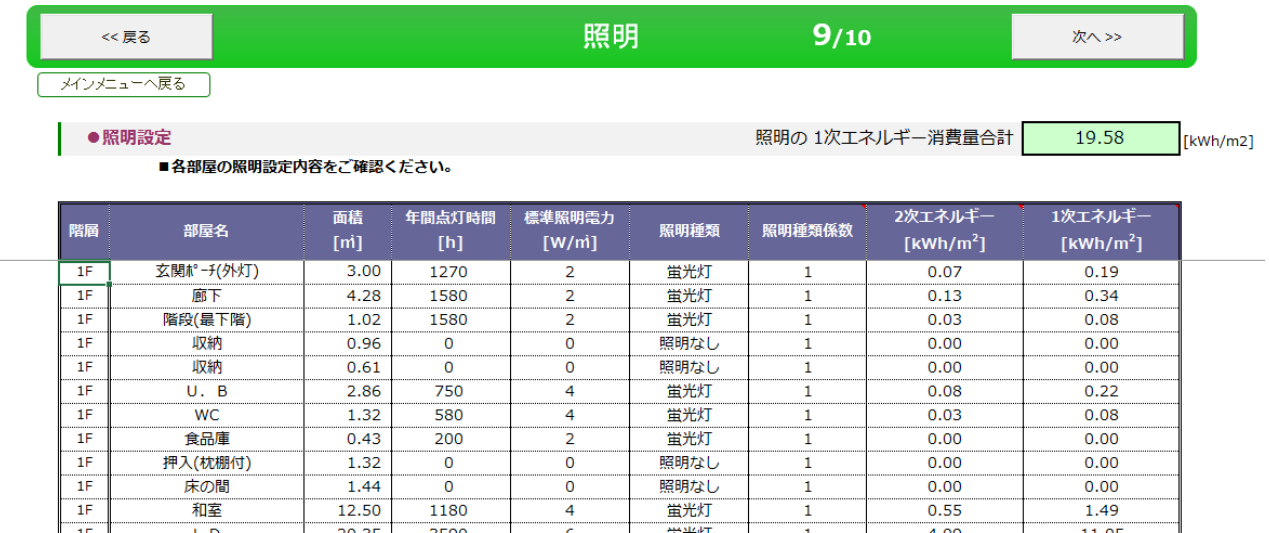

用途別の床面積に基づいて、必要照明電力を計算しています。

実際の照明利用のスタイルが異なる場合がある為、プランモードの部屋一覧で部屋毎に「年間点灯 時間」「1㎡当たりの標準照明電力(蛍光灯基準)」「照明タイプ(白熱/蛍光/LED/数値指定/無し)」 設定を変更できます。変更はプランモードの一覧にて変更してください。エクセル側でも変更は可 能ですが、一度保存し、【計算モード】の呼び出しの画面で計算実行をしますと数値は保持できず プランモードの一覧の内容に変更されます。

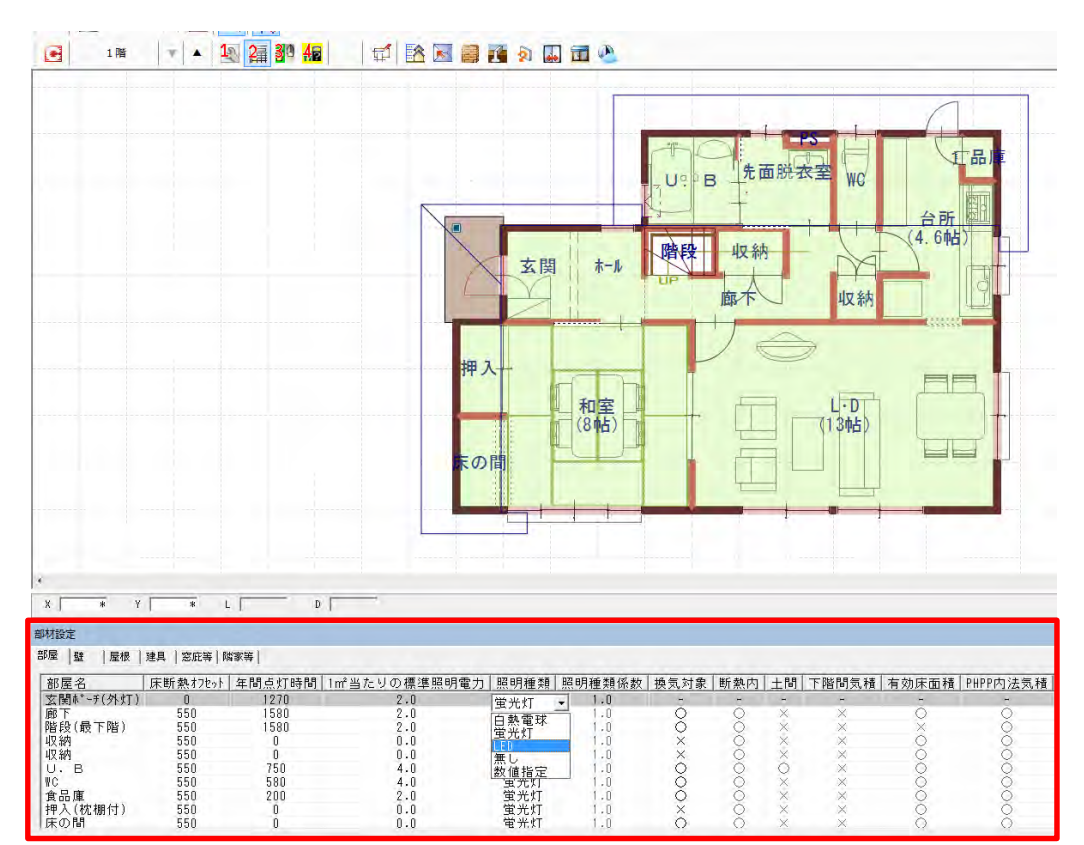

照明の管理はプランモード側の部材設定一覧で行うことをお勧めします。

# Step10 一次エネルギー消費量算出の設定

# 手順10 暖房設備・冷房設備

全館24時間暖房の想定でメインで使用する暖房設備・冷房設備の情報を入力してください。COP値や 燃焼効率については、お使いの商品カタログ等で確認ください。

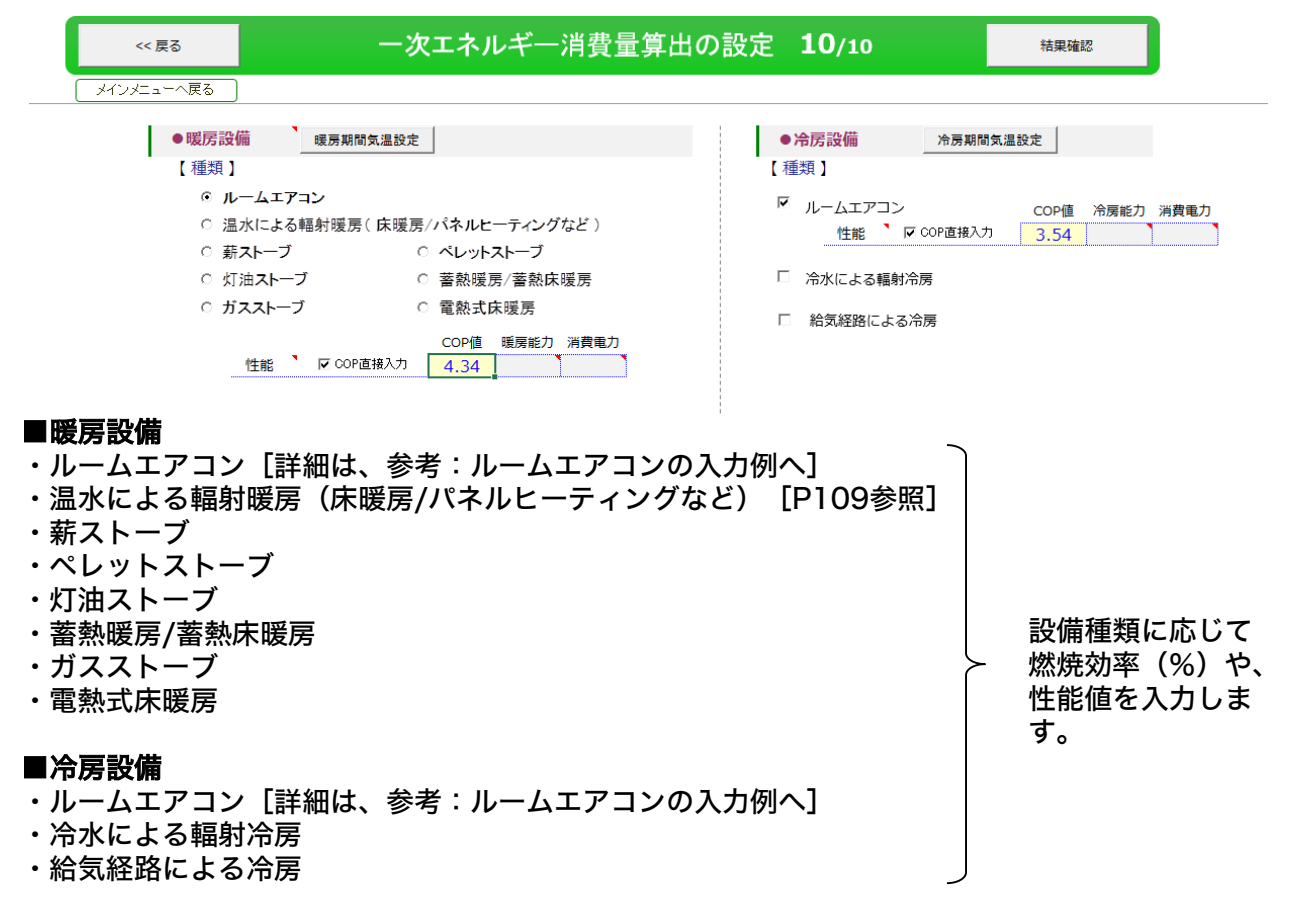

#### ルームエアコンの入力例 参考

ルームエアコンはCOP値を直接入力する、もしくは「COP直接入力」のチェックをはずし暖房能力、 消費電力を入力するとCOP値が自動計算します。下の例はあるメーカの参考例です。

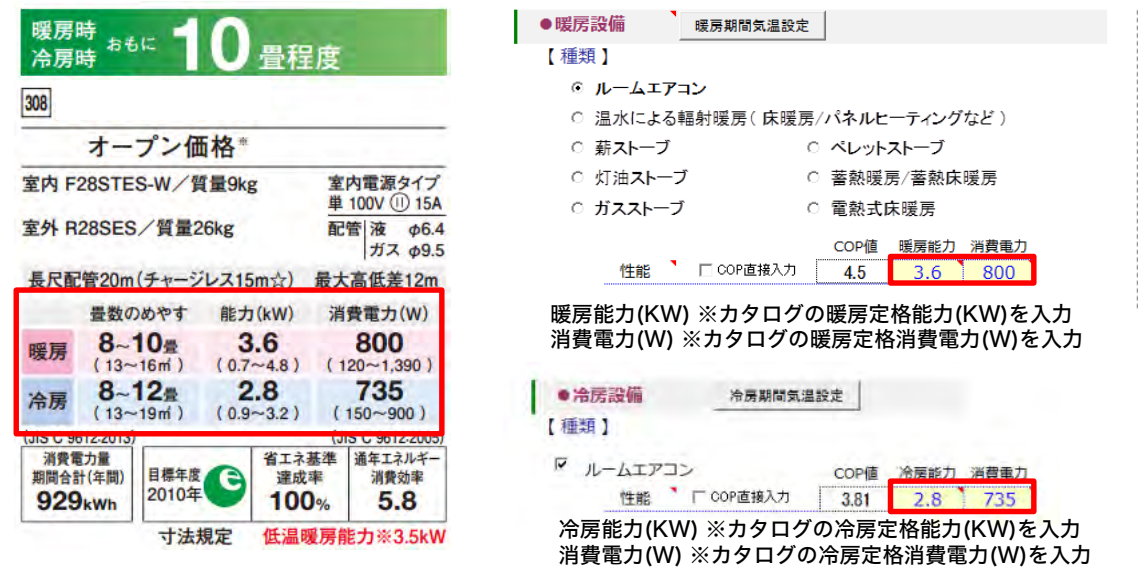

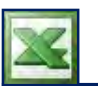

#### 温水による輻射暖房(床暖房/パネルヒーティングなど)を選択した場合

熱源をプルダウンより「ヒートポンプ」、「暖房専用ボイラー」をどちらか選択して、暖房部位ま での配管長さ、配管の断熱性能ψ値、温水温度、配管周囲の温度、サーモスタットの有・無を選択 してください。

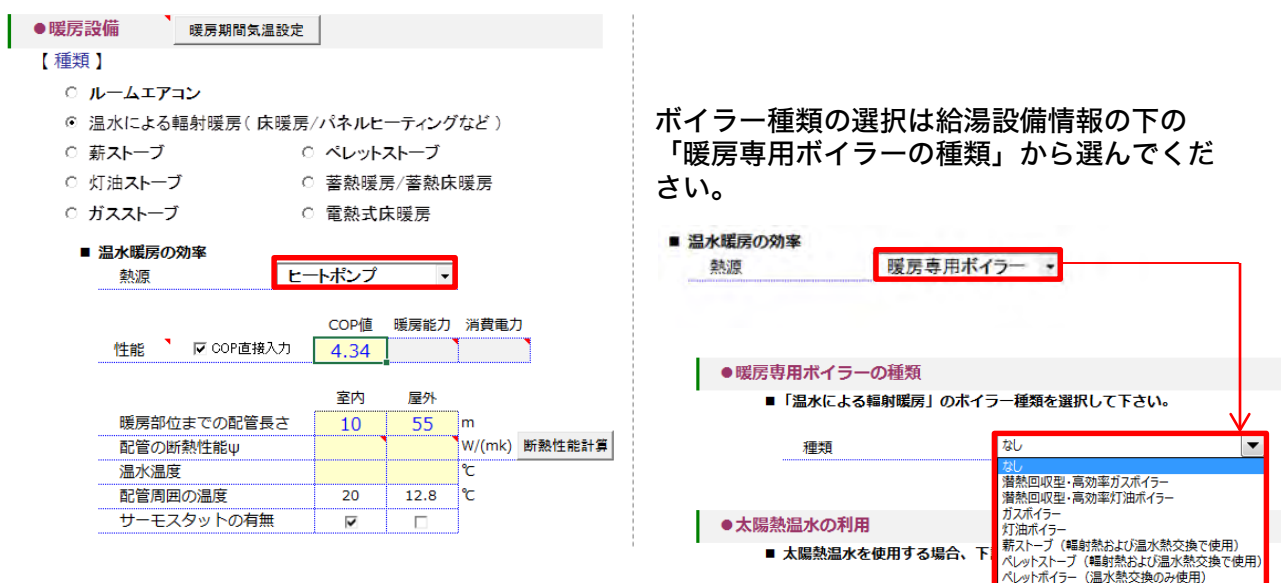

#### ・暖房部位までの配管長さ

#### 室内に給湯器がある場合

室内のみ入力します。室内側はヘッダーから各部屋への配管の合計と帰りの配管の長さも 全て足したものを入力します。

#### 室外に給湯器がある場合

室内と屋外両方の入力してください。

- ※配管を通るお湯の温度が約60度の為、室内・室外共に温度差がありその分ロスがでます。 そのため入力も屋内と室外にわけて入力します。
- ※暖房部位までの配管長さには、温水器からパネルまでの行きと帰り双方のパイプの長さを 入力ください。
- ※配管径が異なる場合は太い方の配管径に合わせて性能を入力する必要があります。 (結果は悪くなるが燃費計算的には結果に大差はありません。)

#### ・配管の断熱性能 $\bm{\psi}$ 値

断熱性能計算のボタンをクリック 配管断熱性能を入力してください。 配管直径、配管断熱材厚み、アルミコーティング の「あり」「なし」を入力し計算実行する。

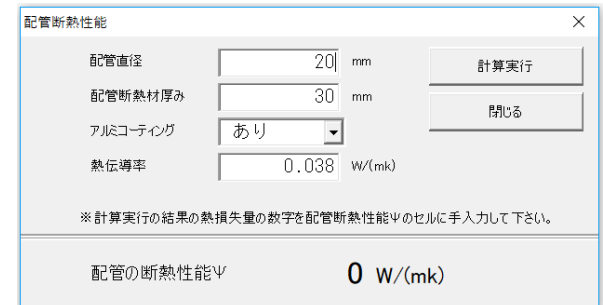

#### ・温水温度

配管を通るお湯の温度を入力してください。

#### ・サーモススタッドの有無

お使いの機械にサーモススタッド機能がある場合はチェックをつけてください。

### 給湯設備

メインで使用する給湯設備の種類をプルダウンより選択してください「JIS効率指定」を利用する 方は青い文字※JIS効率をクリックすると入力に関する情報PDFが表示します。こちらを確認いた だき入力ください。

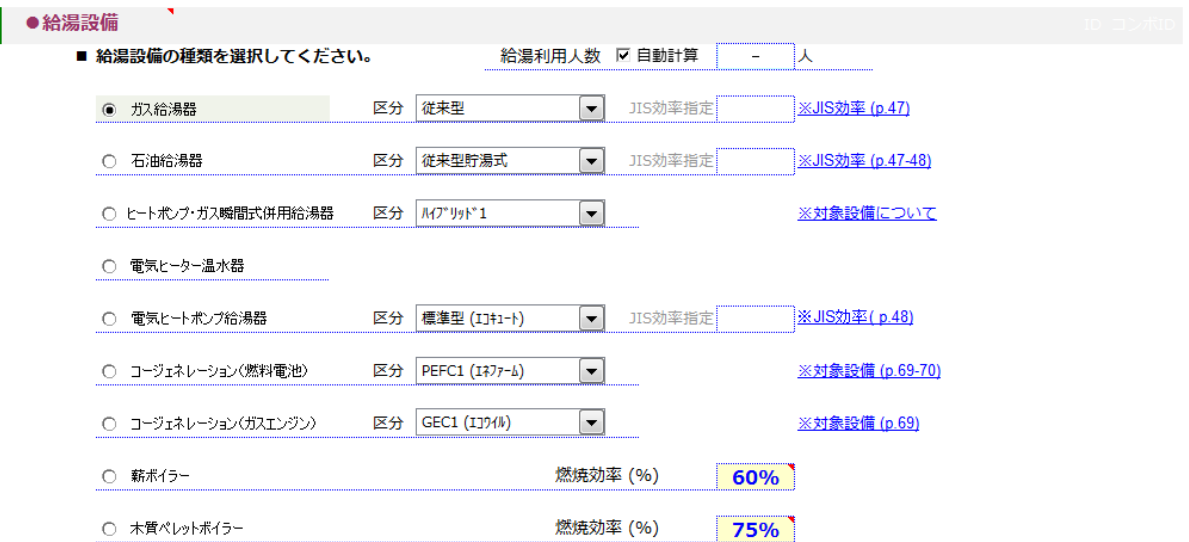

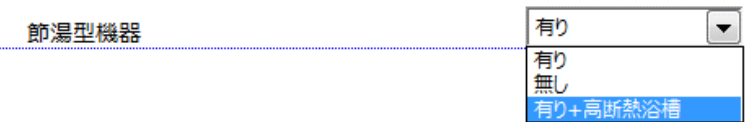

#### ■節湯型機器をプルダウンから選びください。

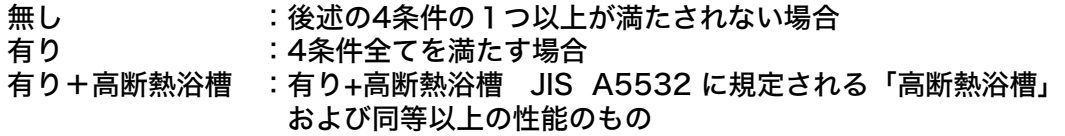

〈 条件 〉

①配管:ヘッダー方式 分岐後の全ての径が13A以下 ②台所水栓:手元止水、または水優先吐水、または両方の機能を有するもの ③浴室シャワー水栓:手元止水 ④洗面水栓:水優先吐水

### 太陽熱温水の利用

建もの燃費ナビで計算できる「自然循環式」のみです。「強制循環式」の計算はできません。 集熱板の種類をプルダウンより選択してください。また、温水パネル面積、角度、勾配、長さ、隣家と の高低差、隣家との水平距離、日射取得率指定(0~100%)を入力ください。( 隣家との高低差、隣 家との水平距離は影を落とす隣家障害物になるものがない場合、未入力にしてください。) 各セル右上の にマウスを合わせると入力に必要なヒントが表示します。参考にして入力ください。

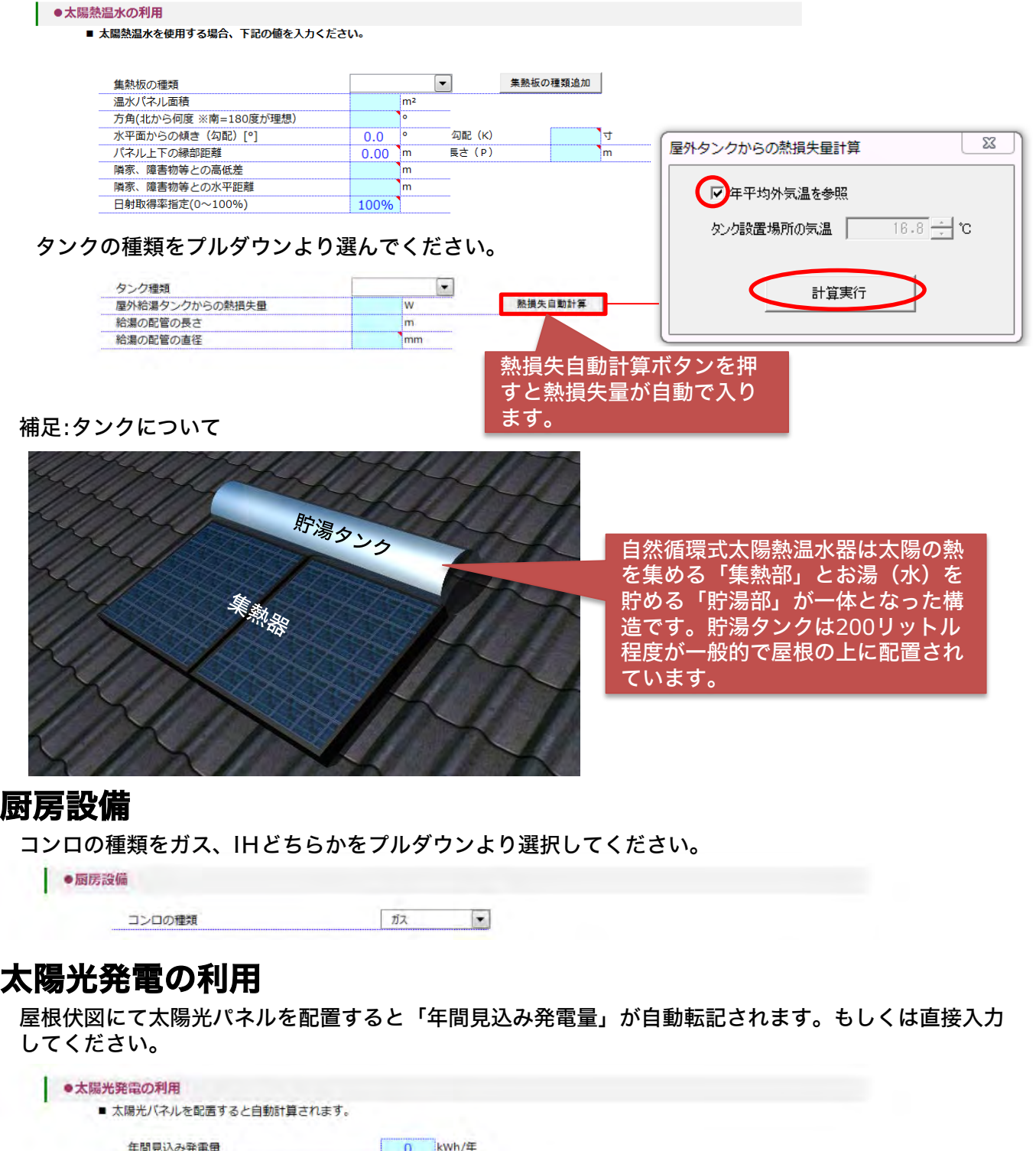

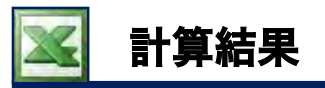

### 計算結果を確認

Step1~Step10を全て入力した後は計算結果を確認してください。再度、 Step1~Step10の内 容変更した場合は計算結果画面から、「再計算」をクリックして計算結果を表示します。

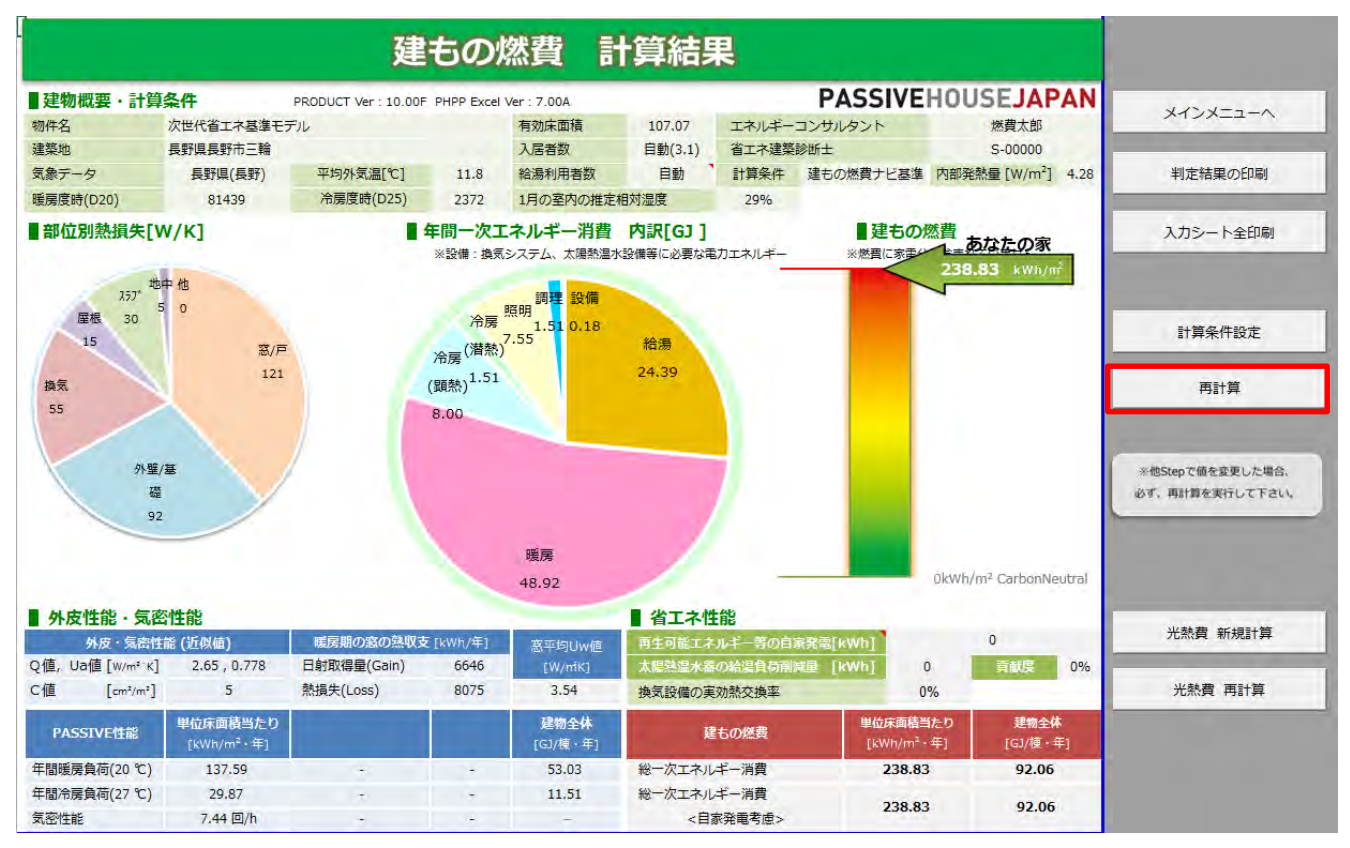

# 右側のアイコンについて

メインメニューへ:メインメニューへ移動します。 判定結果の印刷 :【計算結果】シートの内容を印刷します。 入力シート全印刷:Step1~Step10シートの内容を印刷します。 ※いずれの場合も、プレビューにて印刷ページを確認してから印刷に進みます。 計算条件設定 :計算条件を、建もの燃費ナビ基準、パッシブハウス基準、任意指定に変更できます。 再計算 :一度計算した、結果を再度計算します。

#### 建もの燃費、年間一次エネルギー消費内訳、部位別熱損失 グラフ

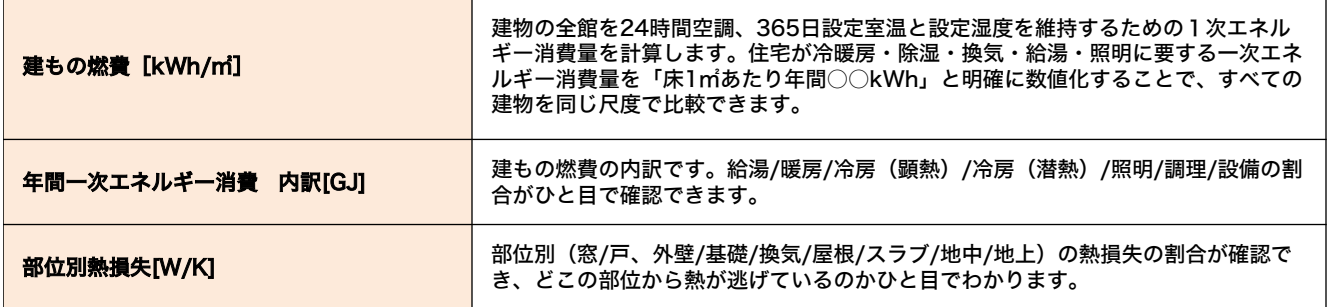

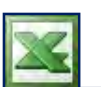

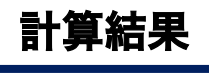

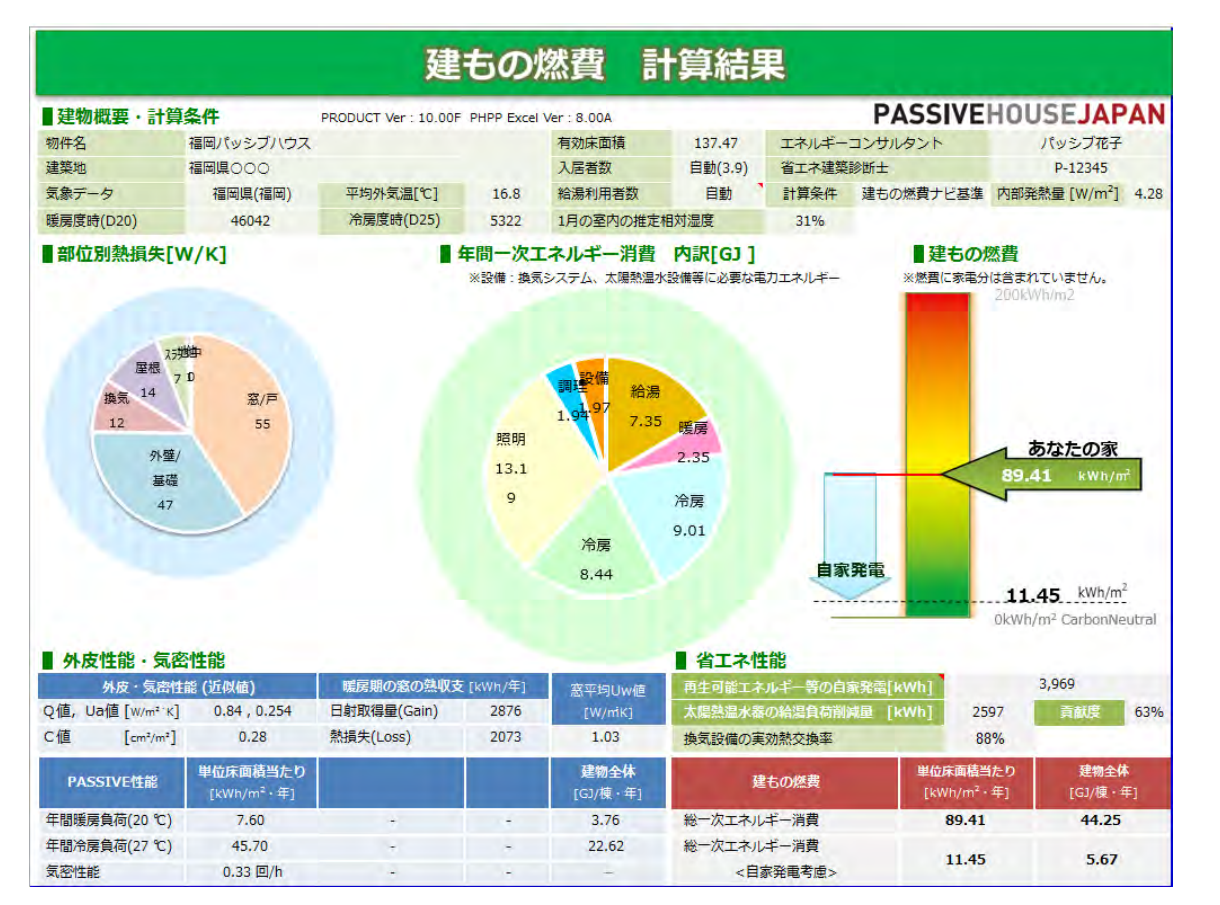

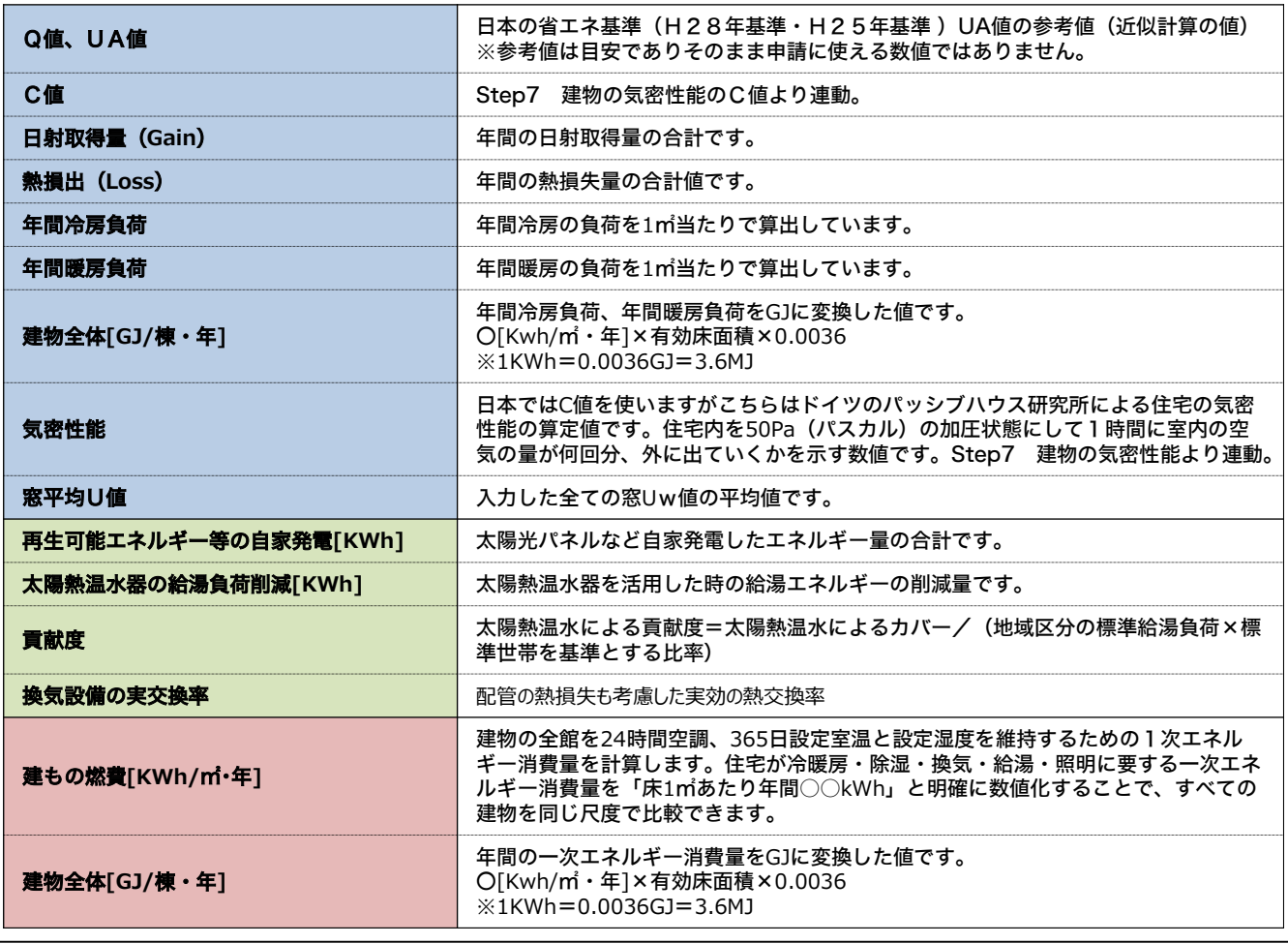

計算結果 実行エラー

#### 計算実行エラーについて 参考 )

Step1~Step10に未入力箇所があると、計算結果が表示しません。判定結果に「未入力」と表示 します。一覧の「未入力」行をダブルクリックすると対象シートに移動します。

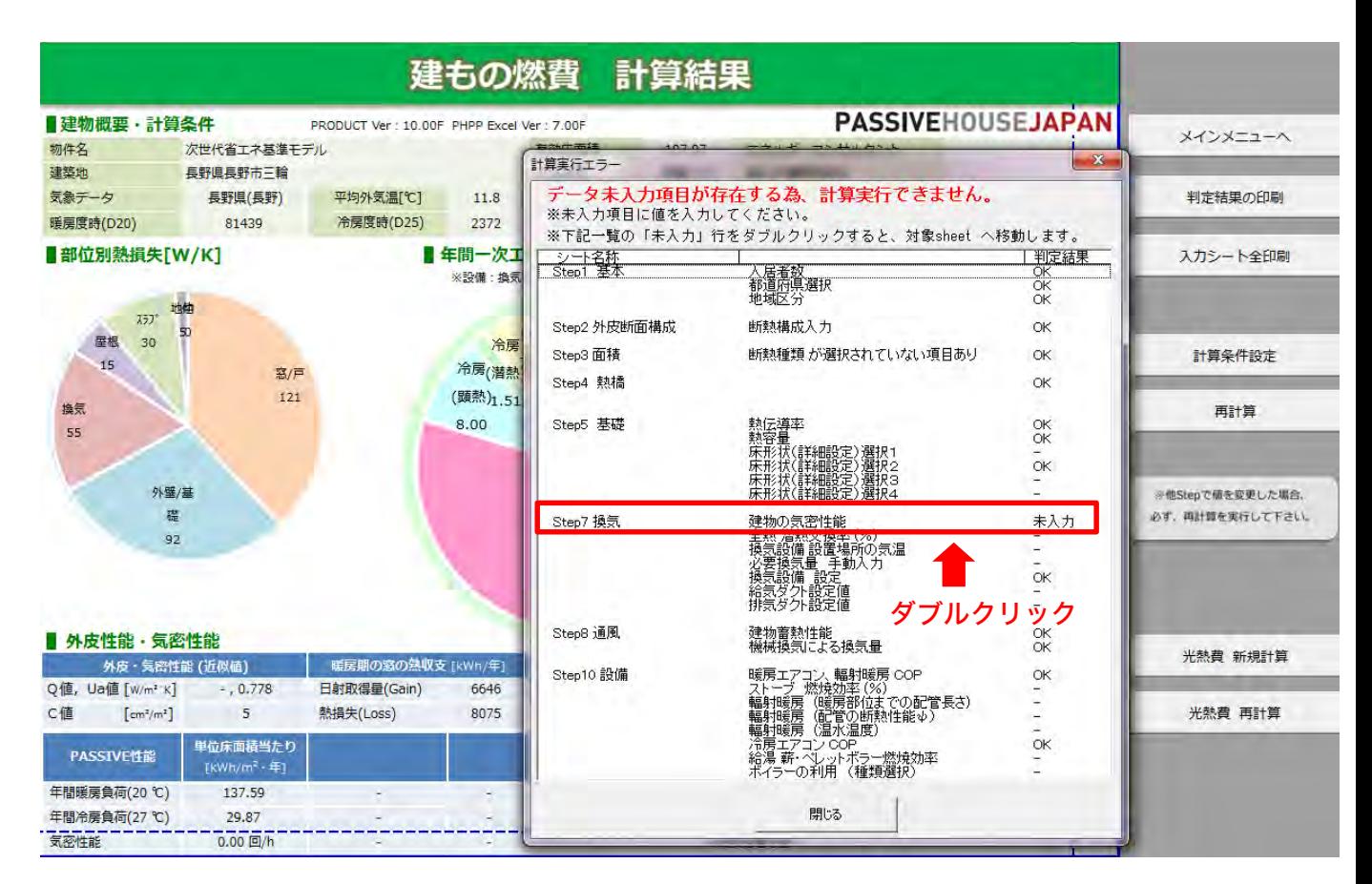

上記の場合、未入力箇所があるStep7移動します。未入力になっている箇所をお探しいただき入力 してください。

#### よくあるエラー

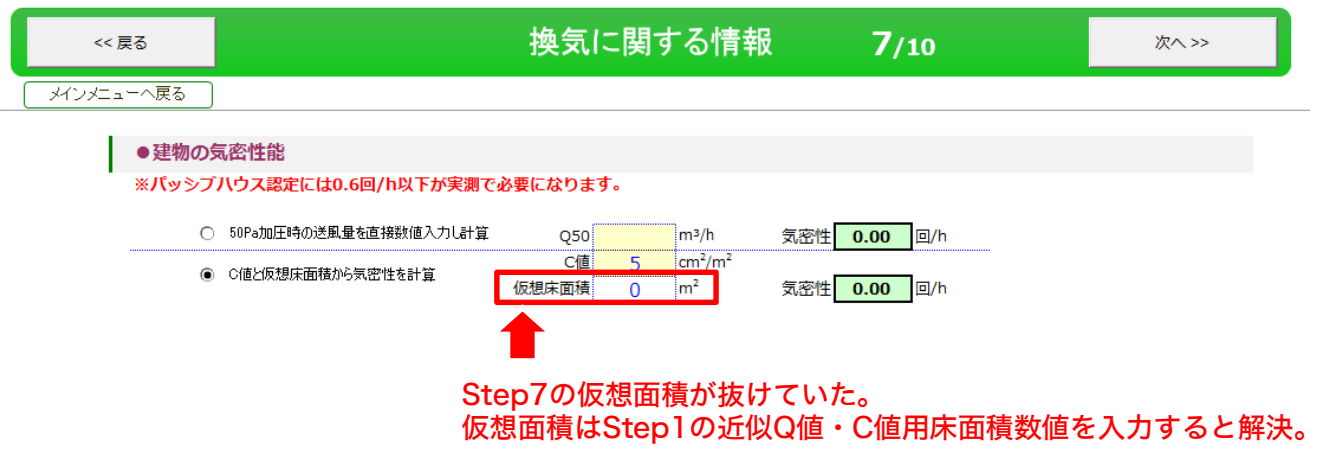

※こちらはあくまで参考例です。お客様の入力状況によって入力状態は異なります。未入力がある 場合、探していただき必要な情報を入力してください。

# 数量確認

数量確認シート 参考

確認シートには【区画情報】・【外壁の情報】・【屋根情報】・【外部建具情報】・【内部建具情 報】・【玄関勝手口ドア情報】・【小屋裏・中間階収納情報】など各種詳細が確認できます。

【区画情報】では(各部屋)ごとに有効床面積・容積・内法気積などが確認できます。

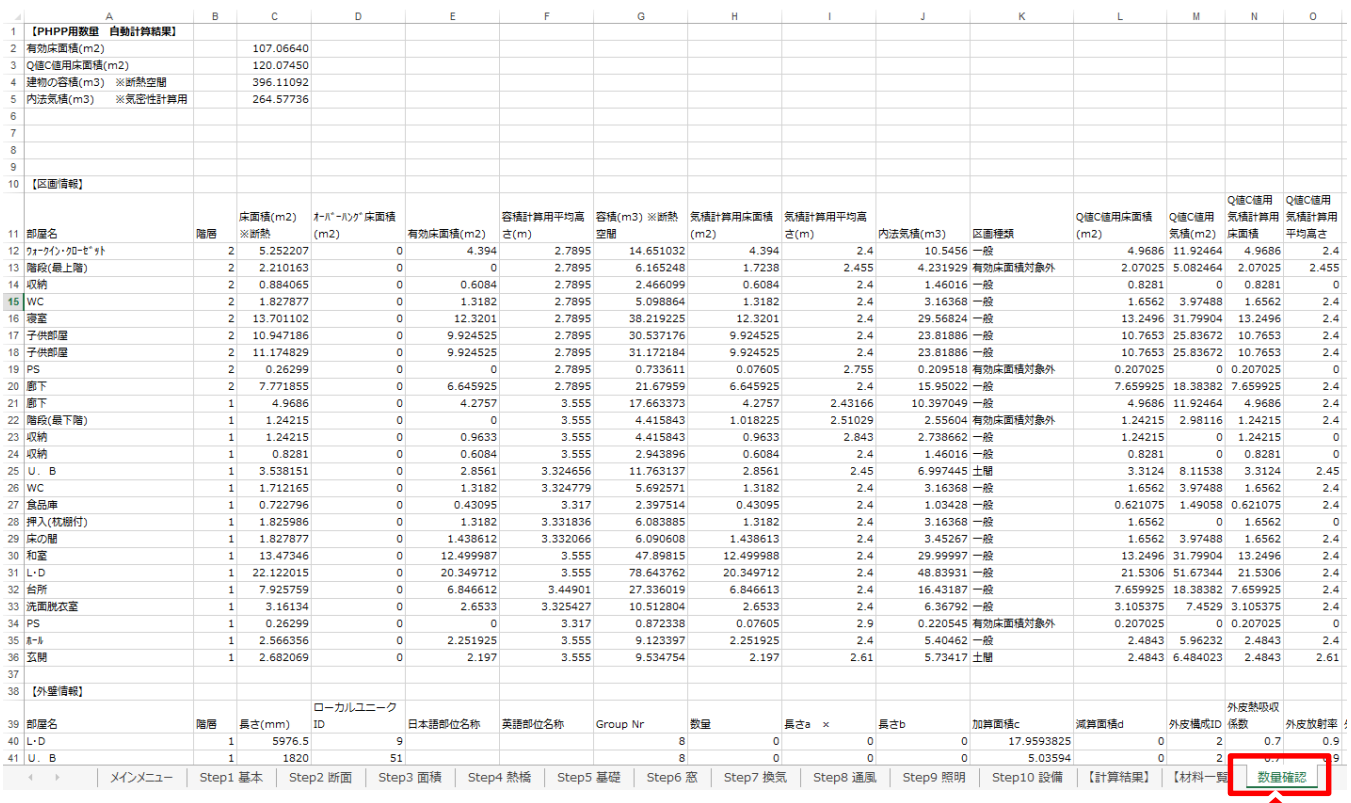

シート:数量確認をクリック

# 外壁情報を確認してみよう!

【外壁の情報】も確認できます。P97『部屋別に算出された面積を確認してみよう!』福岡パッシ ブハウス 外壁 南(1F)主寝室 外壁の長さや面積などを確認してみましよう。

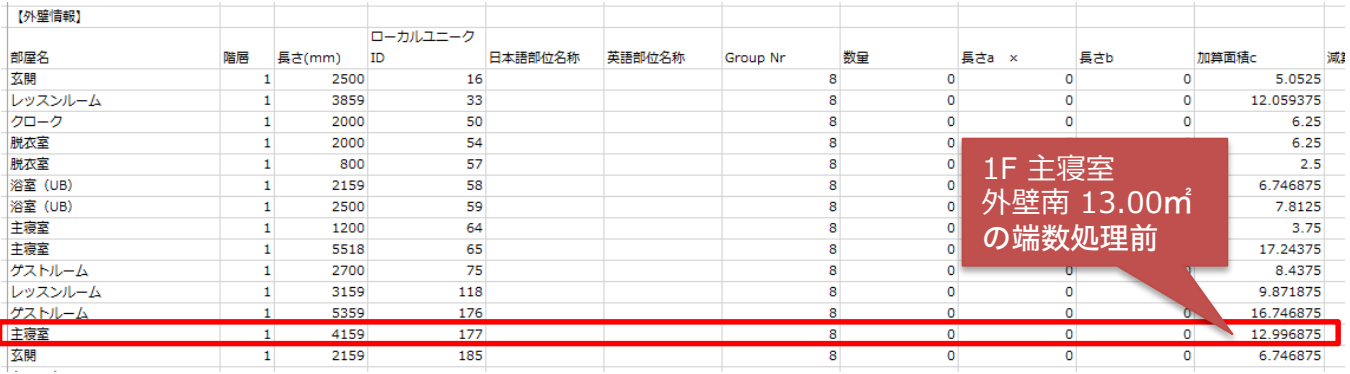

計算結果 棒グラフ

#### 活用例:建もの燃費[kWh/㎡・年]棒グラフのMAXを200kWh/m2から 500kWh/m2したい 参考

初期値は200kWh/㎡となっています。計算結果の右上に隠れているセルがありますので、数値を入 力して再計算してください。最大値500kWh/㎡まで入力可能です。 500kWh/㎡に変更。

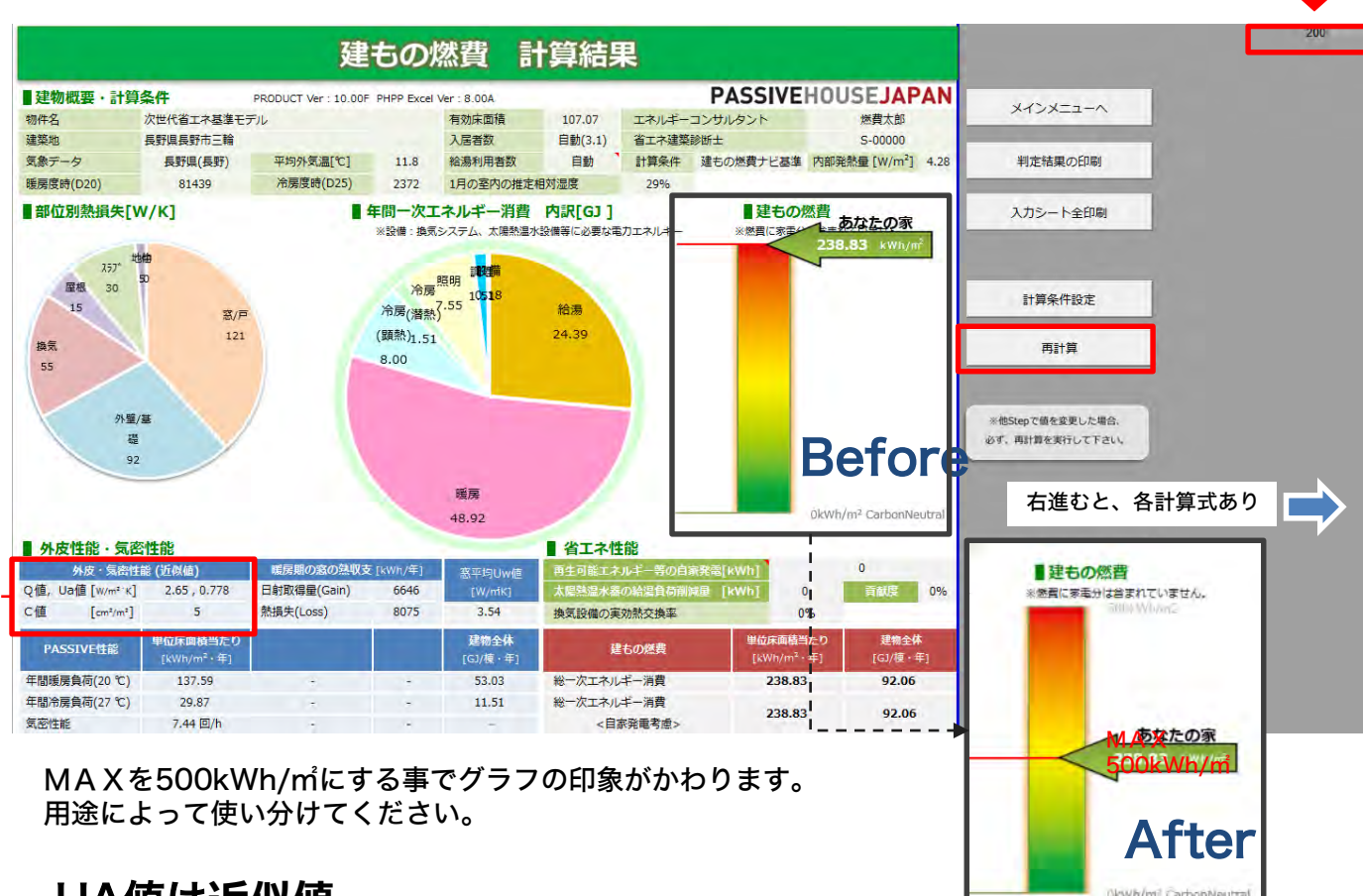

### UA値は**近似値**

日本の省エネ基準である平成28年基準、外皮性能値(Ua値)をクリアするために参考になる ものです。施主様の省エネ意識のレベルや経済状況など、パッシブハウス推奨の基準を目指す 施主様ばかりとも限りません。日本の基準をクリアすることを目標としながらも比較検討のた めに利用できます。

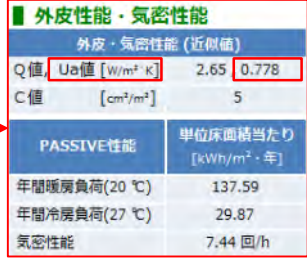

近似UA値=(外皮面&熱橋の熱損失計)/総外皮面積 ※総外皮面積はStep3の各部位の総面積

近似Q値=(外皮面&熱橋の熱損失+換気による熱損失)/仮想床面積 ※仮想床面積はStep1「近似Q値・C値用床面積」

各計算式は、計算結果シートの右側余白(AG53、AE64)で確認できま す。

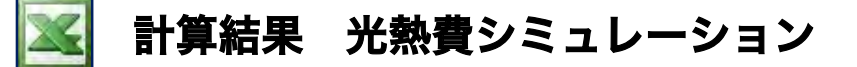

#### 概 要 光熱費計算の概要

24時間365日設定温度に保つ為の建築ランニングコストの相対的な違いを比較する目的で使用します。

燃費計算で求めた年間の1次エネルギー消費量を2次エネルギー(実消費量)に変換後、月別、用途 別に計算し料金設定に従って計算します。料金設定の初期値は関西電力と大阪ガスです。他の地域の 電力会社やガス会社の料金設定をして計算することもできます。灯油、薪などは仮の値ですので、ご 利用のさいは設定をお願いします。太陽光発電の売電料金も年度によって変わりますので設定してく ださい。

#### 光熱費の内訳

光熱費の内訳は給湯/暖房/冷房(顕熱)/冷房(潜熱)/照明/調理/設備に、さらに家電のエネル ギーを一定値で追加して計算しています。

光熱費計算をシミュレーションを活用することで、ビジュアル的なプレゼンシートを用いて『光熱費 は約〇%程度節約できます。』と、施主様にご提案できます。

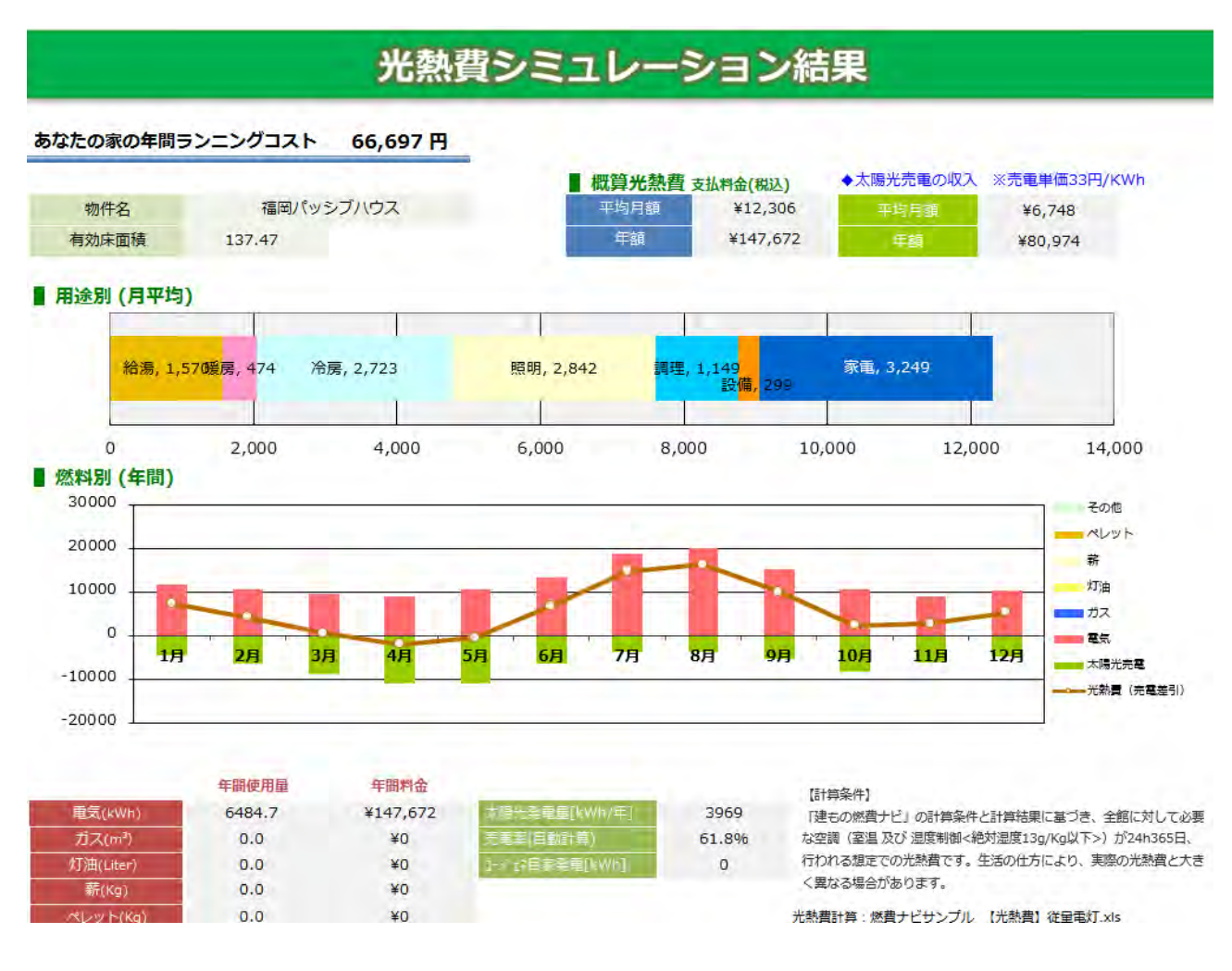

#### ■注意 住まい手の実際の冷暖房設備の室温設定や住まい方により、実際の値は大きく変動します。 実際に使用する光熱費を保証するものではありませんのでご注意ください。

計算結果 光熱費シミュレーション

#### 光熱費 新規計算・光熱費 再計算・料金設定について

①光熱費 新規計算:はじめて光熱費シミュレーションを実行する場合は新規計算を選んでください。 光熱費シミュレーションは新規計算しないと表示しません。

②光熱費 再計算 :過去に光熱費 新規計算を行い、料金設定をした場合、その情報を保持しています。 ③料金設定 :一度、光熱費 新規計算すると、「料金設定」ボタンが表示します。

> 光熱費ファイルに移動し料金設定を自由に変更することができます。 料金設定後、「計算結果に戻る」ボタンを押すと、光熱費ファイルを保存し、 「光熱費シミュレーションの結果」を更新します。

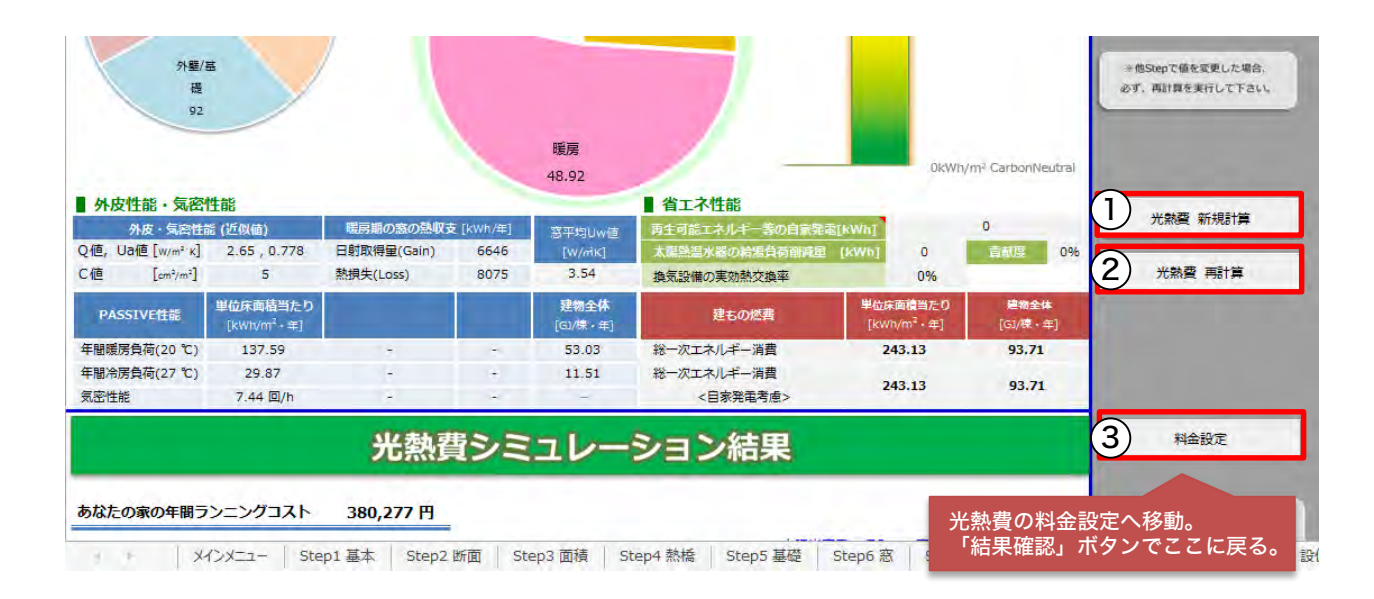

# 光熱費シミュレーション

初めて光熱費を出す方は「光熱費 新規計算」クリックし「従量電灯」か「時間帯・季節別」を選 び実行してください。 经报告 光熱費の新規計算 または再 計算結果とは別に光熱費は新規計算 をしないと計算しないのでご注意ください。 あなたの家の年間ランニングコスト 379.724 円 【注意事項】 光熱画を精密に計算する場合は、 ◆太陽光売電の収入 ※売車単価33円/KWh ■ 概算光熱費 支払料金(税込) 料金設定、割引料金等を正確に設定し 物件名 次世代省エネ基準モデル ¥31,644 平均月額 平均日類  $*$ <sup>0</sup> て頂く必要があります。関西地区の料 有効床面積 107.07 年額 ¥379,724 ¥o 金の標準値を初期設定してあります。 対応できない料金体系もあります。 その場合は類似のパターンで問題費用 ■ 用途別 (月平均) 光熱費計算テンプレート選択  $- x$ をご確認ください。 参照先 給湯, 8,605 暖房, 14,818  $\Omega$ 【光熱費】時間帯・季節別  $\circ$  $\Omega$ 5.000 10,000 15,000 20.00 ■燃料別 (年間) 60000 50000 実行 キャンヤル 40000 30000 電気 20000 太陽光売電 10000 - 平熱層 (本章本引)  $\sim 1000$ メインメニュー Step1基本 | Step2 断面 | Step3 面積 | Step4 熱橋 | Step5 基礎 | Step5 液 | Step7 換気 | Step8 通風 | Step9 照明 | Step10 設備 【計算結果】

# 料金設定ファイルの表示についてのお願い

①光熱費計算を実行すると、料金設定の画面が手前に表示されます。 EXCEL2013 →後ろにある「計算結果」の光熱費シートをお客様ご自身でクリックしてください。

②料金設定ボタンを押しても、料金設定ファイルは表示されません。

→Windowsの下のタスクバーから、燃費ナビの【光熱費】(料金設定)を選択してください。

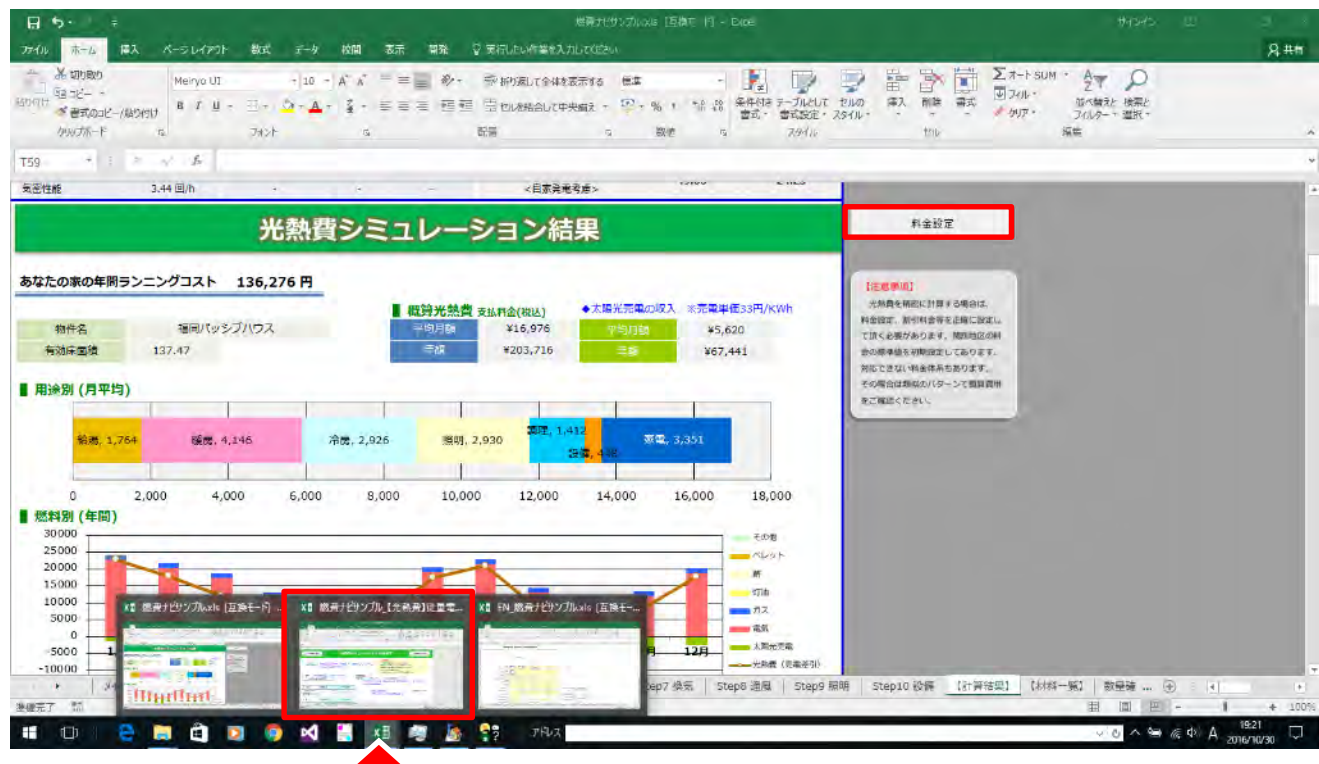

光熱費シートをクリックすると表示。

# 一次消費エネルギー ⇒ 光熱費の算出式

料金設定シートの内部で詳細に計算されています。

■基本的な考え方

一次エネルギー消費量を燃料のPEFで割る → 二次エネルギー消費量 二次エネルギー消費量を消費の単価を掛ける → 光熱費

月別、使用燃料別に2次エネルギーを合算して料金計算をしています。

# 電気料金詳細設定

初期値の単価を必要に応じて直接書き換えてください。青いセルは自由に変更できます。 こちらでは従量単価の説明していますが、時間帯別単価・季節単価を選択した場合も同様に青 いセルを変更してください。

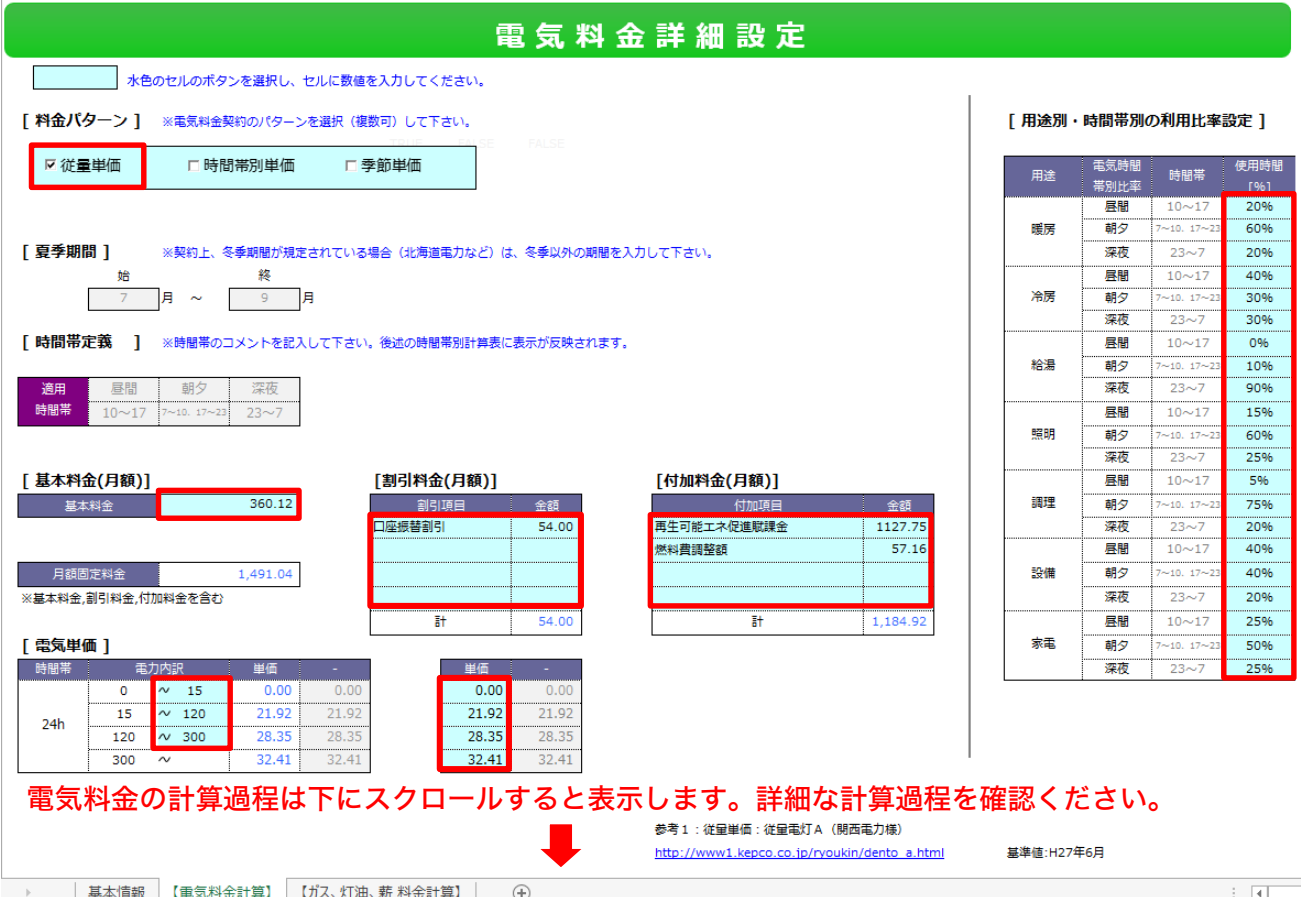

#### 電力料金の計算過程

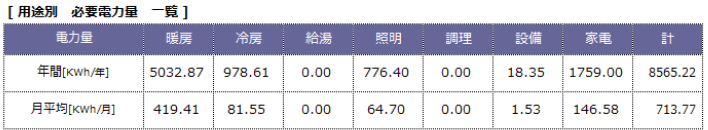

#### [月別・用途別 必要電力量 KWh]

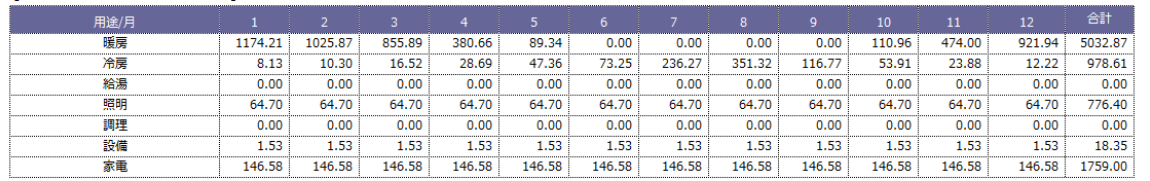

#### [月別・時間帯別 必要電力量 KWh]

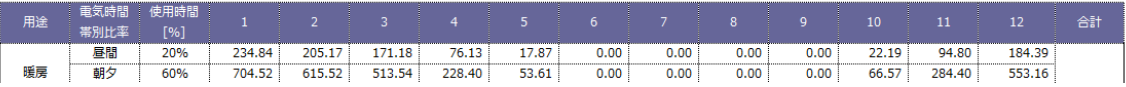

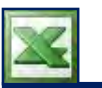

#### 光熱費シミュレーション 家電

#### 光熱費計算の家電はどのように計算していますか?根拠を知りたい。

光熱費には、家電のエネルギーを一定値で追加して計算しています。

家電の1次エネルギー17.1GJという統計データ(自立循環型住宅への設計ガイドライン 温暖版 平成 27年8月発行 p.359)を根拠として使用しています。

家電2次エネルギー消費量=17.1GJ/PEF2.7/0.0036[kWh/GJ] = 1759[kWh/(棟・年)] ※床面積にはよらず、世帯あたり固定の前提です。

1759[kWh/(棟・年)]÷12ヶ月=146.58.. [kWh/(棟・月)]

1759[kWh/(棟・月)]に電気の単価をかけます。 電気料金は時間帯別、季節料金・従量制と、この3パターンの料金形態によって電気料金は変動します。

#### 光熱費シミュレーションの家電料金を変更する方法

家電は全国平均のため個人差あります。変更を希望の方は光熱費シミュレーション 内訳の【用途 別 詳細】から家電の2次エネルギーのセルを直接変更します。(初期値は1759[kWh/年]になっ ています。)

こちらを指定の数値に変更すると、**家電2次エネルギー〇[kWh/年]÷12ヶ月**と使用量が一定値に なります。

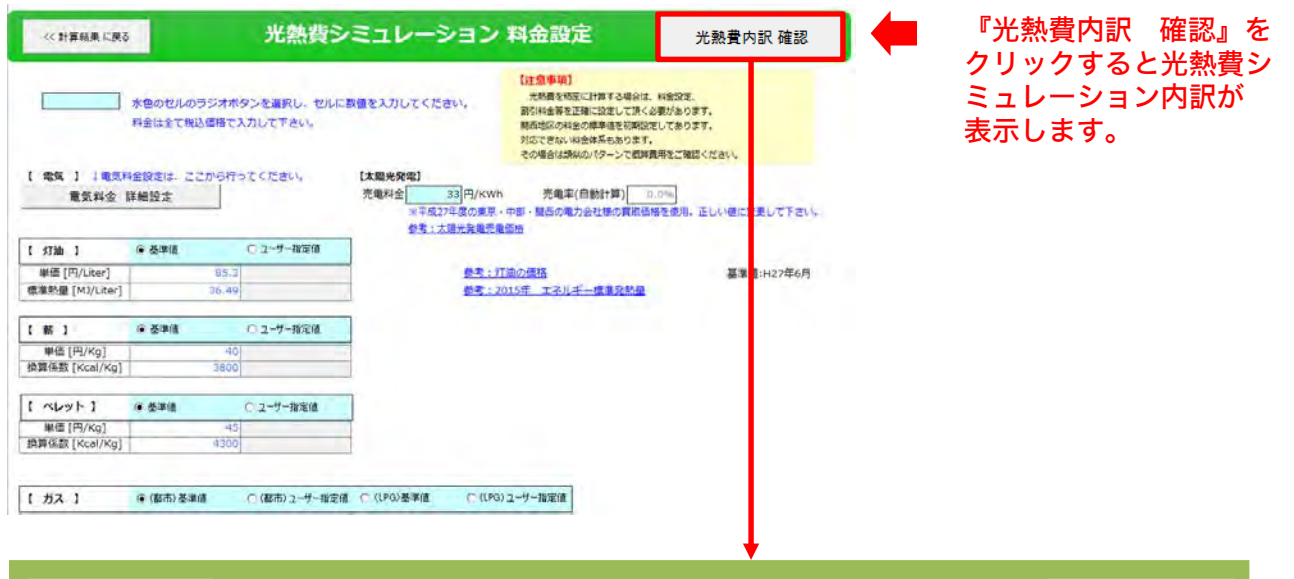

光熱費シミュレーション 内訳 光熱費内訳表 閉じる

#### 【用途別 詳細】

<< 計算結果 に戻る

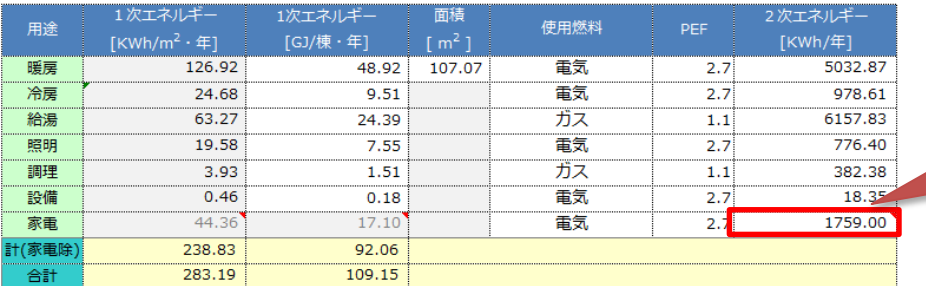

初期値は1759[kWh/(棟・ 年)]です。直接変更してく ださい。

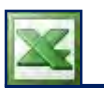

#### 関西電力・関西ガス以外の料金をテンプレート登録したい

C(インストールフォルダ)¥CPU¥A's¥TEMPLATE¥申請用帳票フォルダを開きます。 【光熱費】時間帯・季節別.xlsと【光熱費】従量電灯.xlsの二種類どちらかのデータをコピーして 編集し、別名保存すると光熱費新規計算の際に選べるようになります。

→ v 个 <mark>A > PC > OS (C:) > CPU > A's > TEMPLATE > 申請用帳票</mark>

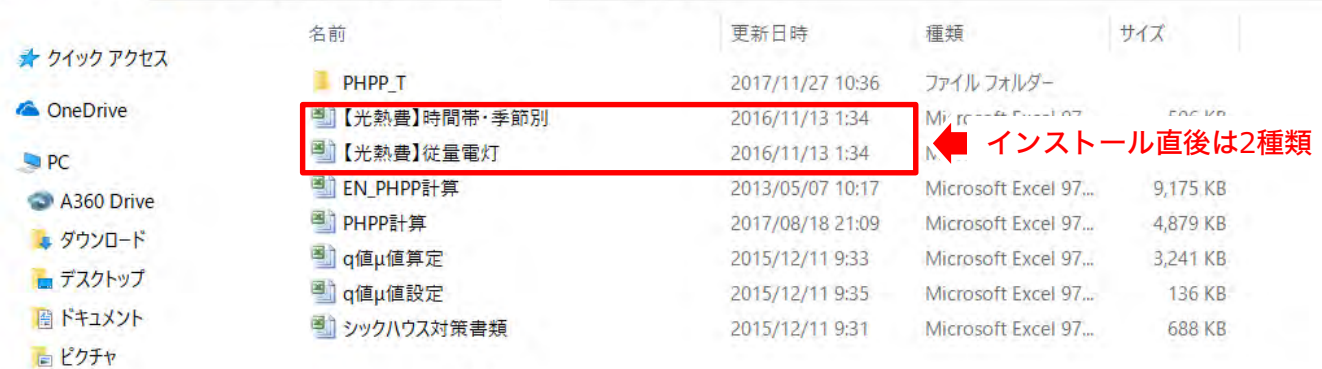

■制約事項

保存時に「【光熱費】」の名前を消さないで追加で名称をいれて保存していただく。 「【光熱費】」の名前を消すと、光熱費計算テンプレート選択に表示しないのでご注意ください。

#### ■〇〇電力の電気料金に変更します。

どちらかのファイルを選択し、右クリックメニューからコピーを選び、次に右クリックメニュー から貼り付けます。

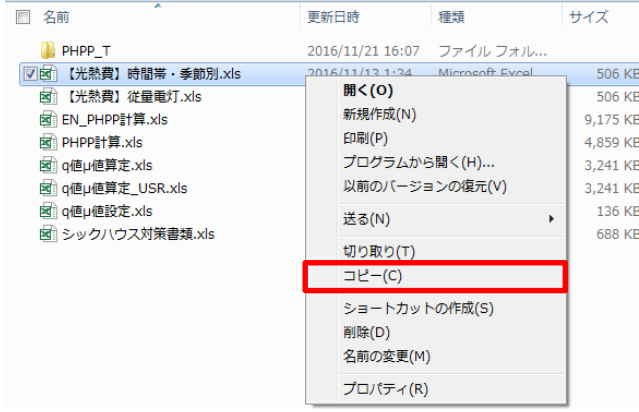

【光熱費】時間帯・季節別 - コピー.xlsを選択し、右クリックメニューから「名前の変更(M)」 をクリックするとファイル名を変更できるので、【光熱費】〇〇電力時間帯・季節別.xlsにします。

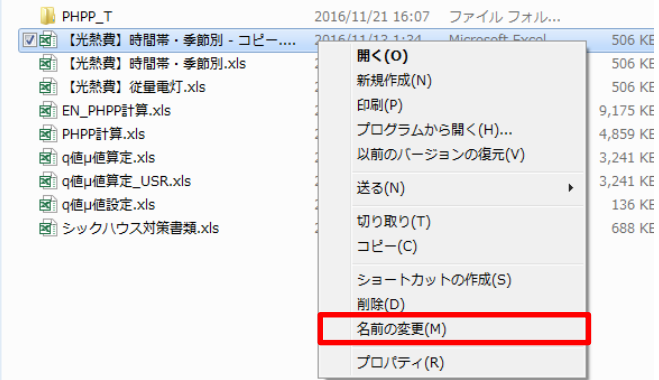

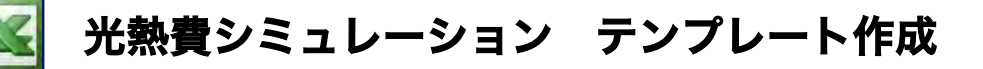

【光熱費】〇〇電力時間帯・季節別.xlsをダブルクリックしてファイルを開き、電気料金・ガス料 金を変更して上書き保存してください。

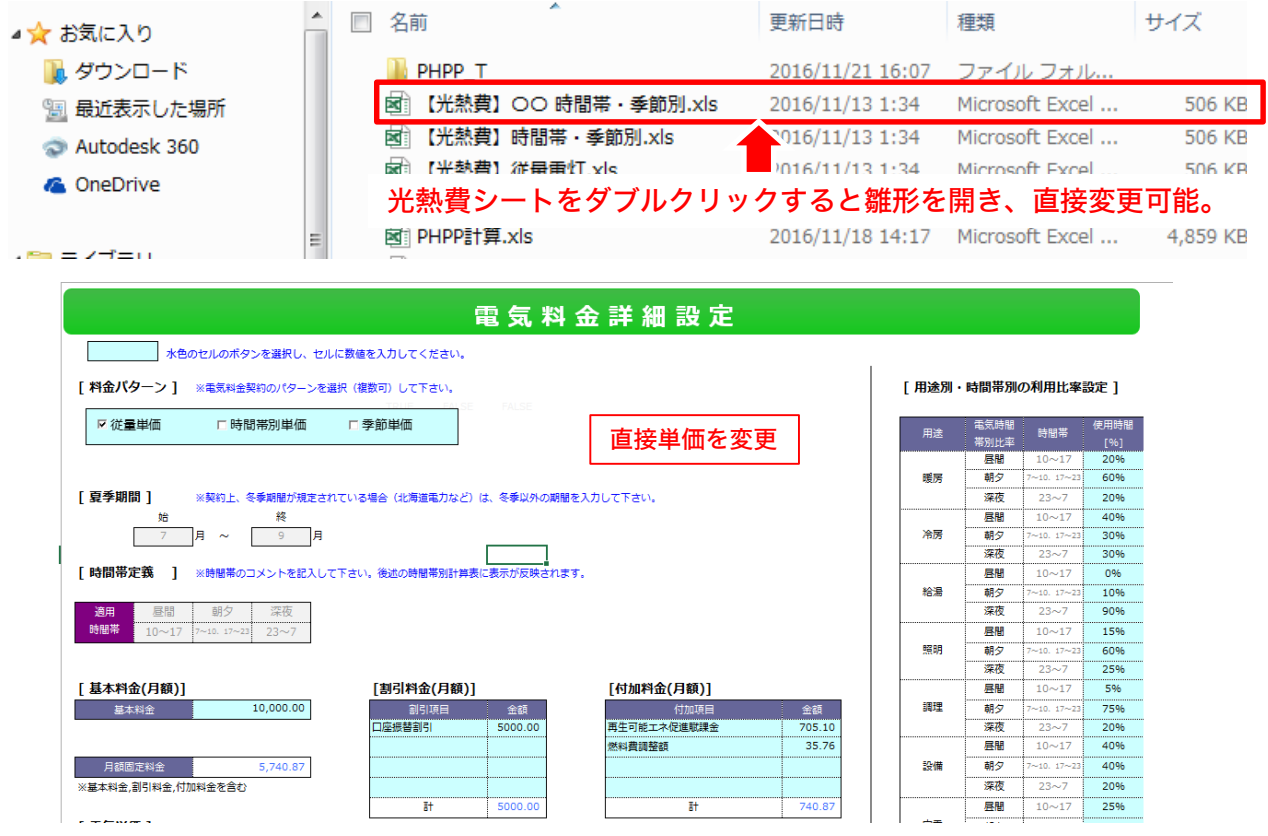

#### 計算結果の「光熱費 新規計算」をクリックすると、光熱費計算テンプレート選択に表示します。

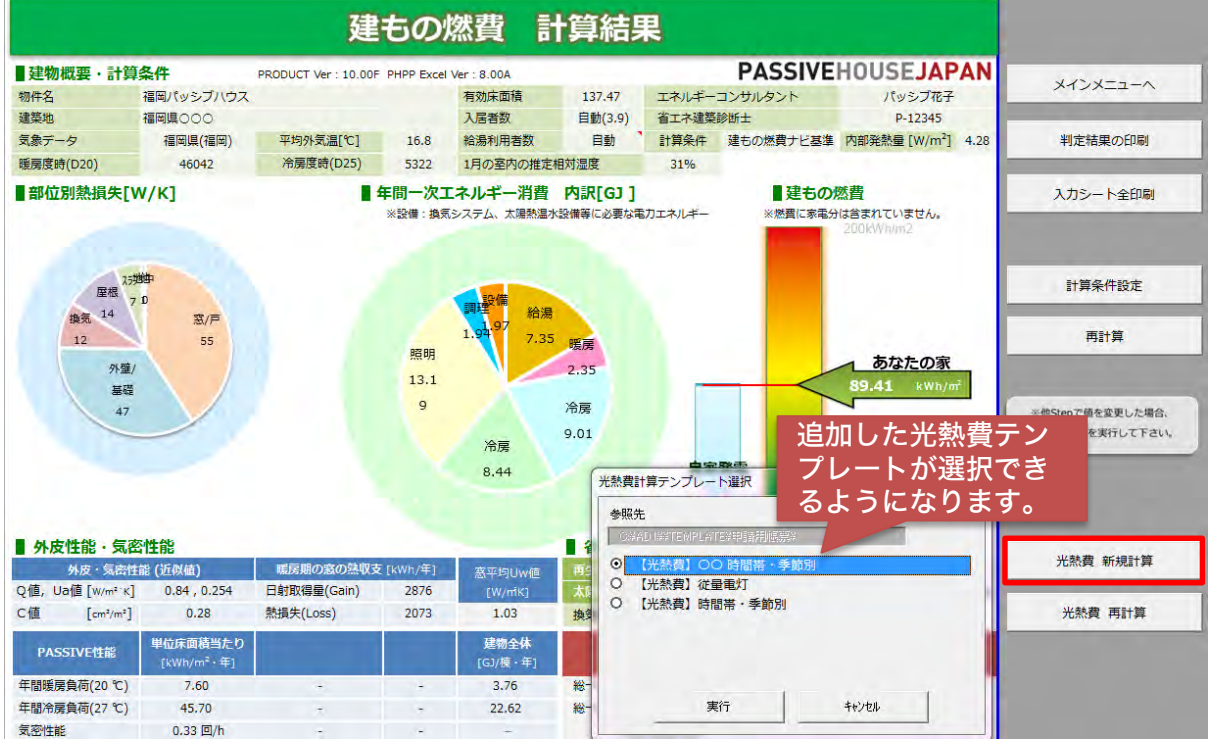

建もの燃費ナビ 基本マニュアル - 129

# その他

# 他社のCADデータを建もの燃費ナビに取り込む方法

# 手 順 他社のCADデーターを建もの燃費ナビに取り込む手順

他社製CADソフトで作成したデータをCEDXM形式で保存し、建もの燃費ナビに読み込んで使用する ことができます。

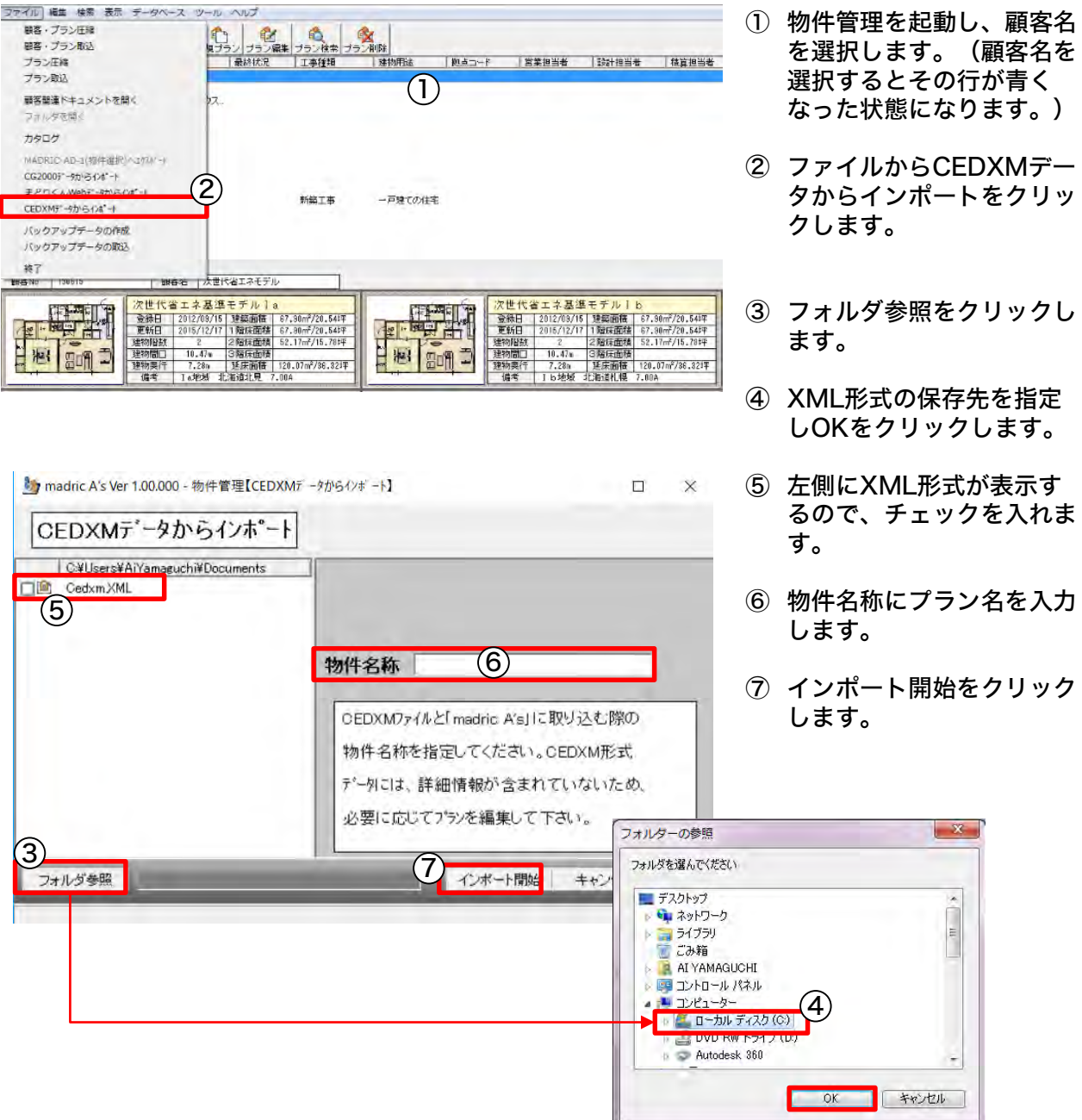

# 参考 ) CEDXM(シーデクセマ)形式で取り込みした場合のお願い

XML形式(CEDXM)で取り込みを行うと、主に、部屋属性、壁、屋根、開口、バルコニーのイン ポートをしています。取り込んだ情報は、必要に応じて編集の必要がありますのでご了承ください。 プラン図にて壁、部屋名、入力幅など正しく変換されているか?屋根伏図にて屋根形状が正しく反 映されているか?高さ設定にて高さ情報を正しく反映しているかなど確認後、プランチェックへ進 んでください。その後、建もの燃費ナビプランモードに進んでください。

# 登録した自社仕様・テンプレートを別のパソコンでも使用する方法

### 手 順 登録した自社テンプレートを別のパソコンでも使用する手順

部材一括変更で登録した自社仕様、PH計算実行の自社テンプレートは、マスターインポートエクス ポートツールを利用して一括で取り出すことができます。 マスターインポートエクスポートツールにより取り出した情報のファイルを、USBメモリなどを利 用してコピーし、別のパソコンでインポートから取り込むことで同じ環境で使用できます。

#### ■インポート

① 各種ツールにあるマスターインポートエクスポートツールを開く

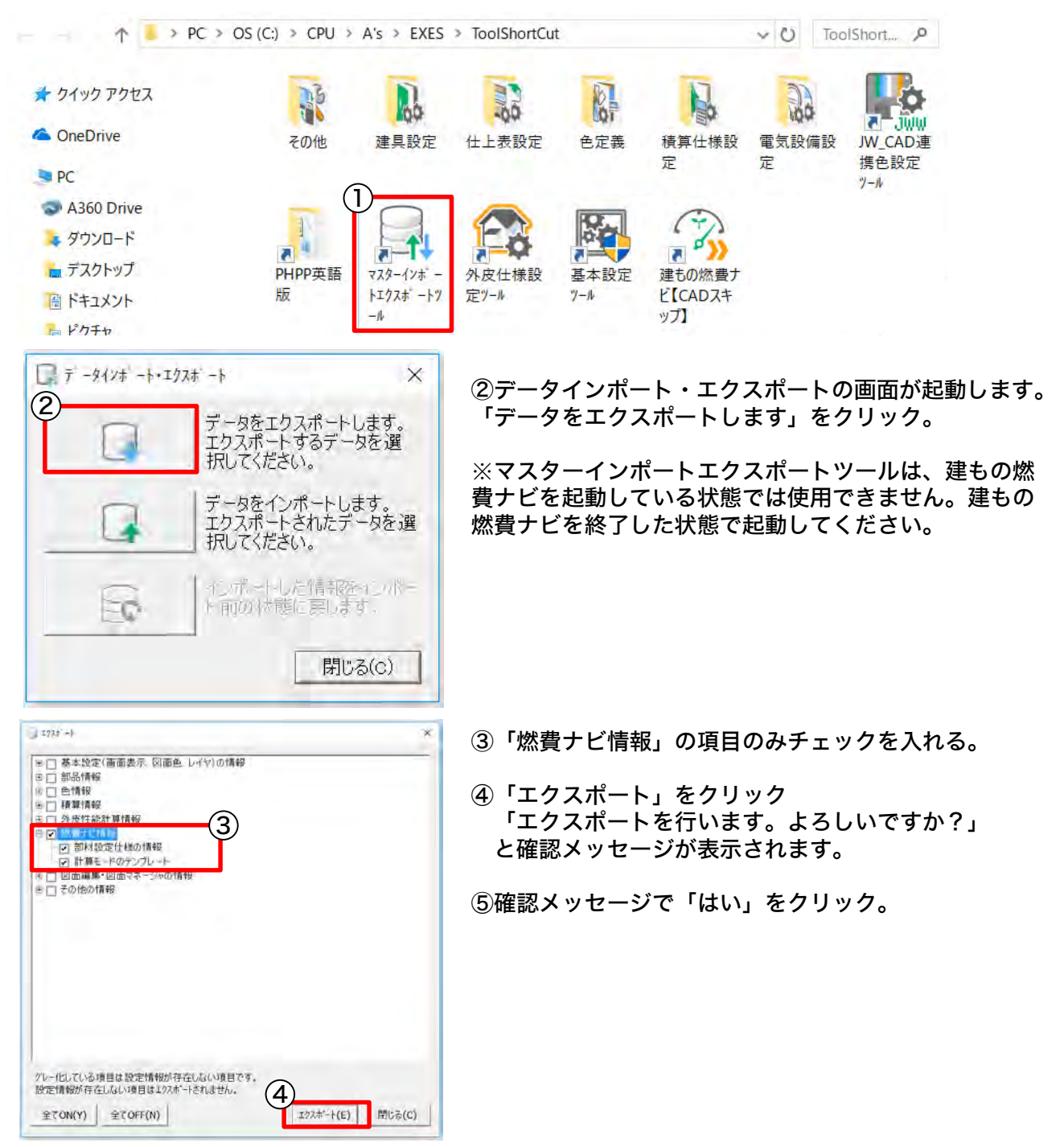

# 登録した自社仕様・テンプレートを別のパソコンでも使用する方法

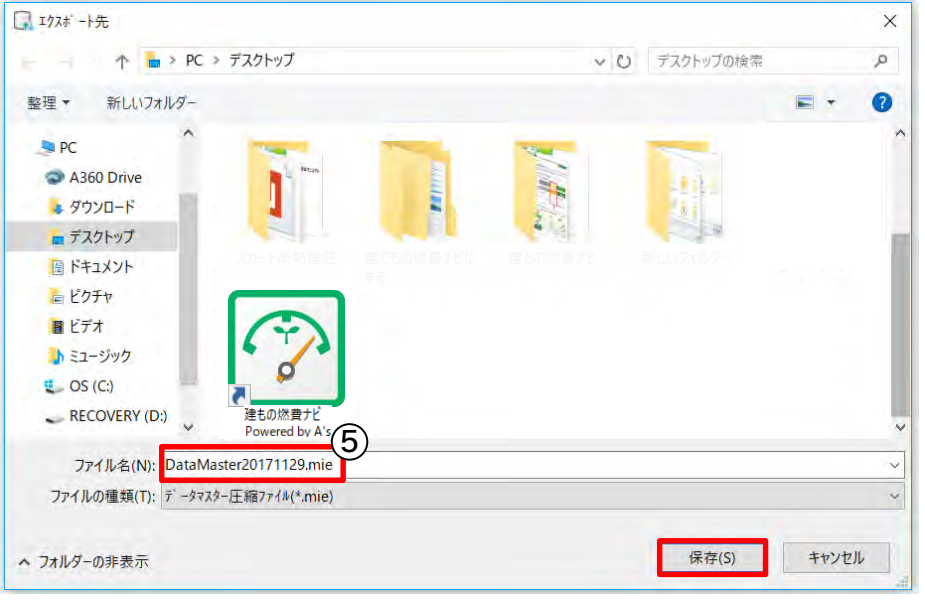

⑤ ファイル保存する場所を指 定し、「保存」をクリック。 (ファイル名はそのままの状態 でも可能ですが任意で変更でき る) 確認メッセージで「はい」をク リック。

作成した圧縮ファイル(mieファイル)を、別のパソコンに移行します。

■エクスポート

① 各種ツールにあるマスターインポートエクスポートツールを開く

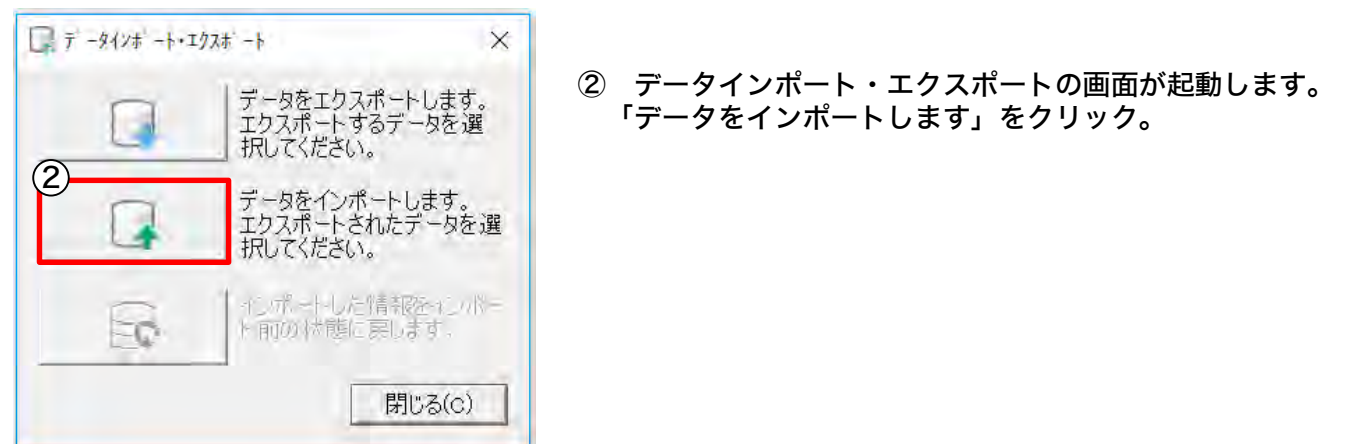

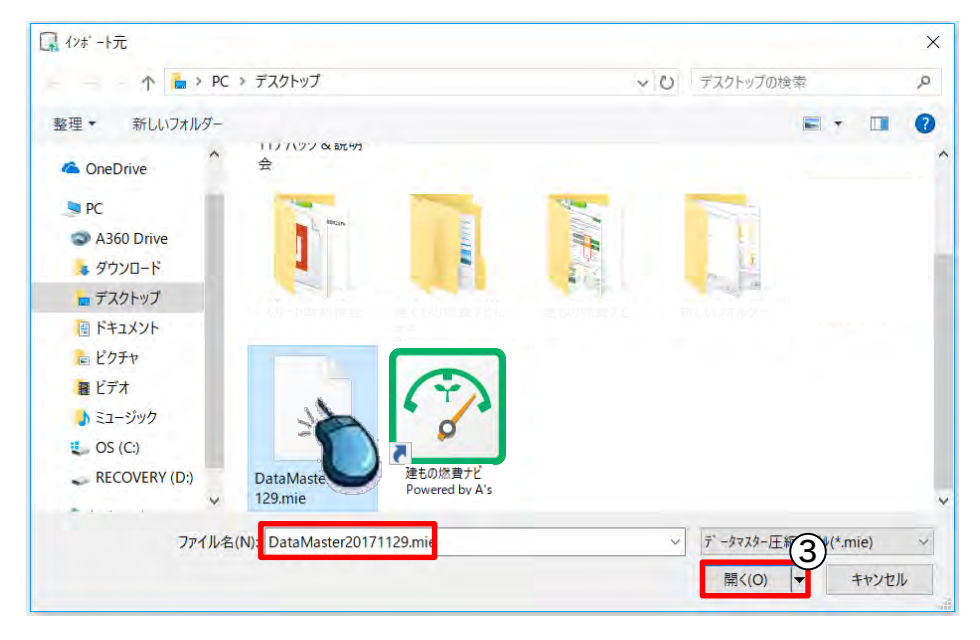

③ 「エクスポーエクスポート した圧縮ファイル(mieファイ ル)の保存先を指定し、ファイ ルを選択し、「開く」をクリッ ク。

確認メッセージで「はい」をク リック。

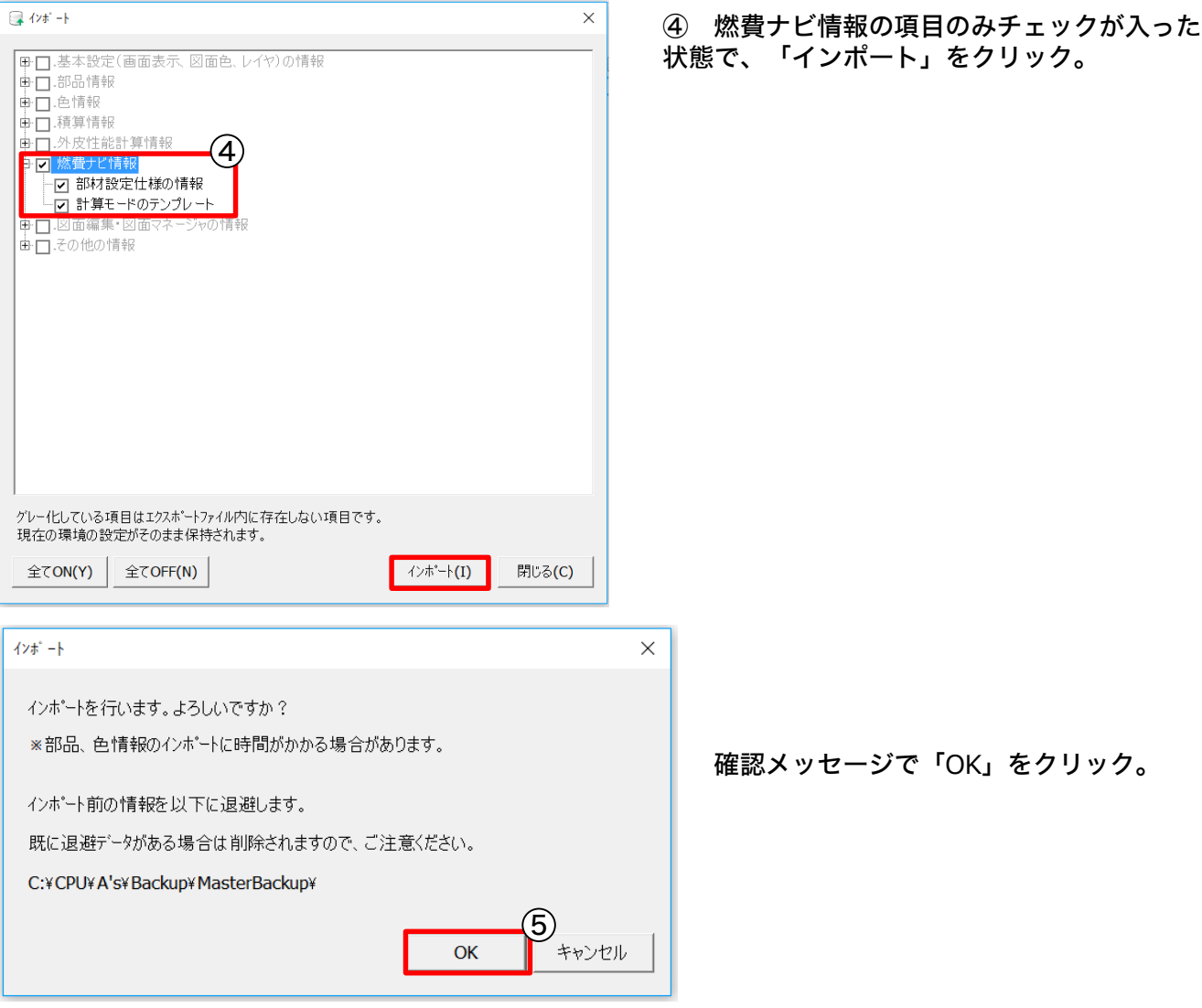

インポートが終了するとメッセージが表示され、エクスポートした燃費計算の設定情報が取り込ま れます。

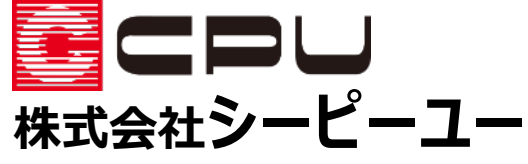

本社/開発本部 〒921-8043 石川県金沢市西泉4-60 TEL:076 -241 -0001 /FAX:076 -241 -0002 URL http://www.cpu -net.co.jp